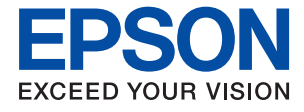

# ET-M3140 / M3140 Series **Guia do Utilizador**

## *Índice de Conteúdo*

### *[Acerca deste manual](#page-5-0)*

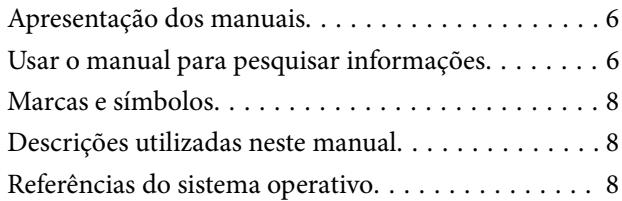

### *[Instruções Importantes](#page-9-0)*

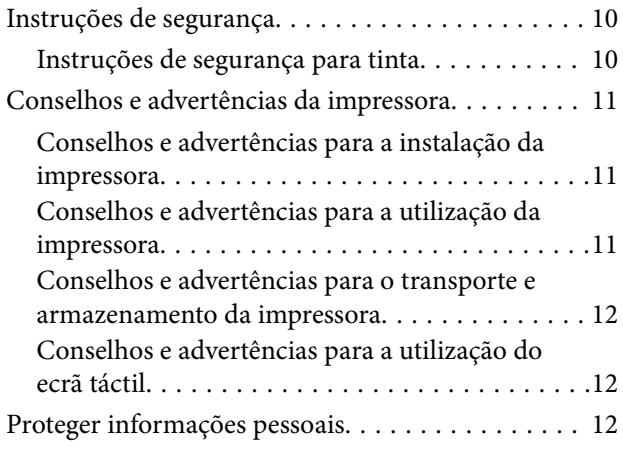

## *[Noções básicas sobre a impressora](#page-12-0)*

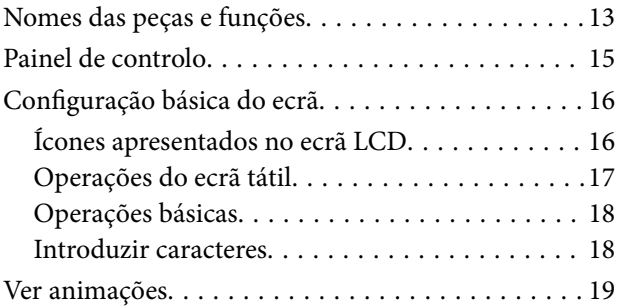

## *[Preparar a impressora](#page-19-0)*

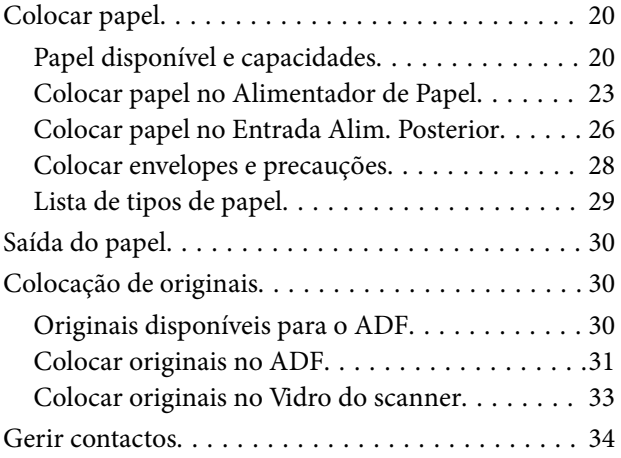

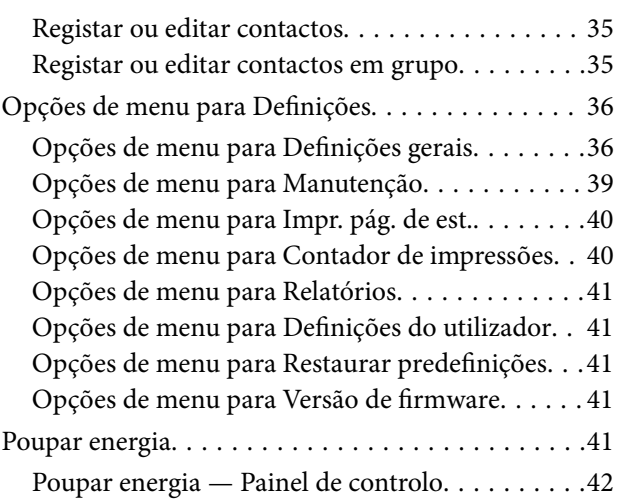

## *[Defin. Fax](#page-42-0)*

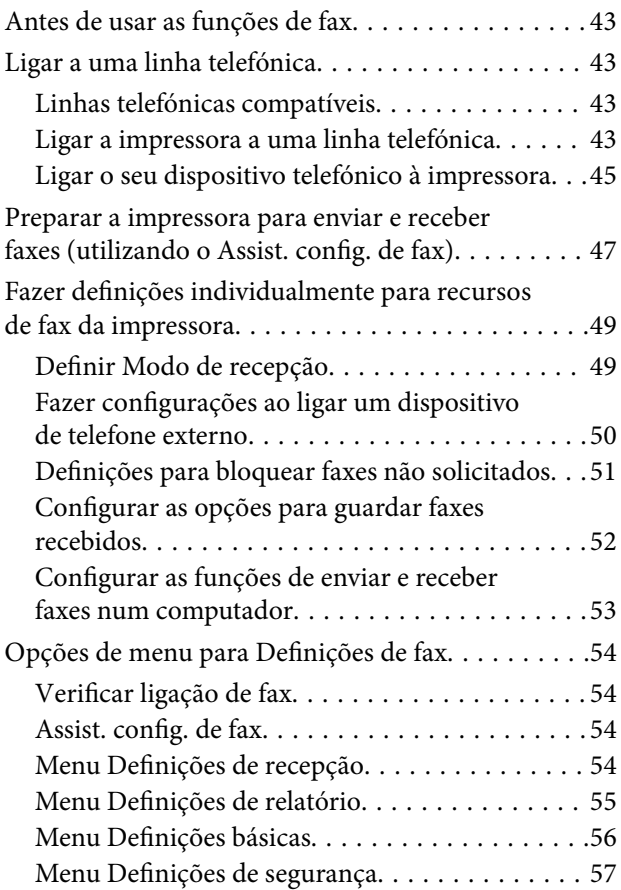

### *[Impressão](#page-58-0)*

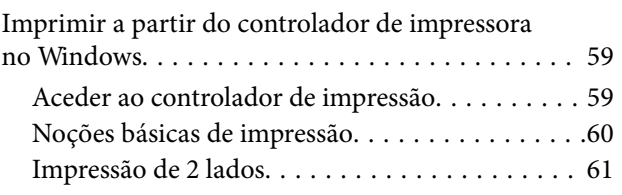

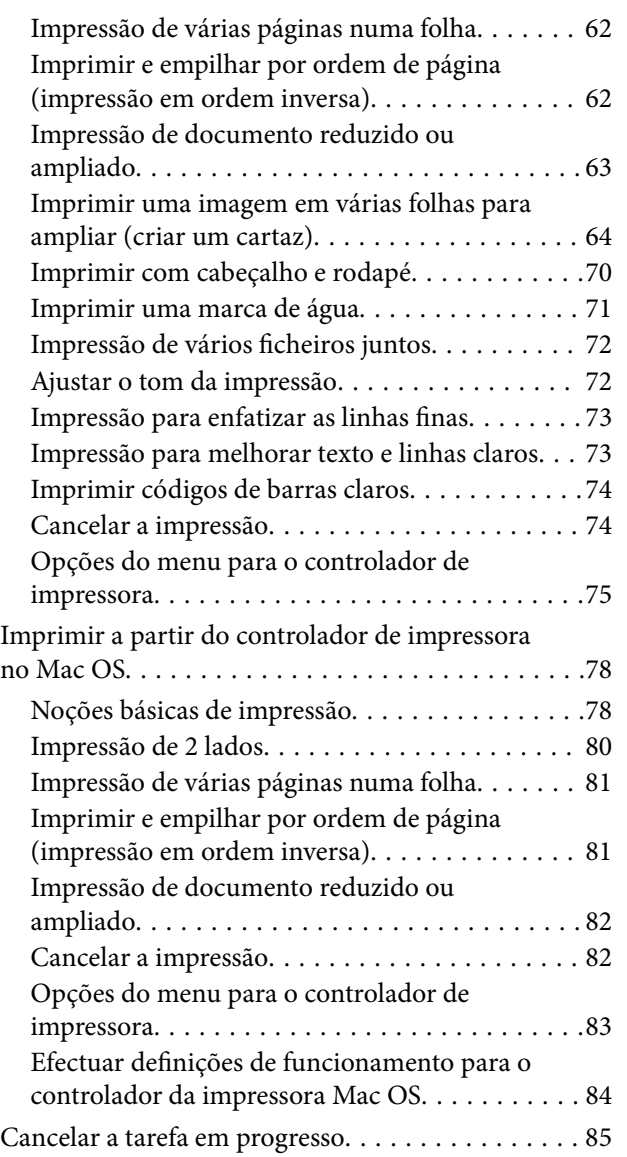

## *[Copiar](#page-85-0)*

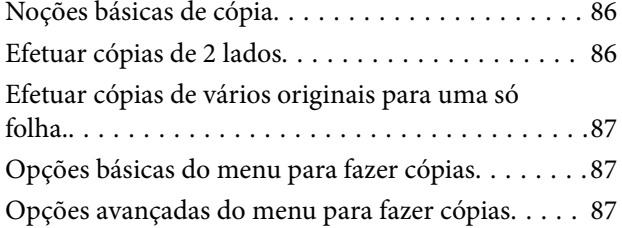

## *[Digitalização](#page-89-0)*

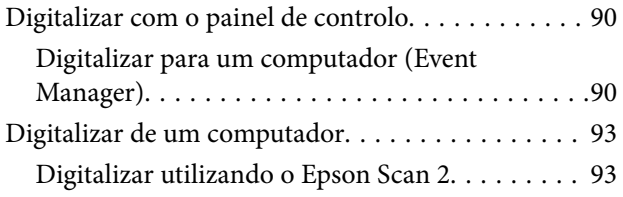

### *[Fax](#page-96-0)*

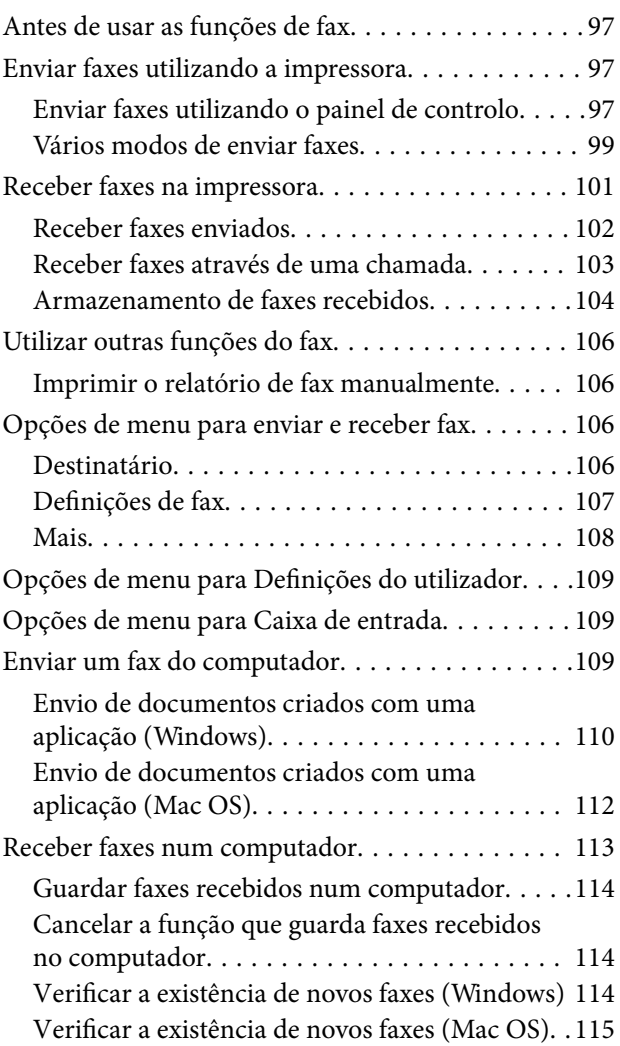

### *[Reabastecer tinta e substituir as](#page-116-0)  [caixas de manutenção](#page-116-0)*

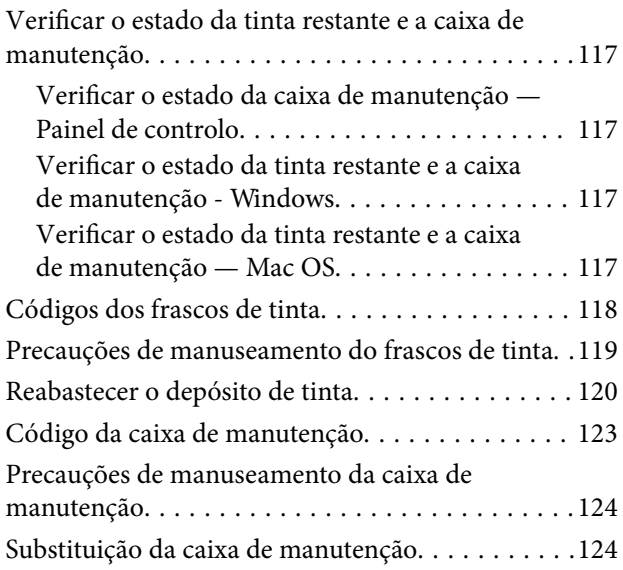

## *[Manutenção da impressora](#page-125-0)*

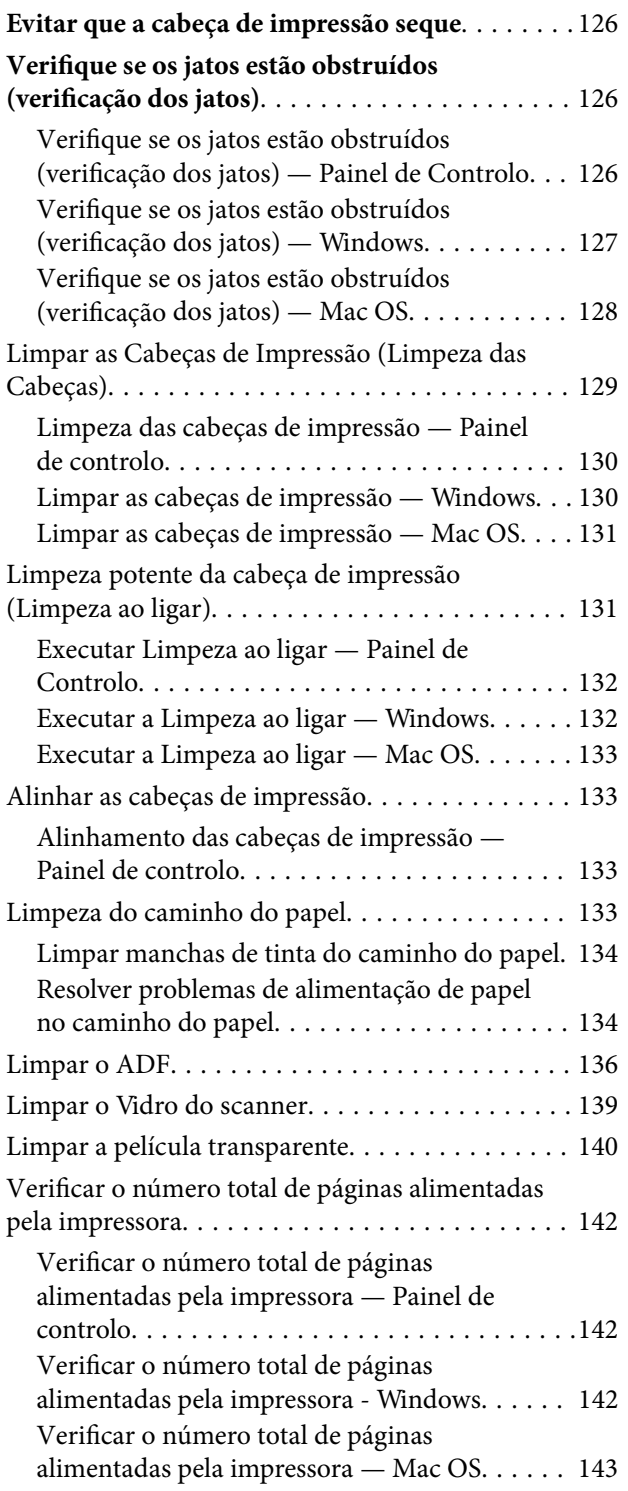

## *[Informações sobre o software](#page-143-0)*

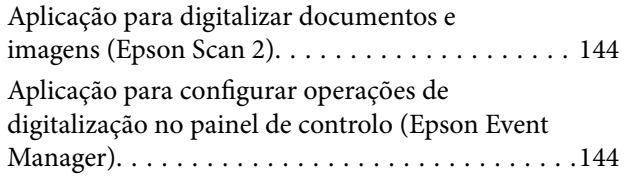

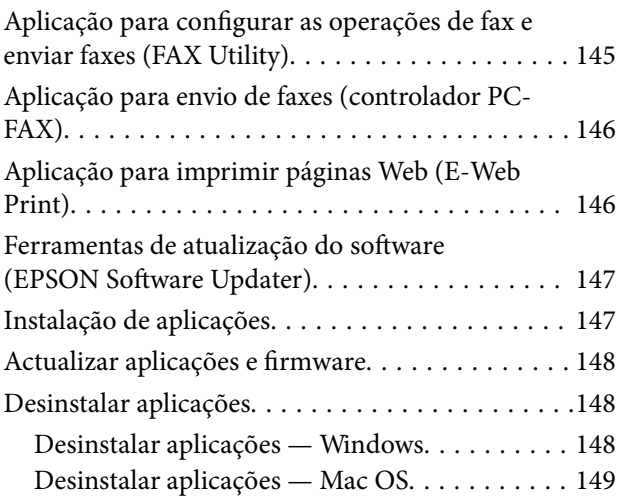

## *[Resolução de problemas](#page-150-0)*

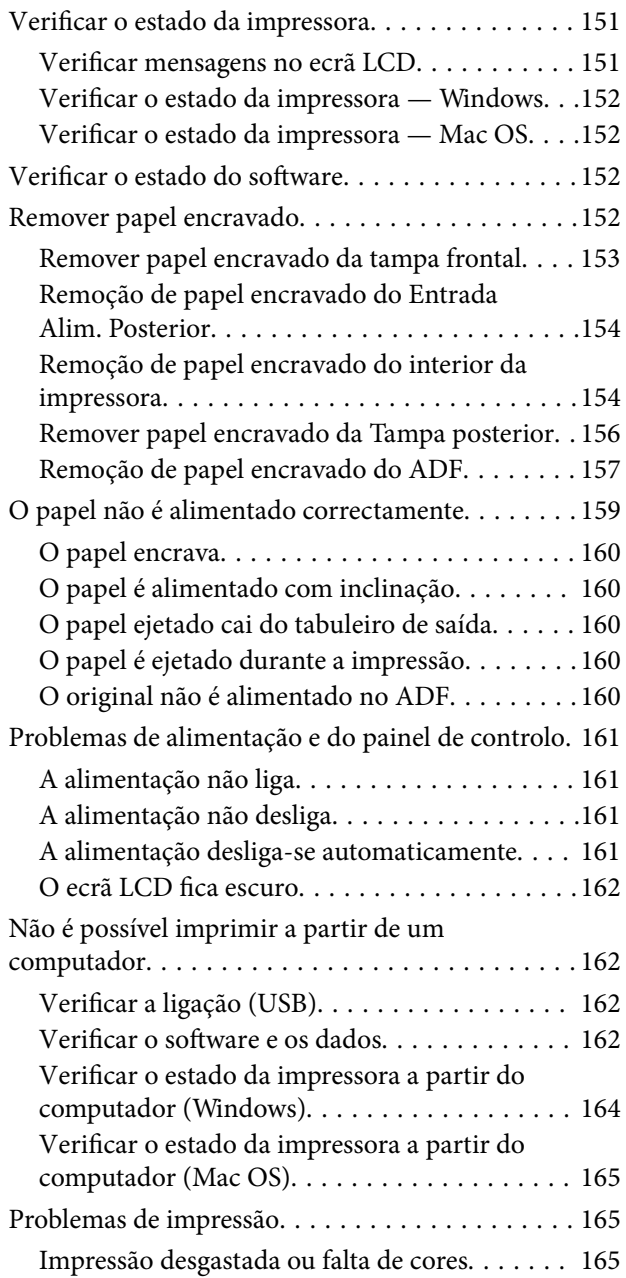

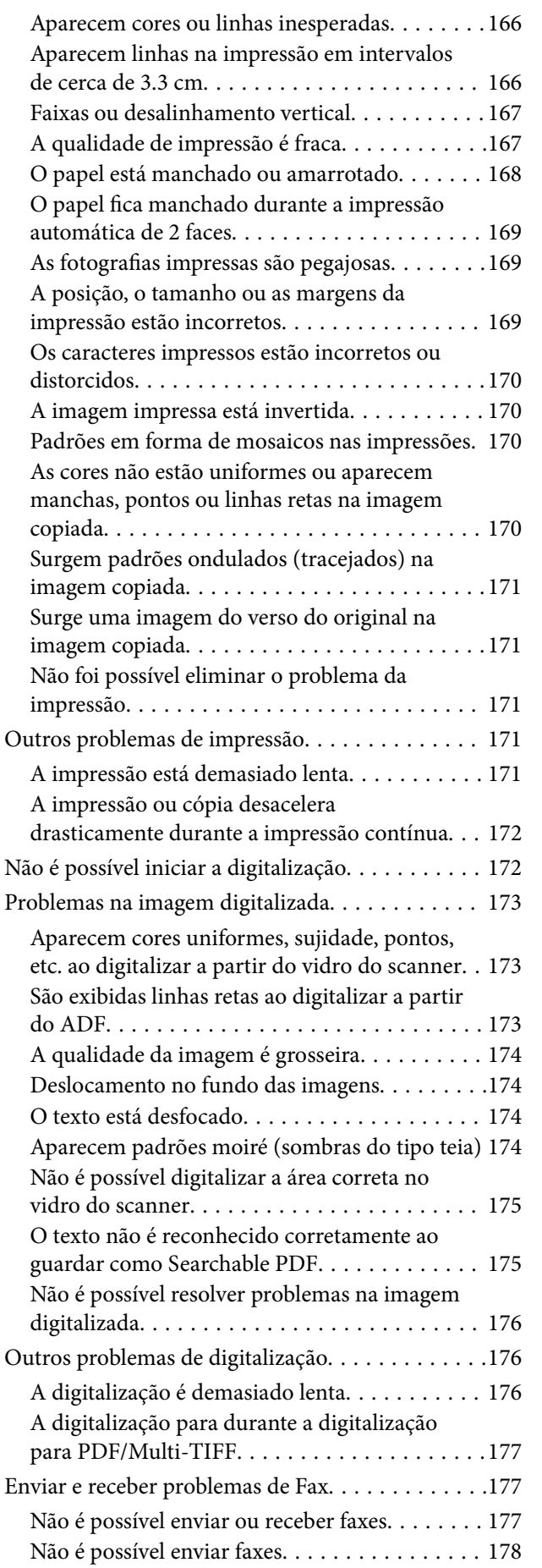

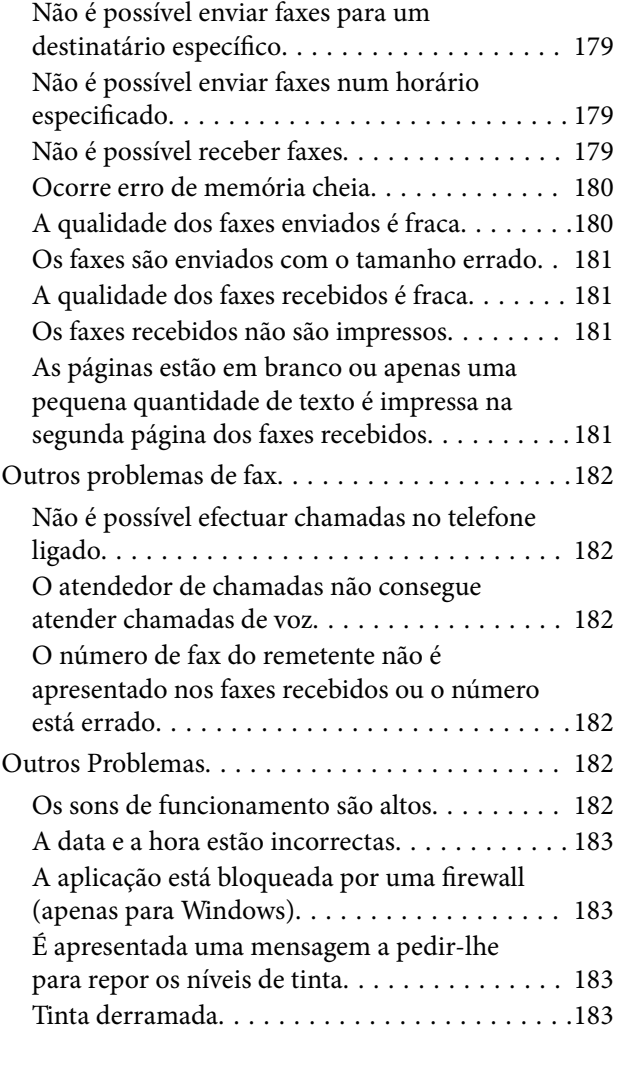

## *[Apêndice](#page-184-0)*

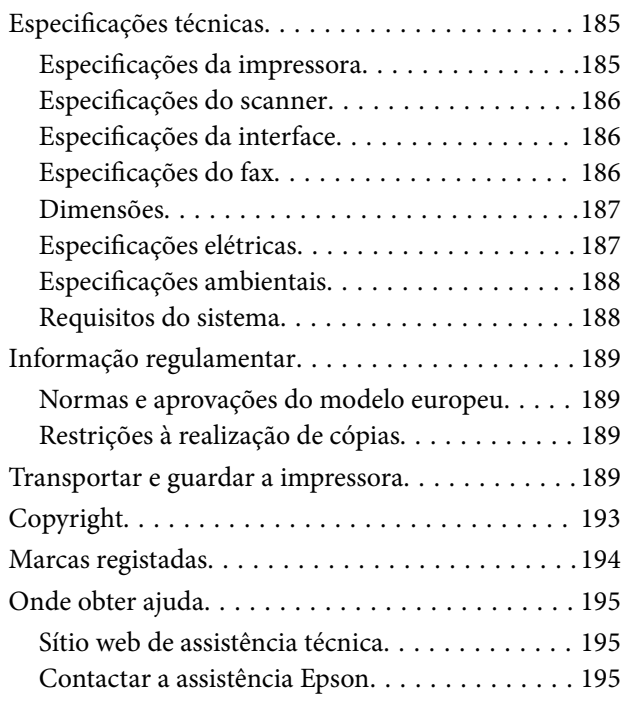

## <span id="page-5-0"></span>**Acerca deste manual**

## **Apresentação dos manuais**

Os manuais seguintes são fornecidos com a sua impressora Epson. Para além dos manuais, consulte os diversos tipos de informações de ajuda disponíveis na própria impressora ou nas aplicações de software Epson.

❏ Instruções de segurança importantes (manual impresso)

Fornece instruções que garantem a utilização em segurança da impressora.

❏ Começar por aqui (manual impresso)

Fornece-lhe informações sobre a configuração da impressora, instalação do software, utilização da impressora, etc.

❏ Guia do Utilizador (manual digital)

Este manual. Fornece informações gerais e instruções sobre a utilização da impressora e a resolução de problemas.

Poderá obter as versões mais recentes dos manuais referidos através dos métodos seguintes.

❏ Manual impresso em papel

Visite o sítio Web de assistência da Epson Europe em <http://www.epson.eu/Support>, ou o sítio Web de assistência a nível mundial da Epson em<http://support.epson.net/>.

❏ Manual digital

Inicie o EPSON Software Updater no computador. O EPSON Software Updater procura atualizações disponíveis de aplicações de software e dos manuais digitais Epson, permitindo transferir os mais recentes.

#### **Informações relacionadas**

& ["Ferramentas de atualização do software \(EPSON Software Updater\)" na página 147](#page-146-0)

## **Usar o manual para pesquisar informações**

O manual PDF permite procurar informações por palavra-chave, ou avançar diretamente para secções específicas usando marcadores.Também pode imprimir apenas as páginas necessárias.Esta seção explica como usar um manual PDF aberto no Adobe Reader X no seu computador.

#### **Procura por palavra-chave**

Clique em **Editar** > **Procura avançada**.Digite o palavra-chave (texto) das informações que pretende encontrar na janela de procura e clique em **Procurar**.Os resultados são exibidos em forma de lista.Clique num dos resultados para avançar para a página.

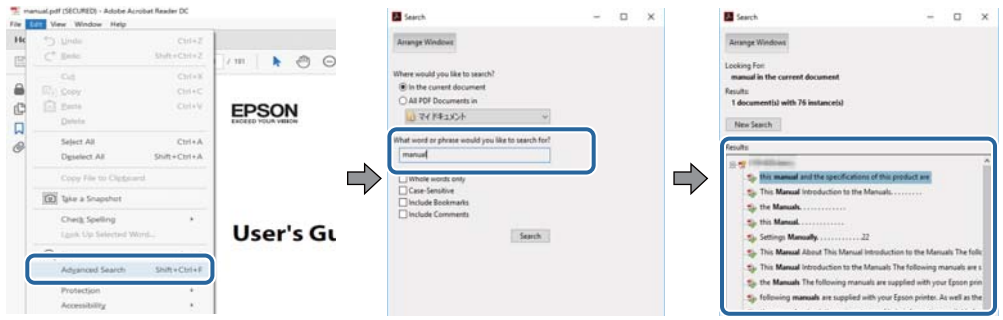

#### **Avançar diretamente a partir dos marcadores**

Clique num título para avançar para essa página.Clique em + ou > para exibir os títulos do nível inferior dessa secção.Para regressar à página anterior, execute a seguinte operação no seu teclado.

- ❏ Windows: Mantenha pressionado **Alt**, e a seguir pressione **←**.
- ❏ Mac OS: Mantenha pressionada a tecla comando, e a seguir pressione **←**.

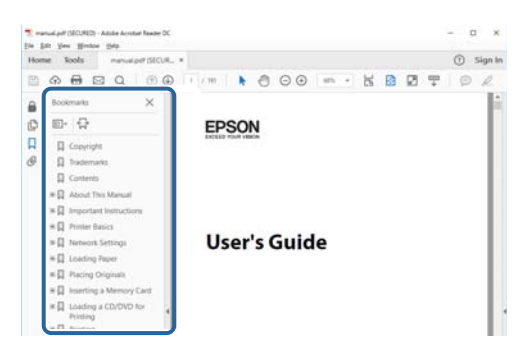

#### **Imprimir apenas as páginas necessárias**

Também pode extrair e imprimir apenas as páginas necessárias.Clique em **Imprimir** no menu **Ficheiro**, e a seguir especifique as páginas que pretende imprimir em **Páginas** em **Páginas para imprimir**.

- ❏ Para especificar uma série de páginas, indique a página inicial separada por um hífen da página final. Exemplo: 20-25
- ❏ Para especificar páginas que não se encontram em série, separe as páginas por vírgulas.

Exemplo: 5, 10, 15

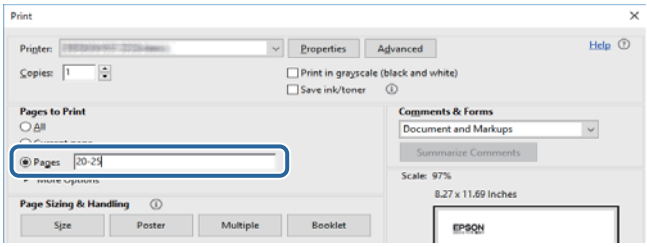

## <span id="page-7-0"></span>**Marcas e símbolos**

### !*Aviso:*

Instruções que devem ser seguidas cuidadosamente para evitar ferimentos.

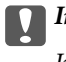

c*Importante:*

Instruções que devem ser respeitadas para evitar danos no equipamento.

#### *Nota:*

Fornece informações complementares e de referência.

#### **Informações relacionadas**

& Ligações para as seções relacionadas.

## **Descrições utilizadas neste manual**

- ❏ As capturas dos ecrãs do controlador da impressora e do Epson Scan 2 (controlador do digitalizador) são do Windows 10 ou do macOS High Sierra. O conteúdo apresentado nos ecrãs varia consoante o modelo e a situação.
- ❏ As ilustrações incluídas neste manual servem apenas como exemplo. Apesar de poderem existir ligeiras diferenças consoante o modelo, o método de funcionamento é idêntico.
- ❏ Alguns dos itens de menu no ecrã LCD podem variar consoante o modelo e as definições.

## **Referências do sistema operativo**

#### **Windows**

Neste manual, termos tais como "Windows 10", "Windows 8.1", "Windows 8", "Windows 7", "Windows Vista", "Windows XP", "Windows Server 2016", "Windows Server 2012 R2", "Windows Server 2012", "Windows Server 2008 R2", "Windows Server 2008", "Windows Server 2003 R2", e "Windows Server 2003" referem-se aos seguintes sistemas operativos. Adicionalmente, "Windows" é utilizado para se referir a todas as versões.

- ❏ Sistema operativo Microsoft® Windows® 10
- ❏ Sistema operativo Microsoft® Windows® 8.1
- ❏ Sistema operativo Microsoft® Windows® 8
- ❏ Sistema operativo Microsoft® Windows® 7
- ❏ Sistema operativo Microsoft® Windows Vista®
- ❏ Sistema operativo Microsoft® Windows® XP
- ❏ Sistema operativo Microsoft® Windows® XP Professional x64 Edition
- ❏ Sistema operativo Microsoft® Windows Server® 2016
- ❏ Sistema operativo Microsoft® Windows Server® 2012 R2
- ❏ Sistema operativo Microsoft® Windows Server® 2012
- ❏ Sistema operativo Microsoft® Windows Server® 2008 R2
- ❏ Sistema operativo Microsoft® Windows Server® 2008
- ❏ Sistema operativo Microsoft® Windows Server® 2003 R2
- ❏ Sistema operativo Microsoft® Windows Server® 2003

#### **Mac OS**

Neste manual, "Mac OS" é usado para referir macOS High Sierra, macOS Sierra, OS X El Capitan, OS X Yosemite, OS X Mavericks, OS X Mountain Lion, Mac OS X v10.7.x, e Mac OS X v10.6.8.

## <span id="page-9-0"></span>**Instruções Importantes**

## **Instruções de segurança**

Leia e siga estas instruções para garantir a utilização da impressora em segurança.Certifique-se de que conserva este manual para referência futura.De igual modo, assegure que segue todos os avisos e instruções assinalados na impressora.

❏ Alguns dos símbolos usados na sua impressora destinam-se a garantir a segurança e a correta utilização da impressora. Visite o seguinte Web site para se informar sobre o significado dos símbolos.

#### <http://support.epson.net/symbols>

- ❏ Utilize apenas o cabo de alimentação fornecido com a impressora e não utilize o cabo com qualquer outro equipamento. A utilização de outros cabos com esta impressora ou a utilização do cabo fornecido com outros equipamentos pode resultar em incêndio ou choque eléctrico.
- ❏ Certifique-se de que o cabo de corrente AC está de acordo com as normas de segurança locais.
- ❏ Nunca desmonte, modifique nem tente reparar o cabo de alimentação, a ficha, a unidade de impressão, a unidade de digitalização ou as opções por si mesmo, exceto quando especificamente indicado nos manuais da impressora.
- ❏ Desligue a impressora e recorra aos serviços de técnicos qualificados nas seguintes condições:

Se o cabo de alimentação ou a ficha estiverem danificados; se algum líquido tiver sido derramado na impressora; se a impressora tiver caído ou se a caixa exterior estiver danificada; se a impressora não funcionar corretamente ou apresentar uma alteração significativa no desempenho. Não ajuste controlos que não sejam referidos nas instruções de funcionamento.

- ❏ Coloque a impressora junto a uma tomada de parede, de onde a respetiva ficha possa ser retirada facilmente.
- ❏ Não coloque nem guarde a impressora no exterior, perto de locais sujeitos a sujidade ou pó excessivos, água, fontes de calor ou locais sujeitos a choques, vibrações, temperaturas ou humidade elevadas.
- ❏ Tenha cuidado para não derramar líquidos sobre a impressora e não a manuseie com as mãos molhadas.
- ❏ Se o ecrã LCD for danificado, contacte o seu fornecedor. Se a solução de cristais líquidos do ecrã entrar em contacto com as mãos, lave-as cuidadosamente com água e sabão. Se a solução de cristais líquidos entrar em contacto com os olhos, lave-os imediatamente com água em abundância. Recorra imediatamente a um médico se o desconforto ou os problemas de visão não desaparecerem após enxaguar abundantemente os olhos com água.
- ❏ Evite a utilização de um telefone durante uma trovoada. Existe um risco remoto de eletrocussão por um raio.
- ❏ Não utilize um telefone para comunicar uma fuga de gás na proximidade do local afetado.

## **Instruções de segurança para tinta**

- ❏ Tenha cuidado para não tocar na tinta quando manusear o depósito de tinta, tampa do depósito de tinta, e quando abrir o frasco de tinta ou a tampa.
	- ❏ Se a tinta entrar em contacto com a pele, lave a área cuidadosamente com água e sabão.
	- ❏ Se a tinta entrar em contacto com os olhos, lave-os imediatamente com água. Caso os problemas de visão e desconforto permaneçam após um enxaguamento rigoroso, consulte um médico imediatamente.
	- ❏ Se lhe entrar tinta para a boca, consulte um médico de imediato.
- <span id="page-10-0"></span>❏ Não desmonte a caixa de manutenção, pois a tinta pode entrar em contacto com os olhos ou a pele.
- ❏ Não agite um frasco de tinta com demasiada força nem o submeta a impactos fortes, uma vez que isso pode causar derramamento de tinta.
- ❏ Mantenha o frasco de tinta, o depósito de tinta e a caixa de manutenção fora do alcance das crianças. Não permita que as crianças bebam do frasco nem manuseiem o frasco ou a respetiva tampa.

## **Conselhos e advertências da impressora**

Leia e cumpra estas instruções para evitar danificar a impressora ou causar danos materiais. Certifique-se de que conserva este manual para futuras consultas.

### **Conselhos e advertências para a instalação da impressora**

- ❏ Não bloqueie nem cubra as saídas de ventilação e as aberturas existentes na impressora.
- ❏ Utilize apenas o tipo de fonte de alimentação indicado na etiqueta da impressora.
- ❏ Evite utilizar tomadas no mesmo circuito de fotocopiadoras ou sistemas de controlo de ar que sejam regularmente ligados e desligados.
- ❏ Evite utilizar tomadas elétricas que sejam controladas por interruptores de parede ou temporizadores automáticos.
- ❏ Mantenha o sistema informático afastado de potenciais fontes de interferência eletromagnética, tais como altifalantes ou bases de telefones sem fio.
- ❏ Os cabos de alimentação devem ser colocados de forma a evitar abrasões, cortes, desgaste, dobras e curvaturas. Não coloque objetos em cima dos cabos de alimentação, nem permita que estes sejam pisados ou que algo lhe passe por cima. Tenha especial cuidado em manter todos os cabos de alimentação bem esticados nas extremidades e nos pontos de entrada e saída do transformador.
- ❏ Se utilizar uma extensão com a impressora, certifique-se de que a soma total da amperagem dos dispositivos ligados à extensão não excede a amperagem total da própria extensão. Certifique-se também de que a amperagem total de todos os dispositivos ligados à tomada de parede não excede a amperagem da mesma.
- ❏ Se pretende utilizar a impressora na Alemanha, tenha em atenção que, para a proteger de curto-circuitos e sobrecargas, a instalação elétrica do edifício deve estar protegida por um disjuntor de 10 ou 16 A.
- ❏ Quando ligar a impressora a um computador ou a outro dispositivo através de um cabo, certifique-se de que os conectores se encontram na posição correta. Cada conector tem apenas uma posição correta. Se inserir incorretamente um conector, poderá danificar ambos os dispositivos ligados através do cabo.
- ❏ Coloque a impressora sobre uma superfície plana e estável que seja mais larga do que a base da impressora em todas as direções. A impressora não funcionará corretamente se estiver inclinada.
- ❏ Deixe espaço por cima da impressora para que possa levantar a tampa do digitalizador na totalidade.
- ❏ Deixe espaço suficiente na parte frontal da impressora para permitir que o papel seja totalmente ejectado.
- ❏ Evite locais sujeitos a variações bruscas de temperatura e humidade. Mantenha também a impressora afastada de luz solar direta, luzes intensas ou fontes de calor.

### **Conselhos e advertências para a utilização da impressora**

❏ Não introduza objetos nas ranhuras existentes na impressora.

- <span id="page-11-0"></span>❏ Não coloque as mãos no interior da impressora durante a impressão.
- ❏ Não toque no cabo branco achatado nem nos tubos de tinta no interior da impressora.
- ❏ Não utilize aerossóis que contenham gases inflamáveis no interior ou à volta da impressora. Fazê-lo pode provocar um incêndio.
- ❏ Não mova as cabeças de impressão manualmente, dado que pode danificar a impressora.
- ❏ Tenha cuidado para não entalar os dedos ao fechar a unidade de digitalização.
- ❏ Não exerça demasiada pressão no vidro do scanner durante a colocação dos originais.
- ❏ Desligue sempre a impressora no botão P. Não desligue a impressora da ficha nem desligue a alimentação na tomada até que a luz  $\bigcup$  deixe de estar intermitente.
- ❏ Se não pretende utilizar a impressora durante um longo período de tempo, certifique-se de que desliga o cabo de alimentação da tomada elétrica.

## **Conselhos e advertências para o transporte e armazenamento da impressora**

- ❏ Quando guardar ou transportar a impressora, evite incliná-la, colocá-la na vertical ou virá-la ao contrário, já que a tinta pode verter.
- ❏ Antes de transportar a impressora, certifique-se de que a cabeça de impressão está na posição inicial (encostada totalmente à direita).

### **Conselhos e advertências para a utilização do ecrã táctil**

- ❏ O ecrã LCD pode conter algumas pequenas manchas claras ou escuras e, por causa das suas funcionalidades, ter um brilho irregular. Isto é normal e não significa que o ecrã esteja de forma alguma danificado.
- ❏ Utilize apenas um pano seco e macio para limpeza. Não utilize líquidos nem substâncias de limpeza químicas.
- ❏ A tampa exterior do ecrã táctil pode quebrar-se se for sujeita a um impacto forte. Contacte o seu fornecedor se a superfície do painel estalar ou rachar e não toque nem tente retirar os pedaços partidos.
- ❏ Prima o ecrã táctil suavemente com o dedo. Não aplique pressão nem utilize as unhas.
- ❏ Não utilize objetos afiados ou pontiagudos, como canetas ou lápis para executar operações.
- ❏ A condensação no interior do ecrã táctil, provocada por alterações abruptas de temperatura ou humidade, pode provocar deterioração do desempenho.

## **Proteger informações pessoais**

Se entregar a impressora a outra pessoa ou se quiser eliminá-la, apague todas as informações pessoais armazenadas na memória da impressora selecionando **Definições** > **Restaurar predefinições** > **Limpar todos os dados e definições** no painel de controlo.

## <span id="page-12-0"></span>**Nomes das peças e funções**

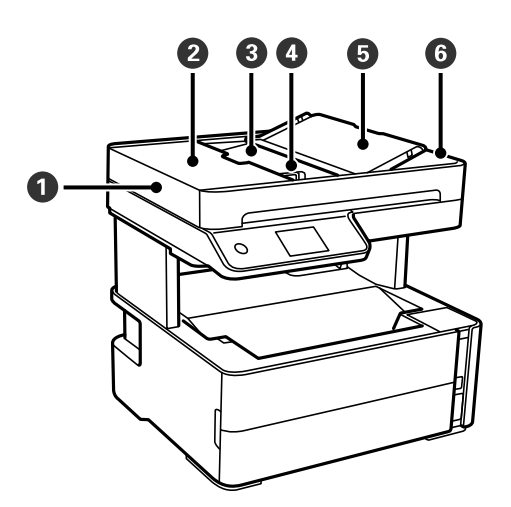

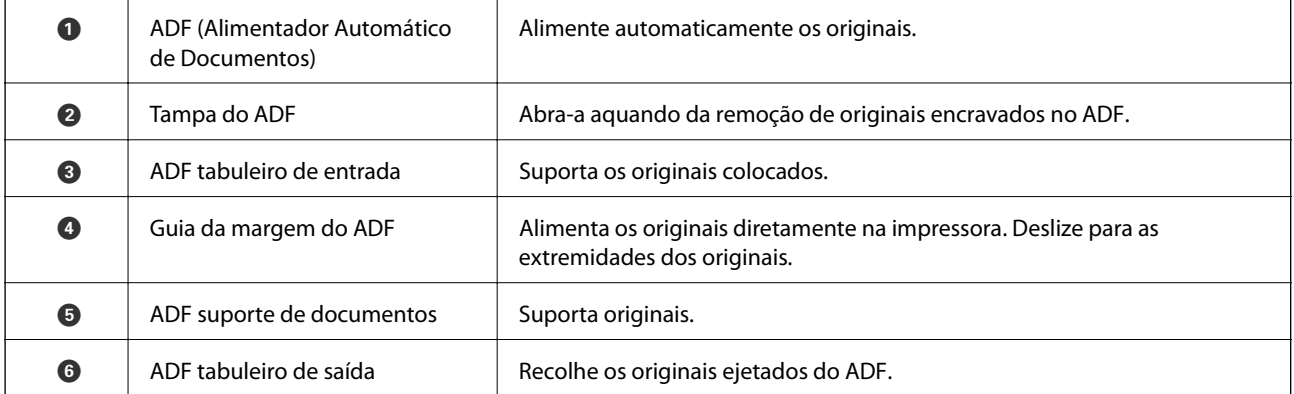

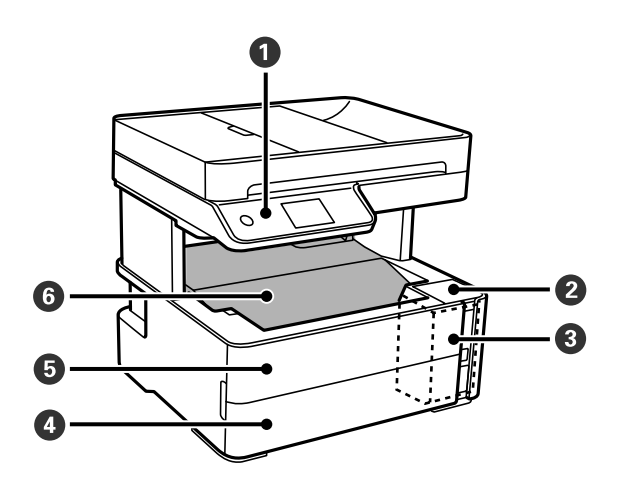

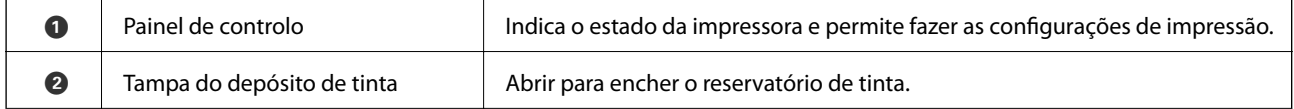

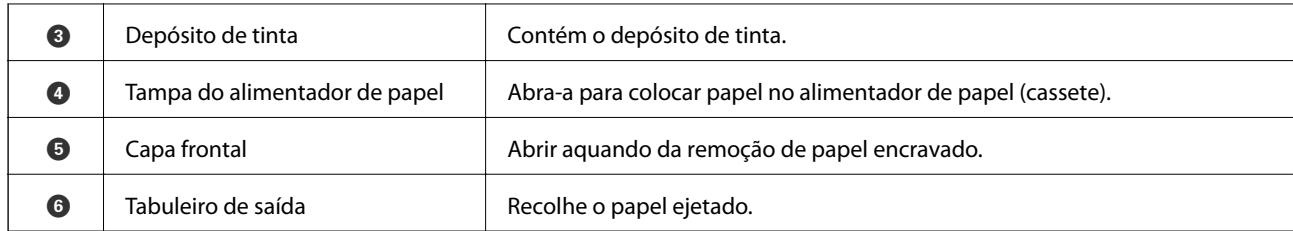

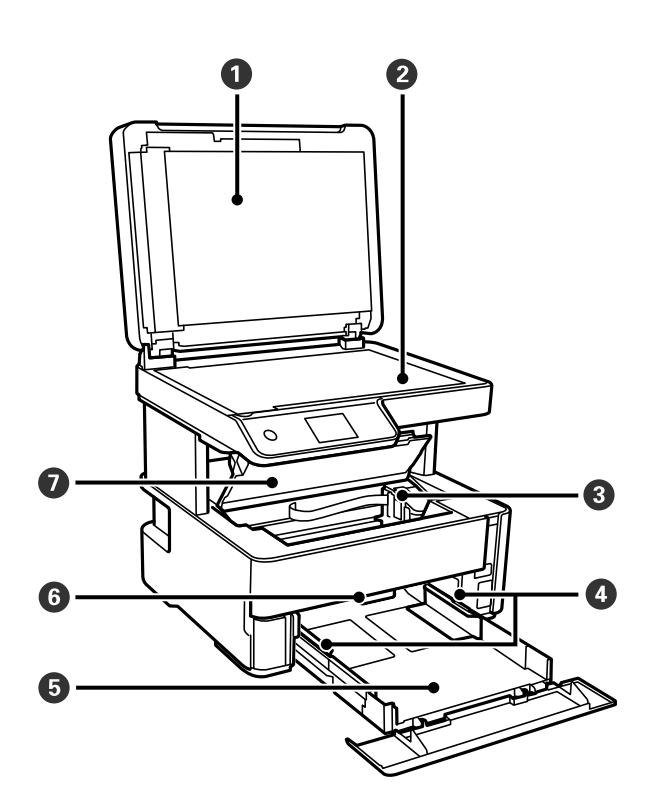

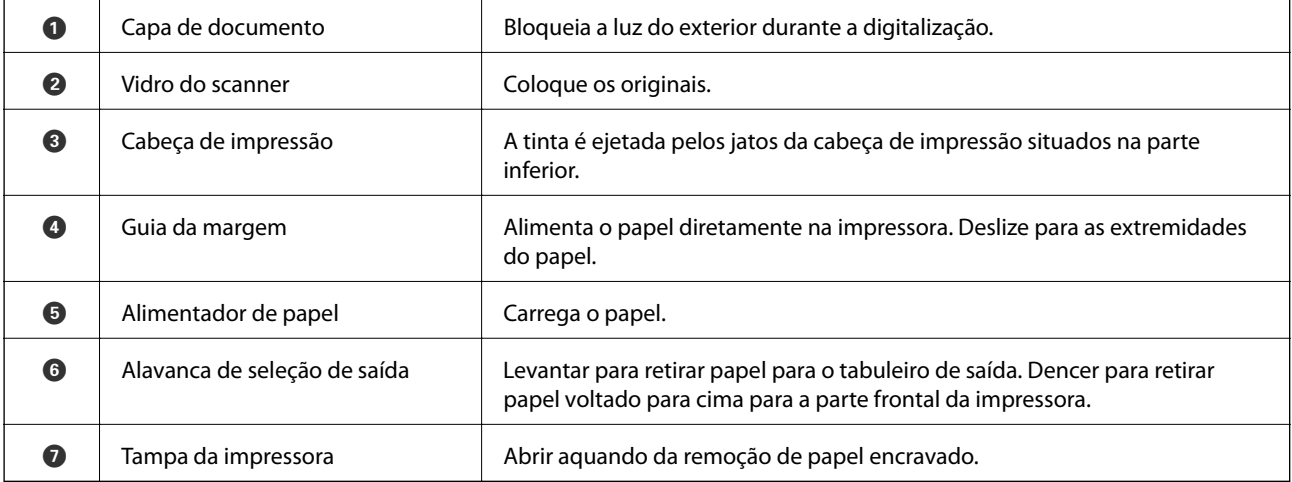

<span id="page-14-0"></span>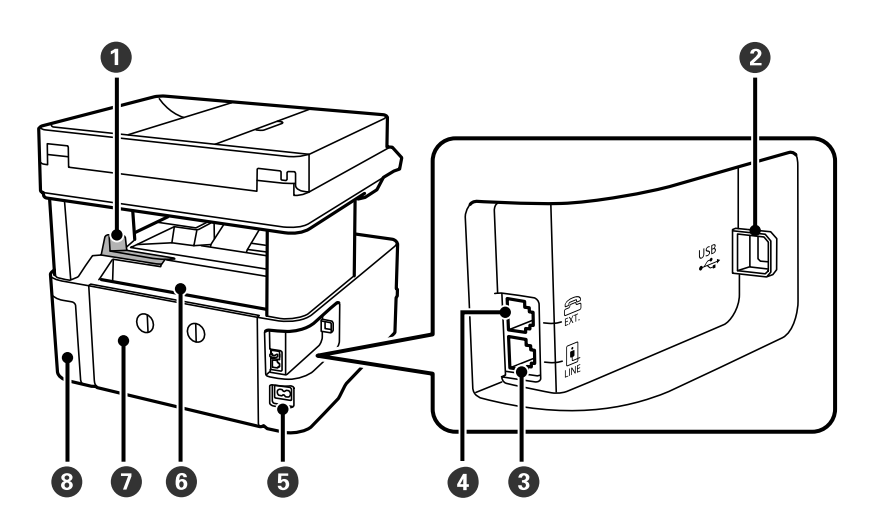

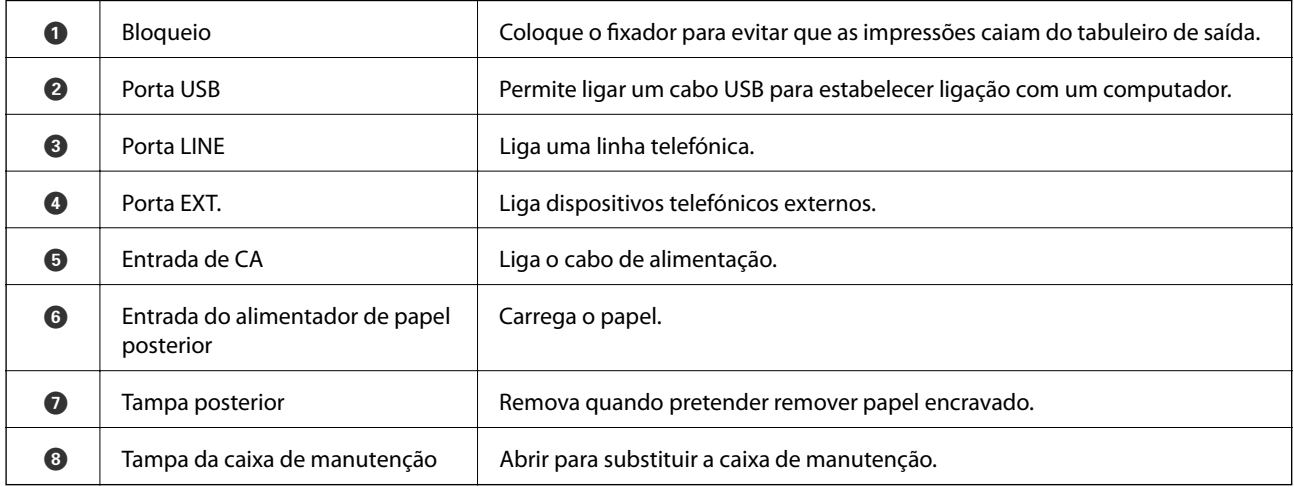

#### **Informações relacionadas**

& "Painel de controlo" na página 15

## **Painel de controlo**

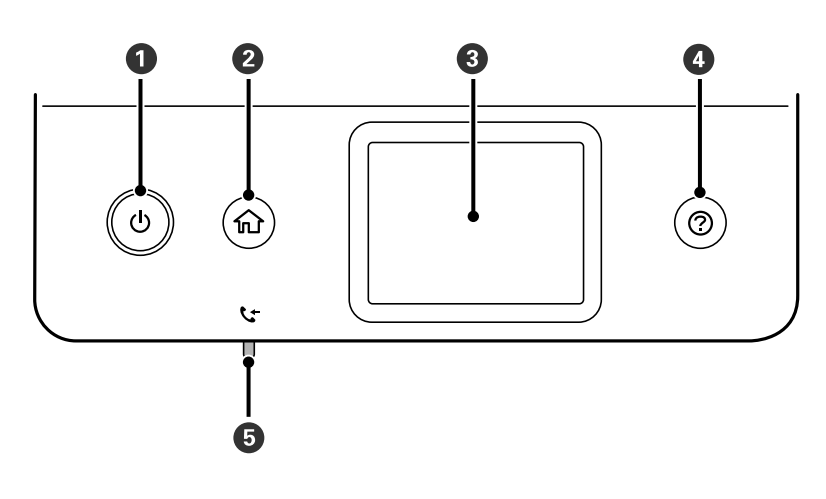

<span id="page-15-0"></span>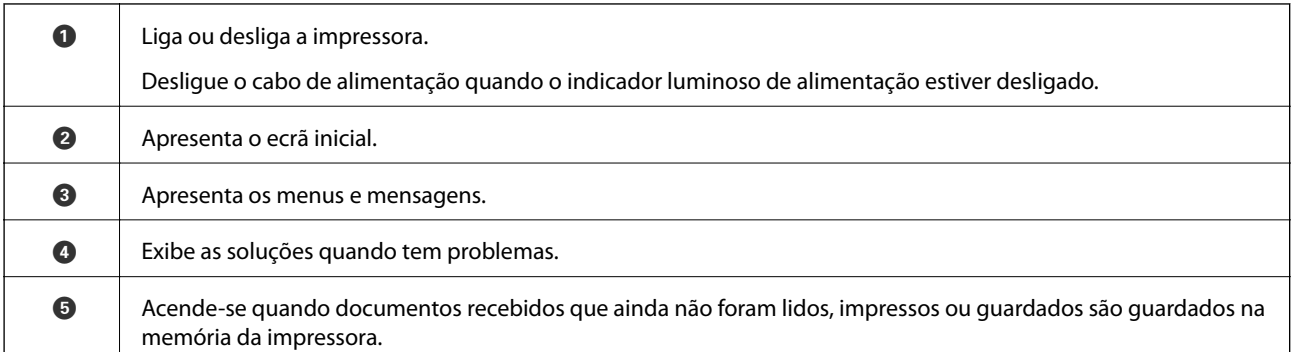

## **Configuração básica do ecrã**

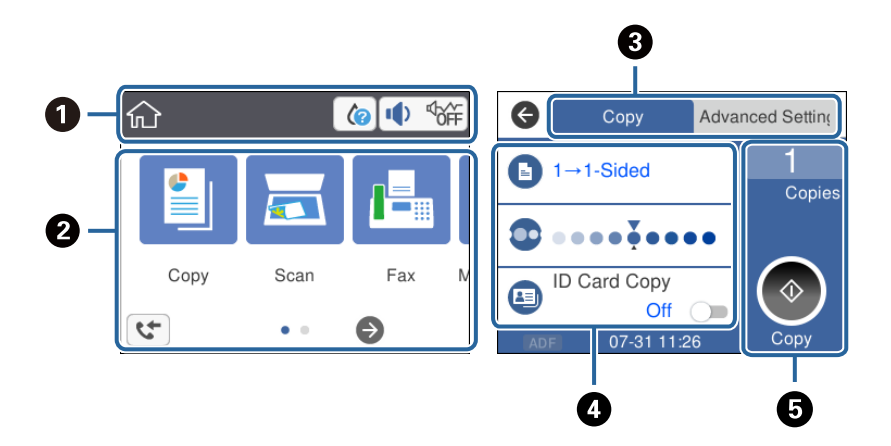

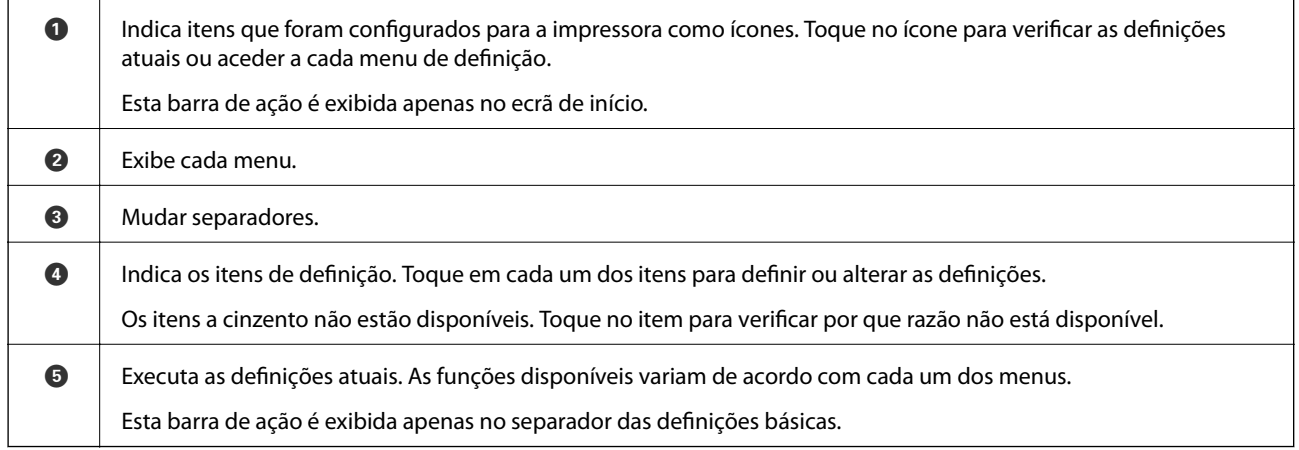

## **Ícones apresentados no ecrã LCD**

Os ícones que se seguem são apresentados no ecrã LCD consoante o estado da impressora.

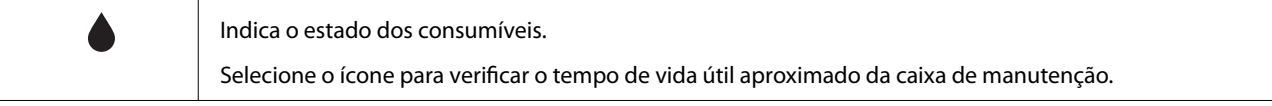

<span id="page-16-0"></span>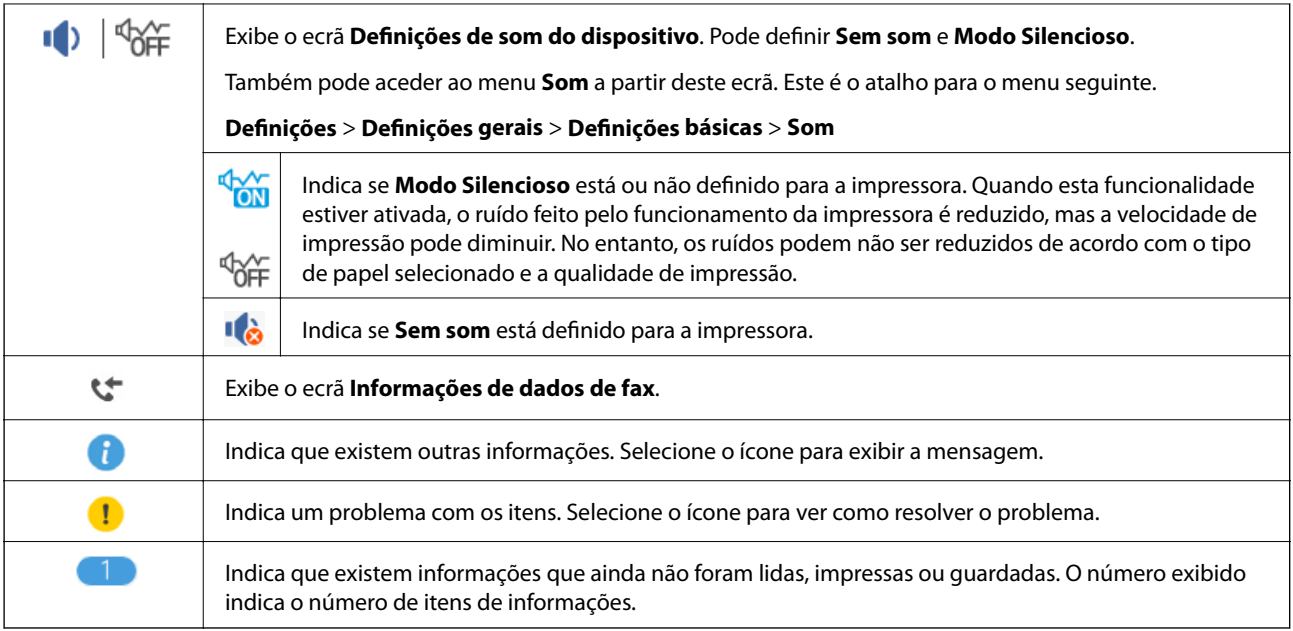

#### **Informações relacionadas**

& ["Definições básicas" na página 36](#page-35-0)

## **Operações do ecrã tátil**

O ecrã tátil é compatível com as seguintes operações.

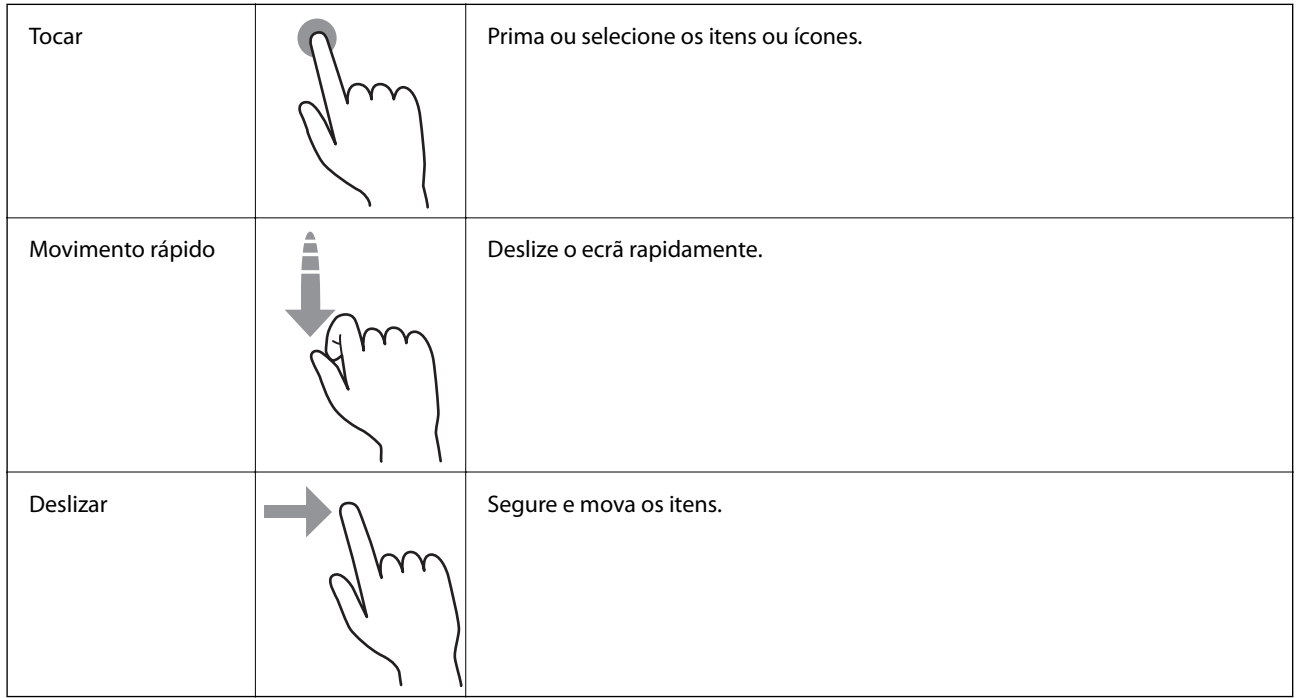

## <span id="page-17-0"></span>**Operações básicas**

Toque em qualquer lugar no item de definição para ligá-lo e desligá-lo.

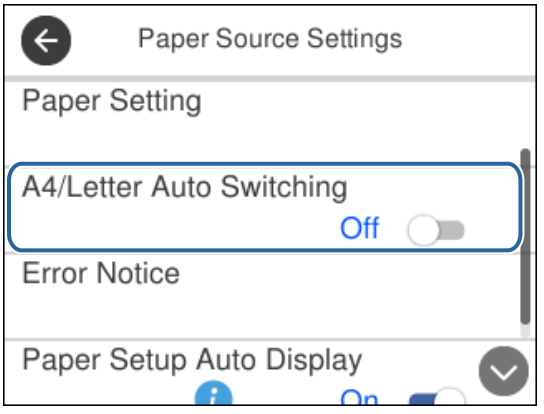

Toque no campo de entrada para introduzir o valor, nome, etc.

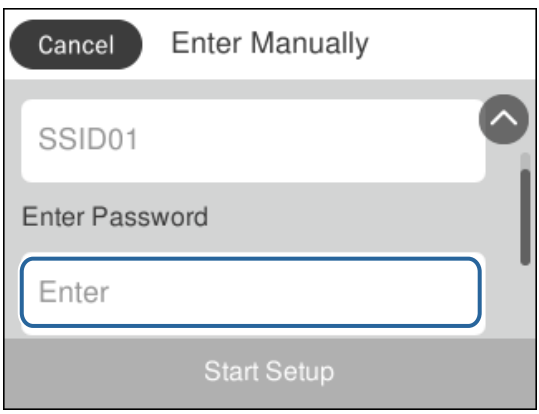

### **Introduzir caracteres**

Pode introduzir caracteres e símbolos utilizando o teclado no ecrã quando registar um contacto, etc.

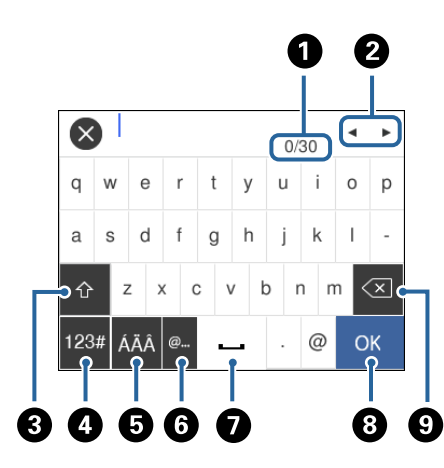

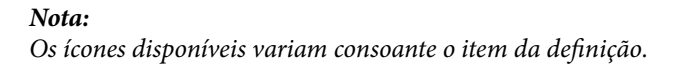

<span id="page-18-0"></span>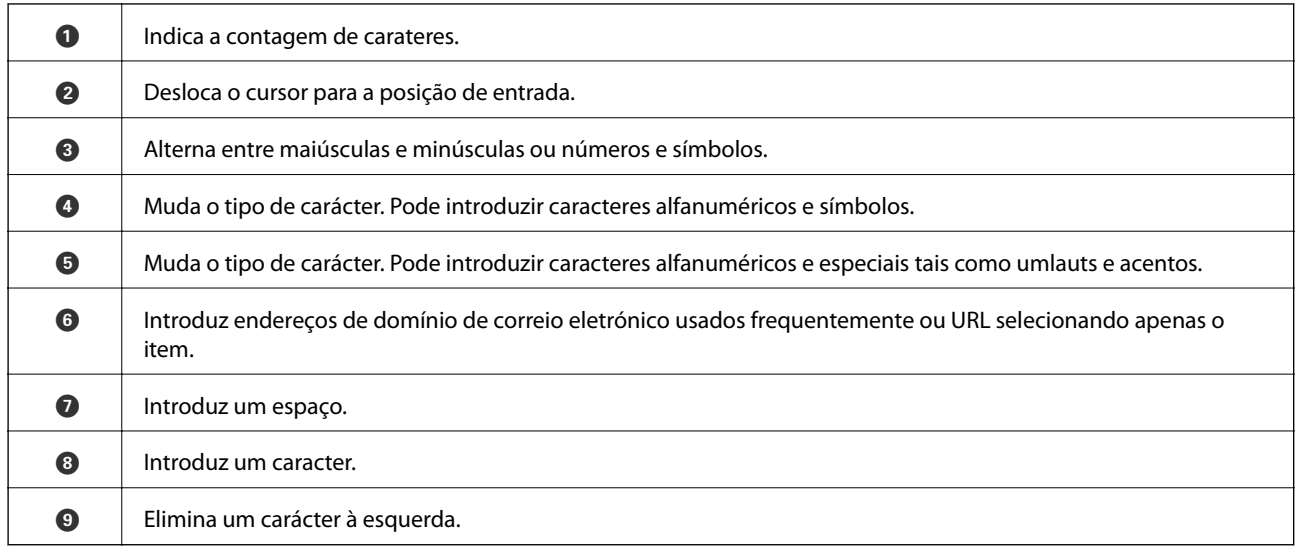

## **Ver animações**

É possível visualizar animações de instruções de funcionamento tais como colocar o papel ou remover papel encravado no ecrã LCD.

- ❏ Prima o botão : apresenta o ecrã de ajuda.Toque em **Como** e, de seguida, selecione os itens que pretende ver.
- ❏ Toque em **Como** na parte inferior do ecrã de funcionamento: exibe a animação sensível a contexto.

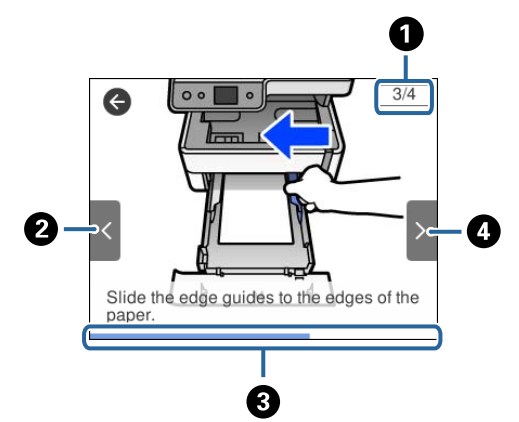

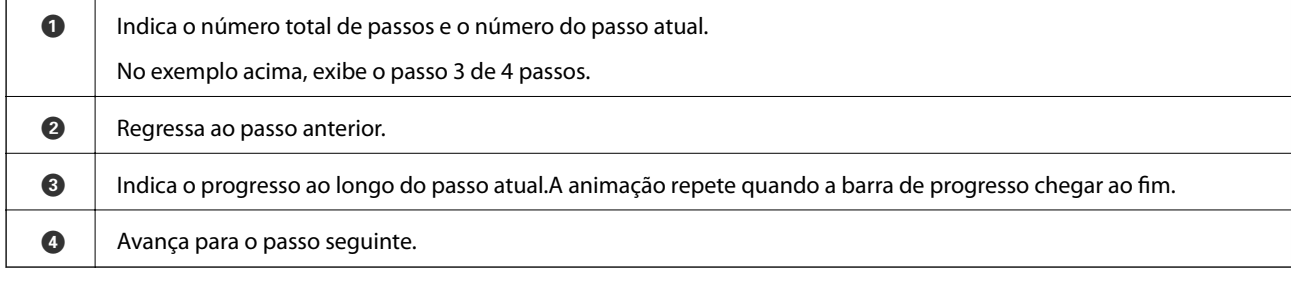

## <span id="page-19-0"></span>**Preparar a impressora**

## **Colocar papel**

## **Papel disponível e capacidades**

*Nota:*

O tamanho de papel exibido difere de acordo com o controlador.

### **Papel genuíno Epson**

A Epson recomenda a utilização de papel genuíno Epson para garantir impressões de alta qualidade.

#### *Nota:*

- ❏ A disponibilidade do papel varia consoante o local. Para obter a informação mais recente sobre o papel disponível na sua área, contacte a assistência da Epson.
- ❏ Ao imprimir em papel genuíno Epson num tamanho definido pelo utilizador, apenas estão disponíveis as definições de qualidade de impressão *Normal* ou *Normal*. Apesar de alguns controladores de impressora permitirem selecionar uma melhor qualidade de impressão, as impressões são efetuadas utilizando as definições *Normal* ou *Normal*.

#### **Papel adequado para imprimir documentos**

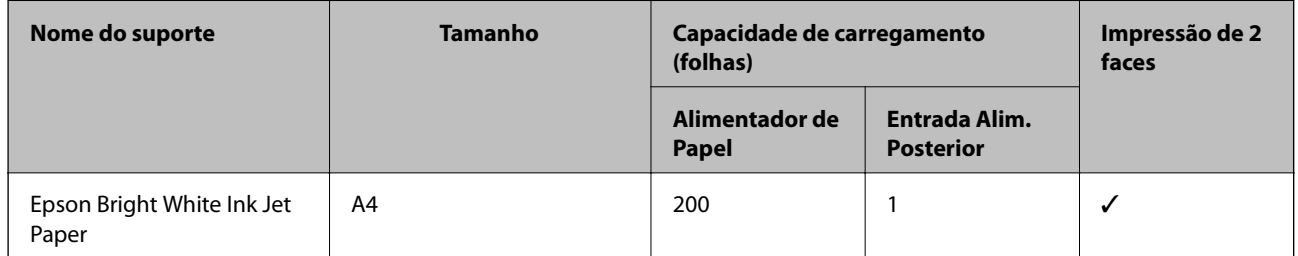

#### **Papel adequado para imprimir documentos e fotografias**

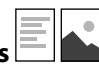

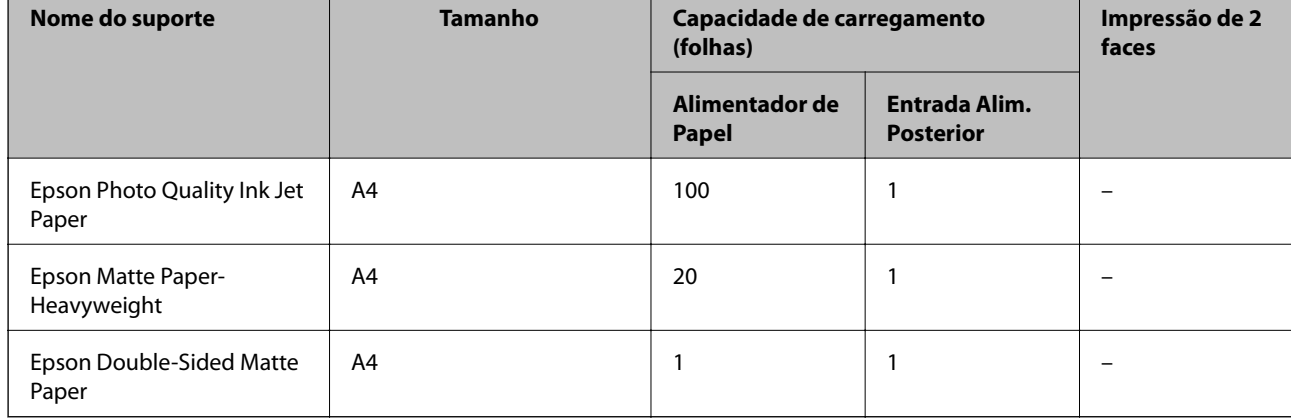

#### **Informações relacionadas**

& ["Nomes das peças e funções" na página 13](#page-12-0)

## **Papel disponível comercialmente**

#### **Papéis normais**

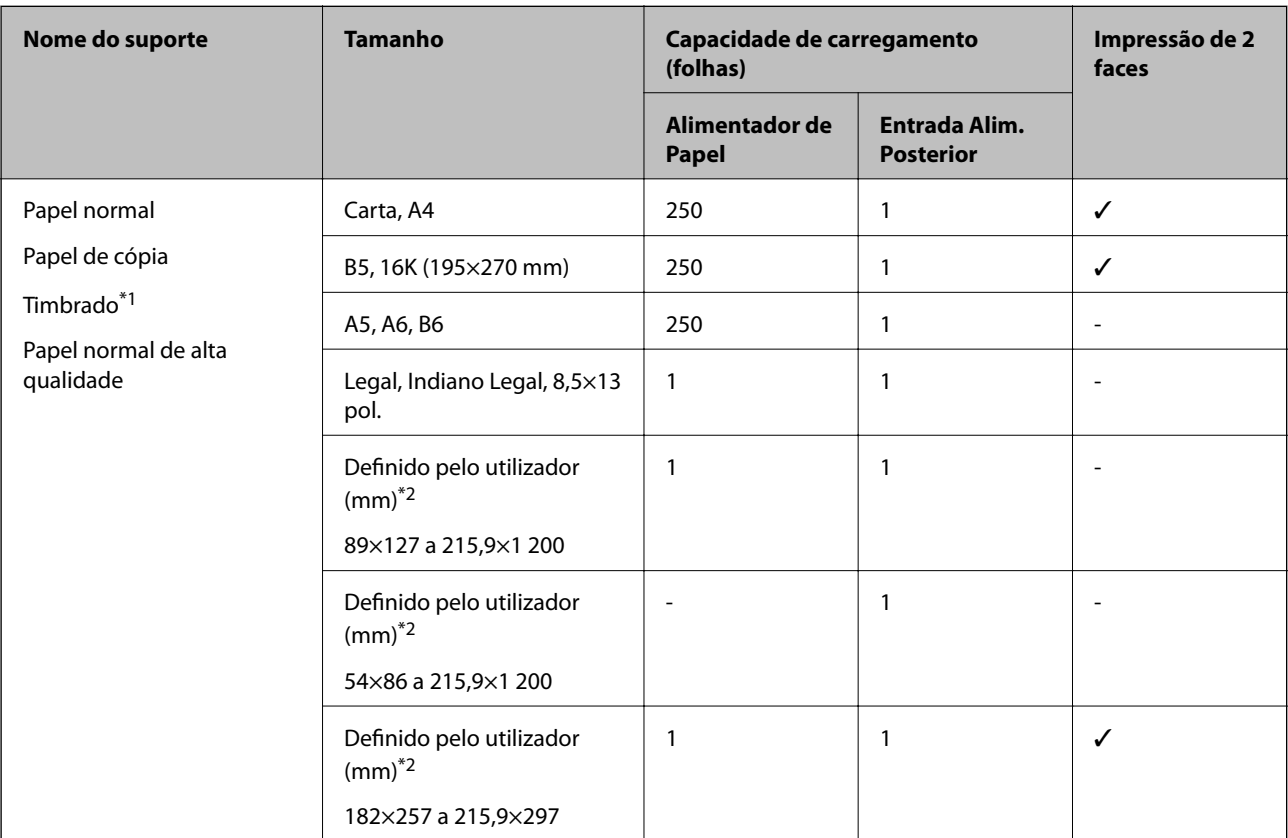

\*1 Papel com informações impressas, como por exemplo o nome do remetente ou nome da empresa. Deve existir uma margem de 3 mm ou mais na parte superior do papel. A impressão de 2 lados não está disponível para papel timbrado.

\*2 Só está disponível a impressão através do computador.

#### **Papéis grossos**

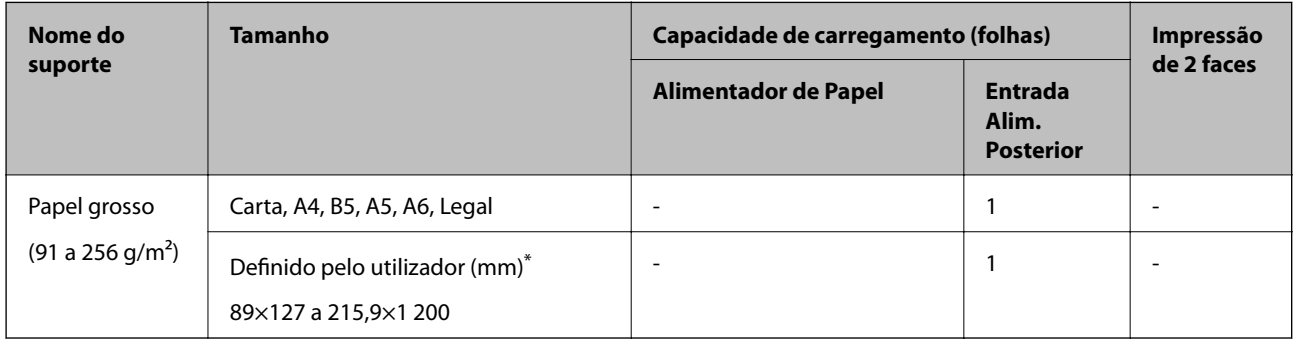

\* Só está disponível a impressão através do computador.

#### <span id="page-21-0"></span>**Envelopes**

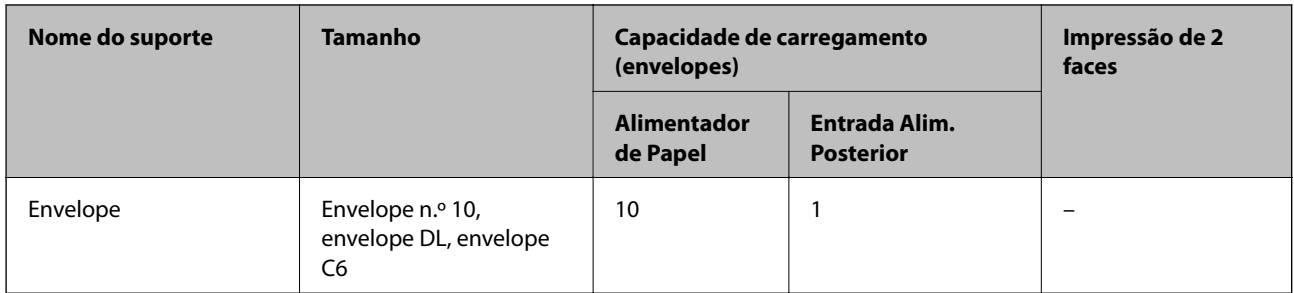

#### **Informações relacionadas**

& ["Nomes das peças e funções" na página 13](#page-12-0)

### **Precauções no manuseamento de papel**

- ❏ Leia as folhas de instruções fornecidas com o papel.
- ❏ Para obter impressões de alta qualidade com papel original Epson, utilize o papel no ambiente indicado nas folhas fornecidas com o papel.
- ❏ Separe e alinhe as extremidades do papel antes de o carregar. Não separe nem enrole papel fotográfico. Se o fizer, pode danificar o lado imprimível.

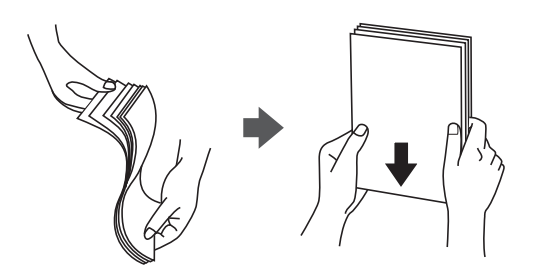

❏ Se o papel estiver enrolado, alise-o ou enrole-o ligeiramente na direção inversa antes de o carregar. A impressão em papel enrolado pode provocar encravamentos de papel e manchas na impressão.

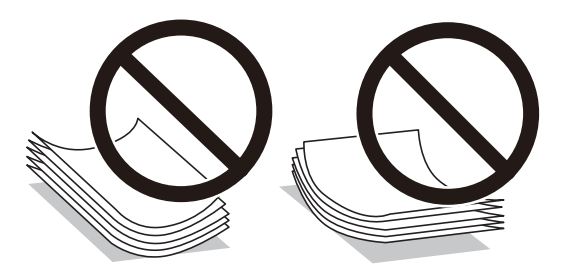

- ❏ Não utilize papel que esteja ondulado, rasgado, cortado, dobrado, húmido, demasiado grosso, demasiado fino ou com autocolantes. A impressão nestes tipos de papel pode provocar encravamentos de papel e manchas na impressão.
- ❏ Certifique-se de que utiliza papel de fibra longa. Se não tiver a certeza do tipo de papel que está a utilizar, verifique a embalagem do papel ou contacte o fabricante para confirmar as especificações do papel.

#### <span id="page-22-0"></span>**Informações relacionadas**

& ["Especificações da impressora" na página 185](#page-184-0)

## **Colocar papel no Alimentador de Papel**

1. Abra a tampa do alimentador até fazer clique.

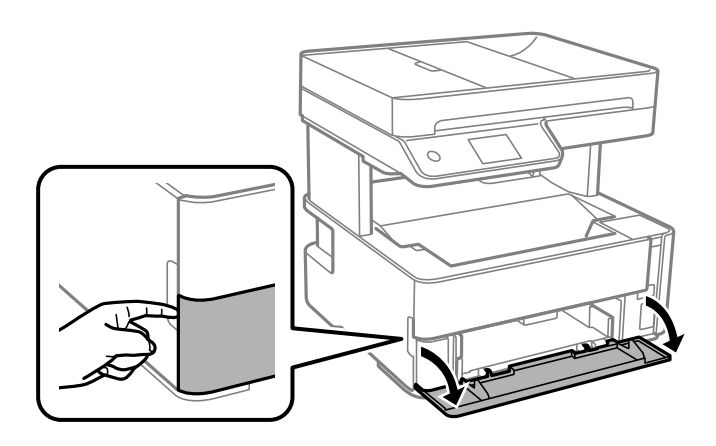

2. Certifique-se de que a impressora não está a funcionar e puxe a alimentador de papel para fora.

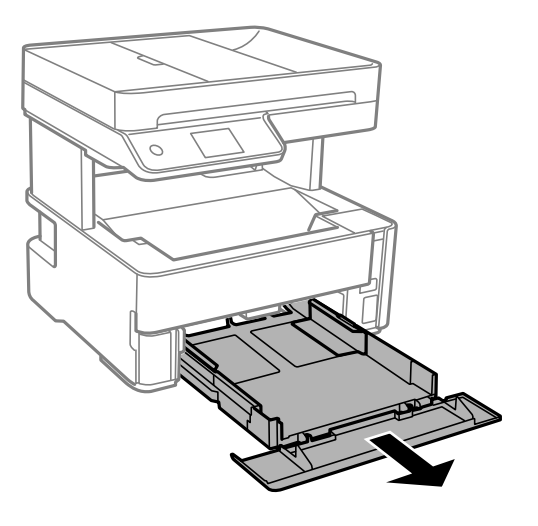

#### c*Importante:*

O alimentador de papel não pode ser removido.

3. Deslize os guias de margem até à posição máxima.

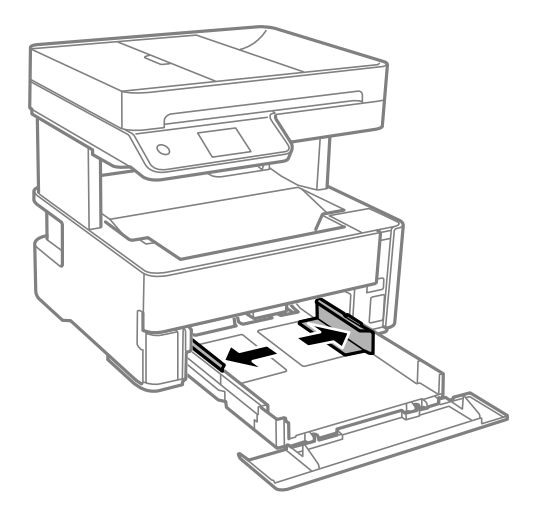

4. Com a face imprimível voltada para baixo, carregue o papel até que toque na parte posterior da alimentador de papel.

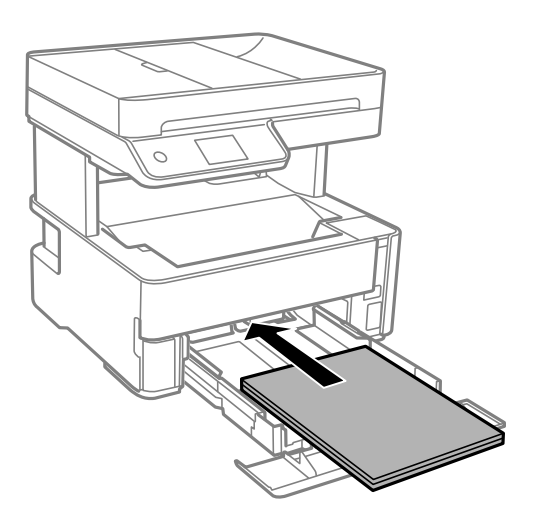

#### c*Importante:*

Não coloque mais folhas do que o número máximo de folhas especificado para o papel.

#### ❏ 8,5×13 pol.

Coloque o papel utilizando a linha.

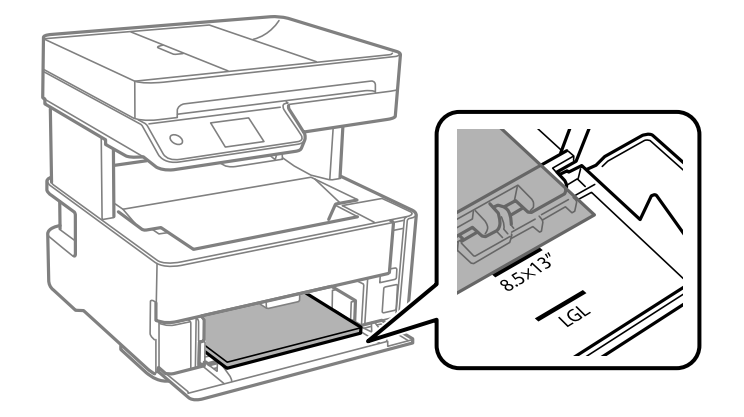

#### ❏ Legal

Coloque o papel utilizando a linha.

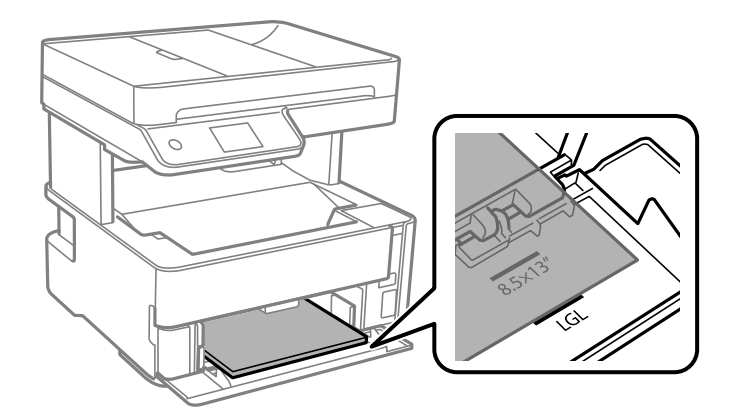

5. Deslize as guias de margem para as extremidades do papel.

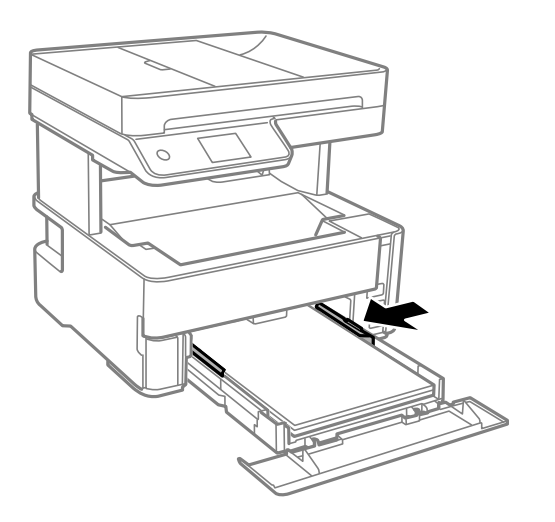

- 6. Introduza o alimentador de papel cuidadosamente.
- 7. Feche a tampa de cassete ao colocar papel mais curto de tamanho A4.

<span id="page-25-0"></span>8. No painel de controlo, defina o tamanho e tipo de papel que carregou no alimentador de papel. Se as dimensões do papel não forem exibidas, selecione **Def. pelo utiliz.**.

#### *Nota:*

- ❏ Também pode apresentar o ecrã de definições de tamanho e de tipo de papel selecionando *Definições* > *Definições gerais* > *Definições da impressora* > *Def. origem do papel* > *Definição do papel*.
- ❏ Para papel timbrado, selecione *Timbrado* como tipo de papel.
- ❏ Para papel timbrado, se imprimir em papel que é mais pequeno que as definições do controlador da impressora, a impressora poderá imprimir para além das margens do papel o que pode causar manchas nas impressões e acumular excesso de tinta no interior da impressora. Certifique-se de que seleciona a definição correta do tamanho do papel.
- ❏ A impressão de 2 lados não está disponível para papel timbrado. Para além disso, a velocidade de impressão pode ser mais lenta.
- 9. Ao colocar papel do tamanho de cartões de visita, desça a alavanca de saída para enviar o papel para a parte da frente da impressora.

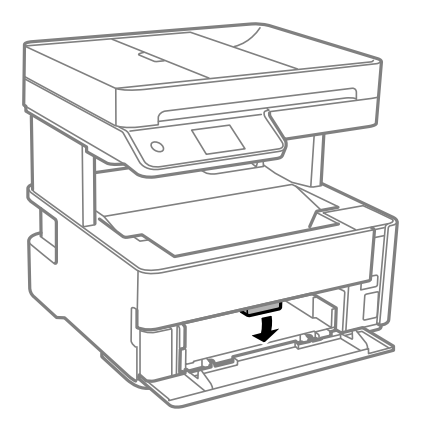

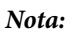

❏ Recomendamos também selecionar a saída de envelopes na parte da frente da impressora.

#### **Informações relacionadas**

- & ["Precauções no manuseamento de papel" na página 22](#page-21-0)
- & ["Papel disponível e capacidades" na página 20](#page-19-0)
- & ["Lista de tipos de papel" na página 29](#page-28-0)
- & ["Colocar envelopes e precauções" na página 28](#page-27-0)

## **Colocar papel no Entrada Alim. Posterior**

1. Deslize os guias de margem para fora.

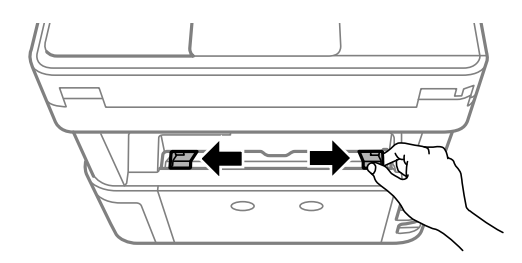

2. Coloque uma folha de papel no centro do entrada alim. posterior com o lado imprimível voltado para cima.

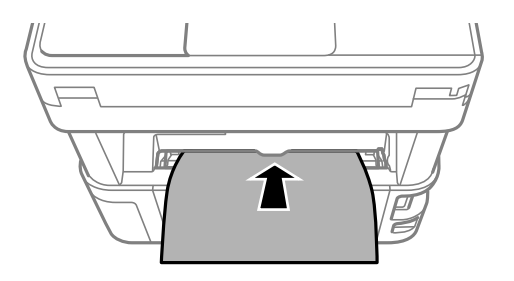

#### ❏ Envelopes

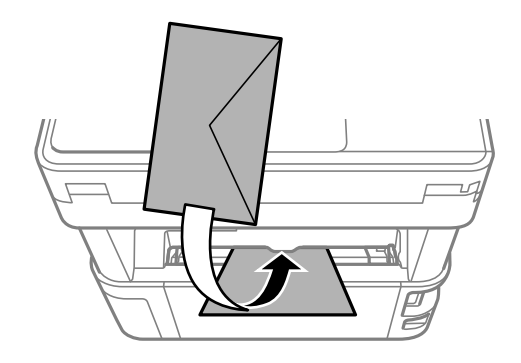

❏ Papel pré-perfurado

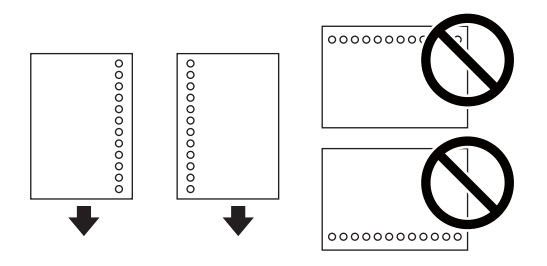

#### *Nota:*

- ❏ Coloque uma folha solta de papel sem orifícios de união na parte superior e inferior.
- ❏ Ajuste a posição de impressão do seu ficheiro para evitar imprimir sobre os orifícios.
- 3. Deslize as guias de margem para as extremidades do papel.

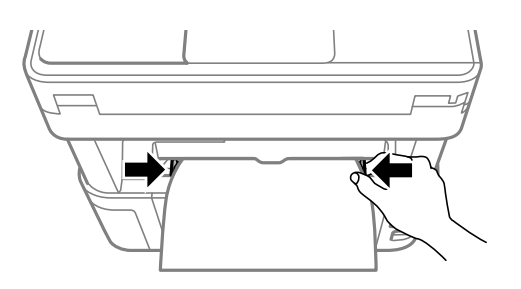

<span id="page-27-0"></span>4. Ao colocar papel espesso ou papel do tamanho de cartões de visita, desça a alavanca de saída para enviar o papel para a parte da frente da impressora.

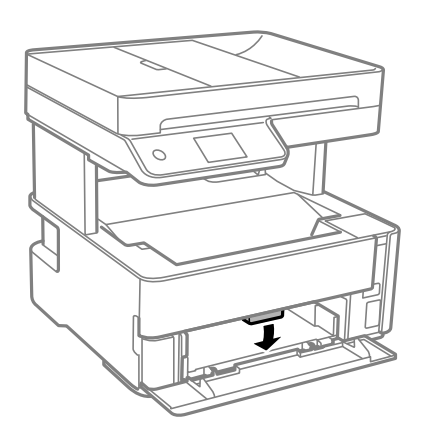

*Nota:*

Recomendamos também selecionar a saída de envelopes na parte da frente da impressora.

#### *Nota:*

❏ Para papel timbrado, selecione *Timbrado* como tipo de papel.

- ❏ Para papel timbrado, se imprimir em papel que é mais pequeno que as definições do controlador da impressora, a impressora poderá imprimir para além das margens do papel o que pode causar manchas nas impressões e acumular excesso de tinta no interior da impressora. Certifique-se de que seleciona a definição correta do tamanho do papel.
- ❏ A impressão de 2 lados não está disponível para papel timbrado. Para além disso, a velocidade de impressão pode ser mais lenta.

#### **Informações relacionadas**

- & ["Precauções no manuseamento de papel" na página 22](#page-21-0)
- & ["Papel disponível e capacidades" na página 20](#page-19-0)
- & "Colocar envelopes e precauções" na página 28

## **Colocar envelopes e precauções**

Coloque os envelopes primeiro no centro da margem curta da entrada alim. posterior dos envelopes com a aba virada para baixo e deslize os guias até às extremidades dos envelopes.

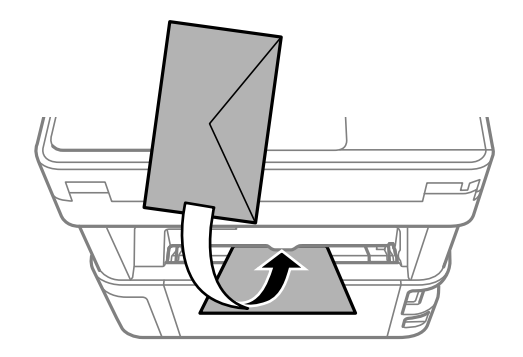

<span id="page-28-0"></span>Coloque os envelopes no alimentador de papel com a aba virada para cima e a seguir deslize os guias até às extremidades dos envelopes.

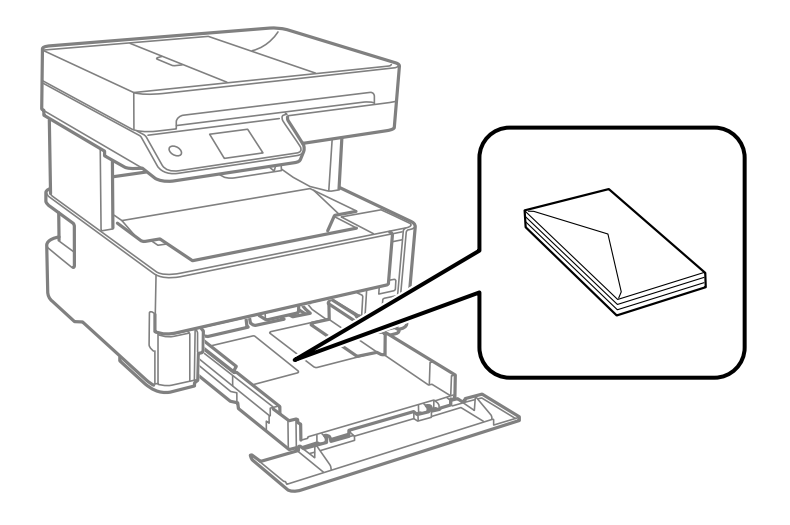

❏ Separe e alinhe as extremidades dos envelopes antes de os carregar.Se os envelopes empilhados estiverem insuflados, pressione-os para os espalmar antes de os carregar.

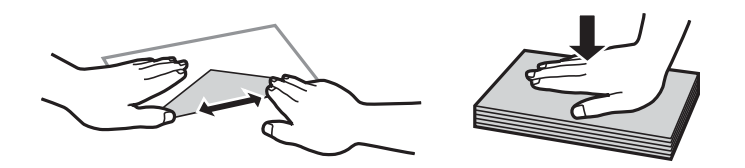

- ❏ Não utilize envelopes que estejam enrolados ou dobrados.A impressão nestes tipos de envelopes pode provocar encravamentos de papel e manchas na impressão.
- ❏ Não utilize envelopes com superfícies adesivas nas abas ou nas janelas dos envelopes.
- ❏ Evite utilizar envelopes que sejam demasiado finos, dado que podem enrolar durante a impressão.

#### **Informações relacionadas**

- & ["Papel disponível e capacidades" na página 20](#page-19-0)
- & ["Colocar papel no Alimentador de Papel" na página 23](#page-22-0)

## **Lista de tipos de papel**

Para obter resultados ótimos de impressão, selecione o tipo de papel que se adequa ao papel.

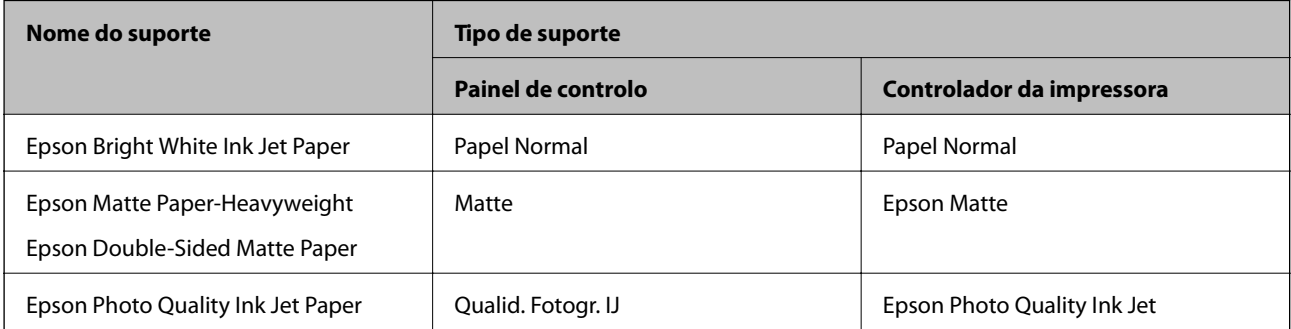

## <span id="page-29-0"></span>**Saída do papel**

- ❏ O papel imprimido é ejetado para o tabuleiro de saída com o lado impresso voltado para baixo. No caso do papel simples A4 (com uma espessura de 80 g/m²), podem ser ejetadas até 100 folhas de cada vez. Se deixar acumular mais de 100 folhas pode provocar a queda do papel ou uma obstrução de papel. Retire o papel em excesso para que não exceda o número máximo de folhas que podem ser ejetadas.
- ❏ Ao colocar papel espesso ou papel do tamanho de cartões de visita, desça a alavanca de saída para enviar o papel para a parte da frente da impressora. Recomendamos também selecionar a saída de envelopes na parte da frente da impressora.

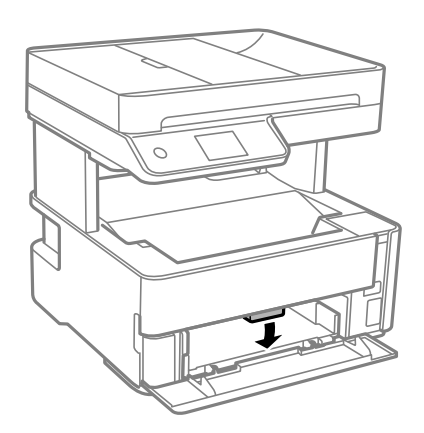

## **Colocação de originais**

Coloque os originais no vidro do scanner ou no AAD.

Pode digitalizar simultaneamente vários originais com o AAD.

## **Originais disponíveis para o ADF**

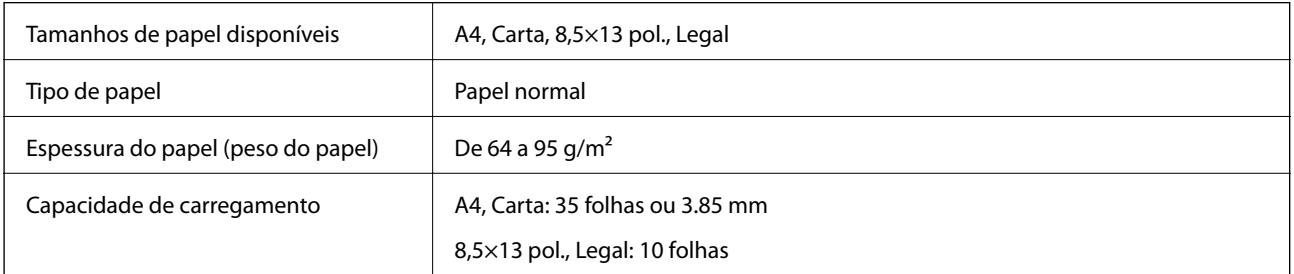

Mesmo quando o original cumprir as especificações para originais que podem ser colocados no ADF, pode não ser possível fazer a alimentação a partir do ADF ou a qualidade da digitalização pode ser afetada nas propriedades ou qualidade do papel.

#### c*Importante:*

Não colocar fotografias ou obras de arte originais valiosos no ADF. A colocação indevida pode amarrotar ou danificar o original. Digitalize estes documentos no vidro do scanner.

Para prevenir encravamentos, evite colocar os seguintes originais no ADF. Para estes tipos de papel, utilize o vidro do scanner.

- <span id="page-30-0"></span>❏ Originais rasgados, dobrados, enrugados, deteriorados ou enrolados
- ❏ Originais com orifícios de união
- ❏ Originais unidos com fita adesiva, agrafos, clipes, etc.
- ❏ Originais com autocolantes ou etiquetas
- ❏ Originais cortados de forma irregular ou com ângulos que não sejam retos
- ❏ Originais unidos entre si
- ❏ OHP, papel de transferência térmica ou papel químico

## **Colocar originais no ADF**

- 1. Alinhe as extremidades dos originais.
- 2. Abra a bandeja do Tabuleiro de entrada do ADF.

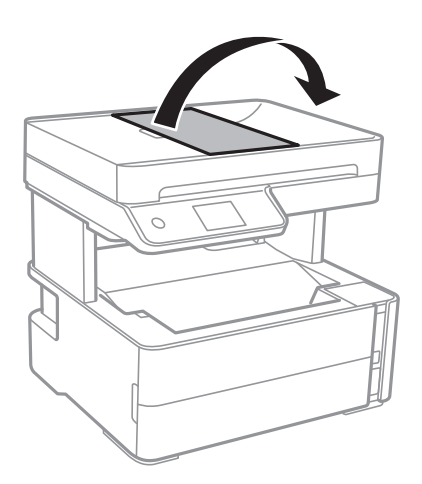

3. Aperte e deslize a guia de margem do guia de margem do ADF.

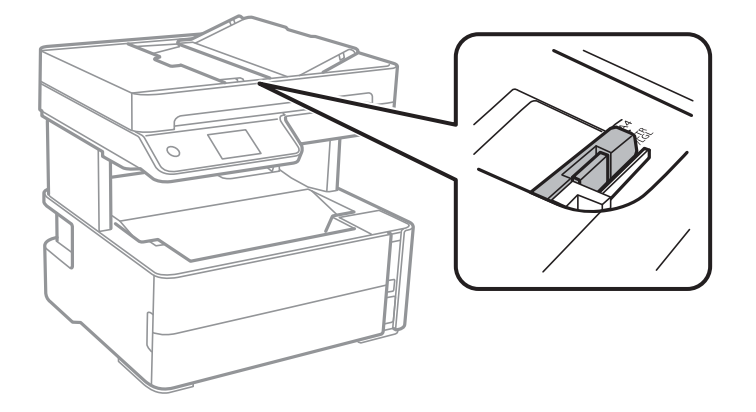

4. Coloque os originais com a face voltada para cima no ADF e, em seguida, desligue o guia da margem do ADF até à margem dos originais.

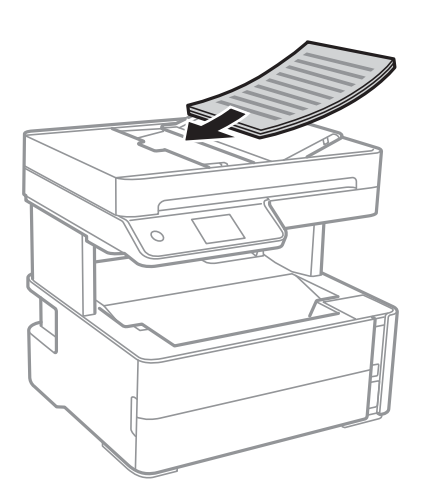

#### c*Importante:*

❏ Não coloque originais acima da linha indicada pelo símbolo do triângulo no ADF.

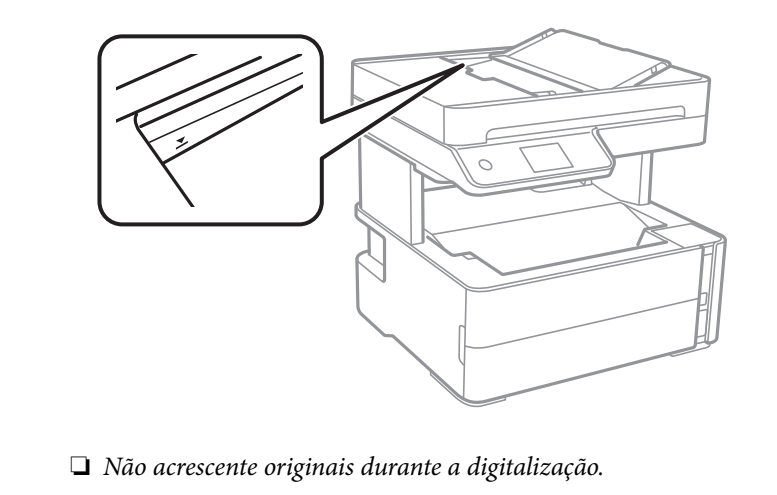

#### **Informações relacionadas**

& ["Originais disponíveis para o ADF" na página 30](#page-29-0)

### **Colocar originais no ADF para cópia 2 para cima**

Coloque os originais na direção mostrada na imagem e, de seguida, selecione a definição de orientação.

❏ Originais horizontais: selecione **Paisagem** no painel de controlo conforme se descreve em seguida.

#### **Copiar** > **Definições avançadas** > **Orientação do original** > **Paisagem**

Coloque os originais no ADF na direção da seta.

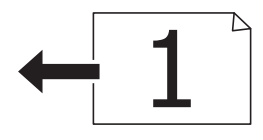

<span id="page-32-0"></span>❏ Originais verticais: selecione **Vertical** no painel de controlo conforme se descreve em seguida.

**Copiar** > **Definições avançadas** > **Orientação do original** > **Vertical**

Coloque os originais no ADF na direção da seta.

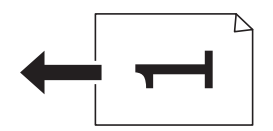

## **Colocar originais no Vidro do scanner**

## !*Aviso:*

Tenha cuidado para não entalar a mão ou os dedos ao abrir ou fechar a tampa do digitalizador. Caso contrário, poderá sofrer ferimentos.

## c*Importante:*

Ao colocar originais volumosos, como livros, evite que a luz exterior incida diretamente no vidro do scanner.

#### 1. Abra a tampa do scanner.

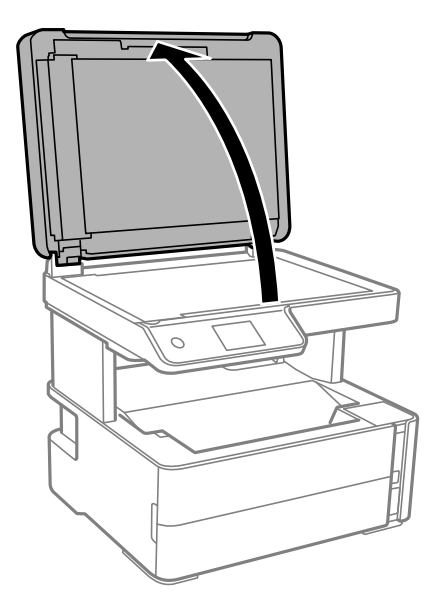

2. Remover pó e manchas da superfície do vidro do scanner usando um pano suave, seco e limpo.

#### *Nota:*

Se houver lixo ou sujidade no vidro do scanner, a zona de digitalização pode ser alargada para incluir a sujidade, pelo que a imagem do original pode ser deslocada ou reduzida.

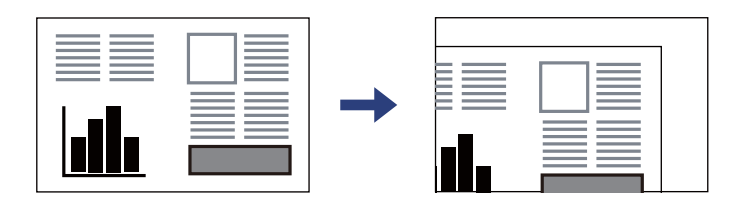

<span id="page-33-0"></span>3. Coloque o original com a face voltada para baixo e deslize-o para a marca do canto.

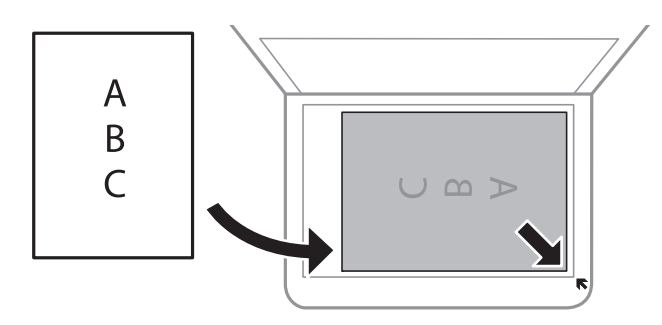

#### *Nota:*

- ❏ Um intervalo de 1,5 mm da extremidade do vidro do scanner não é digitalizado.
- ❏ Quando são colocados originais no ADF e no vidro do scanner, é dada prioridade aos originais no ADF.

#### 4. Feche a tampa com cuidado.

#### c*Importante:*

Não faça muita força sobre o vidro do scanner ou na tampa de documentos. Caso contrário, podem ser danificados.

5. Retire os originais após digitalizar.

*Nota:*

Se deixar os originais no vidro do scanner durante longos períodos de tempo, estes poderão aderir à superfície do vidro.

### **Colocar um cartão de identificação para efetuar cópias**

Coloque um cartão de identificação a 5 mm de distância da marca do canto do vidro do scanner.

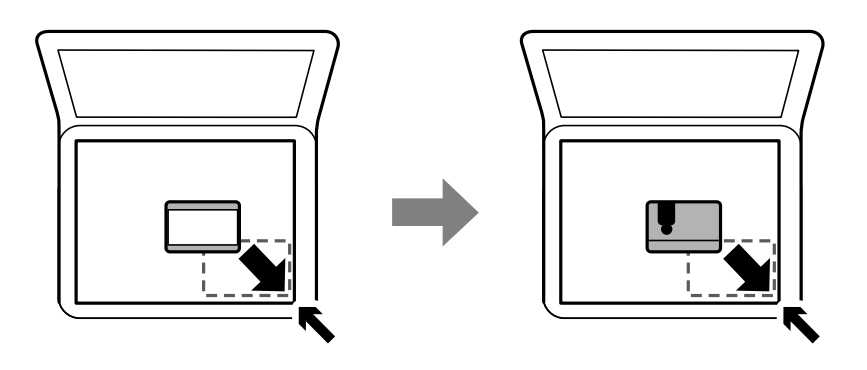

## **Gerir contactos**

Registar uma lista de contactos permite introduzir destinos facilmente.Pode registar até 100 entradas e pode utilizar a lista de contactos ao introduzir um número de fax.

## <span id="page-34-0"></span>**Registar ou editar contactos**

- 1. Selecione **Fax** no ecrã inicial.
- 2. Selecione **Contac.**.
- 3. Efetue uma das seguintes ações.
	- ❏ Para registar um contacto novo, selecione **Ad. entrada** e, de seguida, selecione **Adicionar contacto**.
	- ❏ Para editar um contacto, selecione no contacto de destino e, de seguida, selecione **Editar**.
	- ❏ Para eliminar um contacto, selecione no contato pretendido, selecione **Eliminar** e, de seguida, selecione **Sim**. Não é necessário executar os seguintes procedimentos.
- 4. Selecione as definições necessárias.

#### *Nota:*

Quando introduzir um número de telefone, introduza um código de acesso externo no início do número do fax se o seu sistema telefónico for PBX e necessitar de um código de acesso para obter uma linha externa. Se o código de acesso tiver sido definido na definição *Tipo de linha*, introduza um cardinal (#) em vez do código de acesso efetivo. Para adicionar uma pausa (pausa de três segundos) durante a marcação, introduza um hífen (-).

5. Selecione **OK**.

#### **Informações relacionadas**

& ["Introduzir caracteres" na página 18](#page-17-0)

## **Registar ou editar contactos em grupo**

Adicionar contactos a um grupo permite enviar um fax simultaneamente para vários destinos.

- 1. Selecione **Fax** no ecrã inicial.
- 2. Selecione **Contac.**.
- 3. Efetue uma das seguintes ações.
	- ❏ Para registar novos contactos agrupados, selecione **Ad. entrada** e, de seguida, selecione **Adicionar grupo**.
	- $\Box$  Para editar contactos agrupados, selecione  $\Diamond$  no grupo de contactos pretendido e, de seguida, selecione **Editar**.
	- ❏ Para eliminar contactos agrupados, selecione no grupo de contactos pretendido, selecione **Eliminar** e, de seguida, selecione **Sim**. Não é necessário executar os seguintes procedimentos.
- 4. Introduza ou edite o **Nome do grupo** e o **Palavra de índice** e, de seguida, selecione **Contacto(s) adicionado(s) ao Grupo (Necessário)**.
- 5. Selecione os contactos que pretende registar no grupo e, de seguida, toque em **Fechar**.

*Nota:* ❏ Pode registar até 99 contactos.

❏ Para excluir um contacto, toque no mesmo novamente.

6. Selecione **OK**.

#### <span id="page-35-0"></span>**Informações relacionadas**

& ["Introduzir caracteres" na página 18](#page-17-0)

## **Opções de menu para Definições**

Selecione **Definições** no ecrã inicial da impressora para efetuar várias definições.

### **Opções de menu para Definições gerais**

Selecione os menus no painel de controlo conforme se descreve em seguida.

#### **Definições** > **Definições gerais**

#### **Definições básicas**

Selecione os menus no painel de controlo conforme se descreve em seguida.

#### **Definições** > **Definições gerais** > **Definições básicas**

Brilho do LCD:

Ajuste o brilho do ecrã LCD.

#### Som:

Ajustar o volume.

#### Temporizador:

Ajuste o período de tempo para entrar em modo de suspensão (modo de poupança de energia) se a impressora não realizar qualquer operação. O ecrã LCD fica preto após o período de tempo definido.

#### Temporiz. p/ desligar:

O seu produto poderá possuir esta funcionalidade ou a funcionalidade **Def. encerr. auto.** dependendo do local de compra.

Selecione esta definição para desligar a impressora automaticamente quando não for utilizada durante um período de tempo específico. É possível ajustar o período de tempo antes de ser aplicada a função de gestão de energia. Qualquer aumento afeta a eficiência energética do produto. Considere o ambiente antes de efetuar qualquer alteração.

#### Def. encerr. auto.:

O seu produto poderá possuir esta funcionalidade ou a funcionalidade **Temporiz. p/ desligar** dependendo do local de compra.

#### ❏ Encerrar se inactivo

Selecione esta definição para desligar a impressora automaticamente se esta não for utilizada durante um período de tempo específico. Qualquer aumento afeta a eficiência energética do produto. Considere o ambiente antes de efetuar qualquer alteração.
#### ❏ Encerrar se desligado

Selecione para desligar a impressora 30 minutos depois de todas as portas, incluindo a porta LINE, serem desligadas. Esta função poderá não estar disponível, dependendo da sua região.

#### Definições de data/hora:

❏ Data/Hora

Introduza a hora e a data atuais.

❏ Hora de Verão

Selecione a definição da hora de verão aplicável à sua área.

❏ Diferença horária

Introduza a diferença horária entre a sua hora local e UTC (Hora Universal Coordenada).

#### País/Região:

Selecione o país ou a região onde está a usar a impressora. Se alterar o país ou a região, as predefinições do fax são repostas e é necessário selecioná-las novamente.

#### Idioma/Language:

Selecione o idioma utilizado no ecrã LCD.

#### Tempo limite de operação:

Selecione **Ativ.** para regressar ao ecrã inicial quando não forem realizadas operações no período de tempo definido.

Teclado:

Mude o esquema do teclado no ecrã LCD.

#### **Informações relacionadas**

- & ["Poupar energia Painel de controlo" na página 42](#page-41-0)
- & ["Introduzir caracteres" na página 18](#page-17-0)

### **Definições da impressora**

Selecione os menus no painel de controlo conforme se descreve em seguida.

#### **Definições** > **Definições gerais** > **Definições da impressora**

Def. origem do papel:

Definição do papel:

Selecione o tamanho e tipo de papel que colocou na origem do papel. Pode realizar **Def. papel fav** em tamanho e tipo de papel.

#### Mudança autom. A4/Letter:

Selecione **Ativ.** para alimentar o papel a partir da origem do papel definida como tamanho A4 em que não existe uma origem de papel definida como Letter, ou alimentar a partir da origem de papel definida como tamanho Letter quando não existe uma origem do papel definida como A4.

#### Aviso de erro:

Selecione **Ativ.** para apresentar uma mensagem de erro quando o tamanho e tipo do papel selecionado não correspondem ao do papel colocado.

#### Exibir automat. config. de papel:

Selecione **Ativ.** para exibir o ecrã **Definição do papel** quando colocar papel no alimentador de papel.

#### Defin. univer. impressão:

Estas definições de impressão são aplicadas quando imprime utilizando um dispositivo externo sem utilizar o controlador da impressora.

#### Desvio superior:

Ajuste a margem superior do papel.

#### Desvio esquerda:

Ajuste a margem esquerda do papel.

#### Desvio sup. posterior:

Ajuste a margem superior do verso da página ao imprimir nas 2 faces.

#### Desvio esq. posterior:

Ajuste a margem esquerda para o verso da página ao imprimir nas 2 faces.

#### Verf. largura do papel:

Selecione **Ativ.** para verificar a largura do papel antes de imprimir. Isto evita a impressão para além das margens do papel quando as definições do tamanho do papel são incorretas, mas pode reduzir a velocidade de impressão.

#### Ignorar página em branco:

Ignora automaticamente páginas em branco nos dados de impressão.

#### Resol. autom. de erros:

Selecione uma ação que deve ser executada quando ocorre um erro na impressão de 2 faces ou a memória está cheia.

❏ Ativ.

Exibe um aviso e imprime em modo de apenas um lado quando se verifica um erro de impressão de 2 faces, ou imprime apenas aquilo que a impressora pode processar quando se verifica um erro de memória cheia.

❏ Dest

Exibe uma mensagem de erro e cancela a impressão.

#### Modo Silencioso:

Selecione **Ativ.** para reduzir o ruído durante a impressão. No entanto, se o fizer pode afetar a velocidade de impressão. Consoante o tipo de papel e as definições de qualidade de impressão selecionados, poderá não haver alteração do nível de ruído da impressora.

#### Tempo de secagem da tinta:

Selecione o tempo de secagem da tinta que pretende utilizar ao realizar uma impressão de 2 faces. A impressora imprime o outro lado após imprimir um dos lados. Se a impressão estiver esbatida, aumente a definição de tempo.

#### Ligação do PC através de USB:

Selecione **Activar** para permitir o acesso de um computador à impressora quando ligado através de USB.

### **Definições de fax**

Selecione o menu no painel de controlo conforme se descreve em seguida.

#### **Definições** > **Definições gerais** > **Definições de fax**

Ver informação relacionadas abaixo.

#### **Informações relacionadas**

& ["Opções de menu para Definições de fax" na página 54](#page-53-0)

# **Opções de menu para Manutenção**

Selecione os menus no painel de controlo conforme se descreve em seguida.

#### **Definições** > **Manutenção**

Verif. injec. cab. impr:

Selecione esta funcionalidade para verificar se os jatos da cabeça de impressão estão entupidos. A impressora imprime o modelo de verificação dos jatos.

#### Limpeza cab. impressão:

Selecione esta funcionalidade para limpar jatos obstruídos na cabeça de impressão.

#### Limpeza ao ligar:

Selecione esta funcionalidade para substituir toda a tinta que estiver no interior do tubo de tinta. É consumida mais tinta que na limpeza habitual. Consulte as "informação relacionadas" abaixo para obter detalhes sobre como usar esta funcionalidade.

#### Alinham. cab. impressão:

Selecione esta funcionalidade para ajustar a cabeça de impressão para melhorar a qualidade de impressão.

❏ Alinhamento vertical

Utilize esta função se as impressões estiverem desfocadas ou o texto e as linhas estiverem desalinhados.

❏ Alinhamento horizontal

Selecione esta funcionalidade se a borda horizontal aparece em intervalos regulares nas suas impressões.

Repor o nível de tinta:

Selecione esta funcionalidade para repor o nível de tinta para 100% ao reabastecer o depósito de tinta.

Capacidade restante da Caixa de manut.:

Exibe o tempo de vida útil aproximado da caixa de manutenção. Se for apresentada a marca  $\bigcup$ ,

significa que a caixa de manutenção está quase cheia. Se for apresentada a marca **X**, significa que a caixa de manutenção está cheia.

Limpeza do guia de papel:

Selecione esta funcionalidade se existirem manchas de tinta nos rolos internos. A impressora utiliza papel para limpar os rolos internos.

#### **Informações relacionadas**

- & ["Limpar as Cabeças de Impressão \(Limpeza das Cabeças\)" na página 129](#page-128-0)
- & ["Limpeza potente da cabeça de impressão \(Limpeza ao ligar\)" na página 131](#page-130-0)
- & ["Alinhar as cabeças de impressão" na página 133](#page-132-0)
- & ["Reabastecer o depósito de tinta" na página 120](#page-119-0)
- & ["Limpar manchas de tinta do caminho do papel" na página 134](#page-133-0)

### **Opções de menu para Impr. pág. de est.**

Selecione os menus no painel de controlo conforme se descreve em seguida.

#### **Definições** > **Impr. pág. de est.**

Folha de estado de config.:

Imprime folhas de informações com o estado e as definições atuais da impressora.

#### Folha de estado de consumíveis:

Imprime uma folha de informações com o estado dos consumíveis.

#### Folha de histórico de utiliz.:

Imprime folhas de informações com o histórico de utilização da impressora.

### **Opções de menu para Contador de impressões**

Selecione os menus no painel de controlo conforme se descreve em seguida.

#### **Definições** > **Contador de impressões**

Exibe o número total de impressões, incluindo informações tais como a folha de estado desde a data de compra da impressora.

# <span id="page-40-0"></span>**Opções de menu para Relatórios**

Selecione os menus no painel de controlo conforme se descreve em seguida.

#### **Definições** > **Relatórios**

Verifica a ligação de fax atual e imprime um relatório.

# **Opções de menu para Definições do utilizador**

Selecione os menus no painel de controlo conforme se descreve em seguida.

#### **Definições** > **Definições do utilizador**

Pode alterar as predefinições dos seguintes menus.

- ❏ Copiar
- ❏ Digit. para computador
- ❏ Fax

## **Opções de menu para Restaurar predefinições**

Selecione os menus no painel de controlo conforme se descreve em seguida.

#### **Definições** > **Restaurar predefinições**

Reponha os seguintes menus às respetivas predefinições.

- ❏ Definições de cópia
- ❏ Definições de digit.
- ❏ Definições de fax
- ❏ Limpar todos os dados e definições

### **Opções de menu para Versão de firmware**

Selecione os menus no painel de controlo conforme se descreve em seguida.

#### **Definições** > **Versão de firmware**

Apresenta a versão actual do firmware da impressora.

# **Poupar energia**

A impressora entra em modo de repouso ou desliga-se automaticamente se não forem efetuadas operações durante um período de tempo definido. É possível ajustar o período de tempo antes de ser aplicada a função de gestão de energia. Qualquer aumento vai influenciar a eficiência energética do produto. Considere o ambiente antes de efetuar qualquer alteração.

<span id="page-41-0"></span>Dependendo do local de compra, a impressora poderá possuir uma funcionalidade que a desliga automaticamente caso não seja ligada num período de 30 minutos.

# **Poupar energia — Painel de controlo**

- 1. Selecione **Definições** no ecrã inicial.
- 2. Selecione **Definições gerais** > **Definições básicas**.
- 3. Efetue uma das seguintes ações.

#### *Nota:*

O seu produto poderá ter a funcionalidade *Def. encerr. auto.* ou *Temporiz. p/ desligar* dependendo do local de compra.

- ❏ Selecione **Temporizador** ou **Def. encerr. auto.** > **Encerrar se inactivo** ou **Encerrar se desligado** e ajuste as definições.
- ❏ Selecione **Temporizador** ou **Temporiz. p/ desligar** e ajuste as definições.

# <span id="page-42-0"></span>**Defin. Fax**

# **Antes de usar as funções de fax**

Configure o seguinte para usar os recursos de fax.

- ❏ Ligue a impressora corretamente com a linha de telefone e, se necessário, com um telefone
- ❏ Conclua o **Assist. config. de fax**, que é necessário para fazer as configurações básicas.

Defina as seguintes como necessário.

- ❏ **Contac.** registo
- ❏ **Definições do utilizador** que define os valores predefinidos para os itens do menu **Fax**
- ❏ **Definições de relatório** para imprimir relatórios quando os faxes são enviados ou recebidos

#### **Informações relacionadas**

- & "Ligar a uma linha telefónica" na página 43
- & ["Preparar a impressora para enviar e receber faxes \(utilizando o Assist. config. de fax\)" na página 47](#page-46-0)
- & ["Fazer definições individualmente para recursos de fax da impressora" na página 49](#page-48-0)
- & ["Opções de menu para Definições de fax" na página 54](#page-53-0)
- ◆ ["Gerir contactos" na página 34](#page-33-0)
- & ["Opções de menu para Definições do utilizador" na página 41](#page-40-0)
- & ["Menu Definições de relatório" na página 55](#page-54-0)

# **Ligar a uma linha telefónica**

### **Linhas telefónicas compatíveis**

Pode utilizar a impressora em sistemas telefónicos com linhas analógicas padrão (PSTN = Rede telefónica pública conectada) e PBX (Private Branch Exchange).

Poderá não ser possível utilizar a impressora com as seguintes linhas telefónicas ou sistemas.

- ❏ Linha telefónica VoIP, como DSL ou serviço de fibra óptica
- ❏ Linha telefónica digital (ISDN)
- ❏ Alguns sistemas telefónicos PBX
- ❏ Quando os adaptadores, por exemplo, os adaptadores de terminal, adaptadores VoIP, divisores ou router DSL estiverem ligados entre a tomada telefónica da parede e a impressora

### **Ligar a impressora a uma linha telefónica**

Ligue a impressora a uma tomada telefónica de parede através um cabo telefónico RJ-11 (6P2C). Utilize um segundo cabo telefónico RJ-11 (6P2C) para ligar um telefone à impressora.

Dependendo da área, pode estar incluído um cabo telefónico com a impressora. Se estiver incluído, utilize esse cabo.

Poderá ser necessário ligar o cabo telefónico a um adaptador fornecido para o seu país ou região.

*Nota:*

Retire a tampa da porta EXT. na parte posterior da impressora apenas quando ligar o seu telefone à impressora. Não retire a tampa, exceto para ligar o telefone.

Em zonas em que ocorrem trovoadas frequentes, recomendamos que utilize uma proteção contra picos de corrente.

### **Ligar a uma linha telefónica padrão (PSTN) ou PBX**

Ligue um cabo telefónico da tomada de telefone na parede ou porta do PBX à porta LINE na parte posterior da impressora.

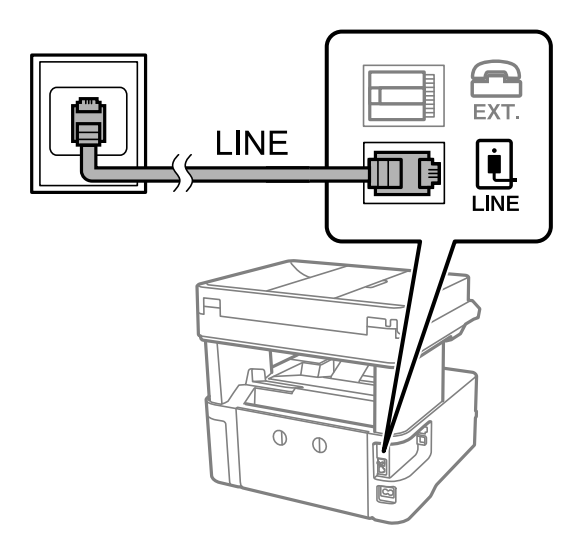

### **Ligar a DSL ou ISDN**

Ligue um cabo telefónico do modem DSL ou adaptador de terminal ISDN à porta LINE na parte posterior da impressora. Consulte a documentação fornecida com o modem ou adaptador para obter mais detalhes.

#### **Defin. Fax**

#### *Nota:*

Se o seu modem DSL não estiver equipado com um filtro de DSL, ligue um filtro de DSL separado.

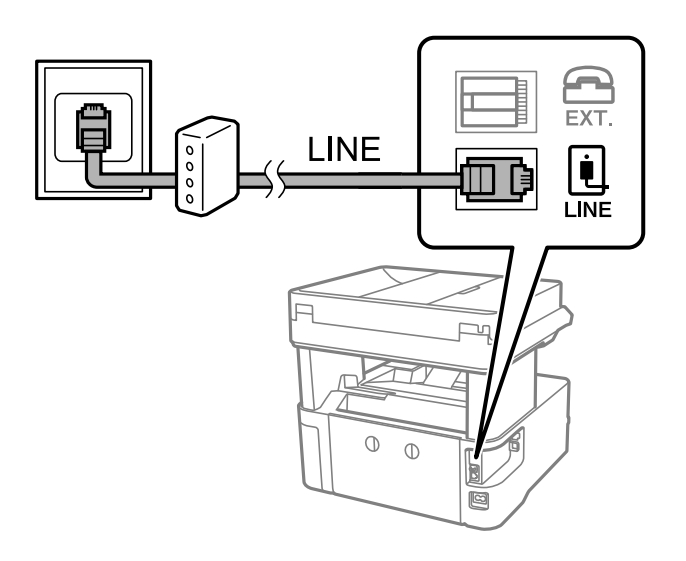

# **Ligar o seu dispositivo telefónico à impressora**

Quando utilizar a impressora e o telefone numa única linha telefónica, ligue o telefone à impressora.

#### *Nota:*

- ❏ Se o seu dispositivo tem uma função de fax, desactive a função de fax antes de ligar.Consulte os manuais fornecidos com o dispositivo telefónico para obter mais detalhes.
- ❏ Se ligar um atendedor de chamadas, certifique-se de que a configuração *Toques para atender* da impressora está definida para um número de toques superior aos número de toques que definiu no atendedor de chamadas para atender uma chamada.
- 1. Retire a tampa da porta EXT. na parte posterior da impressora.

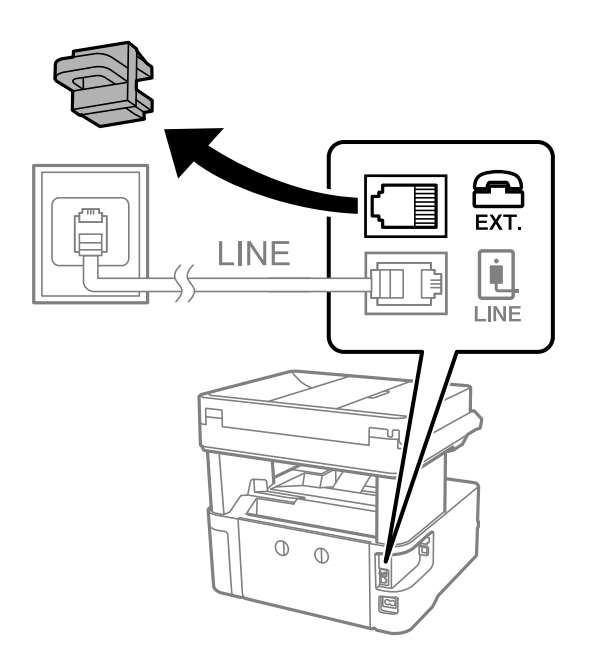

2. Ligue o dispositivo telefónico à portaEXT. com um cabo telefónico.

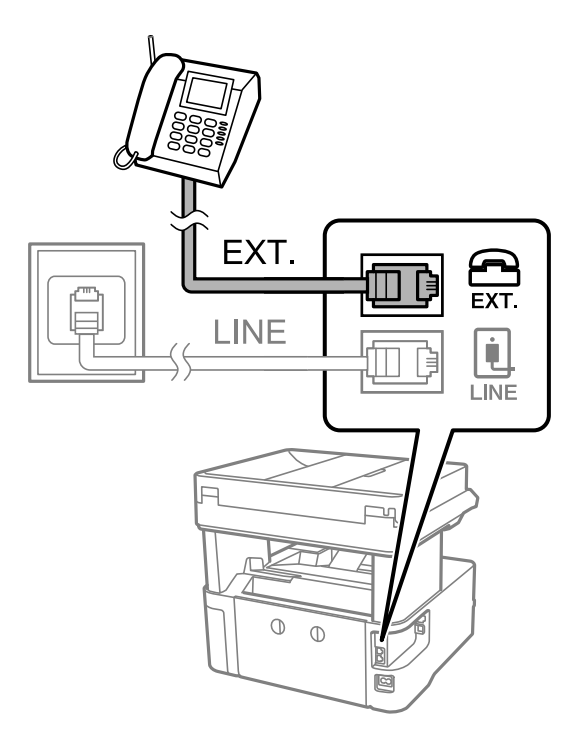

#### *Nota:*

Quando utiliza uma única linha telefónica, certifique-se de que liga o dispositivo telefónico à porta EXT. da impressora.Se dividir a linha para ligar o dispositivo telefónico e a impressora separadamente, o telefone e a impressora não funcionarão correctamente.

- 3. Seleccione **Fax** no ecrã inicial.
- 4. Levante o auscultador.

A ligação é estabelecida quando x(**Enviar**) é ativado como ecrã seguinte.

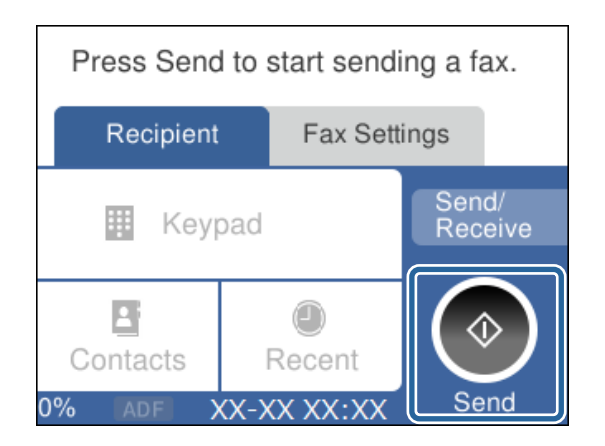

#### **Informações relacionadas**

- & ["Preparar a impressora para enviar e receber faxes \(utilizando o Assist. config. de fax\)" na página 47](#page-46-0)
- & ["Realizar configurações para utilizar um atendedor de chamadas" na página 50](#page-49-0)
- & ["Configurar para funcionar para receber faxes apenas com um telefone ligado \(Recepção remota\)" na](#page-50-0) [página 51](#page-50-0)
- & ["Definir Modo de recepção" na página 49](#page-48-0)

# <span id="page-46-0"></span>**Preparar a impressora para enviar e receber faxes (utilizando o Assist. config. de fax)**

**Assist. config. de fax** configura as definições básicas de fax para preparara impressora para enviar e receber faxes.

O assistente é apresentado automaticamente quando a impressora é ligada pela primeira vez. Também é possível apresentar o assistente manualmente a partir do painel de controlo da impressora. Deverá executar o assistente novamente no caso de este ter sido ignorado quando a impressora foi primeiramente ligada ou se o ambiente de ligação tiver sido alterado.

❏ Os itens abaixo são aqueles que poderá configurar através do assistente.

- ❏ **Cabeçalho** (**O seu núm. telefone** e **Cabeçalho do fax**)
- ❏ **Modo de recepção** (**Auto** ou **Manual**)
- ❏ Os itens abaixo são definidos automaticamente de acordo com o ambiente de ligação.
	- ❏ **Modo de marcação** (como por exemplo **Tom** ou **Impulso**)
	- ❏ **Tipo de linha** (**PSTN** ou **PBX**)
	- ❏ **Detec. tom de marc.**
	- ❏ **Configuração de Distinctive Ring Detection (DRD)**

❏ Outros itens em **Definições básicas** permanecem inalterados.

Inicie o **Assist. config. de fax** para efetuar **Definições básicas**, seguindo as instruções apresentadas no ecrã.

1. Certifique-se de que a impressora está ligada à linha telefónica.

#### *Nota:*

Uma vez que é efetuada uma verificação automática da ligação de fax na conclusão do assistente, a impressora deverá estar ligada à linha telefónica antes de iniciar o assistente.

- 2. Selecione **Definições** no ecrã inicial no painel de controlo da impressora.
- 3. Selecione **Definições gerais** > **Definições de fax** > **Assist. config. de fax**.
- 4. Verifique a mensagem no ecrã e a seguir selecione **Avan**.

O assistente é iniciado.

5. No ecrã de introdução do cabeçalho do fax, introduza o nome do remetente, por exemplo, o nome da sua empresa, e, a seguir selecione **OK**.

*Nota:*

O nome do remetente e o número do fax aparecem como cabeçalho para os faxes enviados.

- 6. No ecrã de introdução do número de telefone, introduza o seu número de fax e a seguir selecione **OK**.
- 7. No ecrã **Configuração de Distinctive Ring Detection (DRD)**, selecione as definições seguintes.
	- ❏ Se tiver subscrito um serviço de toque exclusivo da sua operadora telefónica: selecione **Definições** e, em seguida, selecione o padrão de toque que pretende utilizar para a receção de faxes.

- Se selecionar **Tudo**, avance para o passo 8.

- Se selecionar outra definição, **Modo de recepção** é definido automaticamente como **Auto**. Avance para o passo 10.

❏ Se não necessitar de definir esta opção: Selecione **Ignorar**, e avance para o passo 10.

#### *Nota:*

- ❏ Os serviços de toque distintivo oferecidos por várias empresas telefónicas (o nome do serviço é diferente consoante a empresa) permitem ter vários números numa única linha telefónica. É atribuído um padrão de toque diferente a cada número. Pode utilizar um número para chamadas de voz e outro para chamadas de fax. Selecione o padrão de toque atribuído a chamadas de fax no *DRD*.
- ❏ Dependendo da região, *Ativ.* e *Dest* são apresentados como opções do *DRD*. Selecione *Ativ.* para utilizar a funcionalidade de toque distintivo.
- 8. No ecrã **Config. modo de recepção**, selecione se está a utilizar o seu dispositivo telefónico ligado à impressora.
	- ❏ Quando estiver ligado: Selecione **Sim** e, de seguida, avance para o passo seguinte.
	- ❏ Quando não estiver ligado: Selecione **Não** e, de seguida, avance para o passo 10. **Modo de recepção** está definido como **Auto**.
- 9. No ecrã **Config. modo de recepção**, selecione se pretende receber faxes automaticamente.

❏ Para receber automaticamente: Selecione **Sim**. **Modo de recepção** está definido como **Auto**.

- ❏ Para receber manualmente: Selecione **Não**. **Modo de recepção** está definido como **Manual**.
- 10. Verifique as definições realizadas no ecrã exibido, e a seguir selecione **Avan**.

Para corrigir ou alterar as definições, selecione

11. No ecrã **Exec. Verif. lig. de fax**, selecione **Iniciar verificação** para executar a verificação da ligação de fax e, quando o ecrã solicitar a impressão do resultado da verificação, selecione **Imprimir**.

É impresso um relatório do resultado da verificação que apresenta o estado da ligação.

*Nota:*

❏ Se existirem erros no relatório, siga as instruções no relatório para os resolver.

- ❏ Se for apresentado o ecrã *Selec. tipo de linha*, selecione o tipo de linha.
	- Se estiver a ligar a impressora a um sistema telefónico de PBX ou adaptador de terminal, selecione *PBX*.

- Se estiver a ligar a impressora a uma linha telefónica normal, selecione *PSTN* e, de seguida, selecione *Desactivar* no ecrã *Confirmação* apresentado. No entanto, se definir esta opção para *Desactivar*, a impressora poderá ignorar o primeiro dígito de um número de fax ao marcar e enviar o fax para o número errado.

#### **Informações relacionadas**

- & ["Ligar a impressora a uma linha telefónica" na página 43](#page-42-0)
- & ["Definir Modo de recepção" na página 49](#page-48-0)
- & ["Realizar configurações para utilizar um atendedor de chamadas" na página 50](#page-49-0)
- & ["Configurar para funcionar para receber faxes apenas com um telefone ligado \(Recepção remota\)" na](#page-50-0) [página 51](#page-50-0)
- & ["Menu Definições básicas" na página 56](#page-55-0)

# <span id="page-48-0"></span>**Fazer definições individualmente para recursos de fax da impressora**

Pode configurar os recursos de fax da impressora individualmente usando o painel de controlo da impressora. As configurações realizadas com o **Assist. config. de fax** também podem ser alteradas. Para mais informações, consulte as descrições do menu **Definições de fax**.

#### **Informações relacionadas**

& ["Opções de menu para Definições de fax" na página 54](#page-53-0)

# **Definir Modo de recepção**

Existem duas opções em **Modo de recepção** para receber faxes. Pode efetuar definições no menu abaixo.

#### **Definições** > **Definições gerais** > **Definições de fax** > **Definições básicas** > **Modo de recepção**

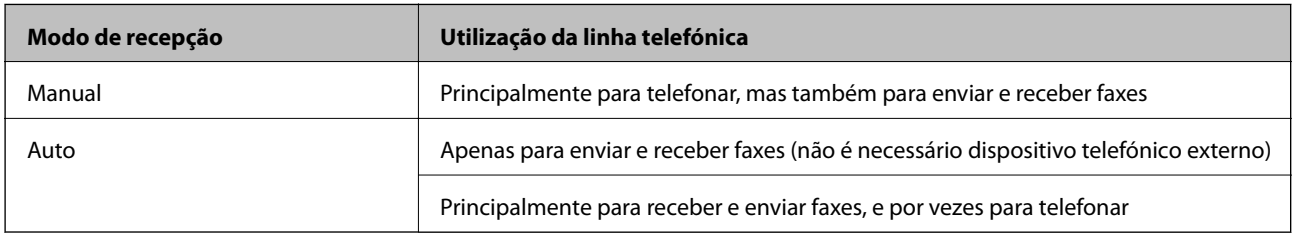

#### **Informações relacionadas**

- & ["Utilização do modo Auto" na página 50](#page-49-0)
- & "Utilização do modo Manual" na página 49
- & ["Menu Definições básicas" na página 56](#page-55-0)

### **Utilização do modo Manual**

#### **Receber faxes**

Quando o telefone tocar, pode atender a chamada manualmente levantando o auscultador.

❏ Quando ouvir o tom do fax (baud):

Selecione **Fax** no ecrã inicial da impressora, selecione **Enviar/ Receber** > Receber, e a seguir selecione  $\circledA$ . A seguir, desligue o telefone.

❏ Se o toque é para uma chamada de voz:

Pode atender o telefone normalmente.

#### **Receber faxes usando apenas um telefone ligado**

Ao definir **Recepção remota**, pode receber faxes introduzindo apenas o **Código início**.

Quando o telefone tocar, levante o auscultador. Quando ouvir o tom do fax (baud), introduza o **Código início** de dois dígitos e desligue o telefone.

#### <span id="page-49-0"></span>**Informações relacionadas**

& ["Configurar para funcionar para receber faxes apenas com um telefone ligado \(Recepção remota\)" na](#page-50-0) [página 51](#page-50-0)

### **Utilização do modo Auto**

#### **Receber faxes recebidos sem num dispositivo de telefone externo**

A impressora muda automaticamente para receber faxes quando o número de toques definidos em **Toques para atender** estiver concluído.

#### *Nota:*

Recomendamos definir *Toques para atender* como um número o mais pequeno possível.

#### **Receber faxes com um dispositivo de telefone externo**

Uma impressora com um dispositivo de telefone externo funciona da seguinte forma.

- ❏ Se o seu dispositivo de telefone é o atendedor de chamadas e quando atende no número de toques definido em **Toques para atender**:
	- Se o toque é para um fax: A impressora muda automaticamente para receção de faxes.

- Se o toque é para uma chamada de voz: O atendedor de chamadas pode receber chamadas de voz e gravar mensagens de voz.

- ❏ Quando levanta o telefone no número de toques definidos em **Toques para atender**:
	- Se o toque é para um fax: Pode receber o fax usando os mesmos passos que em **Manual**.
	- Se o toque é para uma chamada de voz: Pode atender o telefone normalmente.
- ❏ Quando a impressão muda automaticamente para receber faxes:
	- Se o toque é para um fax: A impressora começa a receber o fax.
	- Se o toque é para uma chamada de voz: Não pode atender o telefone. Peça a quem fez a chamada para ligar novamente.

#### *Nota:*

Configure a definição *Toques para atender* da impressora para um número mais alto do que o número de toques do atendedor de chamadas. Caso contrário, o atendedor de chamadas não poderá receber chamadas de voz para gravar mensagens de voz. Para obter informações sobre como configurar o atendedor, consulte o manual fornecido com o atendedor.

#### **Informações relacionadas**

- & "Realizar configurações para utilizar um atendedor de chamadas" na página 50
- & ["Utilização do modo Manual" na página 49](#page-48-0)

# **Fazer configurações ao ligar um dispositivo de telefone externo**

### **Realizar configurações para utilizar um atendedor de chamadas**

É necessário configurar as definições para utilizar um atendedor de chamadas.

1. Selecione **Definições** no ecrã inicial no painel de controlo da impressora.

- <span id="page-50-0"></span>2. Selecione **Definições gerais** > **Definições de fax** > **Definições básicas**.
- 3. Defina **Modo de recepção** para **Auto**.
- 4. Configure a definição **Toques para atender** da impressora para um número mais alto do que o número de toques do atendedor de chamadas.

Se **Toques para atender** for definido como inferior ao número de toques para o atendedor de chamadas, o atendedor de chamadas não pode receber chamadas de voz para gravar mensagens de voz. Consulte os manuais fornecidos com o atendedor de chamadas para obter as suas definições.

A definição **Toques para atender** da impressora pode não ser apresentada dependendo da região.

#### **Informações relacionadas**

- & ["Utilização do modo Auto" na página 50](#page-49-0)
- & ["Menu Definições básicas" na página 56](#page-55-0)

### **Configurar para funcionar para receber faxes apenas com um telefone ligado (Recepção remota)**

Pode começar a receber os faxes levantando simplesmente o auscultador e utilizando o telefone, sem utilizar a impressora.

A funcionalidade **Recepção remota** está disponível para telefones que suportam a marcação por toques.

- 1. Selecione **Definições** no ecrã inicial no painel de controlo da impressora.
- 2. Selecione **Definições gerais** > **Definições de fax** > **Definições básicas** > **Recepção remota**.
- 3. Toque em **Recepção remota** para definir como **Ativ.**.
- 4. Selecione **Código início**, introduza um código de dois dígitos (pode introduzir 0 a 9, \*, e #), e a seguir selecione **OK**.
- 5. Selecione **OK** para aplicar as definições.

#### **Informações relacionadas**

- & ["Utilização do modo Manual" na página 49](#page-48-0)
- & ["Menu Definições básicas" na página 56](#page-55-0)

# **Definições para bloquear faxes não solicitados**

É possível bloquear faxes não solicitados.

- 1. Selecione **Definições** no ecrã inicial no painel de controlo da impressora.
- 2. Selecione **Definições gerais** > **Definições de fax** > **Definições básicas** > **Rejeição de fax**.
- 3. Defina a condição para bloquear faxes não solicitados. Selecione **Rejeição de fax**, e a seguir ative as seguintes opções.
- ❏ Lista números rejeitados: Rejeita faxes que se encontram na lista de números rejeitados.
- ❏ Cabeçalho de fax vazio bloqueado: Rejeita faxes sem informações no cabeçalho.
- ❏ Contactos não registados: Rejeita faxes que não foram adicionados à lista de contactos.
- 4. Selecione para regressar à janela **Rejeição de fax**.
- 5. Se usar a **Lista números rejeitados**, selecione **Editar lista de números rejeitados**, e a seguir edite a lista.

#### **Informações relacionadas**

& ["Menu Definições básicas" na página 56](#page-55-0)

## **Configurar as opções para guardar faxes recebidos**

Por predefinição, a impressora está definida para imprimir faxes recebidos. Para além da impressão, pode configurar a impressora para guardar faxes recebidos.

❏ Caixa de entrada na impressora

Pode guardar os faxes recebidos na Caixa de entrada. Pode vê-los no painel de controlo da impressora, para imprimir apenas os que pretende imprimir ou eliminar faxes desnecessários.

❏ Um computador (receção PC-FAX)

Exterior da impressora

As funcionalidades acima podem ser utilizadas simultaneamente. Se as utilizar em simultâneo, os documentos recebidos são guardados na caixa de entrada e num computador. Para receber faxes num computador, faça as configurações usando o FAX Utility.

- 1. Selecione **Definições** no ecrã inicial.
- 2. Selecione **Definições gerais** > **Definições de fax** > **Definições de recepção** > **Saída de fax**.
- 3. Se for exibida uma mensagem de confirmação, confirme-a e a seguir toque em **OK**.
- 4. Selecione **Guardar na Caixa entrada**.
- 5. Toque em **Guardar na Caixa entrada** para definir como **Ativ.**
- 6. Selecione **Opções com memória cheia** e selecione a opção a utilizar quando a caixa de entrada estiver cheia.
	- ❏ **Receber e imprimir faxes**: A impressora imprime todos os documentos que não podem ser guardados na caixa de entrada.
	- ❏ **Rejeitar faxes recebidos**: A impressora não atende chamadas de fax recebidas.
- 7. Pode definir uma palavra-passe para a caixa de entrada. Selecione **Def. senha de caixa ent.** e defina a palavrapasse.

#### *Nota:*

Não é possível definir uma palavra-passe se *Opções com memória cheia* for definido como *Receber e imprimir faxes*.

#### **Informações relacionadas**

& ["Menu Saída de fax" na página 54](#page-53-0)

## **Configurar as funções de enviar e receber faxes num computador**

Para enviar e receber faxes num computador, o FAX Utility deve estar instalado no computador.

### **Realizar definições Guardar no computador para receber faxes**

Pode receber faxes num computador utilizando a FAX Utility. Instale o FAX Utility no computador e realize a configuração. Para mais informações, consulte Operações Básicas na ajuda do FAX Utility (exibido na janela principal).

O item de configuração abaixo do painel de controlo da impressora está definido como **Sim**, e os faxes recebidos podem ser guardados no computador.

**Definições** > **Definições gerais** > **Definições de fax** > **Definições de recepção** > **Saída de fax** > **Guardar no computador**

#### **Informações relacionadas**

& ["Menu Saída de fax" na página 54](#page-53-0)

### **Fazer definições Guardar no computador para imprimir também faxes recebidos na impressora**

Pode fazer definições para imprimir faxes recebidos na impressora bem como guardá-los no computador.

- 1. Selecione **Definições** no ecrã inicial no painel de controlo da impressora.
- 2. Selecione **Definições gerais** > **Definições de fax** > **Definições de recepção**.
- 3. Selecione **Saída de fax** > **Guardar no computador** > **Sim e Imprimir**.

#### **Informações relacionadas**

& ["Menu Saída de fax" na página 54](#page-53-0)

### **Configurar Guardar no computador para não receber faxes**

Para configurar a impressora para não receber faxes no computador, altere as configurações da impressora.

#### *Nota:*

Também podem alterar as definições utilizando a FAX Utility. No entanto, se existem faxes que não foram guardados no computador, a funcionalidade não funciona.

- 1. Selecione **Definições** no ecrã inicial no painel de controlo da impressora.
- 2. Selecione **Definições gerais** > **Definições de fax** > **Definições de recepção**.
- 3. Selecione **Saída de fax** > **Guardar no computador** > **Não**.

#### **Informações relacionadas**

& ["Menu Saída de fax" na página 54](#page-53-0)

# <span id="page-53-0"></span>**Opções de menu para Definições de fax**

Ao selecionar **Definições** > **Definições de fax** no painel de controlo da impressora exibe este menu.

# **Verificar ligação de fax**

O menu encontra-se no painel de controlo da impressora abaixo:

**Definições** > **Definições gerais** > **Definições de fax** > **Verificar ligação de fax**

Ao selecionar **Verificar ligação de fax** verifica se a impressora está ligada à linha telefónica e pronta para enviar faxes. Pode imprimir o resultado da verificação numa folha de papel simples A4.

# **Assist. config. de fax**

O menu encontra-se no painel de controlo da impressora abaixo:

**Definições** > **Definições gerais** > **Definições de fax** > **Assist. config. de fax**

Selecionar o **Assist. config. de fax** para fazer definições básicas de fax. Siga as instruções apresentadas no ecrã.

#### **Informações relacionadas**

& ["Preparar a impressora para enviar e receber faxes \(utilizando o Assist. config. de fax\)" na página 47](#page-46-0)

# **Menu Definições de recepção**

#### **Informações relacionadas**

- & "Menu Saída de fax" na página 54
- & "Menu Def. impressão" na página 54

### **Menu Saída de fax**

O menu encontra-se no painel de controlo da impressora abaixo:

**Definições** > **Definições gerais** > **Definições de fax** > **Definições de recepção** > **Saída de fax**

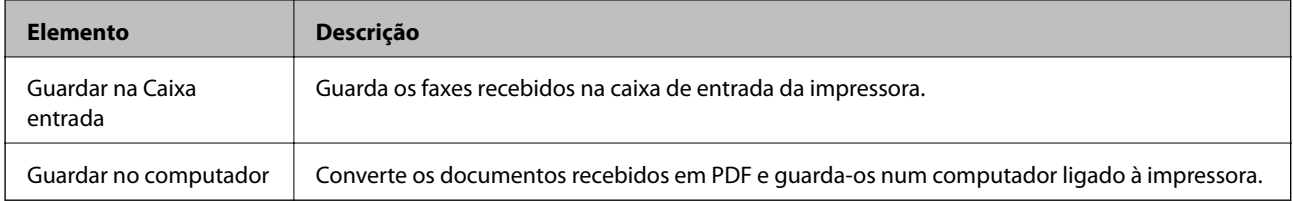

### **Menu Def. impressão**

O menu encontra-se no painel de controlo da impressora abaixo:

**Definições** > **Definições gerais** > **Definições de fax** > **Definições de recepção** > **Def. impressão**

<span id="page-54-0"></span>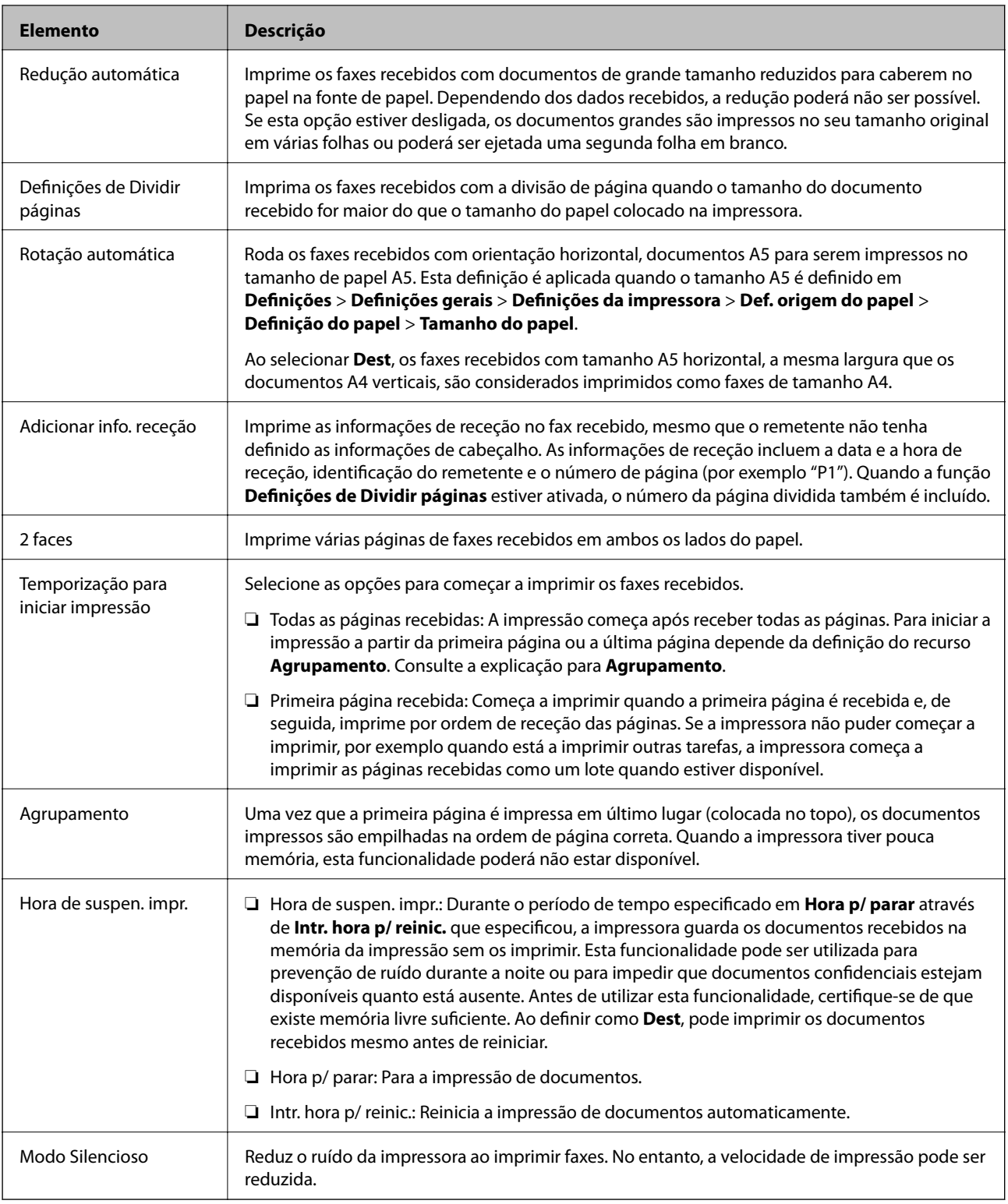

# **Menu Definições de relatório**

O menu encontra-se no painel de controlo da impressora abaixo:

**Definições** > **Definições gerais** > **Definições de fax** > **Definições de relatório**

<span id="page-55-0"></span>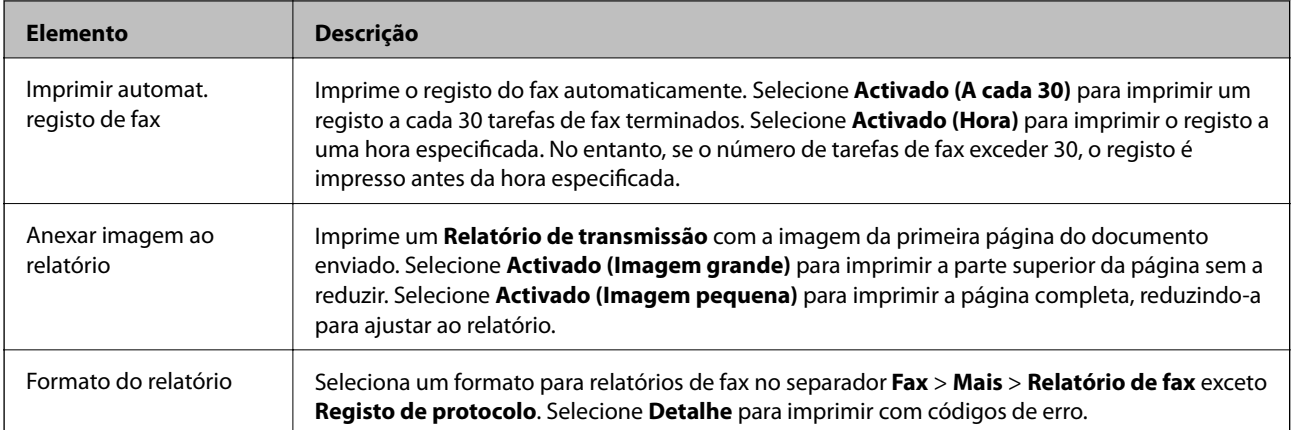

# **Menu Definições básicas**

O menu encontra-se no painel de controlo da impressora abaixo:

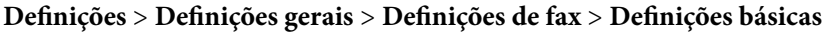

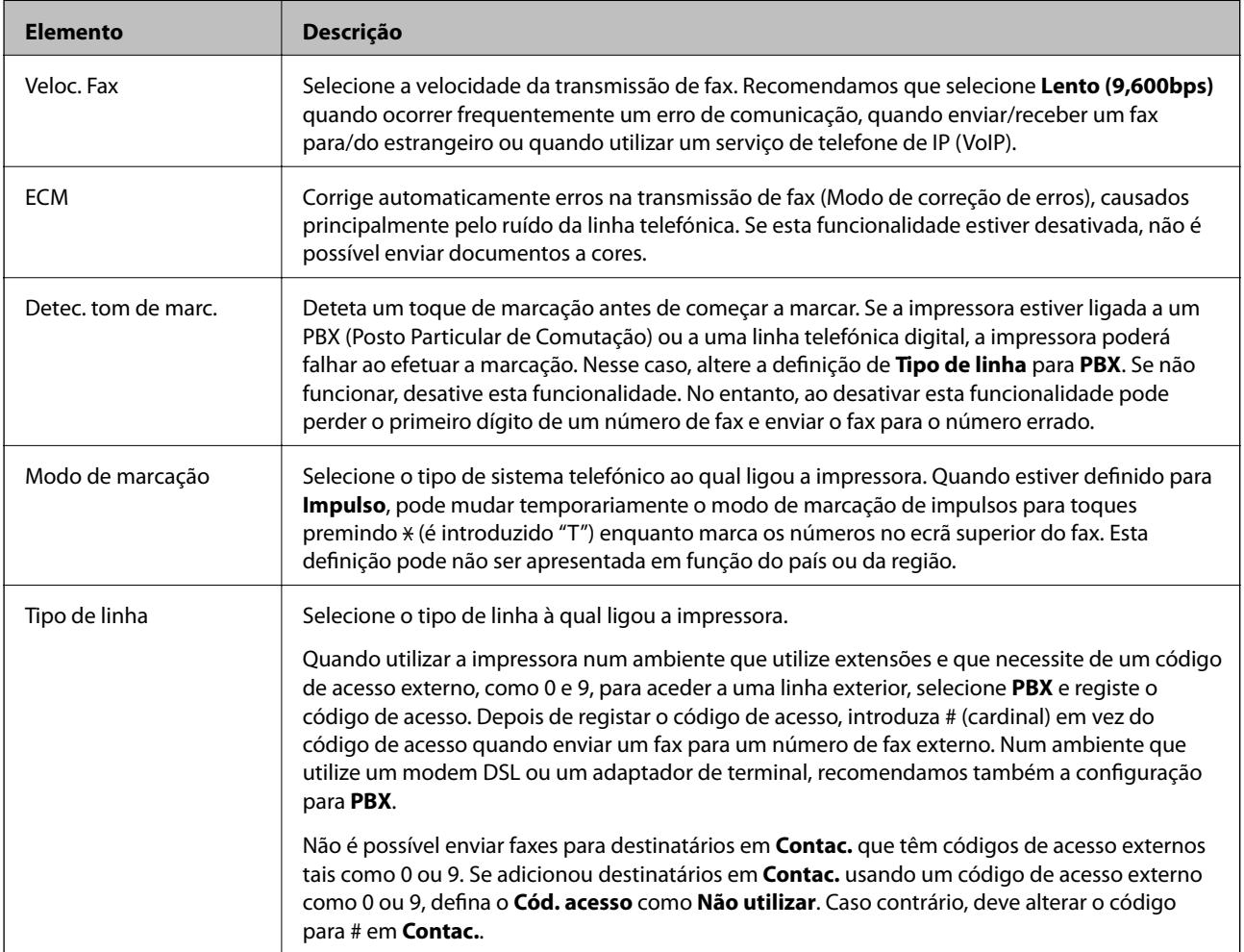

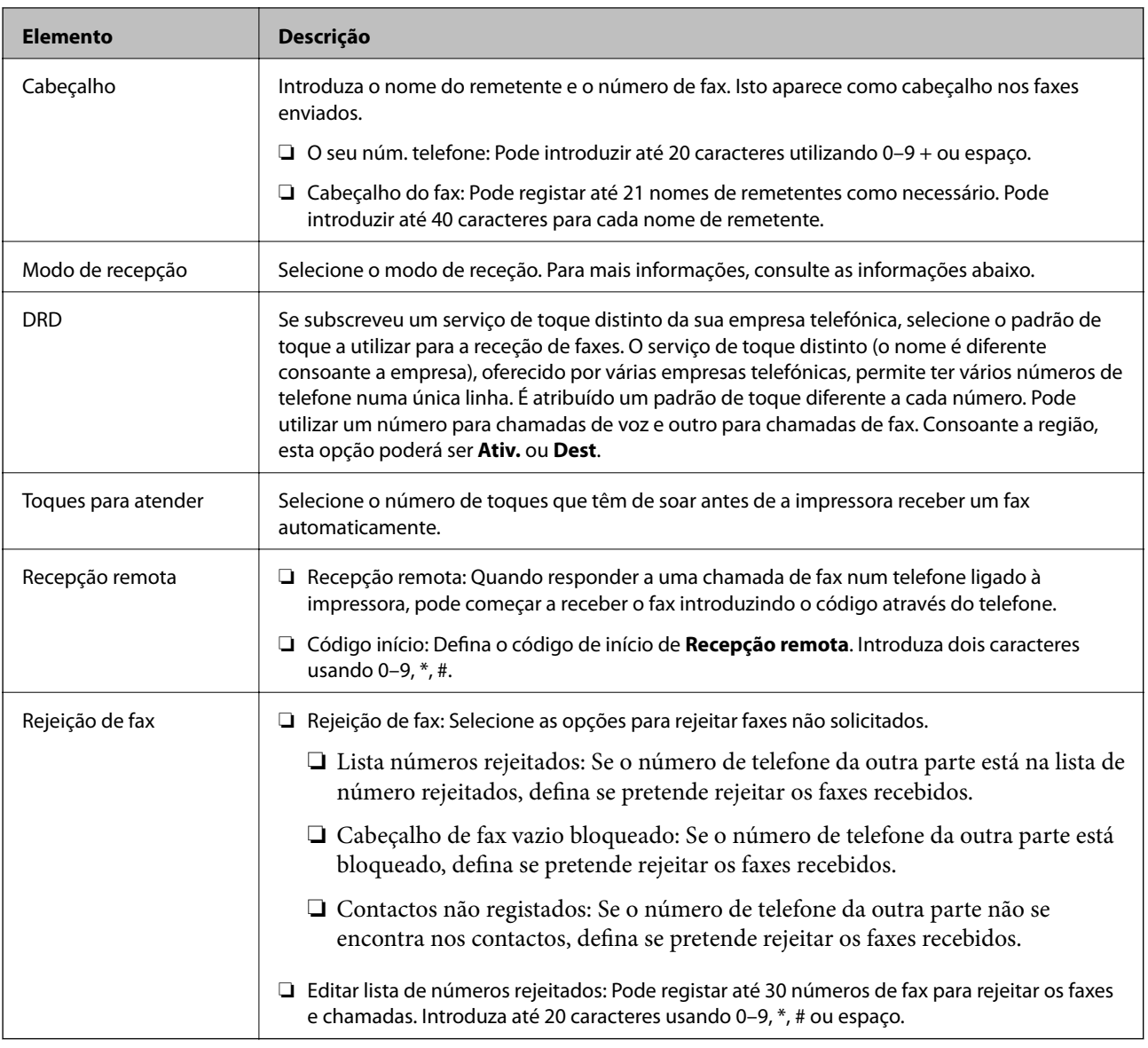

#### **Informações relacionadas**

- & ["Preparar a impressora para enviar e receber faxes \(utilizando o Assist. config. de fax\)" na página 47](#page-46-0)
- & ["Definir Modo de recepção" na página 49](#page-48-0)
- & ["Configurar para funcionar para receber faxes apenas com um telefone ligado \(Recepção remota\)" na página 51](#page-50-0)
- & ["Definições para bloquear faxes não solicitados" na página 51](#page-50-0)

# **Menu Definições de segurança**

O menu encontra-se no painel de controlo da impressora abaixo:

**Definições** > **Definições gerais** > **Definições de fax** > **Definições de segurança**

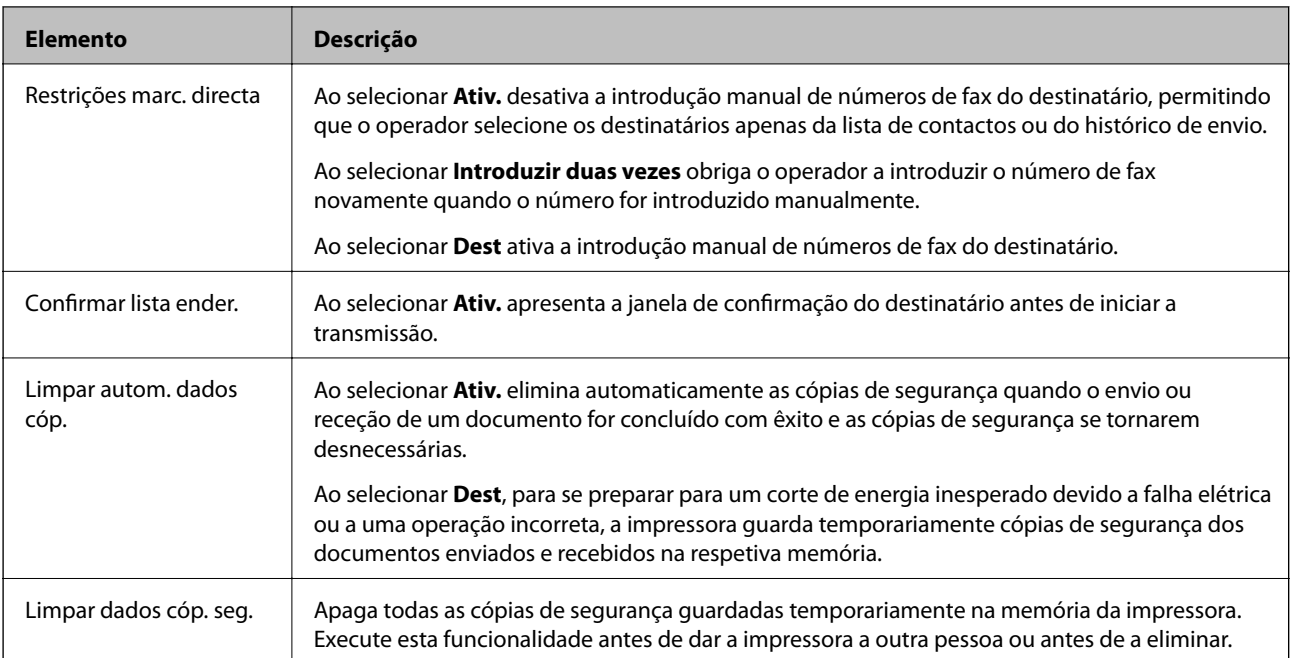

# **Impressão**

# **Imprimir a partir do controlador de impressora no Windows**

## **Aceder ao controlador de impressão**

Ao aceder ao controlador da impressora a partir do painel de controlo do computador, as configurações são aplicadas a todas as aplicações.

#### **Aceder ao controlador da impressora a partir do painel de controlo**

❏ Windows 10/Windows Server 2016

Clique no botão iniciar, e a seguir selecione **Sistema Windows** > **Painel de Controlo** > **Ver Dispositivos e Impressoras** em **Hardware e Som**. Clique com o botão do lado direito do rato na impressora ou mantenha premido e, de seguida, seleccione **Preferências de impressão**.

❏ Windows 8.1/Windows 8/Windows Server 2012 R2/Windows Server 2012

Selecione **Ambiente de trabalho** > **Definições** > **Painel de controlo** > **Ver dispositivos e impressoras** em **Hardware e som**. Clique com o botão do lado direito do rato na impressora ou mantenha premido e, de seguida, seleccione **Preferências de impressão**.

❏ Windows 7/Windows Server 2008 R2

Clique no botão Iniciar e selecione **Painel de controlo** > **Ver dispositivos e impressoras** em **Hardware e som**. Clique com o botão do lado direito do rato na impressora e seleccione **Preferências de impressão**.

❏ Windows Vista/Windows Server 2008

Clique no botão Iniciar e selecione **Painel de controlo** > **Impressoras** em **Hardware e som**. Clique com o botão do lado direito do rato na impressora e seleccione **Preferências de impressão**.

❏ Windows XP/Windows Server 2003 R2/Windows Server 2003

Clique no botão Iniciar e selecione **Painel de controlo** > **Impressoras e hardware** > **Impressoras e faxes**. Clique com o botão do lado direito do rato na impressora e seleccione **Preferências de impressão**.

#### **Aceder ao controlador da impressora a partir do ícone da impressora na barra de tarefas**

O ícone da impressora, situado na barra de tarefas do ambiente de trabalho, é um ícone de atalho que permite um acesso rápido ao controlador da impressora.

Se clicar no ícone da impressora e seleccionar **Definições da Impressora**, pode aceder à janela de definições da impressora igual à apresentada no painel de controlo. Se fizer duplo clique neste ícone, pode verificar o estado da impressora.

#### *Nota:*

Se o ícone da impressora não aparecer na barra de tarefas, aceda à janela do controlador da impressora, clique em *Preferências* no separador *Manutenção* e depois seleccione *Registar o ícone de atalho na barra de tarefas*.

### <span id="page-59-0"></span>**Noções básicas de impressão**

#### *Nota:*

As operações podem variar dependendo da aplicação. Consulte a ajuda da aplicação para obter detalhes.

1. Abra o ficheiro que pretende imprimir.

Colocar papel na impressora se ainda não colocou.

- 2. Selecione **Impressão** ou **Configurar página** no menu **Ficheiro**.
- 3. Selecione a impressora.
- 4. Selecione **Preferências** ou **Propriedades** para aceder à janela do controlador da impressora.

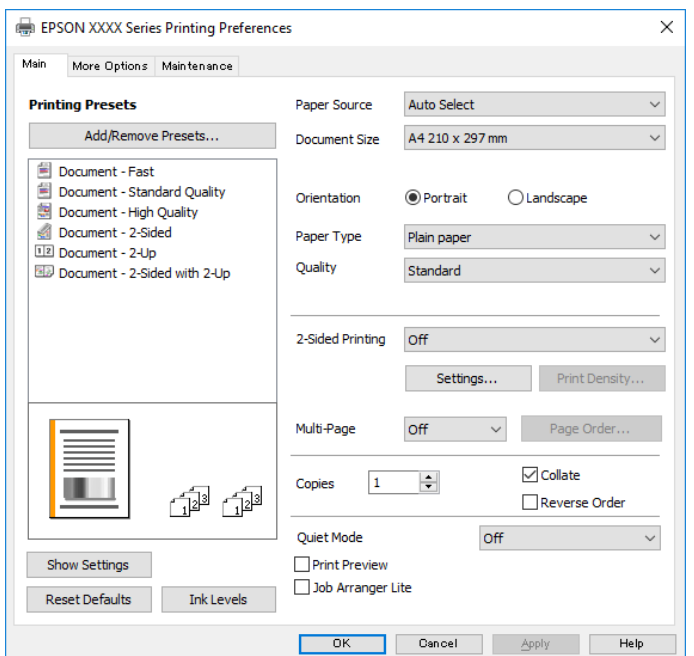

5. Mude as configurações conforme necessário.

Para obter mais detalhes, consulte as opções do menu do controlador da impressora.

#### *Nota:*

- ❏ Também pode consultar a ajuda Online para obter explicações sobre os itens de definição. Ao clicar com o botão direito do rato num item é exibida a *Ajuda*.
- ❏ Ao selecionar *Pré-visualização de impressão*, pode ver uma previsualização do seu documento antes de imprimir.
- 6. Clique em **OK** para fechar a janela do controlador da impressora.
- 7. Clique em **Imprimir**.

#### *Nota:*

Ao selecionar *Pré-visualização de impressão*, é exibida uma janela de previsualização. Para alterar as definições, clique em *Cancelar*, e repita o procedimento a partir do passo 2.

#### **Informações relacionadas**

& ["Papel disponível e capacidades" na página 20](#page-19-0)

- & ["Colocar papel no Alimentador de Papel" na página 23](#page-22-0)
- & ["Lista de tipos de papel" na página 29](#page-28-0)
- & ["Separador Principal" na página 75](#page-74-0)

# **Impressão de 2 lados**

Permite imprimir em ambos os lados do papel. Também pode imprimir um desdobrável que pode ser criado ao reordenar as páginas e dobrar a impressão.

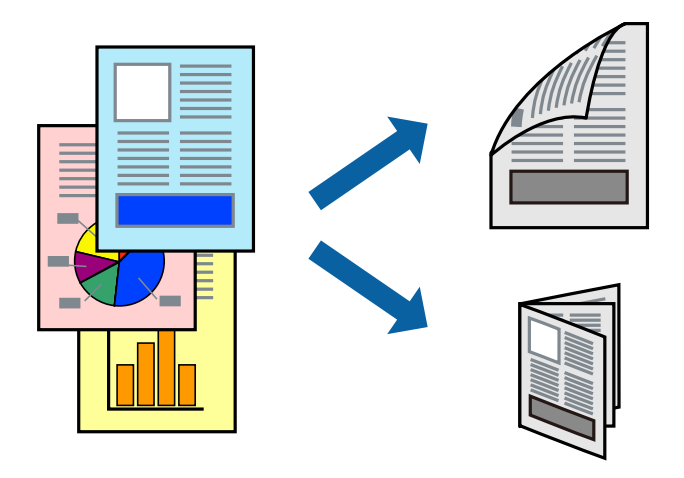

#### *Nota:*

- ❏ Se não utilizar papel adequado à impressão de 2 faces, a qualidade de impressão pode diminuir e podem ocorrer encravamentos de papel.
- ❏ Consoante o papel e os dados, a tinta pode transferir para a outra face do papel.

#### **Informações relacionadas**

& ["Papel disponível e capacidades" na página 20](#page-19-0)

### **Configurações de impressão**

- 1. No separador **Principal** do controlador da impressora, selecione uma opção de **Impressão dos 2 lados**.
- 2. Clique **Definições do Poster** nas definições adequadas e, de seguida, clique em **OK**.

Efetue definições para **Densidade Impressão**, se necessário.

#### *Nota:*

- ❏ Para imprimir um panfleto dobrável, seleccione *Livro*.
- ❏ Ao definir *Densidade Impressão*, pode ajustar a densidade de impressão de acordo com o tipo de documento.
- ❏ A impressão pode ser lenta, dependendo da combinação de opções selecionadas para *Seleccionar Tipo de Documento* na janela Ajuste da Densidade de Impressão e para *Qualidade* no separador *Principal*.
- 3. Clique em **Imprimir**.

#### **Informações relacionadas**

& ["Noções básicas de impressão" na página 60](#page-59-0)

& ["Separador Principal" na página 75](#page-74-0)

# **Impressão de várias páginas numa folha**

Pode imprimir duas ou quatro páginas de dados numa única folha de papel.

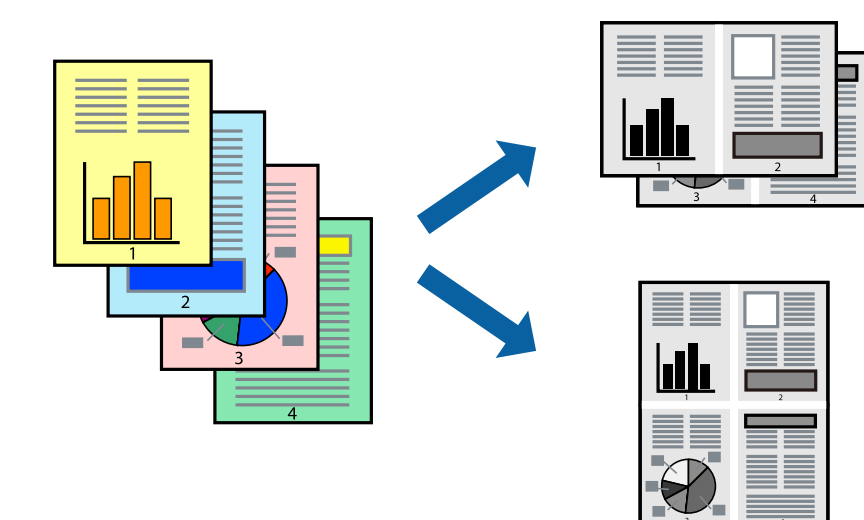

### **Configurações de impressão**

No separador **Principal** do controlador da impressora, selecione **2 Cima** ou **4 Cima** como definição **Multi-Páginas**.

#### **Informações relacionadas**

- & ["Noções básicas de impressão" na página 60](#page-59-0)
- & ["Separador Principal" na página 75](#page-74-0)

## **Imprimir e empilhar por ordem de página (impressão em ordem inversa)**

Pode imprimir a partir da última página para que os documentos sejam empilhados pela ordem das páginas na parte da frente da impressora.

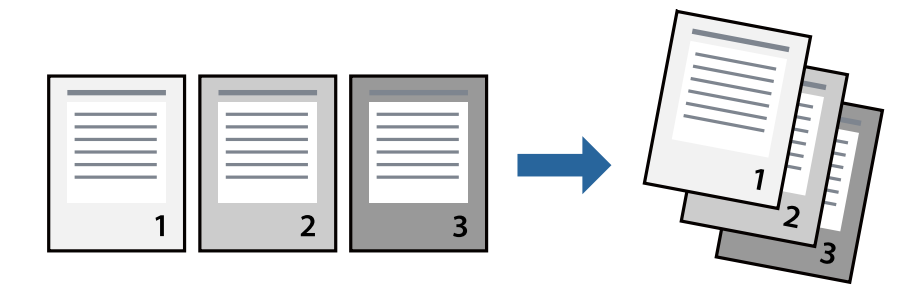

### **Configurações de impressão**

No separador **Principal** do controlador da impressora, selecione **Inverter Ordem**.

#### **Informações relacionadas**

- & ["Noções básicas de impressão" na página 60](#page-59-0)
- ◆ ["Separador Principal" na página 75](#page-74-0)

## **Impressão de documento reduzido ou ampliado**

Pode reduzir ou aumentar o tamanho de um documento numa percentagem específica ou para ajustar o tamanho do papel que colocou na impressora.

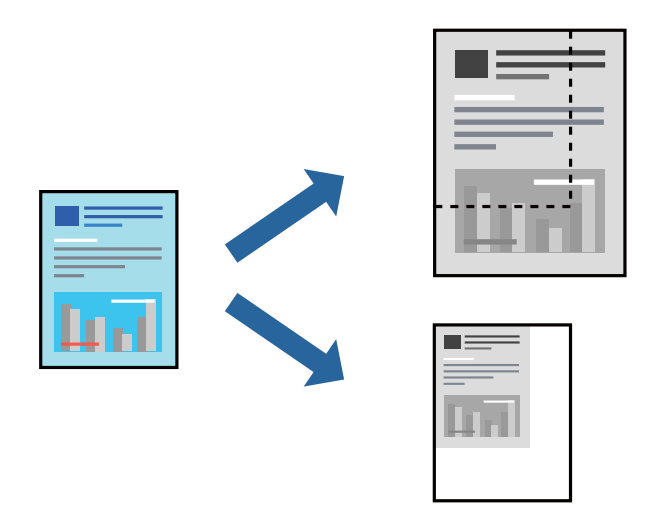

### **Definições de impressão**

No separador **Mais Opções** do controlador da impressora, selecione o tamanho do documento na definição **Formato**.Selecione o tamanho do papel que pretende imprimir na definição **Ejectar Papel**.Seleccione **Reduzir/ Aumentar Documento** e, em seguida, seleccione **Ajustar à Página** ou **Zoom para**.Se selecionar **Zoom para**, introduza uma percentagem.

Selecione **Centro** para imprimir as imagens no centro da página.

#### **Informações relacionadas**

- & ["Noções básicas de impressão" na página 60](#page-59-0)
- & ["Separador Mais Opções" na página 76](#page-75-0)

# **Imprimir uma imagem em várias folhas para ampliar (criar um cartaz)**

Esta função permite imprimir uma imagem em várias folhas de papel. Pode criar um poster maior colando as folhas.

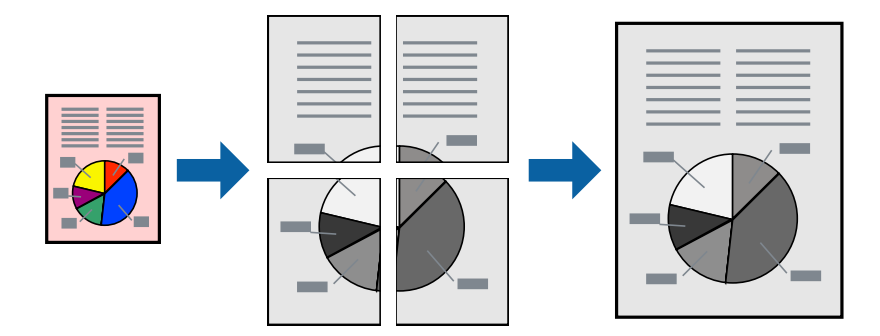

### **Configurações de impressão**

No separador do controlador da impressora **Principal**, selecione **Poster 2x1**, **Poster 2x2**, **Poster 3x3**, ou **Poster 4x4** como definição **Multi-Páginas**. Se clicar em **Definições**, pode selecionar os painéis que não pretende imprimir. Também pode selecionar as opções de guia de corte.

#### **Informações relacionadas**

- & ["Noções básicas de impressão" na página 60](#page-59-0)
- & ["Separador Principal" na página 75](#page-74-0)

### **Criar posters utilizando Sobrepor Marcas de Alinhamento**

Aqui tem um exemplo de como criar um poster quando **Poster 2x2** estiver seleccionado e **Sobrepor Marcas de Alinhamento** estiver seleccionado em **Imprimir Marcas de Corte**.

O guia foi imprimido a preto e branco, mas para esta explicação, são exibidas linhas azuis e vermelhas.

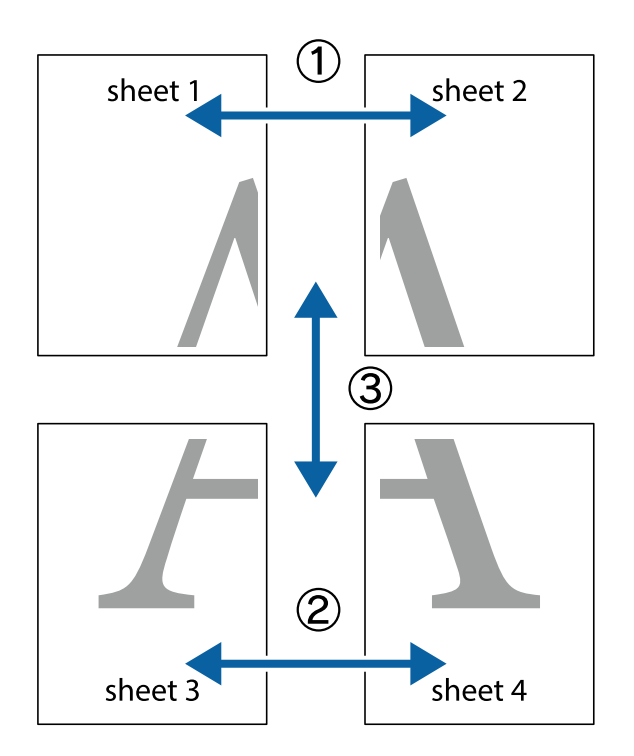

1. Prepare Sheet 1 e Sheet 2. Corte as margens da Sheet 1 ao longo da linha azul vertical, pelo centro das marcas em cruz superiores e inferiores.

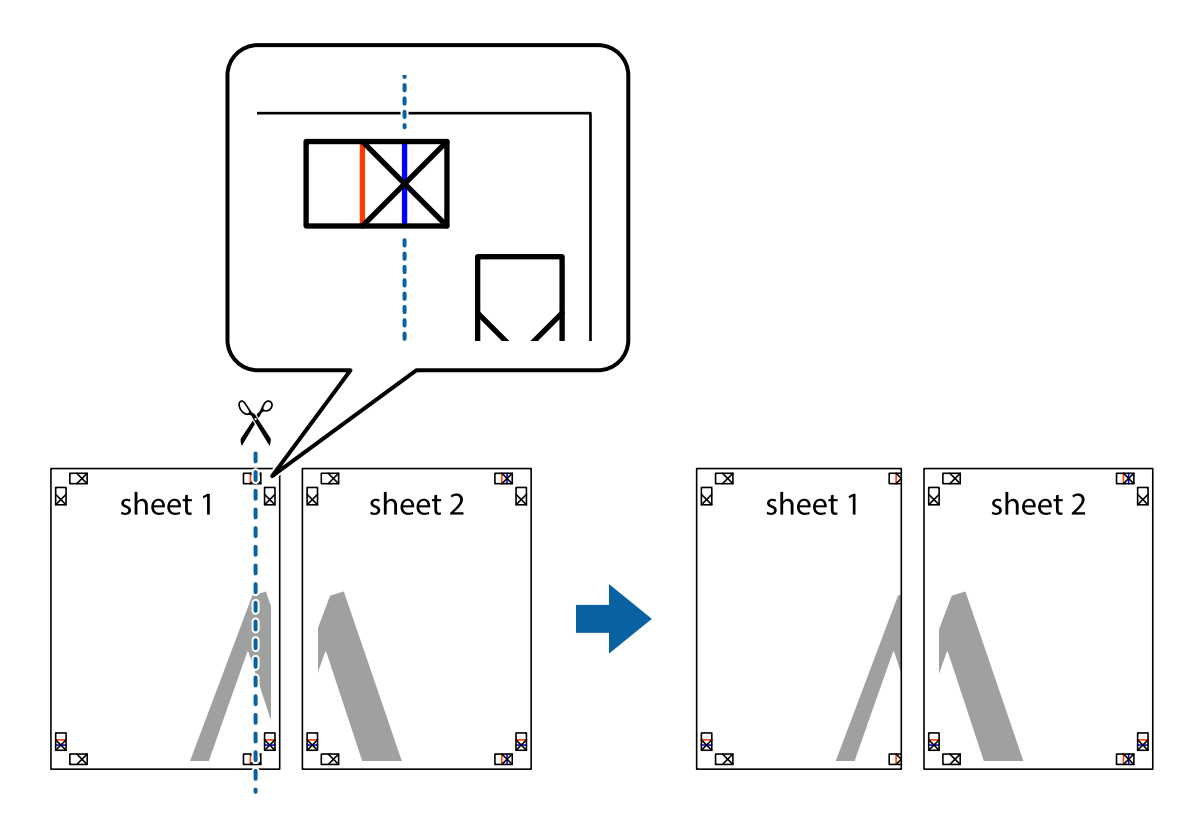

2. Coloque a margem da Sheet 1 em cima da Sheet 2, alinhe as marcas em cruz e cole temporariamente as duas folhas juntas pela parte de trás.

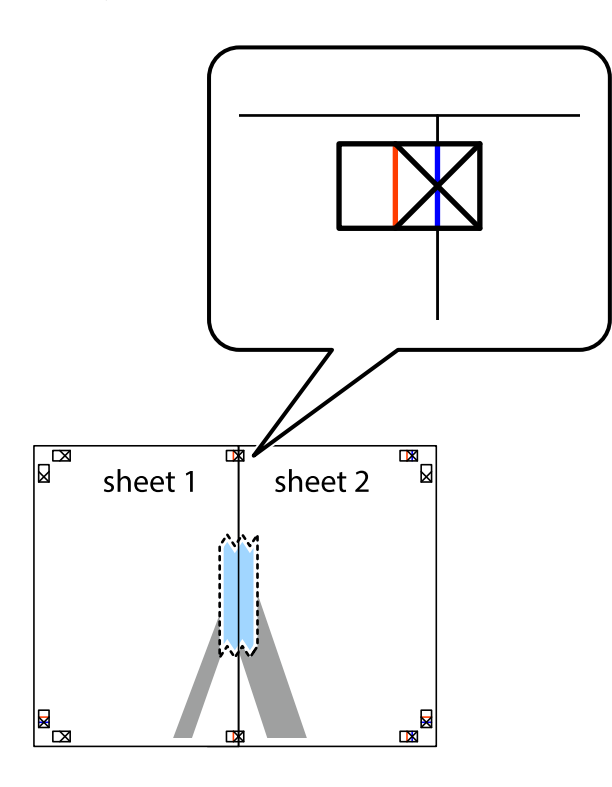

3. Corte as folhas coladas em dois ao longo da linha vermelha vertical, pelas marcas de alinhamento (desta vez, a linha à esquerda das marcas em cruz).

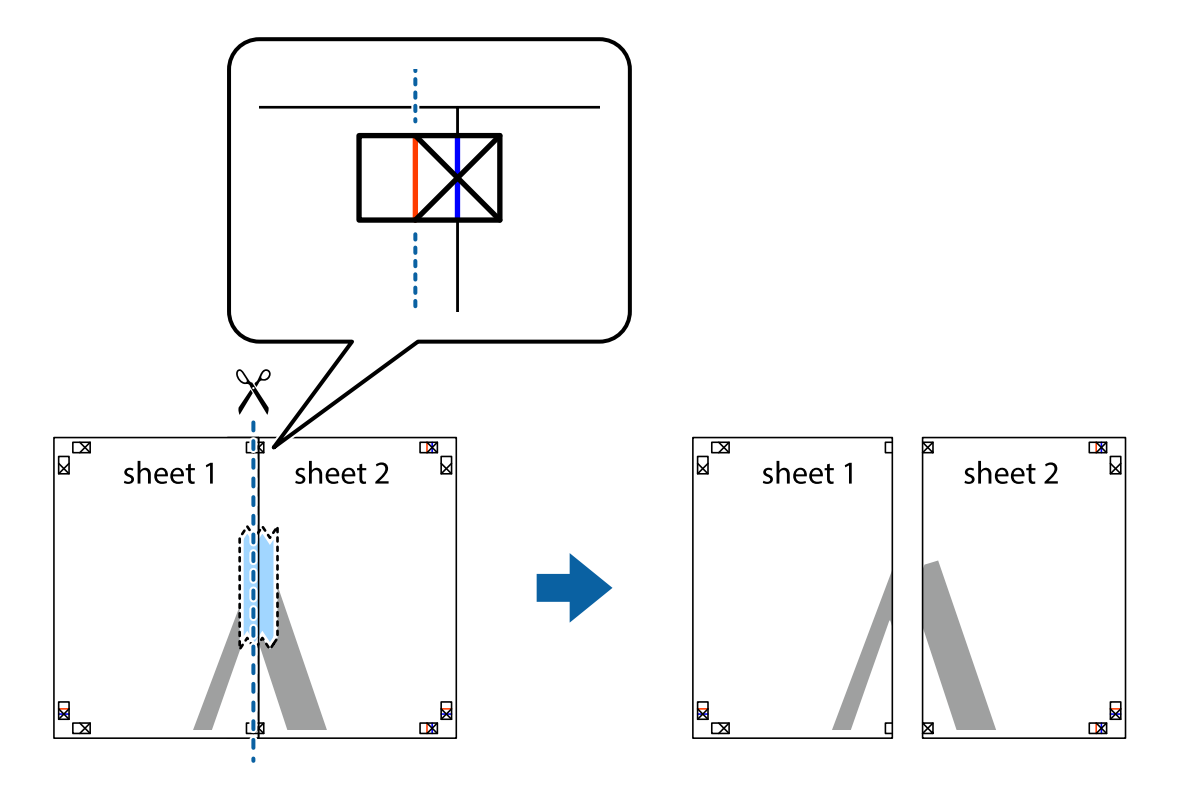

4. Cole as folhas juntas pela parte de trás.

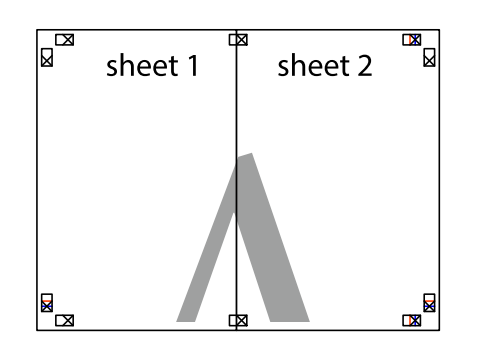

- 5. Repita os passo 1 a 4 para colar Sheet 3 e Sheet 4.
- 6. Corte as margens da Sheet 1 e da Sheet 2 ao longo da linha azul horizontal, pelo centro das marcas em cruz do lado esquerdo e direito.

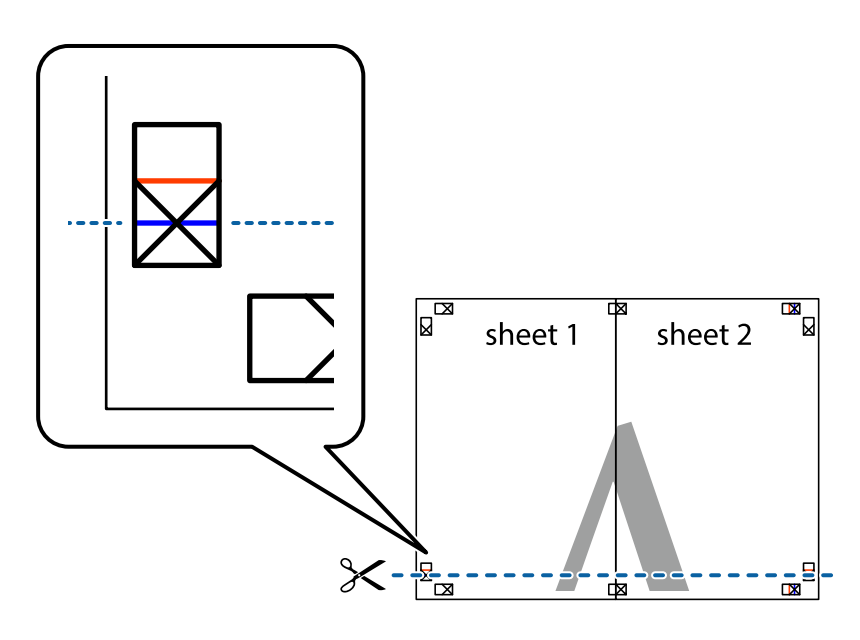

7. Coloque a margem da Sheet 1 e Sheet 2 em cima da Sheet 3 e Sheet 4 e alinhe as marcas em cruz e cole temporariamente as duas folhas juntas pela parte de trás.

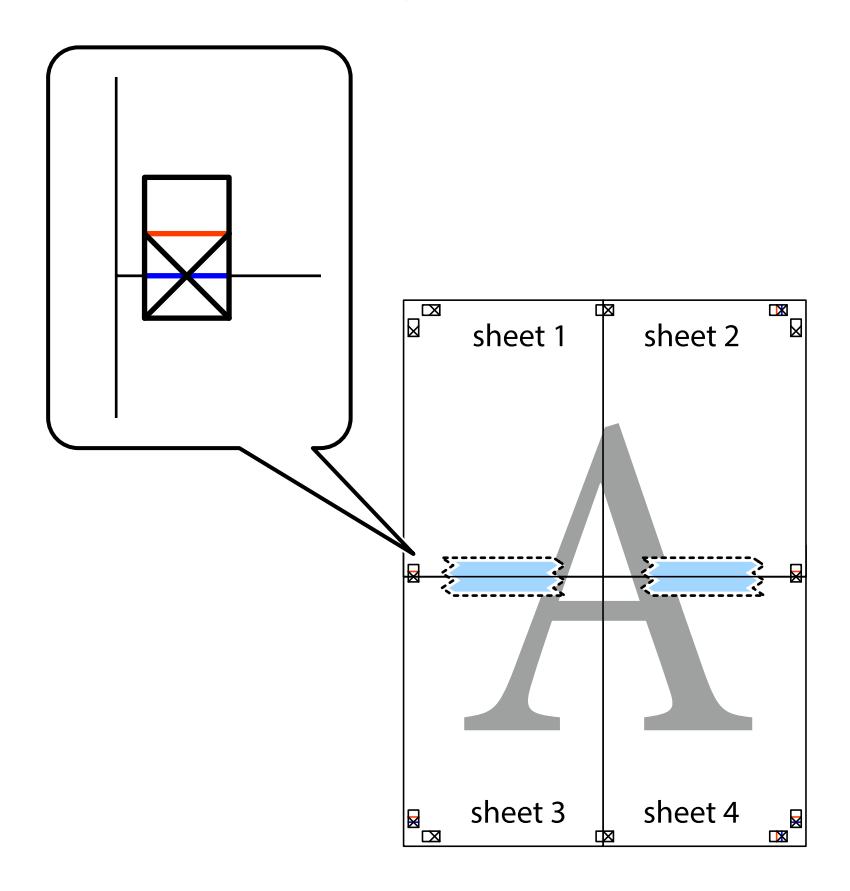

8. Corte as folhas coladas em dois ao longo da linha vermelha horizontal, pelas marcas de alinhamento (desta vez, a linha por cima das marcas em cruz).

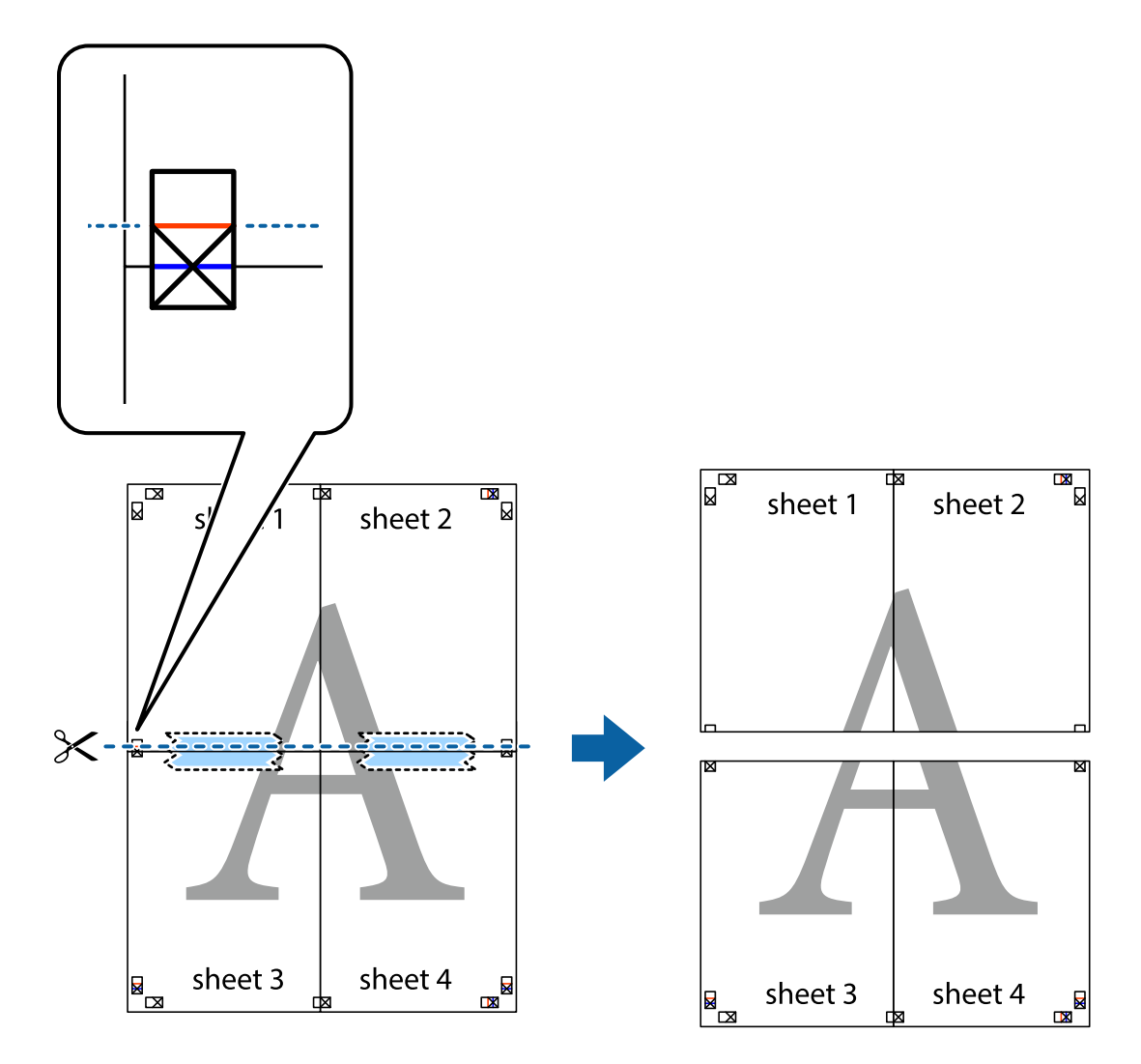

9. Cole as folhas juntas pela parte de trás.

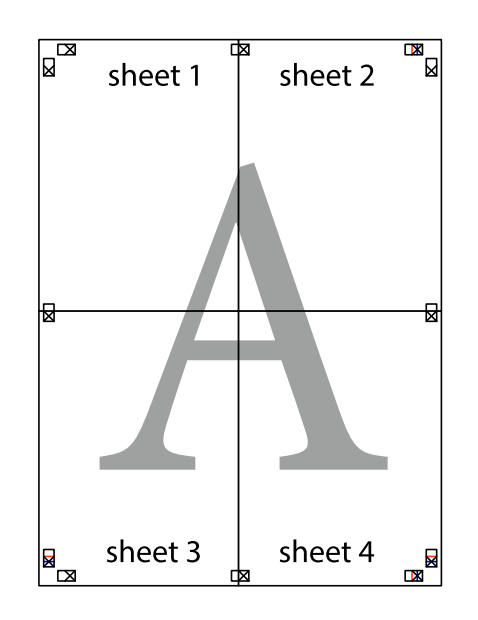

10. Corte as restantes margens ao longo do guia exterior.

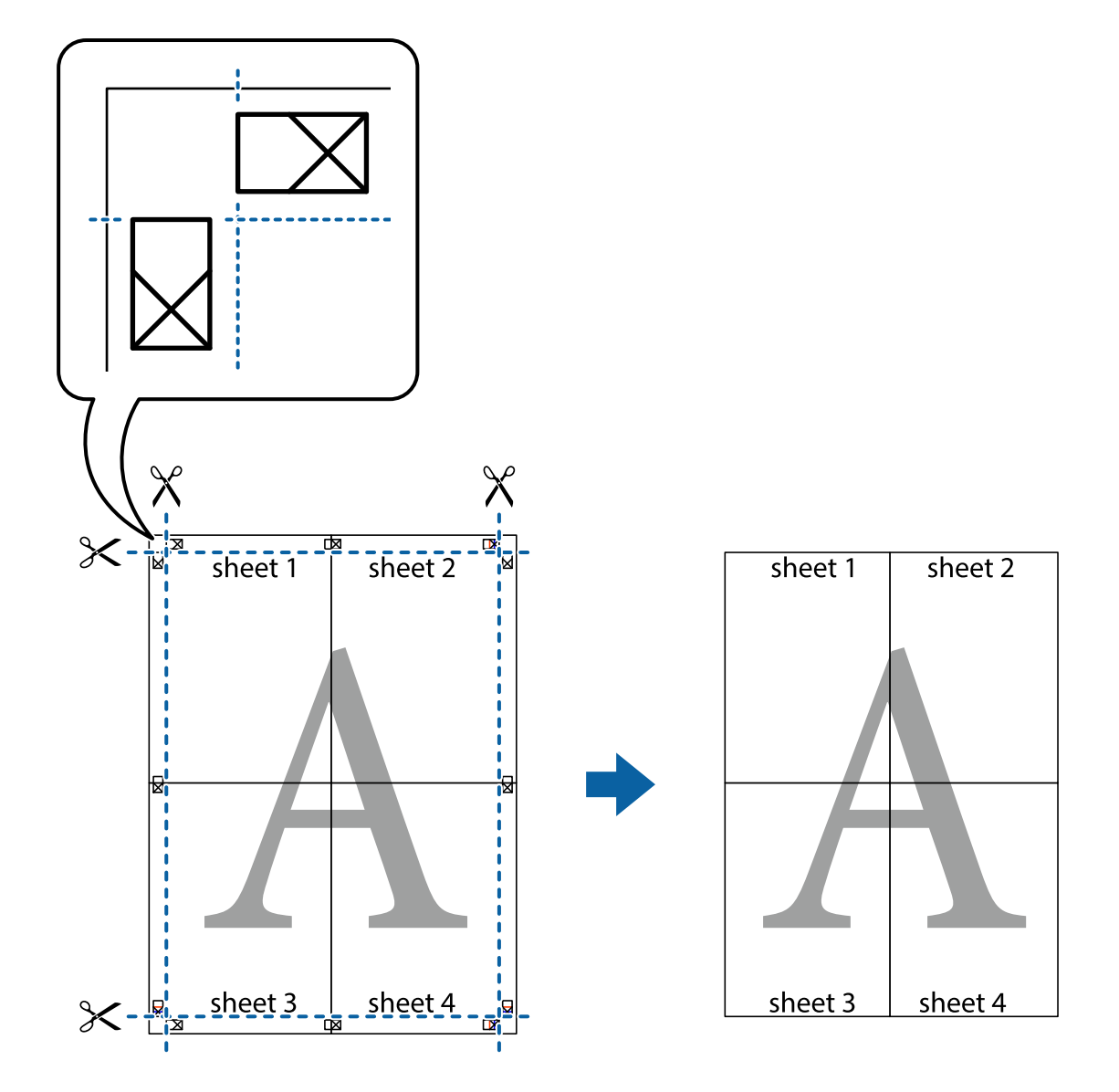

# **Imprimir com cabeçalho e rodapé**

Pode imprimir informações tais como o nome de utilizador e a data de impressão ou cabeçalhos e notas de rodapé.

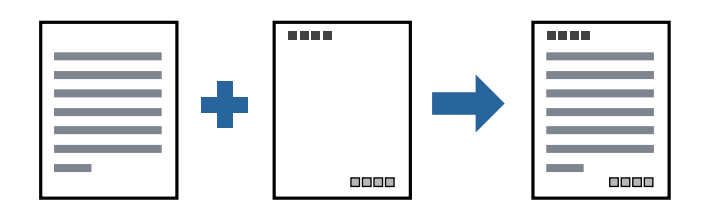

### **Configurações de impressão**

No separador **Mais Opções** do controlador da impressora, clique em **Funções de Marca de Água**, e a seguir selecione **Cabeçalho/Rodapé**. Clique em **Definições**, e a seguir selecione os itens que pretende imprimir.

#### **Informações relacionadas**

- & ["Noções básicas de impressão" na página 60](#page-59-0)
- & ["Separador Mais Opções" na página 76](#page-75-0)

# **Imprimir uma marca de água**

Pode imprimir uma marca de água, por exemplo "Confidencial" ou um padrão anti cópia nas suas impressões. Se imprimir com um padrão anti cópia, as letras escondidas são exibidas ao fotocopiar para distinguir as cópias do original.

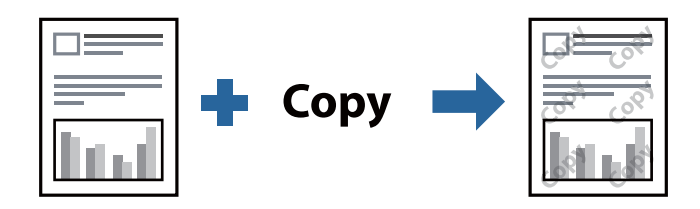

Modelo de Anticópia está disponível nas seguintes condições:

- ❏ Papel: papel simples, papel de cópia, papel timbrado, ou papel simples de qualidade elevada
- ❏ Qualidade: Normal
- ❏ A impressão automática de 2 faces: Não selecionado
- ❏ Correcção de Tons: Automático

#### *Nota:*

Também pode adicionar a sua próprio marca de água ou padrão anti-cópia.

### **Configurações de impressão**

No separador **Mais Opções** do controlador da impressora, clique em **Funções de Marca de Água**, e a seguir selecione Modelo de Anticópia ou Marca de Água. Clique em **Definições** para alterar detalhes como o tamanho, densidade ou posição do padrão ou da marca.

#### **Informações relacionadas**

- & ["Noções básicas de impressão" na página 60](#page-59-0)
- & ["Separador Mais Opções" na página 76](#page-75-0)

# **Impressão de vários ficheiros juntos**

Organizador de Tarefas Fácil permite-lhe combinar vários ficheiros criados por diferentes aplicações e imprimi-los como um único trabalho de impressão. Pode especificar as definições de impressão para ficheiros combinados, como o esquema de várias páginas e impressão de 2 lados.

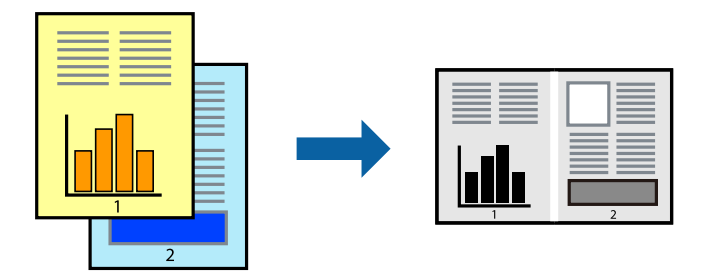

## **Configurações de Impressão**

No separador **Principal** do controlador da impressora, selecione **Organizador de Tarefas Fácil**. Ao iniciar a impressão, a janela Organizador de Tarefas Fácil é exibida. Com a janela Organizador de Tarefas Fácil aberta, abra o ficheiro qie pretende combinar com o ficheiro atual, e a seguir repita os passos acima.

Ao selecionar uma tarefa de impressão adicionada em Imprimir Projecto na janela Organizador de Tarefas Fácil, pode editar o esquema da página.

Clique em **Imprimir** no menu **Ficheiro** para começar a imprimir.

#### *Nota:*

Se fechar a janela Organizador de Tarefas Fácil antes de adicionar os dados de impressão ao Imprimir Projecto, a tarefa de impressão que está atualmente a realizar será cancelada. Clique em *Gravar* no menu *Ficheiro* para guardar a tarefa atual. A extensão dos ficheiros guardados é "ecl".

Para abrir um Imprimir Projecto, clique em *Organizador de Tarefas Fácil* no separador do controlador da impressora *Manutenção* para abrir a janela Organizador de Tarefas Fácil. De seguida, selecione *Abrir* no menu *Ficheiro* para seleccionar o ficheiro.

#### **Informações relacionadas**

- & ["Noções básicas de impressão" na página 60](#page-59-0)
- & ["Separador Principal" na página 75](#page-74-0)

# **Ajustar o tom da impressão**

Pode ajustar o tom utilizado no trabalho de impressão. Estes ajustes não são aplicados aos dados originais.

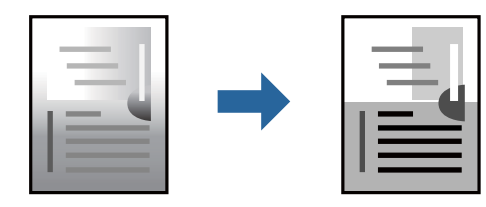
# **Configurações de impressão**

No separador do controlador da impressora **Mais Opções**, selecione **Personalizado** como definição **Correcção de Tons**. Clique em **Avançado** para abrir a janela **Correcção de Tons**, e a seguir selecione o método da correção de tons.

*Nota:*

❏ *Automático* é selecionado como predefinição no separador *Mais Opções*. Esta definição ajusta automaticamente o tom para corresponder às definições de tipo de papel e qualidade de impressão.

### **Informações relacionadas**

- & ["Noções básicas de impressão" na página 60](#page-59-0)
- & ["Separador Mais Opções" na página 76](#page-75-0)

# **Impressão para enfatizar as linhas finas**

Pode engrossar linhas finas que são demasiado finas para imprimir.

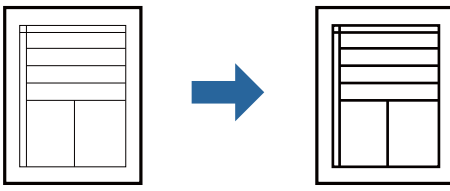

# **Configurações de impressão**

No separador do controlador da impressora **Mais Opções**, clique em **Opções de Imagem** nas definições **Correcção de Tons**. Selecione **Enfatizar Linhas Finas**.

### **Informações relacionadas**

- & ["Noções básicas de impressão" na página 60](#page-59-0)
- & ["Separador Mais Opções" na página 76](#page-75-0)

# **Impressão para melhorar texto e linhas claros**

Pode melhorar as letras e linhas claras para torná-las mais visíveis, ou para definir as imagens.

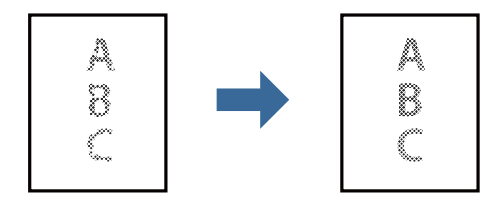

### **Configurações de impressão**

No separador do controlador da impressora **Mais Opções**, clique em **Opções de Imagem** nas definições **Correcção de Tons**. Selecione **Realçar texto e linhas esbatidos**.

### **Informações relacionadas**

- & ["Noções básicas de impressão" na página 60](#page-59-0)
- & ["Separador Mais Opções" na página 76](#page-75-0)

# **Imprimir códigos de barras claros**

É possível imprimir claramente um código de barras tornando-o fácil de ler. Ative esta funcionalidade apenas se o código de barras que imprimiu não puder ser digitalizado.

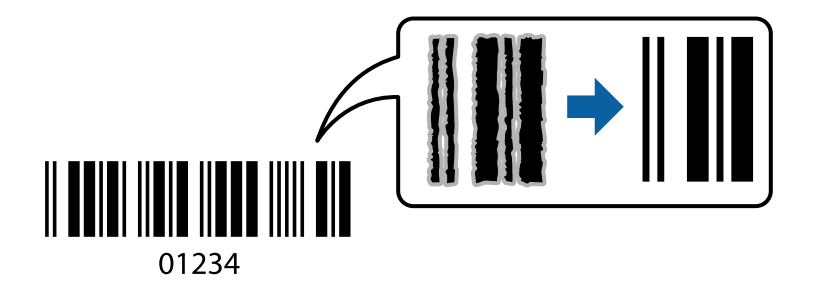

É possível utilizar esta funcionalidade nas seguintes condições.

❏ Papel: papel simples, papel de cópia, papel timbrado, papel simples de alta qualidade, papel espesso ou envelope

### ❏ Qualidade: **Normal**

*Nota:*

Eliminar a desfocagem pode nem sempre ser possível, de acordo com as circunstâncias.

# **Configurações de impressão**

No separador **Manutenção** do controlador da impressora, clique em **Definições Aumentadas**, e a seguir selecione **Modo de código de barras**.

### **Informações relacionadas**

- & ["Noções básicas de impressão" na página 60](#page-59-0)
- & ["Separador Manutenção" na página 77](#page-76-0)

# **Cancelar a impressão**

Pode cancelar o trabalho de impressão a partir do computador. No entanto, não é possível cancelar uma tarefa de impressão apartir do computador após ter sido enviado para a impressora. Nesse caso, cancele o trabalho de impressão utilizando o painel de controlo da impressora.

### **Cancelar**

No seu computados, clique com o botão direito do rato na sua impressora em **Dispositivos e Impressoras**, **Impressora**, ou em **Impressoras e Faxes**. Clique **Ver impressão atual**, clique com o botão direito do rato no trabalho que pretende cancelar e depois selecione **Cancelar**.

# **Opções do menu para o controlador de impressora**

Abra a janela de impressão numa aplicação, selecione a impressora e a seguir, aceda à janela do controlador da impressora.

### *Nota:*

Os menus variam consoante a opção selecionada.

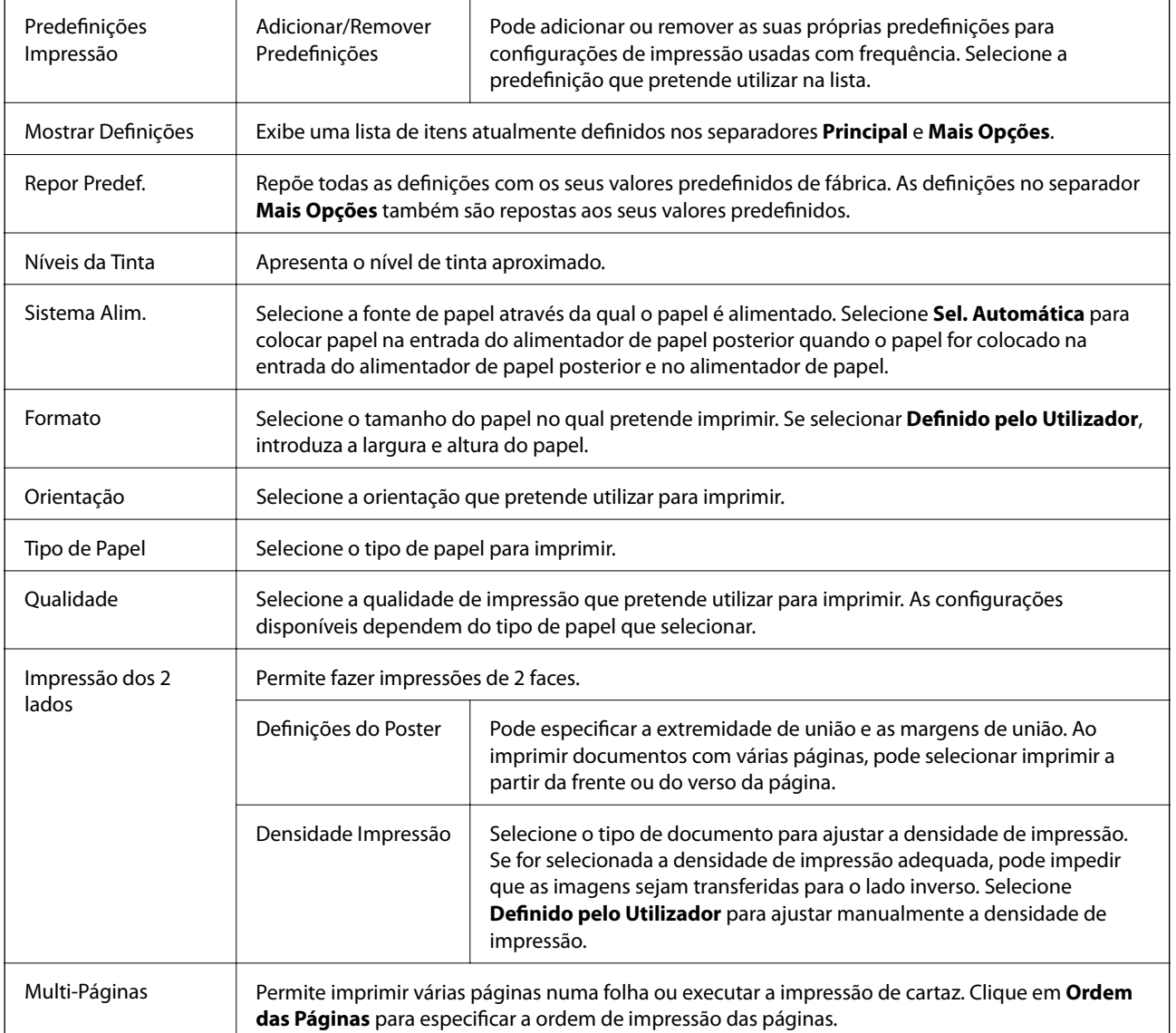

# **Separador Principal**

<span id="page-75-0"></span>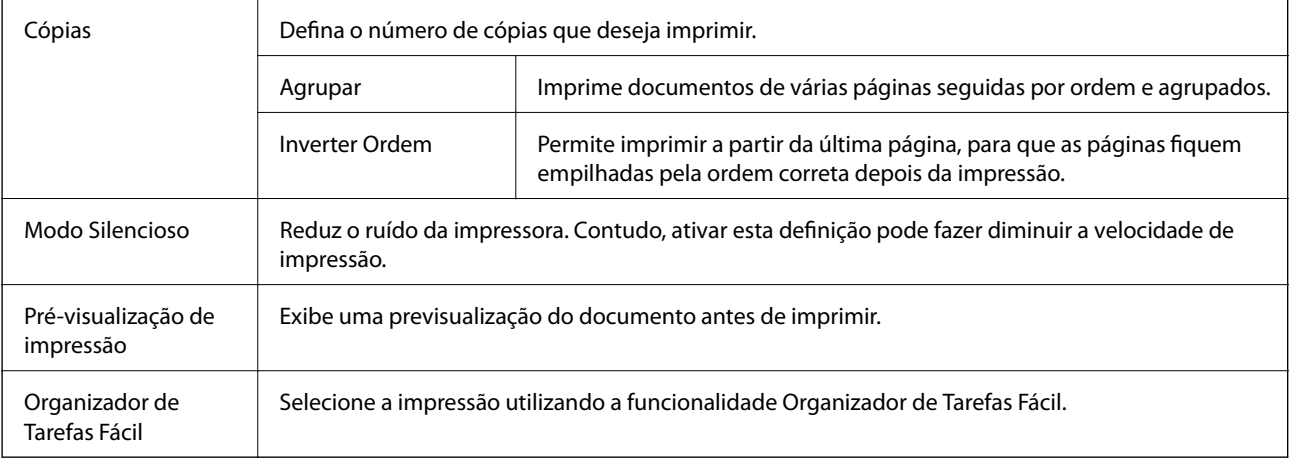

# **Separador Mais Opções**

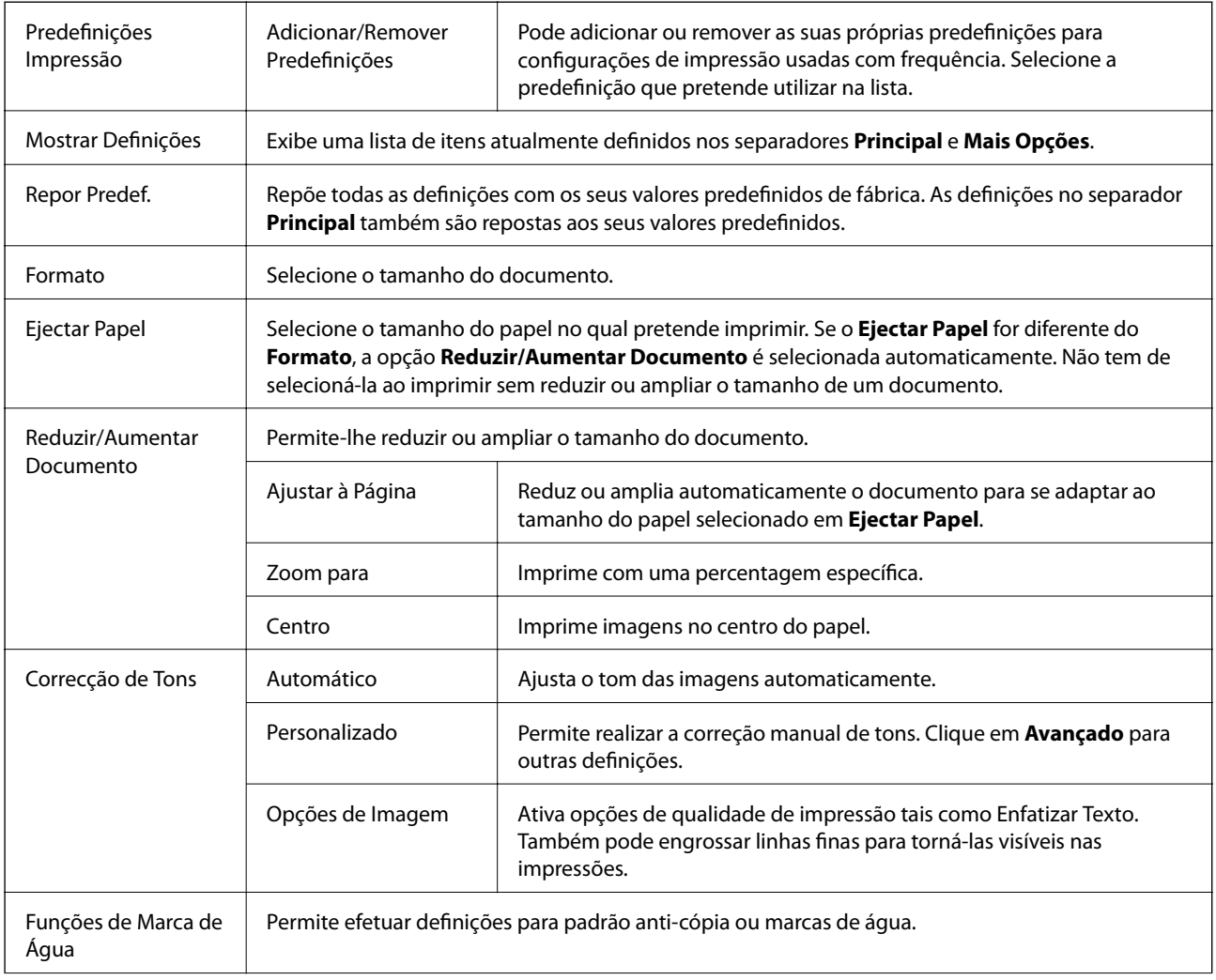

<span id="page-76-0"></span>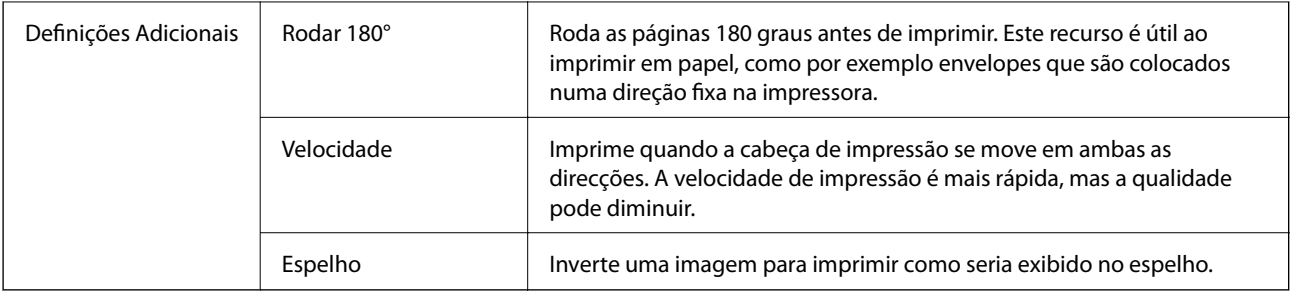

# **Separador Manutenção**

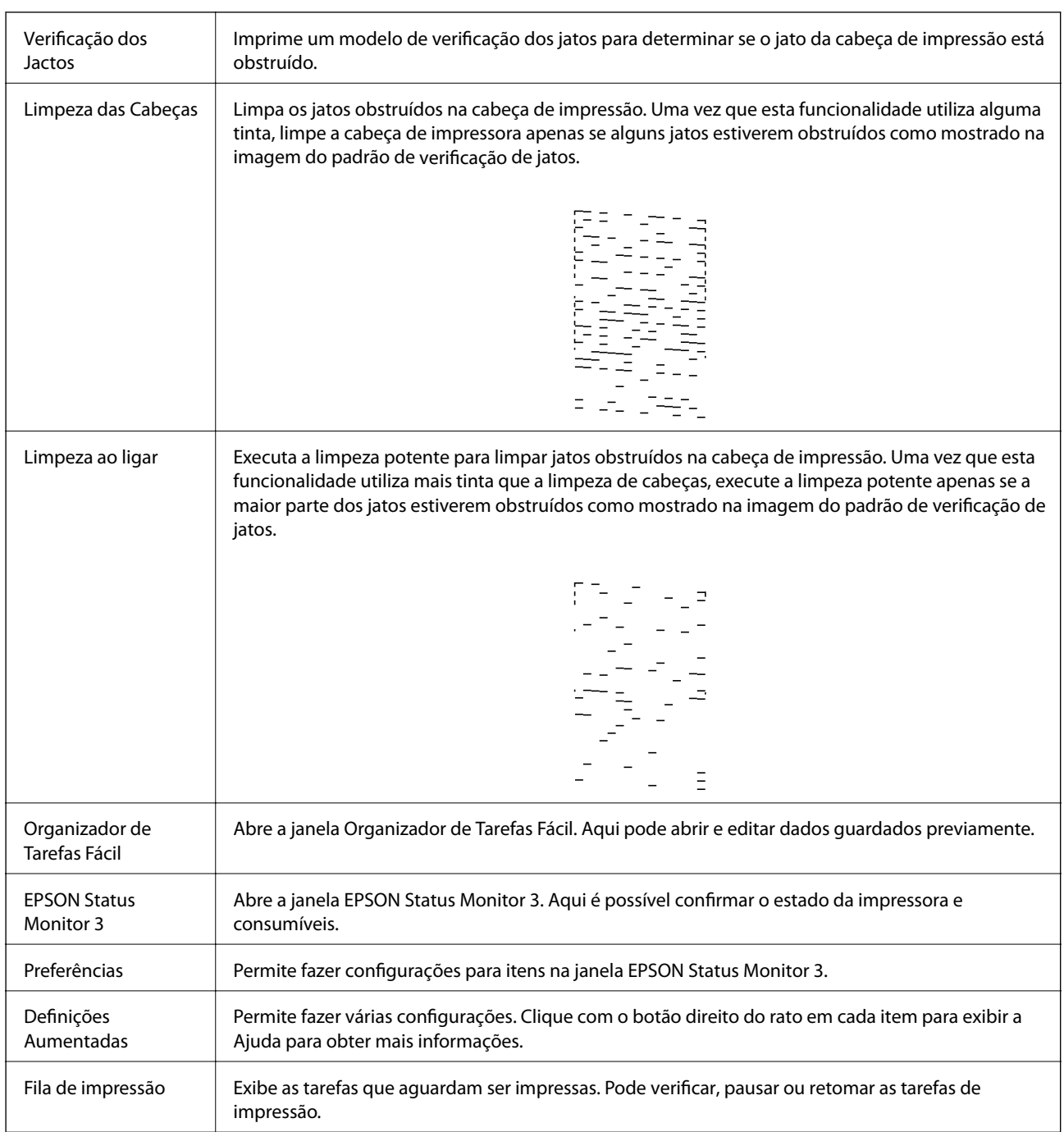

<span id="page-77-0"></span>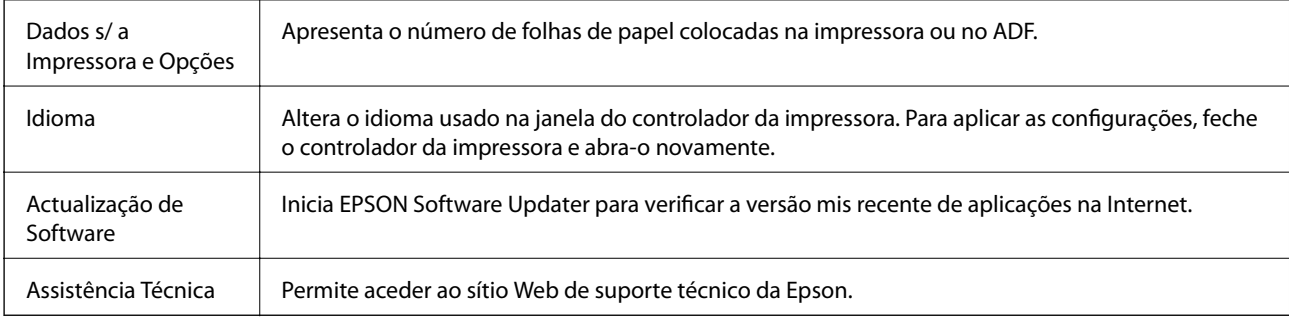

# **Imprimir a partir do controlador de impressora no Mac OS**

# **Noções básicas de impressão**

*Nota:*

As operações diferem consoante a aplicação. Consulte a ajuda da aplicação para obter detalhes.

1. Abra o ficheiro que pretende imprimir.

Colocar papel na impressora se ainda não colocou.

2. Selecione **Imprimir** no menu **Ficheiro** ou outro comando para aceder à caixa de diálogo de impressão.

Se necessário, clique em Mostrar detalhes ou  $\nabla$  para expandir a janela de impressão.

3. Selecione a impressora.

4. Selecione **Definições de Impressão** no menu instantâneo.

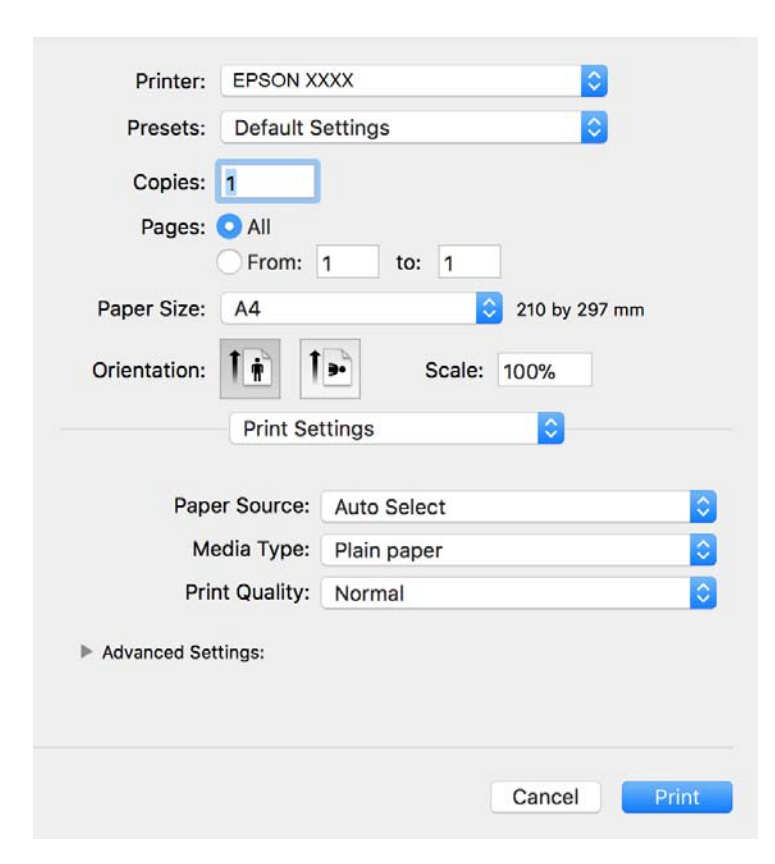

### *Nota:*

No OS X Mountain Lion ou posterior, se o menu *Definições de Impressão* não for apresentado, o controlador de impressora Epson não foi instalado corretamente.

Selecione *Preferências do sistema no* **menu >** *Impressoras e Digitalizadores* (ou *Impressão e Digitalização*, *Impressão e Fax*), remova a impressora e volte a adicioná-la. Consulte a informação que se segue para adicionar uma impressora.

#### [http://epson.sn](http://epson.sn/?q=2)

5. Mude as configurações conforme necessário.

Para obter mais detalhes, consulte as opções do menu do controlador da impressora.

6. Clique em **Imprimir**.

#### **Informações relacionadas**

- & ["Papel disponível e capacidades" na página 20](#page-19-0)
- & ["Colocar papel no Alimentador de Papel" na página 23](#page-22-0)
- & ["Lista de tipos de papel" na página 29](#page-28-0)
- & ["Opções de menu para Definições de Impressão" na página 84](#page-83-0)

# **Impressão de 2 lados**

Permite imprimir em ambos os lados do papel.

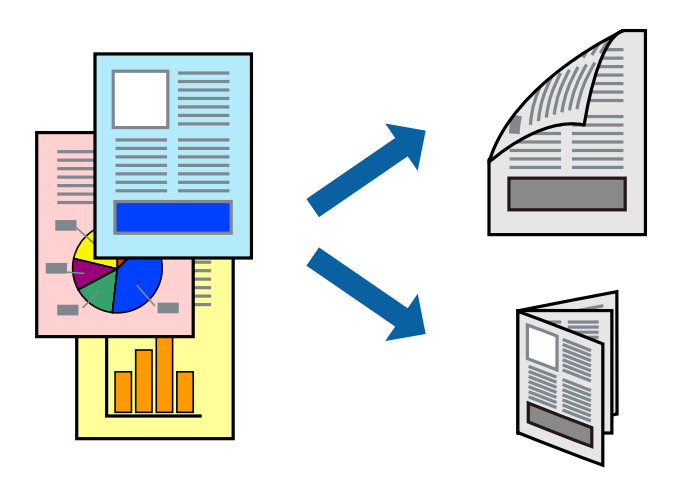

*Nota:*

- ❏ Se não utilizar papel adequado à impressão de 2 faces, a qualidade de impressão pode diminuir e podem ocorrer encravamentos de papel.
- ❏ Consoante o papel e os dados, a tinta pode transferir para a outra face do papel.

### **Informações relacionadas**

& ["Papel disponível e capacidades" na página 20](#page-19-0)

# **Definições de impressão**

Selecione **Definições de Impressão Dúplex** no menu instantâneo.Selecione o método de impressão de 2 faces e, de seguida, efetue as definições **Tipo de documento**.

### *Nota:*

- ❏ A velocidade de impressão pode ser reduzida consoante o tipo de documento.
- ❏ Ao imprimir fotografias com dados densos, selecione *Texto & Gráficos* ou *Texto & Fotografias* na definição *Tipo de documento*.Se as impressões estiverem manchadas ou se a tinta for transferida para o outro lado do papel, ajuste as opções *Densidade Impressão* e *Mais Tempo Secagem da Tinta* em *Ajustes*.

### **Informações relacionadas**

- & ["Noções básicas de impressão" na página 78](#page-77-0)
- & ["Opções de menu para Definições de Impressão Dúplex" na página 84](#page-83-0)

# **Impressão de várias páginas numa folha**

Pode imprimir várias páginas de dados numa única folha de papel.

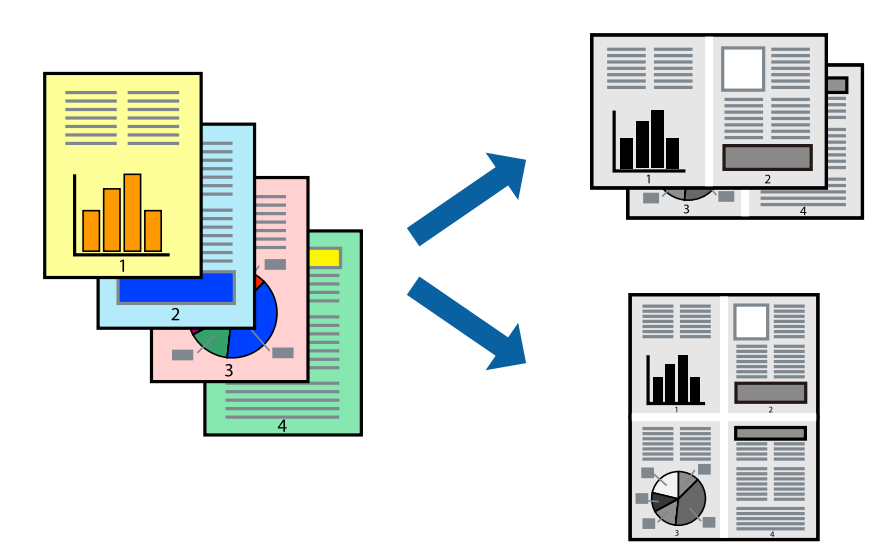

### **Configurações de Impressão**

Selecione **Esquema** no menu instantâneo. Defina o número de páginas em **Páginas por Folha**, a **Direcção** (ordem das páginas), e **Margem**.

### **Informações relacionadas**

- & ["Noções básicas de impressão" na página 78](#page-77-0)
- & ["Opções de menu para esquema" na página 83](#page-82-0)

# **Imprimir e empilhar por ordem de página (impressão em ordem inversa)**

Pode imprimir a partir da última página para que os documentos sejam empilhados pela ordem das páginas na parte da frente da impressora.

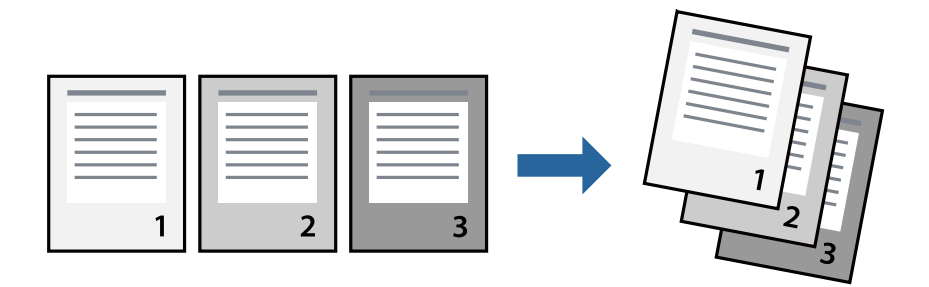

### **Configurações de impressão**

Selecione **Gestão do papel** a partir do menu instantâneo. Selecione **Inverter** como a definição de **Ordem de página**.

### **Informações relacionadas**

- & ["Noções básicas de impressão" na página 78](#page-77-0)
- & ["Opções de menu para manipulação de papel" na página 83](#page-82-0)

# **Impressão de documento reduzido ou ampliado**

Pode reduzir ou aumentar o tamanho de um documento numa percentagem específica ou para ajustar o tamanho do papel que colocou na impressora.

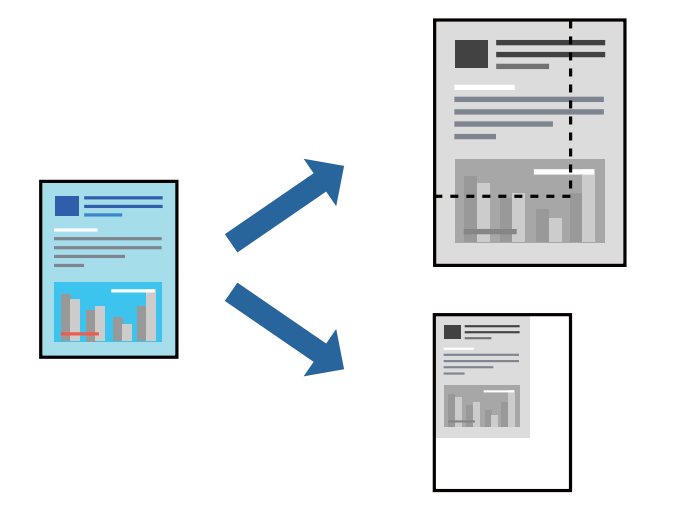

### **Definições de impressão**

Ao imprimir para ajustar ao tamanho do papel, selecione **Manuseamento do papel** no menu instantâneo e, de seguida, selecione **Ajustar ao tamanho do papel**.Selecione o tamanho do papel que carregou na impressora em **Tamanho do papel a usar**.Ao reduzir o tamanho do documento, selecione **Reduzir apenas**.

Ao imprimir numa percentagem específica, efetue uma das seguintes ações.

- ❏ Selecione **Impressão** no menu **Ficheiro** da aplicação.Selecione **Impressora**, introduza uma percentagem em **Escala** e, de seguida, clique em **Imprimir**.
- ❏ Selecione **Configurar página** no menu **Ficheiro** da aplicação.Selecione a sua impressora em **Formato para**, introduza uma percentagem em **Escala** e, de seguida, clique em **OK**.

*Nota:*

Selecione o tamanho do papel que definiu na aplicação como a definição de *Tamanho do papel*.

### **Informações relacionadas**

- & ["Noções básicas de impressão" na página 78](#page-77-0)
- $\rightarrow$  ["Opções de menu para manipulação de papel" na página 83](#page-82-0)

# **Cancelar a impressão**

Pode cancelar o trabalho de impressão a partir do computador. No entanto, não é possível cancelar uma tarefa de impressão apartir do computador após ter sido enviado para a impressora. Nesse caso, cancele o trabalho de impressão utilizando o painel de controlo da impressora.

### <span id="page-82-0"></span>**Cancelar**

Clique no ícone da impressora no **Cais**. Selecione a tarefa que pretende cancelar e a seguir faça uma das seguintes.

- ❏ OS X Mountain Lion ou posteriores
	- Clique em  $\otimes$  junto da barra de progresso.
- ❏ Mac OS X v10.6.8 a v10.7.x

Clique em **Apagar**.

# **Opções do menu para o controlador de impressora**

Abra a janela de impressão numa aplicação, selecione a impressora e a seguir, aceda à janela do controlador da impressora.

### *Nota:*

Os menus variam consoante a opção selecionada.

### **Opções de menu para esquema**

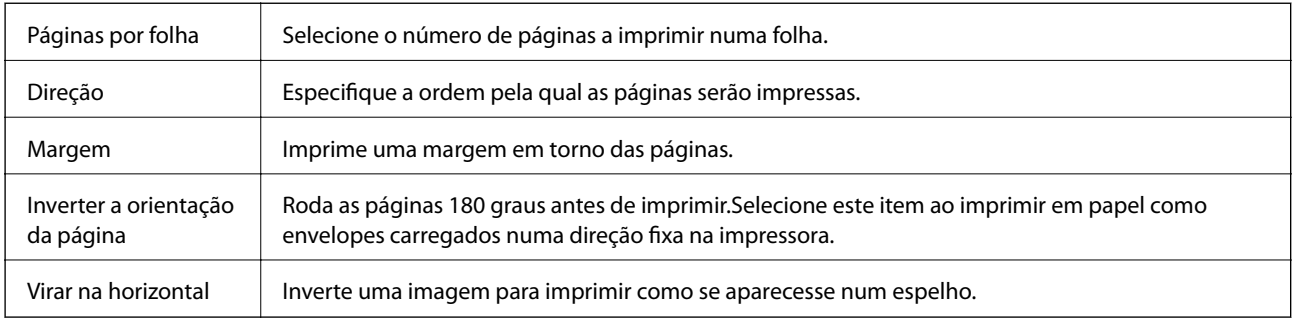

### **Opções de menu para correspondência de cores**

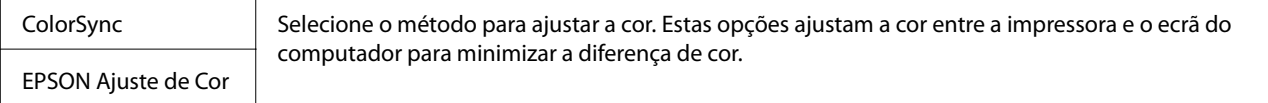

# **Opções de menu para manipulação de papel**

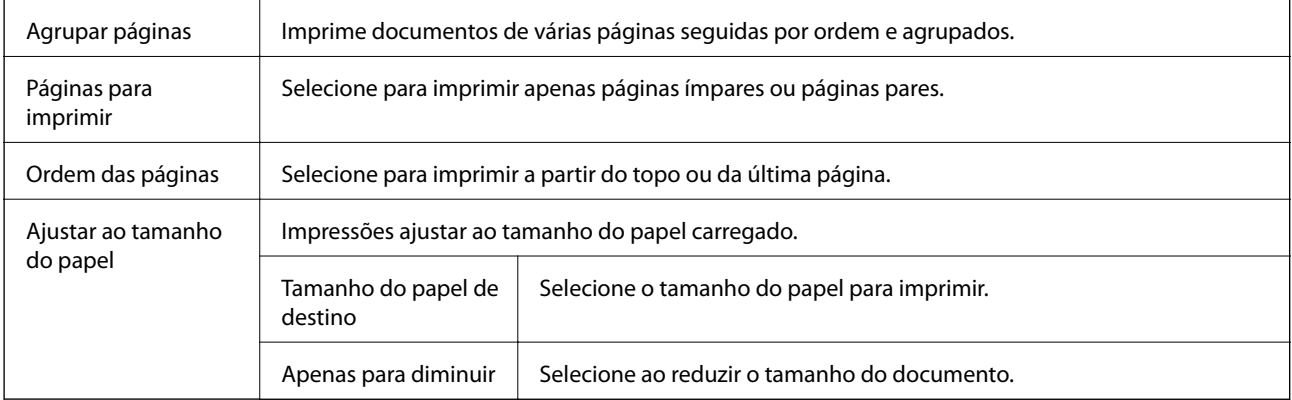

## <span id="page-83-0"></span>**Opções de menu para a folha de rosto**

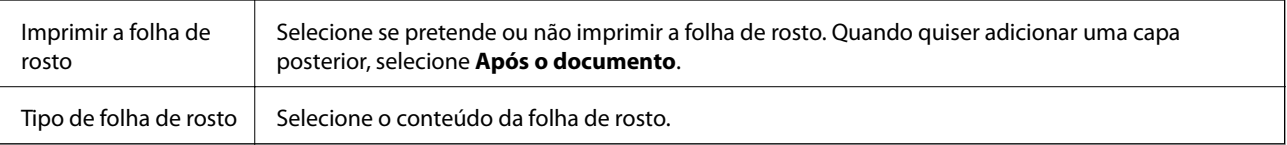

## **Opções de menu para Definições de Impressão**

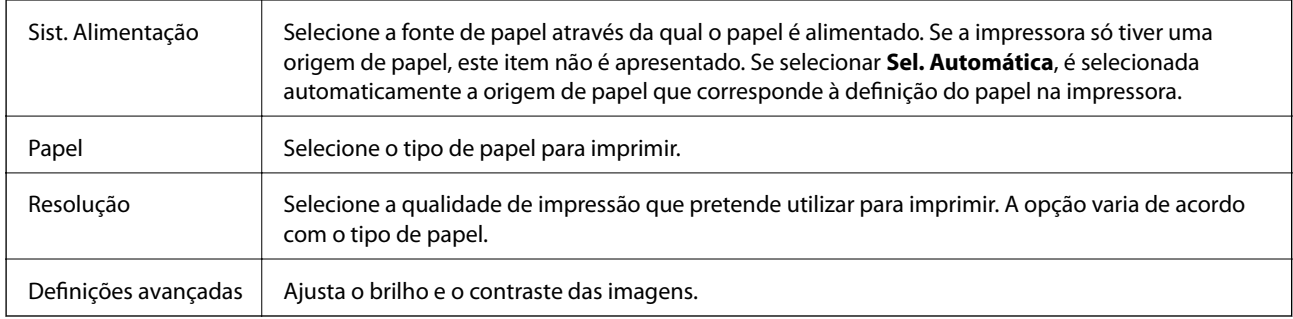

### **Opções de menu para Definições de Impressão Dúplex**

Impressão dois lados | Imprimir em ambos os lados do papel.

# **Efectuar definições de funcionamento para o controlador da impressora Mac OS**

## **Aceder à janela de definições de funcionamento do controlador da impressora Mac OS**

Selecione **Preferências do sistema** no menu  $\blacksquare$  > **Impressoras e scanners** (ou **Impressão e digitalização**, **Impressão e fax**) e selecione a impressora. Clique em **Opções e acessórios** > **Opções** (ou **Controlador**).

### **Definições de funcionamento para o controlador Mac OS da impressora**

- ❏ Saltar Pág Br.: evita imprimir páginas em branco.
- ❏ Modo Silencioso: diminui o ruído que a impressora produz; no entanto, pode diminuir a velocidade de impressão.
- ❏ Impressão de Alta Velocidade: imprime quando a cabeça de impressão se move em ambas as direções.A velocidade de impressão é mais rápida, mas a qualidade pode diminuir.
- ❏ Notificações de aviso: permite ao controlador da impressora apresentar notificações de aviso.
- ❏ Estabelecer comunicação bidireccional: geralmente, deve estar definido para **Sim**.Selecione **Não** quando não for possível obter informações da impressora porque a impressora é partilhada com computadores Windows numa rede ou por qualquer outra razão.

# **Cancelar a tarefa em progresso**

Toque em  $\textcircled{2}$  no painel de controlo da impressora para cancelar a tarefa de impressão a decorrer.

# <span id="page-85-0"></span>**Copiar**

# **Noções básicas de cópia**

Esta secção explica os passos para cópias simples.

1. Coloque os originais.

Se pretender copiar vários originais, coloque todos os originais no ADF.

- 2. Selecione **Copiar** no ecrã inicial.
- 3. Verifique as definições no separador **Copiar**.

Selecione o item de definições para mudar se necessário.

*Nota:*

- ❏ Se selecionar o separador *Definições avançadas*, pode fazer definições tais como *Tipo de docum.* ou *Finalização*.
- ❏ Se a combinação de definições que solicitou não estiver disponível, é exibido. Toque no ícone para verificar as informações e, a seguir, mude as definições.
- 4. Introduza o número de cópias.
- 5. Toque em  $\lozenge$ .

### **Informações relacionadas**

- & ["Colocação de originais" na página 30](#page-29-0)
- $\rightarrow$  ["Opções básicas do menu para fazer cópias" na página 87](#page-86-0)
- & ["Opções avançadas do menu para fazer cópias" na página 87](#page-86-0)

# **Efetuar cópias de 2 lados**

Pode efetuar cópias de vários originais em ambos os lados da folha de papel.

- 1. Seleccione **Copiar** no ecrã inicial.
- 2. Selecione o separador **Copiar** >  $\bullet$  e, de seguida, selecione **1>2 faces**. Pode especificar a orientação do original e a posição de união do resultado da cópia.
- 3. Toque em  $\lozenge$ .

### **Informações relacionadas**

& "Noções básicas de cópia" na página 86

# <span id="page-86-0"></span>**Efetuar cópias de vários originais para uma só folha.**

Pode efetuar cópias de dois originais para uma única folha de papel.

- 1. Seleccione **Copiar** no ecrã inicial.
- 2. Selecione o separador **Definições avançadas** > **Multi-Pg** e, de seguida, selecione **2 cóp**. Pode especificar a ordem do esquema e a orientação do original.
- 3. Selecione o separador Copiar e, de seguida, toque em  $\lozenge$ .

### **Informações relacionadas**

& ["Noções básicas de cópia" na página 86](#page-85-0)

# **Opções básicas do menu para fazer cópias**

#### *Nota:*

Alguns itens podem não estar disponíveis, dependendo de outras configurações realizadas.

 $\bullet$  (2 faces):

Selecione esquema de 2 lados.

❏ 1>1 face

Copia um lado de um original para um único lado do papel.

❏ 1>2 faces

Copia dois originais com frente e verso para ambos os lados de uma única folha de papel. Selecione a orientação do seu original e a posição de união do papel.

### (Densidade):

Aumente o nível da densidade quando os resultados de cópia estiverem desvanecidos. Diminua o nível da densidade quando a tinta manchar.

### Cópia de Cartão ID:

Digitaliza a frente e o verso de um cartão de identificação e copia para um só lado de um papel A4.

# **Opções avançadas do menu para fazer cópias**

#### *Nota:*

Alguns itens podem não estar disponíveis, dependendo de outras configurações realizadas.

#### Conf papel:

Selecione o tamanho e tipo de papel.

### Zoom:

Configura a taxa da ampliação ou redução. Se pretende reduzir ou aumentar o original numa determinada percentagem, selecione o valor, e a seguir introduz uma percentagem entre 25 a 400%.

❏ Tam real

Copia com uma ampliação de 100%.

❏ A4->A5 e outros

Aumenta ou diminui automaticamente o original de forma a ajustá-lo a um tamanho de papel específico.

❏ Ajustar auto.

Deteta a área de digitalização e aumenta ou diminui automaticamente o original de forma a ajustá-lo ao tamanho do papel que selecionou. Se existirem margens brancas à volta do original, as margens brancas da marca do canto do vidro do scanner são detetadas como pertencendo à área de digitalização, mas as margens do lado oposto podem ficar cortadas.

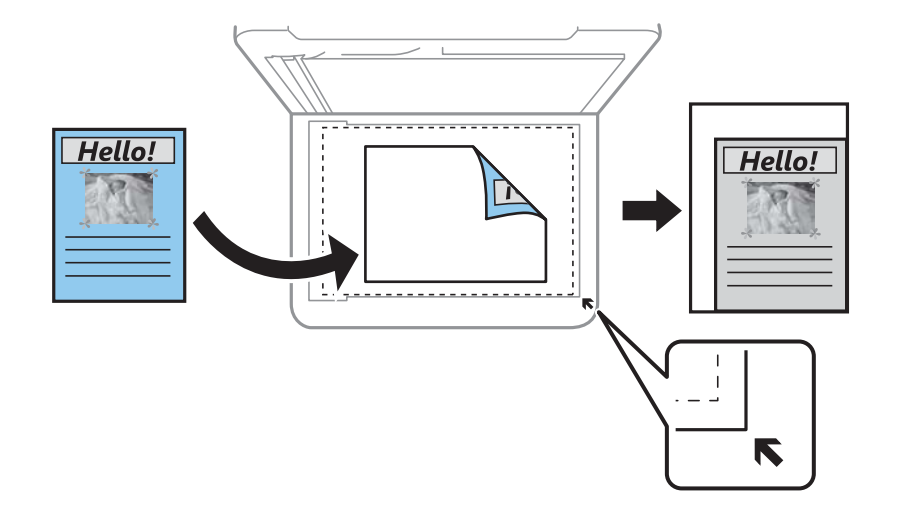

### Tam. documento:

Selecione o tamanho do original. Ao copiar originais com tamanho não normais, selecione o tamanho mais próximo do seu original.

### Multi-Pg:

❏ Uma pág

Copia um original de um lado para uma única folha de papel.

❏ 2 cóp

Copia dois originais de um lado para uma única folha de papel no esquema de 2 folhas. Selecione a ordem do esquema e a orientação do original.

### Tipo de docum.:

Selecione o tipo do original. Copia em qualidade ótima para coincidir com o tipo de original.

#### Finalização:

Selecione como ejetar o papel para várias cópias de vários originais.

❏ Grupo (Mesmas pág.)

Copia os originais por página como um grupo.

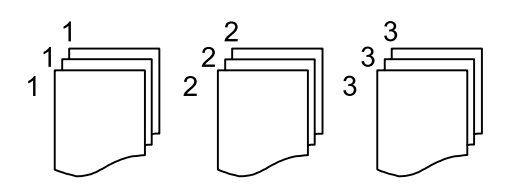

❏ Agrupar (Ordem de pág.)

Copia os originais ordenados e agrupados em conjuntos.

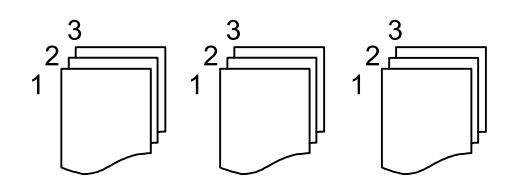

### Orientação do original:

Selecione a orientação do original.

### Remover sombra:

Remove sombras que aparecem à volta das cópias ao copiar papel espesso ou que surgem no centro das cópias ao copiar folhetos.

### Remover orifí.:

Remove os orifícios de união quando copia.

### Limpar defin.:

Repõe as definições de cópia para as predefinições.

# **Digitalização**

# **Digitalizar com o painel de controlo**

# **Digitalizar para um computador (Event Manager)**

### *Nota:*

Antes de digitalizar, instale o Epson Scan 2 e Epson Event Manager no seu computador.

- 1. Coloque os originais.
- 2. Selecione **Digit.** no ecrã inicial.
- 3. Selecione **Computador**.
- 4. Verifique a informação exibida no painel de controlo e certifique-se que o computador está ligado corretamente.
- 5. Selecione **p**ara selecionar como pretende guardar a imagem digitalizada num computador.
	- ❏ Guardar como JPEG: Guarda a imagem digitalizada em formato JPEG.
	- ❏ Guardar como PDF: Guarda a imagem digitalizada em formato PDF.
	- ❏ Anexar ao e-mail: Inicia o cliente de e-mail do computador e anexa-o automaticamente a uma mensagem de e-mail.
	- ❏ Seguir config. person.: Guarda a imagem digitalizada usando as definições do Epson Event Manager. Pode mudar as definições de digitalização tais como tamanho de digitalização, pasta onde guardar ou formato para guardar.
- 6. Toque em  $\lozenge$ .

### **Informações relacionadas**

& ["Colocação de originais" na página 30](#page-29-0)

### **Fazer configurações personalizadas em Epson Event Manager**

Pode definir a configuração do scan para **Seguir config. person.** em Epson Event Manager. Para obter mais detalhes, consulte a ajuda das Epson Event Manager.

1. Inicie o Epson Event Manager.

2. Certifique-se que o scanner é selecionado como **Digitalizador** no separador **Definições de Botões** do ecrã principal.

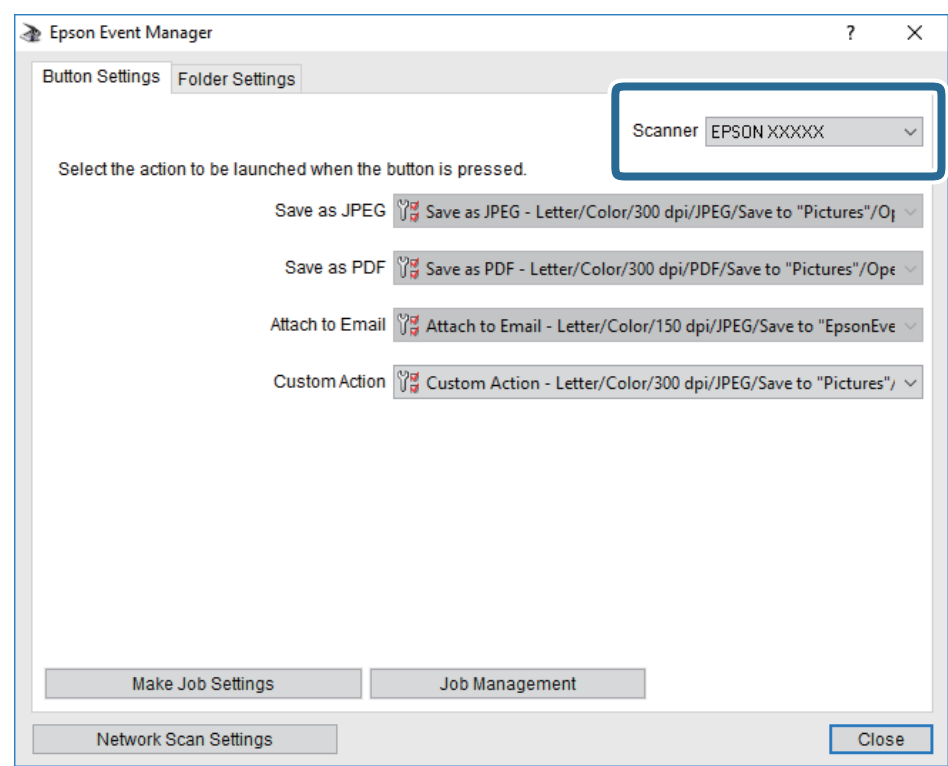

3. Clique em **Efectuar Definições de Tarefas**.

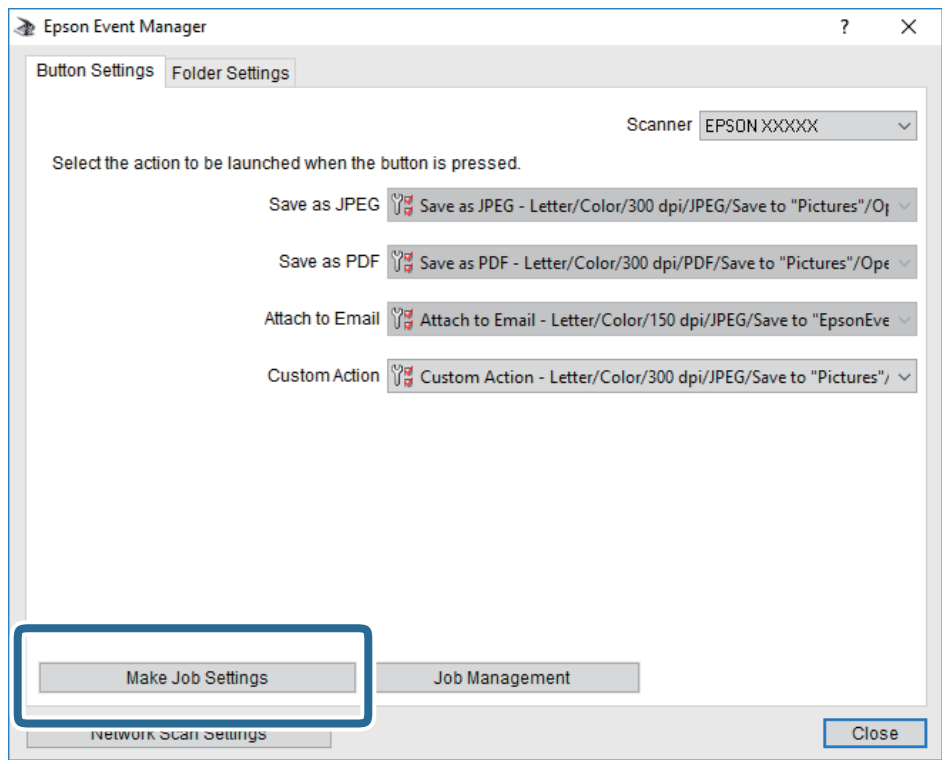

4. Defina as configurações do scan no ecrã **Definições de Tarefas**.

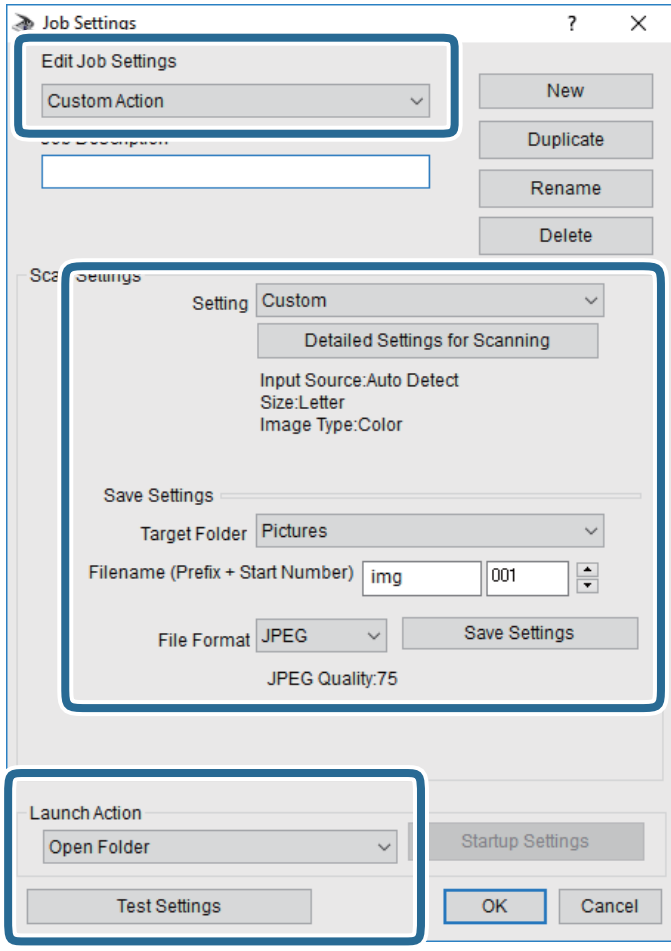

- ❏ Definições de Edição de Tarefas: Selecione **Ação personalizada**.
- ❏ Definição: Digitalize usando as melhores definições para o tipo de original selecionado. Clique em **Definições Detalhadas de Digitalização** para definir itens tais como a resolução ou a cor para guardar a imagem digitalizada.
- ❏ Pasta de Destino: Selecione a pasta guardar para a imagem digitalizada.
- ❏ Nome do ficheiro (Prefixo + Número Inicial): Mude as definições para o nome do ficheiro que pretende guardar.
- ❏ Formato de Ficheiro: Selecione o formato para guardar.
- ❏ Executar Acção: Selecione a ação ao digitalizar.
- ❏ Definições de Teste: Inicia a digitalização de teste usando as definições atuais.
- 5. Clique em **OK** para regressar ao ecrã principal.

6. Certifique-se que **Ação personalizada** está selecionado na lista **Ação personalizada**.

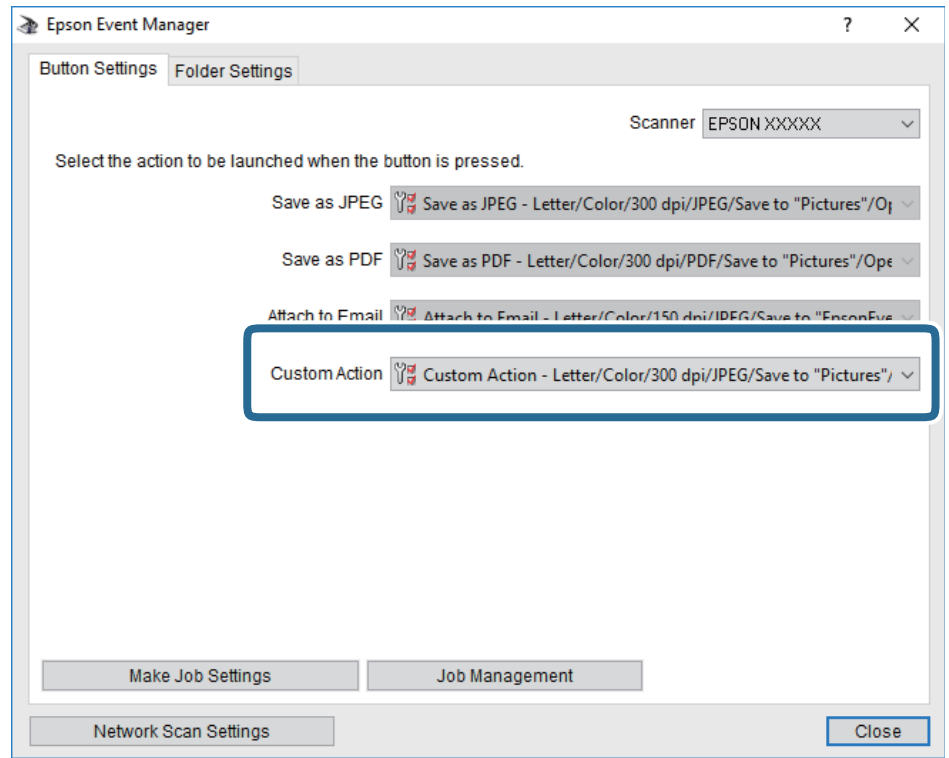

7. Clique em **Fechar** para fechar o Epson Event Manager.

# **Digitalizar de um computador**

# **Digitalizar utilizando o Epson Scan 2**

Pode digitalizar utilizando o controlador de digitalização "Epson Scan 2". Pode digitalizar originais utilizando definições detalhadas que são adequadas para documentos de texto.

Consulte a ajuda do Epson Scan 2 para obter uma explicação de cada item de definição.

1. Coloque o original.

*Nota:* Se pretender digitalizar vários originais, coloque-os no ADF.

2. Inicie o Epson Scan 2.

3. Efectue as seguintes definições no separador **Definições Principais**.

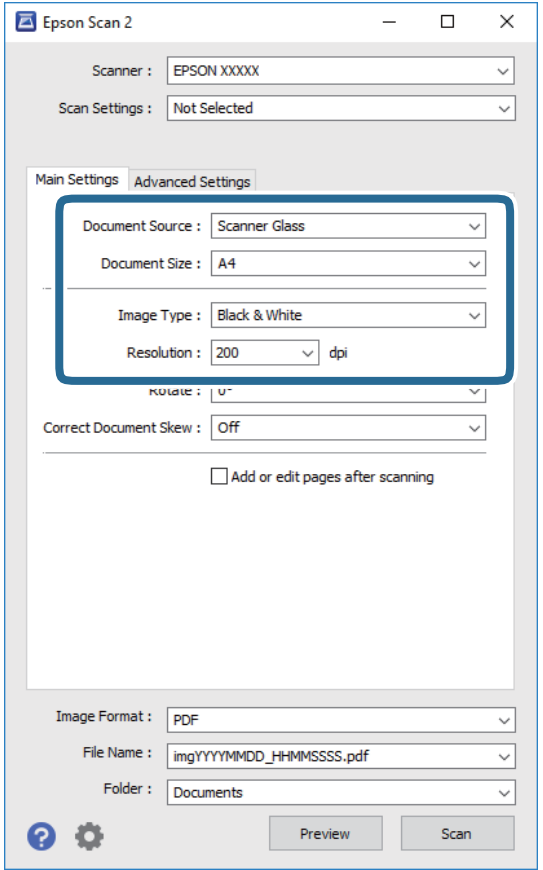

- ❏ Origem do Documento: Selecione a fonte onde o original é colocado.
- ❏ Tamanho do Documento: Selecione o tamanho do original colocado.
- ❏ / Botões (Orientação original): Selecione a orientação do conjunto do original colocado. De acordo com o tamanho do original, este item pode ser definido automaticamente e não pode ser alterado.
- ❏ Tipo de Imagem: Selecione a cor para guardar a imagem digitalizada.
- ❏ Resolução: Selecione a resolução.
- 4. Faça outras definições de digitalização, se necessário.
	- ❏ Pode visualizar a imagem digitalizada clicando no botão **Antever**. A janela de pré-visualização é exibida e é exibida a imagem pré-visualizada.

Quando efectuar a pré-visualização utilizando o ADF, o original será ejectado a partir do ADF. Colocar novamente o original ejetado.

- ❏ No separador **Definições Avançadas** pode fazer ajustes de imagem usando as definições detalhadas adequadas para documentos de texto, como as seguintes.
	- ❏ Remover fundo: Remove o fundo dos originais.
	- ❏ Melhoramento de Texto: Pode tornar as letras desfocadas do original mais nítidas.
	- ❏ Segmentação de Área Auto: É possível tornar as letras mais nítidas e as imagens mais definidas ao digitalizar a preto e branco um documento que contém imagens.
	- ❏ Melhoria de Cor: É possível realçar a cor especificada da imagem digitalizada e, a seguir, guardar em tons de cinza ou preto e branco.
	- ❏ Limiar: Pode ajustar os limites para binário monocromático (preto e branco).
	- ❏ Máscara Suavizadora: Pode aumentar e tornar mais nítidos os contornos da imagem.
	- ❏ Sem Ondulação: Pode remover padrões ondulados (sombras tipo Web) que aparecem quando digitaliza documentos impressos, como revistas.
	- ❏ Enchimento de Extremidade: É possível remover a sombra criada à volta da imagem digitalizada.
	- ❏ Saída Imagem Dupla (Apenas Windows): Pode digitalizar uma vez e guardar duas imagens com diferentes definições de destino simultaneamente.

### *Nota:*

Alguns itens podem não estar disponíveis, dependendo de outras configurações realizadas.

5. Definir as configurações para guardar o ficheiro.

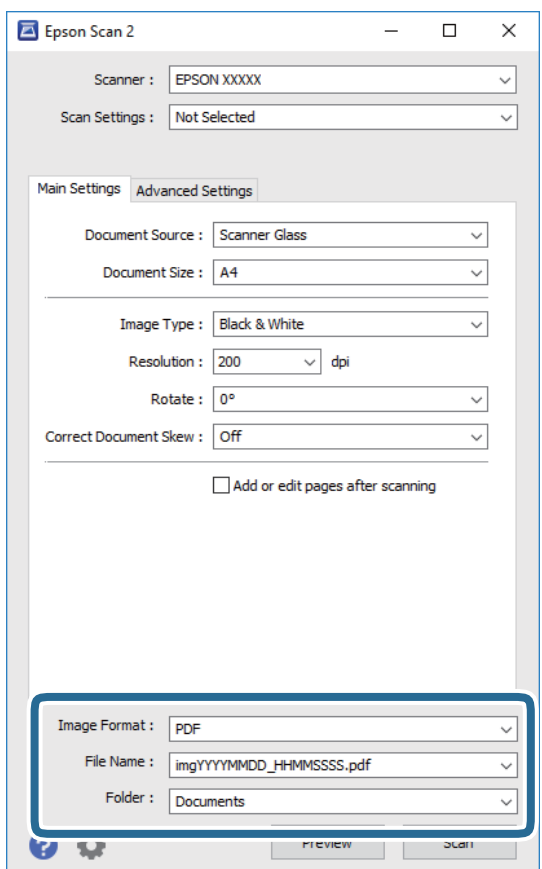

### **Digitalização**

- ❏ Formato de Imagem: Selecione o formato para guardar da lista. Pode fazer ajustes detalhados para cada formato de guardar exceto BITMAP e PNG. Selecionar **Opções** na lista depois de selecionar o formato.
- ❏ Nome do Ficheiro: Confirme o nome a exibir do ficheiro guardado. Pode alterar as configurações do nome do arquivo selecionando **Definições** na lista.
- ❏ Pasta: Selecione a pasta para salvar a imagem digitalizada na lista. Pode selecionar outra pasta ou criar uma nova pasta, selecionando **Seleccionar** a partir da lista.
- 6. Clique em **Digitalizar**.

### **Informações relacionadas**

- & ["Colocação de originais" na página 30](#page-29-0)
- & ["Aplicação para digitalizar documentos e imagens \(Epson Scan 2\)" na página 144](#page-143-0)

# <span id="page-96-0"></span>**Fax**

# **Antes de usar as funções de fax**

Verifique o seguinte antes de começar a usar as funções de fax.

- ❏ A impressora e a linha telefónica, e (se necessário) o telefone estão ligados corretamente
- ❏ As configurações de fax (Assist. config. de fax) foram concluídas
- ❏ Outras Definições de fax fora concluídas

Consulte as "Informações relacionadas" abaixo para proceder à configuração.

### **Informações relacionadas**

 $\blacktriangleright$  ["Defin. Fax" na página 43](#page-42-0)

# **Enviar faxes utilizando a impressora**

# **Enviar faxes utilizando o painel de controlo**

### **Informações relacionadas**

& "Enviar faxes automaticamente utilizando o painel de controlo" na página 97

### **Enviar faxes automaticamente utilizando o painel de controlo**

Pode enviar fazes introduzindo números de fax para destinatários no painel de controlo.

### *Nota:*

Quando enviar um fax a preto e branco, pode pré-visualizar a imagem digitalizada no ecrã LCD antes de enviar.

1. Coloque os originais.

Pode enviar até 100 páginas numa transmissão; no entanto, consoante a memória restante, poderá não ser possível enviar faxes com menos de 100 páginas.

- 2. Selecione **Fax** no ecrã inicial.
- 3. Especifique o destinatário.

Pode enviar o mesmo fax a preto e branco para até 100 destinatários. No entanto, só é possível enviar um fax a cores para um destinatário de cada vez.

- ❏ Para introduzir manualmente: Selecione **Teclado**, introduza um número de fax na janela exibida e a seguir toque em **OK**.
	- Para adicionar uma pausa (pausa de três segundos durante a marcação), introduza um hífen (-).

- Se tiver definido um código de acesso externo em **Tipo de linha**, introduza "#" (cardinal) em vez do código de acesso externo efetivo no início do número de fax.

Nota:

Se não conseguir introduzir manualmente um número de fax, **Restrições marc. directa** em **Definições de segurança** estiver definido como **Ativ.**. Selecione destinatários de fax a partir da lista de contactos ou do histórico de faxes enviados.

- ❏ Para selecionar na lista de contactos: Selecione **Contac.** e os destinatários para os quais pretende enviar. Se o recipiente para o qual pretende enviar ainda não se encontra registado em **Contac.**, selecione **Ad. entrada** para o registar.
- ❏ Para selecionar a partir do histórico de faxes enviados: Selecione **Recente**, e a seguir selecione um destinatário.

#### *Nota:*

Para eliminar destinatários que introduziu, prima no campo do ecrã com o número de fax ou o número de destinatários para apresentar a lista de destinatários no ecrã LCD, selecione o destinatário da lista e selecione *Remover*.

- 4. Selecione o separador **Definições de fax** e selecione as definições, por exemplo, de resolução e de método de envio, conforme necessário.
- 5. Enviar o fax.
	- $\Box$  Para enviar sem verificar a imagem do documento digitalizado: Toque em  $\Diamond$ .
	- ❏ Para digitalizar, verifique a imagem do documento digitalizado, e a seguir envie (apenas quando enviar um fax a preto e branco): Selecione **Pré-vis.** na parte superior ja janela do fax.

Para enviar o fax tal como é, selecione **Iniciar envio**. Caso contrário, selecione **Cancelar**, a avance para o passo 3.

 $\mathcal{L} \odot \odot \odot \mathcal{L}$ : Desloca o ecrã na direção das setas.

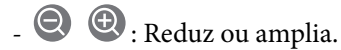

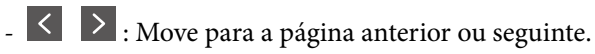

### *Nota:*

- ❏ Não é possível enviar o fax a cores após pré-visualizar.
- ❏ Quando *Envio directo* estiver ativado, não é possível pré-visualizar.
- ❏ Quando a janela de pré-visualização estiver inativa durante 20 segundos, o fax é enviado automaticamente.
- ❏ A qualidade da imagem de um fax enviado pode ser diferente do que pré-visualizou consoante a capacidade da máquina do destinatário.
- 6. Quando o envio for concluído, retire os originais.

#### *Nota:*

- ❏ Se o número do fax estiver ocupado ou ocorrer um problema, a impressora remarca automaticamente o número após um minuto.
- $\Box$  Para cancelar o envio, toque em  $\oslash$ .
- ❏ Demora mais tempo enviar um fax a cores porque a impressora efetua a digitalização e o envio simultaneamente. Não é possível utilizar outras funcionalidades quando a impressora está a enviar um fax a cores.

### <span id="page-98-0"></span>**Informações relacionadas**

- ◆ ["Gerir contactos" na página 34](#page-33-0)
- & ["Colocação de originais" na página 30](#page-29-0)
- & ["Opções de menu para enviar e receber fax" na página 106](#page-105-0)

### **Enviar faxes através da marcação do dispositivo telefónico externo**

Pode enviar um fax com a marcação utilizando um telefone ligado, quando pretende falar ao telefone antes de enviar o fax ou quando o fax do destinatário não muda automaticamente para fax.

1. Coloque os originais.

Pode enviar até 100 páginas numa transmissão.

2. Levante o auscultador do telefone ligado e marque o número de fax do destinatário utilizando o telefone.

*Nota:* Quando o destinatário atender o telefone, pode falar com o destinatário.

- 3. Selecione **Fax** no ecrã inicial.
- 4. Selecione o separador **Definições de fax** e selecione as definições, por exemplo, de resolução e de método de envio, conforme necessário.
- 5. Quando ouvir o toque do fax, toque em  $\Diamond$  e pouse o auscultador.

#### *Nota:*

Quando um número é marcado utilizando o telefone ligado, demora mais tempo enviar o fax porque a impressora efetua a digitalização e o envio simultaneamente. Durante o envio de um fax, não é possível utilizar outras funcionalidades.

6. Quando o envio for concluído, retire os originais.

### **Informações relacionadas**

- & ["Colocação de originais" na página 30](#page-29-0)
- & ["Definições de fax" na página 107](#page-106-0)

# **Vários modos de enviar faxes**

### **Informações relacionadas**

- & "Enviar muitas páginas de um documento a preto e branco (Envio directo)" na página 99
- & ["Enviar faxes a uma hora específica \(Enviar fax mais tarde\)" na página 100](#page-99-0)
- & ["Enviar documentos de tamanhos diferentes com o ADF \(Digitalização contínua \(AAD\)\)" na página 101](#page-100-0)

### **Enviar muitas páginas de um documento a preto e branco (Envio directo)**

Quando enviar um fax a preto e branco, o documento digitalizado é guardado temporariamente na memória da impressora. Deste modo, o envio de muitas páginas pode provocar o esgotamento de memória da impressora e que <span id="page-99-0"></span>a impressora pare o envio do fax. Pode impedir esta ação ativando a funcionalidade **Envio directo**. No entanto, demora mais tempo enviar o fax porque a impressora efetua a digitalização e o envio simultaneamente. Pode utilizar esta funcionalidade quando existir apenas um destinatário.

**Fax**

- 1. Coloque os originais.
- 2. Selecione **Fax** no ecrã inicial.
- 3. Especifique o destinatário.
- 4. Selecione o separador **Definições de fax**, e a seguir selecione **Envio directo** para definir como **Ativ.**. Também pode fazer definições tai como a resolução e o método de envio, conforme necessário.
- 5. Enviar o fax.

### **Informações relacionadas**

- & ["Colocação de originais" na página 30](#page-29-0)
- & ["Enviar faxes automaticamente utilizando o painel de controlo" na página 97](#page-96-0)
- & ["Definições de fax" na página 107](#page-106-0)

### **Enviar faxes a uma hora específica (Enviar fax mais tarde)**

Pode definir para enviar um fax a uma hora específica. Apenas pode enviar faxes a preto e branco quando a hora de envio é especificada.

- 1. Selecione **Fax** no ecrã inicial.
- 2. Especifique o destinatário.
- 3. Selecone o separador **Definições de fax**, e a seguir selecione **Enviar fax mais tarde**.
- 4. Toque no campo **Enviar fax mais tarde** para definir como **Ativ.**.
- 5. Selecione o campo **Hora**, introduza a hora a que pretende enviar o fax e, de seguida, selecione **OK**.
- 6. Selecione **OK** para aplicar as definições.

Também pode fazer definições tai como a resolução e o método de envio, conforme necessário.

7. Enviar o fax.

Não pode enviar outro fax até que o fax seja enviado na hora especificada. Se pretender enviar outro, é necessário cancelar o fax programado selecionando *Fax* no ecrã inicial e, de seguida, excluí-lo.

### **Informações relacionadas**

- & ["Colocação de originais" na página 30](#page-29-0)
- & ["Enviar faxes automaticamente utilizando o painel de controlo" na página 97](#page-96-0)
- & ["Definições de fax" na página 107](#page-106-0)

*Nota:*

### <span id="page-100-0"></span>**Enviar documentos de tamanhos diferentes com o ADF (Digitalização contínua (AAD))**

Enviar faxes colocando originais individualmente, ou colocando originais pelo tamanho, pode enviá-los como um documento nos seus tamanhos originais.

Se colocar originais de diferentes tamanhos no ADF, todos os originais são enviados com o tamanho maior entre eles. Para enviar originais no seu tamanho original, não coloque os originais com tamanhos diferentes.

- 1. Coloque o primeiro conjunto de originais com o mesmo tamanho.
- 2. Selecione **Fax** no ecrã inicial.
- 3. Especifique o destinatário.
- 4. Selecione o separador **Definições de fax**, e a seguir toque em **Digitalização contínua (AAD)** para definir como **Ativ.**.

Também pode fazer definições tai como a resolução e o método de envio, conforme necessário.

- 5. Toque em  $\hat{\Phi}$  (**Enviar**).
- 6. Ao terminar a digitalização dos primeiros originais e for exibida uma mensagem no painel de controlo que lhe pede para digitalizar o próximo conjunto de originais, selecione **Sim**, introduza os originais seguintes, e a seguir selecione **Iniciar Digitalização**.

#### *Nota:*

Se a impressora estiver inativa durante 20 segundos após solicitar o próximo conjunto de originais, a impressora para de guardar e inicia o envio do documento.

### **Informações relacionadas**

- & ["Colocação de originais" na página 30](#page-29-0)
- & ["Enviar faxes automaticamente utilizando o painel de controlo" na página 97](#page-96-0)
- & ["Definições de fax" na página 107](#page-106-0)

# **Receber faxes na impressora**

Se a impressora estiver ligada à linha telefónica e as definições básicas tiverem sido concluídas usando o Assist. config. de fax, pode receber faxes.

Existem duas formas de receber faxes.

- ❏ Receber um fax enviado
- ❏ Receber um fax fazendo uma chamada (Receção Polling)

**Fax**

Os faxes recebidos são impressos nas definições iniciais da impressora.

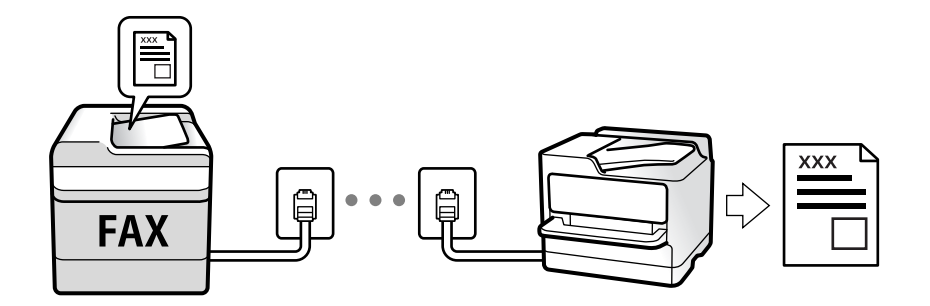

Pode guardar faxes recebidos e verificá-los no ecrã da impressora.

Para verificar o estado das definições de fax, pode imprimir uma **Lista de definições de fax** ao selecionar **Fax** > (Mais) > **Relatório de fax** > **Lista de definições de fax**.

Consulte as "Informações Relacionadas" abaixo para proceder à configuração.

### **Informações relacionadas**

 $\rightarrow$  ["Fazer definições individualmente para recursos de fax da impressora" na página 49](#page-48-0)

## **Receber faxes enviados**

Existem duas alterações em **Modo de recepção**.

### **Informações relacionadas**

- & "Utilização do modo Auto" na página 102
- & ["Utilização do modo Manual" na página 103](#page-102-0)

### **Utilização do modo Auto**

Este modo permite-lhe usar a linha para as seguintes utilizações.

- ❏ Utilizar a linha apenas para faxes (não é necessário telefone externo)
- ❏ Usar a linha principalmente para fax, e por vezes telefone

### **Receber faxes recebidos sem num dispositivo de telefone externo**

A impressora muda automaticamente para receber faxes quando o número de toques definidos em **Toques para atender** estiver concluído.

### **Receber faxes com um dispositivo de telefone externo**

Uma impressora com um dispositivo telefónico externo funciona da seguinte forma.

❏ Quando o atendedor responde após um número de toques definidos em **Toques para atender**:

- Se o toque corresponder a um fax: a impressora muda automaticamente para a receção de faxes.

- Se o toque corresponder a uma chamada de voz: o atendedor de chamadas pode receber as chamadas de voz e gravá-las.

<span id="page-102-0"></span>❏ Quando levanta o telefone no número de toques definidos em **Toques para atender**:

- Se o toque corresponder a um fax: pode receber o fax seguindo os mesmos passos de **Manual**. Selecione **Fax** no ecrã inicial e, em seguida, selecione **Enviar/ Receber** > Receber. De seguida, selecione  $\circledcirc$  e pouse o auscultador.

- Se o toque corresponder a uma chamada de voz: pode atender a chamada normalmente.
- ❏ Quando a impressora deixa de tocar e muda automaticamente para a receção de faxes:
	- Se o toque corresponder a um fax: a impressora inicia a receção dos faxes.
	- Se o toque corresponder a uma chamada de voz: pode atender a chamada. Peça a quem fez a chamada para ligar novamente.

#### *Nota:*

Defina o número de toques para o atendedor atender a chamada como um número menor ao número definido em *Toques para atender*. Caso contrário, o atendedor de chamadas não poderá receber chamadas de voz para gravar mensagens de voz. Para obter informações sobre como configurar o atendedor, consulte o manual fornecido com o atendedor.

### **Informações relacionadas**

& "Utilização do modo Manual" na página 103

### **Utilização do modo Manual**

Este modo destina-se principalmente para fazer chamadas telefónicas, mas também serve para enviar e receber faxes.

### **Receber faxes**

Quando o telefone tocar, pode atender a chamada manualmente levantando o auscultador.

❏ Quando ouvir o tom do fax (baud):

Selecione **Fax** no ecrã inicial da impressora, selecione **Enviar/ Receber** > **Receber**, e a seguir toque em  $\circled{Q}$ . A seguir, desligue o telefone.

❏ Se o toque é para uma chamada de voz:

Pode atender o telefone normalmente.

#### **Receber faxes usando apenas o um telefone ligado**

Ao definir **Recepção remota**, pode receber faxes introduzindo apenas o **Código início**.

Quando o telefone tocar, levante o auscultador. Quando ouvir o tom do fax (baud), introduza o **Código início** de dois dígitos e desligue o telefone.

# **Receber faxes através de uma chamada**

Pode receber um fax guardado noutra máquina de fax marcando o número do fax.

#### **Informações relacionadas**

& ["Receber faxes através de polling \(Recepção selectiva\)" na página 104](#page-103-0)

**Fax**

### <span id="page-103-0"></span>**Receber faxes através de polling (Recepção selectiva)**

Pode receber um fax guardado noutra máquina de fax marcando o número do fax. Utilize esta funcionalidade para receber um documento de um serviço de informação de fax. No entanto, se o serviço de informação de fax possuir uma funcionalidade de instruções de voz que precisa de seguir para receber um documento, não poderá utilizar esta funcionalidade.

### *Nota:*

Para receber um documento de um serviço de informações de fax que utilize instruções de voz, basta marcar o número de fax utilizando o telefone ligado e utilizar o telefone e a impressora seguindo as instruções de voz.

- 1. Selecione **Fax** no ecrã inicial.
- 2. Toque em  $\boxed{\equiv}$
- 3. Toque em **Recepção selectiva** para definir como **Ativ.** e, de seguida, toque em **Fechar**.
- 4. Introduza o número de fax.

### *Nota:*

Quando *Definições de segurança* > *Restrições marc. directa* estiver definido como *Ativ.*, apenas pode selecionar destinatários de fax a partir da lista de contactos ou do histórico de faxes enviados. Não é possível introduzir manualmente um número de fax.

5. Toque em  $\mathcal{D}$ .

### **Informações relacionadas**

- & ["Enviar faxes através da marcação do dispositivo telefónico externo" na página 99](#page-98-0)
- & ["Mais" na página 108](#page-107-0)

# **Armazenamento de faxes recebidos**

- A impressora disponibiliza as seguintes funcionalidades para guardar os faxes recebidos.
- ❏ Guardar na caixa de entrada da impressora
- ❏ A guardar num computador

### *Nota:*

- ❏ As funcionalidades acima podem ser utilizadas simultaneamente.Se as utilizar todas em simultâneo, os documentos recebidos são guardados na caixa de entrada e num computador.
- ❏ Quando existirem documentos recebidos que ainda não tenham sido lidos ou guardados, o número de tarefas por processar é exibido em  $\mathcal{F}_{no}$  ecrã inicial.

### **Informações relacionadas**

- & ["Guardar faxes recebidos na caixa de entrada" na página 105](#page-104-0)
- & ["Receber faxes num computador" na página 113](#page-112-0)

**Fax**

### <span id="page-104-0"></span>**Guardar faxes recebidos na caixa de entrada**

Pode definir para guardar os faxes recebidos na caixa de entrada da impressora.Podem ser guardados até 100 documentos.Se usar esta funcionalidade, os documentos recebidos não são imprimidos automaticamente.Pode ver os documentos no ecrã LCD da impressora e imprimi-los apenas quando necessário.

### *Nota:*

Poderá não ser possível guardar 100 documentos dependendo das condições de utilização, tais como o tamanho dos documentos guardados e a utilização simultânea de diversas funcionalidades de armazenamento de faxes.

### **Informações relacionadas**

- & ["Configurar as opções para guardar faxes recebidos" na página 52](#page-51-0)
- & "Verificar os faxes recebidos no ecrã LCD" na página 105

### *Verificar os faxes recebidos no ecrã LCD*

1. Toque em  $\mathbf{t}$  no ecrã inicial.

### *Nota:*

Se houver faxes recebidos que não tenham sido lidos, o número de documentos por ler é exibido em  $\mathfrak{S}$  no ecrã inicial.

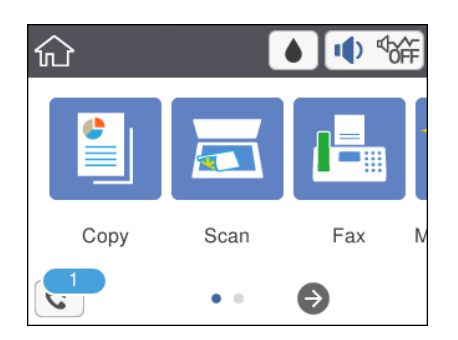

- 2. Toque em **Abrir Caixa de entrada/confidencial (XX não lido(s))**.
- 3. Se a caixa de entrada estiver protegida por palavra-passe, introduza a palavra-passe da caixa de entrada.
- 4. Selecione o fax que pretende visualizar na lista.

O conteúdo do fax é apresentado.

- ❏ : Desloca o ecrã na direção das setas.
- $\Box$   $\Theta$  : Amplia ou reduz.
- ❏ : Roda a imagem 90 graus para a direita.
- ❏ : Move para a página anterior ou seguinte.
- ❏ Para ocultar os ícones de funcionamento, toque em qualquer lugar na janela de visualização, exceto nos ícones. Toque novamente para exibir os ícones.

<span id="page-105-0"></span>5. Selecione se pretende imprimir ou eliminar o documento que visualizou e, de seguida, siga as instruções no ecrã.

**Fax**

### c*Importante:*

Se a impressora ficar sem memória, a receção e o envio de faxes serão desativados. Elimine documentos que já leu ou imprimiu.

### **Informações relacionadas**

& ["Opções de menu para Definições de fax" na página 54](#page-53-0)

# **Utilizar outras funções do fax**

# **Imprimir o relatório de fax manualmente**

- 1. Seleccione **Fax** no ecrã inicial.
- 2. Toque em  $\left[\frac{1}{\text{Mean}}\right]$  (Mais).
- 3. Selecione **Relatório de fax**.
- 4. Selecione o relatório que pretende imprimir e siga as instruções apresentadas no ecrã.

#### *Nota:*

Pode alterar o formato do relatório.No ecrã inicial, selecione *Definições* > *Definições gerais* > *Definições de fax* > *Definições de relatório* e altere as definições do *Anexar imagem ao relatório* ou *Formato do relatório*.

### **Informações relacionadas**

- $\blacktriangleright$  ["Mais" na página 108](#page-107-0)
- & ["Menu Definições de relatório" na página 55](#page-54-0)
- & ["Mais" na página 108](#page-107-0)
- & ["Menu Definições de relatório" na página 55](#page-54-0)

# **Opções de menu para enviar e receber fax**

# **Destinatário**

Selecione os menus no painel de controlo conforme se descreve em seguida:

### **Fax** > **Destinatário**

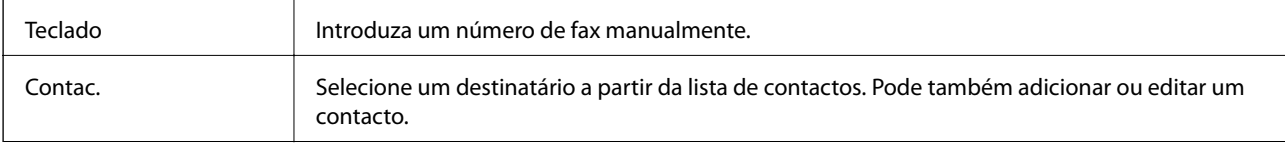

<span id="page-106-0"></span>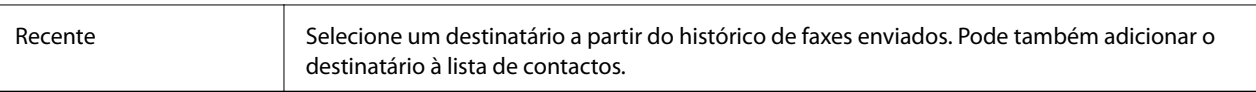

# **Definições de fax**

Selecione os menus no painel de controlo conforme se descreve em seguida:

### **Fax** > **Definições de fax**

### **Definições de Digitalização**

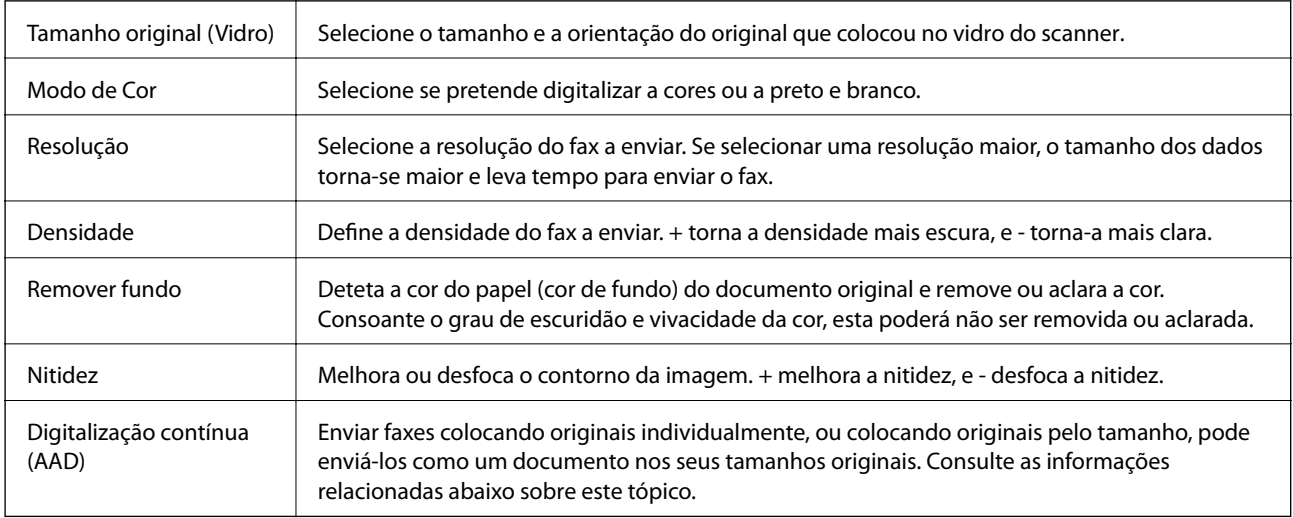

### **Defin. de envio de fax**

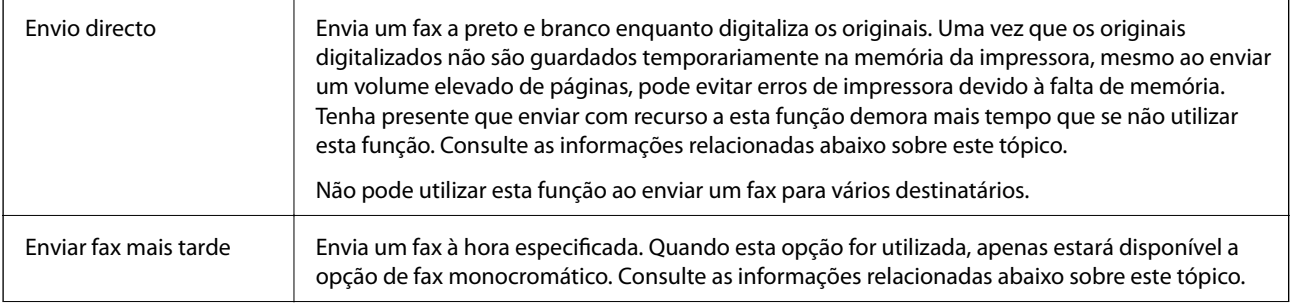

<span id="page-107-0"></span>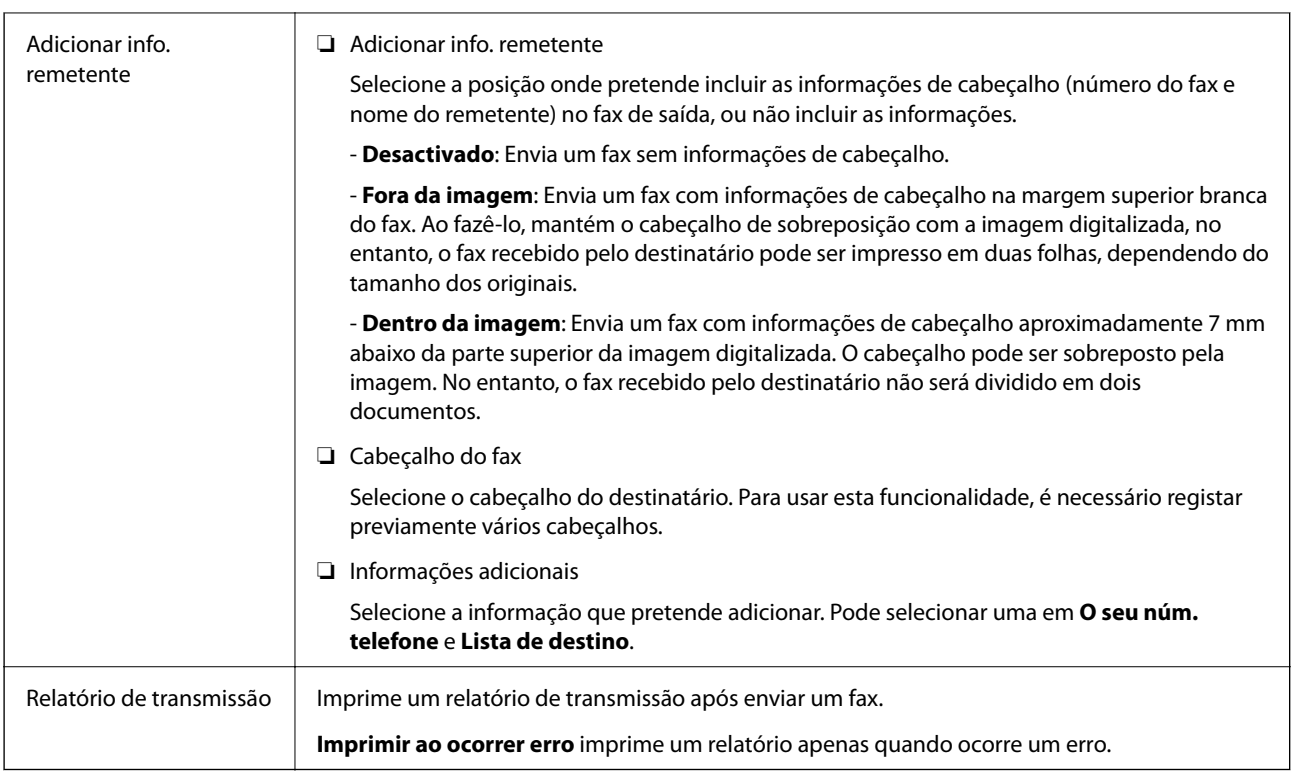

### **Informações relacionadas**

- & ["Enviar muitas páginas de um documento a preto e branco \(Envio directo\)" na página 99](#page-98-0)
- & ["Enviar faxes a uma hora específica \(Enviar fax mais tarde\)" na página 100](#page-99-0)
- & ["Enviar documentos de tamanhos diferentes com o ADF \(Digitalização contínua \(AAD\)\)" na página 101](#page-100-0)

# **Mais**

Ao selecionar em **Fax** no ecrã inicial exibe o menu **Mais**.

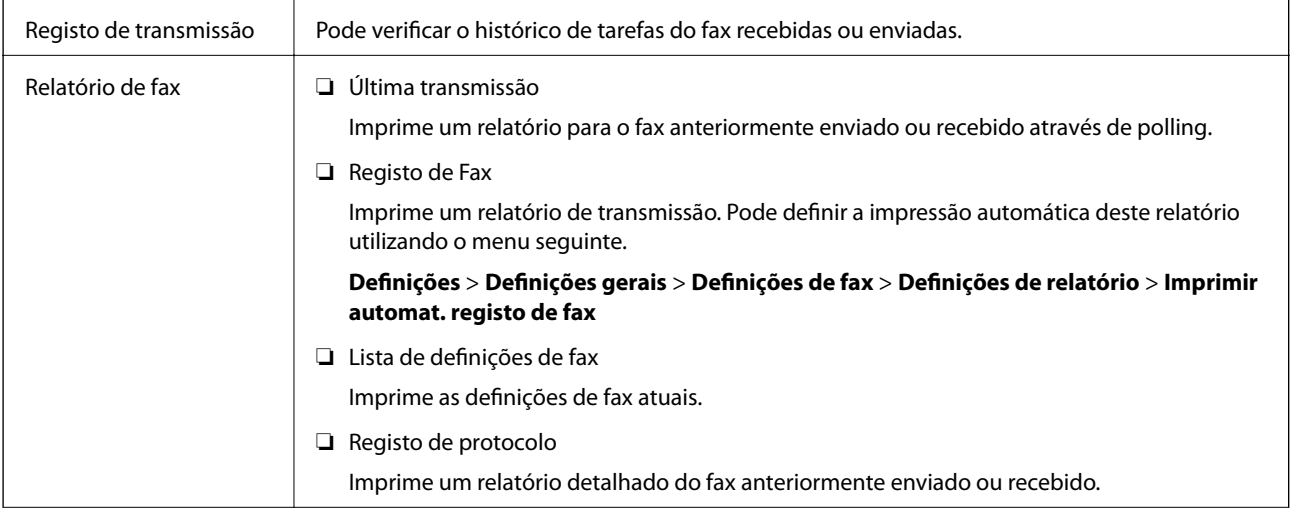
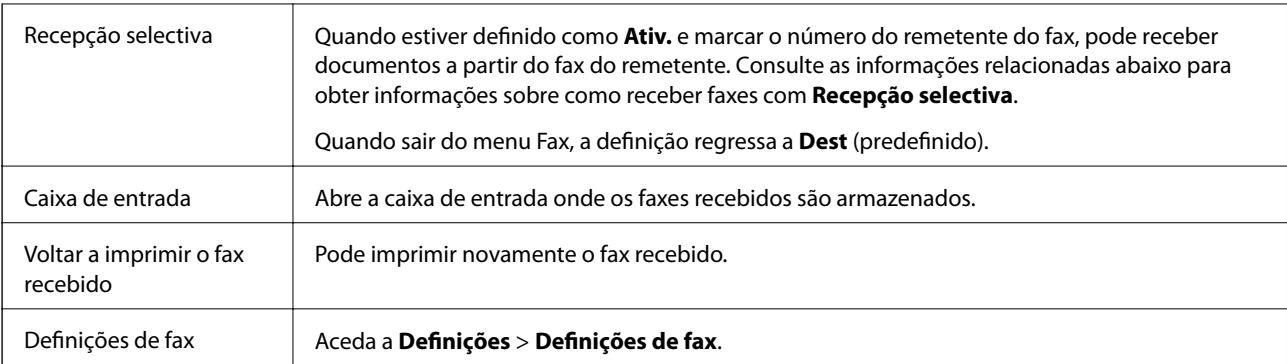

### **Informações relacionadas**

& ["Receber faxes através de polling \(Recepção selectiva\)" na página 104](#page-103-0)

## **Opções de menu para Definições do utilizador**

Selecione os menus no painel de controlo conforme se descreve em seguida.

### **Definições** > **Definições do utilizador** > **Fax**

As definições efetuadas neste menu tornam-se as suas predefinições para enviar faxes. Para obter explicações acerca dos itens de configuração, consulte as **Definições de fax** no menu **Fax**.

### **Informações relacionadas**

& ["Definições de fax" na página 107](#page-106-0)

## **Opções de menu para Caixa de entrada**

 $\mathfrak{c}^{\scriptscriptstyle +}$  .

Pode aceder à Caixa de entrada em que os faxes recebidos são armazenados ao tocar neste ícone. Se houver faxes recebidos que não tenham sido lidos, o número de documentos por ler é apresentado em  $\mathfrak{c}$ .

## **Enviar um fax do computador**

Pode enviar faxes a partir do computador utilizando o FAX Utility e o controlador do PC-FAX.

### *Nota:*

Para instalar o FAX Utility, utilize o software de atualização da EPSON. Veja as informações relacionadas abaixo para mais detalhes. Para utilizadores Windows, pode instalar utilizando o disco de software fornecido com a impressora.

### **Informações relacionadas**

- & ["Ferramentas de atualização do software \(EPSON Software Updater\)" na página 147](#page-146-0)
- & ["Instalação de aplicações" na página 147](#page-146-0)

**Fax**

### **Envio de documentos criados com uma aplicação (Windows)**

Ao selecionar um fax de impressora no menu de **Impressão** de uma aplicação como o Microsoft Word ou Excel, pode enviar diretamente informações como documentos, ilustrações e tabelas criadas, com uma folha de rosto.

### *Nota:*

A explicação que se segue usa o Microsoft Word como exemplo. A operação real pode ser diferente, dependendo da aplicação que utilizar. Para mais informações, consulte a ajuda da aplicação.

- 1. Utilize uma aplicação para criar um documento para enviar por fax.
- 2. Clique em **Imprimir** no menu **Ficheiro**.
	- A janela **Imprimir** da aplicação é exibida.
- 3. Selecione **XXXXX (FAX)** (em que XXXXX é o nome da sua impressora) em **Impressora**, e a seguir verifique as definições de envio de fax.
	- ❏ Especificar **1** em **Número de cópias**. O fax pode não ser enviado corretamente se especificar **2** ou mais.
	- ❏ Não pode usar funções tais como **Imprimir em arquivo** que alterem a porta de saída.
	- ❏ Pode enviar até 100 páginas, incluindo folha de rosto num envio de fax.
- 4. Clique em **Propriedades da impressora** ou **Propriedades** se pretende especificar **Form. papel**, **Orientação**, **Cor**, **Qualid imagem**, ou **Densid caracteres**.

Para obter mais informações, consulte a ajuda do controlador PC-FAX.

### 5. Clique em **Imprimir**.

### *Nota:*

Ao usar FAX Utility pela primeira vez, é exibida uma janela para registar as suas informações. Introduza as informações necessárias, e a seguir clique em *OK*. FAX Utility usa *Nome registo* para gerir tarefas de fax internamente. Outras informações são adicionadas automaticamente à folha de rosto.

**Definições destinatário** ecrã de FAX Utility é exibido.

- 6. Especifique um destinatário e clique em **Seguinte**.
	- ❏ Especificar um destinatário (nome, número de fax e assim por diante) em **Lista telefónica PC-FAX**:
		- Se o destinatário constar no livro de endereços, siga os passos abaixo.
		- A Clique no separador **Lista telefónica PC-FAX**.
		- B Selecione o destinatário na lista e clique em **Adic.**.

❏ Selecionar um destinatário (nome, número de fax e assim por diante) no livro de endereços da impressora:

Se o destinatário constar no livro de endereços da impressora, siga os passos abaixo.

A Clique no separador **Contactos na impressora**.

B Selecione contactos na lista e cliqu em **Adic.** para avançar para a janela **Adicionar ao Destinatário**.

C Selecione os contactos na lista exibida, e a seguir clique em **Editar**.

D Adicione as informações pessoais tais como **Empresa/Org.** e **Título** como necessário, e a seguir clique em **OK** para regressar à janela **Adicionar ao Destinatário**.

E Como necessário, selecione a caixa de verificação de **Registar na Lista telefónica PC-FAX** para guardar os contactos em **Lista telefónica PC-FAX**.

**G** Clique em OK.

❏ Especificar um destinatário (nome, número de fax e assim por diante) diretamente:

Siga os passos abaixo.

A Clique no separador **Marc Manual**.

<sup>2</sup> Introduza as informações necessárias.

**8** Clique em Adic..

Para além disso, ao clicar em **Registar Lista telef.**, pode guardar o recipiente na lista do separador **Lista telefónica PC-FAX**.

#### *Nota:*

- ❏ Se o Tipo de linha da sua impressora estiver definido *PBX* e o código de acesso tiver sido definido para usar # (cardinal) em vez de introduzir o código de prefixo exato, introduza # (cardinal). Para obter mais informações, consulte Tipo de linha em Definições básicas na hiperligação de informações relacionadas abaixo.
- ❏ Se tiver selecionado *Insira o número de fax duas vezes* em *Definições Opcionais* na janela principal FAX Utility, é necessário introduzir o mesmo número novamente ao clicar em *Adic.* ou *Seguinte*.

O destinatário é adicionado à **Lista destinatários** exibida na parte superior da janela.

7. Especifique o conteúdo da folha de rosto.

A Para adicionar uma folha de rosto, selecione uma das amostras em **Folha rosto**. Introduza o **Assunto** e **Mensagem**. Note que não existe nenhuma função para criar uma folha de rosto original ou adicionar uma folha de rosto original à lista.

Se não quiser adicionar uma folha de rosto, selecione **Sem folha rosto** em **Folha rosto**.

B Clique em **A formatar folha rosto** se pretende alterar a ordem dos itens na folha de rosto. Pode selecionar o tamanho da folha de rosto em **Form. papel**. Também pode selecionar uma folha de rosto com um tamanho diferente do documento enviado.

**C** Clique em **Fonte** se quiser alterar o tipo de letra usado no texto da folha de rosto.

D Clique em **Definições remetente** se quiser alterar as informações do remetente.

E Clique em **Antevisão detalh** se quiser verificar a folha de rosto com o assunto e mensagem introduzidos.

F Clique em **Seguinte**.

8. Verifique o conteúdo que pretende enviar e clique em **Enviar**.

Certifique-se que o nome e número de fax do destinatário estão corretos antes de enviar. Clique em **Antever** para pré visualizar a folha de rosto e documento que pretende enviar.

Quando o envio for iniciado, é exibida uma janela com o estado do envio.

*Nota:*

- ❏ Para parar o envio, selecione as informações e clique em *Cancelar* . Também pode cancelar utilizando o painel de controlo da impressora.
- ❏ Se ocorrer um erro durante o envio, a janela *Erro comunicação* é exibida. Verifique as informações de erro e volte a enviar.
- ❏ A janela Controlo do Estado do Fax (a janela referida anteriormente onde pode verificar o estado do envio) não é exibida se Ver Controlo do Estado do Fax durante transmissão não estiver selecionado na janela *Definições Opcionais* na janela principal da FAX Utility.

#### **Informações relacionadas**

& ["Menu Definições básicas" na página 56](#page-55-0)

**Fax**

### **Envio de documentos criados com uma aplicação (Mac OS)**

Selecionando uma impressora compatível com fax no menu **Imprimir** de um recurso disponível comercialmente, pode enviar dados como documentos, ilustrações e tabelas, que criou.

### *Nota:*

A explicação que se segue usa o editor de texto, como uma aplicação normal para Mac OS como um exemplo.

- 1. Crie o documento que pretende enviar por fax numa aplicação.
- 2. Clique em **Imprimir** no menu **Ficheiro**.

A janela **Imprimir** da aplicação é exibida.

- 3. Selecione a impressora (nome de fax) em **Nome**, clique em  $\blacktriangledown$  para exibir as definições detalhadas, verifique as definições de impressão, e a seguir clique em **OK**.
- 4. Efetue as definições para cada item.
	- ❏ Especificar **1** em **Número de cópias**. Mesmo se especificar **2** ou mais, só é enviada 1 cópia.

❏ Pode enviar até 100 páginas numa transmissão de fax.

#### *Nota:*

O tamanho da página de documentos que pode enviar é o mesmo que o tamanho do papel que pode enviar por fax da impressora.

5. Selecione Definições de fax no menu popup, e a seguir faça as definições para cada item.

Consulte a ajuda do controlador PC-FAX para obter explicações sobre cada item de definição.

Clique em na parte inferiro da janela para abrir a ajuda do controlador PC-FAX.

- 6. Selecione o menu Definições destinatário, e a seguir especifique o destinatário.
	- ❏ Especificar um destinatário (nome, número de fax e assim por diante) diretamente:

Clique no ítem **Adic.**, introduza as informações necessárias e clique em . O destinatário é adicionado à Lista destinatários exibida na parte superior da janela.

Se tiver selecionado "Insira o número de fax duas vezes" nas definições do controlador PC-FAX, é

necessário introduzir o mesmo número novamente ao clicar em .

Se a linha de ligação de fax necessitar de um código de prefixo, introduza Indicativo de acesso externo.

#### *Nota:*

Se o Tipo de linha da sua impressora estiver definido *PBX* e o código de acesso tiver sido definido para usar # (hash) em vez de introduzir o código de prefixo exato, introduza # (hash). Para obter mais informações, consulte Tipo de linha em Definições básicas na hiperligação de informações relacionadas abaixo.

❏ Especificar um destinatário (nome, número de fax e assim por diante) no livro de endereços:

Se o destinatário constar no livro de endereços, clique em **.** Selecione o destinatário na lista e clique em **Adic.** > **OK**.

Se a linha de ligação de fax necessitar de um código de prefixo, introduza Indicativo de acesso externo.

### *Nota:*

Se o Tipo de linha da sua impressora estiver definido *PBX* e o código de acesso tiver sido definido para usar # (hash) em vez de introduzir o código de prefixo exato, introduza # (hash). Para obter mais informações, consulte Tipo de linha em Definições básicas na hiperligação de informações relacionadas abaixo.

7. Clique nas definições de destinatário, e a seguir clique em **Fax**.

Começa a enviar.

Certifique-se que o nome e número de fax do destinatário estão corretos antes de enviar.

*Nota:*

- ❏ Se clicar no ícone da impressora em Dock, é exibida a janela de verificação de estado do envio. Para interromper o envio, clique nos dados, e a seguir clique em *Apagar*.
- ❏ Se ocorrer um erro durante o envio, a mensagem *Transmissão falhou* é exibida. Verifique os registos de envio na janela *Registo transmissão fax*.
- ❏ Os documentos de tamanho de papel mistos podem não ser enviados corretamente.

#### **Informações relacionadas**

& ["Menu Definições básicas" na página 56](#page-55-0)

## **Receber faxes num computador**

Pode receber faxes e guardá-los como ficheiros PDF no computador ligado à impressora. O FAX Utility inclui funcionalidades incluindo como especificar uma pasta para guardar os faxes. Instale o FAX Utility antes de utilizar este recurso.

#### *Nota:*

Poe usar um dos seguintes métodos para instalar o FAX Utility.

- ❏ Usando o EPSON Software Updater (aplicação para atualizar o software)
- ❏ Usando o disco fornecido com a impressora. (apenas utilizadores Windows)

### c*Importante:*

- ❏ Para receber faxes num computador, o *Modo de recepção* no painel de controlo da impressora deverá ser definido como *Auto*. Se a sua organização tem um administrador de impressora, contacte o administrador para obter informações sobre o estado de configuração da impressora. Consulte as "Informações Relacionadas" abaixo para proceder à configuração.
- ❏ O computador configurado para receber faxes deve estar sempre ligado. Os documentos recebidos são guardados temporariamente na memória da impressora antes de serem guardados no computador. Se desligar o computador, a memória da impressora pode esgotar-se uma vez que não pode enviar os documentos para o computador.
- ❏ O número de documentos guardados temporariamente na memória da impressora é exibido em no ecrã inicial.
- ❏ Para ler os faxes recebidos, é necessário instalar um visualizador de PDF como o Adobe Reader no computador.

#### **Informações relacionadas**

- & ["Definir Modo de recepção" na página 49](#page-48-0)
- & ["Ferramentas de atualização do software \(EPSON Software Updater\)" na página 147](#page-146-0)
- & ["Instalação de aplicações" na página 147](#page-146-0)

**Fax**

### **Guardar faxes recebidos num computador**

Pode definir a receção de faxes num computador usando a FAX Utility. Instale previamente o FAX Utility no computador.

Para mais informações, consulte Operações Básicas na ajuda do FAX Utility (exibido na janela principal). Se, enquanto realiza as definições, for exibida a janela de introdução de palavra-passe no ecrã no computador, introduza a palavra-passe.

### *Nota:*

Pode receber faxes no computador e imprimir na impressora simultaneamente. Consulte as "Informações relacionadas" abaixo para proceder à configuração.

### **Informações relacionadas**

- & ["Fazer definições Guardar no computador para imprimir também faxes recebidos na impressora" na página 53](#page-52-0)
- & ["Aplicação para configurar as operações de fax e enviar faxes \(FAX Utility\)" na página 145](#page-144-0)

## **Cancelar a função que guarda faxes recebidos no computador**

Pode cancelar guardar os faxes no computador utilizando a FAX Utility.

Para mais informações, consulte Operações Básicas na ajuda do FAX Utility (exibido na janela principal).

### *Nota:*

- ❏ Se houver faxes que não foram guardados no computador, não é possível cancelar a função que guarda faxes no computador.
- ❏ Também é possível alterar as definições na impressora. Consulte as "Informações Relacionadas" abaixo para alterar a configuração.

### **Informações relacionadas**

- & ["Configurar Guardar no computador para não receber faxes" na página 53](#page-52-0)
- & ["Aplicação para configurar as operações de fax e enviar faxes \(FAX Utility\)" na página 145](#page-144-0)

### **Verificar a existência de novos faxes (Windows)**

Ao configurar um computador para guardar faxes recebidos por outra impressora, pode verificar o estado de processamento dos faxes recebidos, e se existem ou não novos faxes usando o ícone de fax na barra de tarefas do Windows. Ao configurar o computador para exibir uma notificação quando são recebidos novos faxes, é exibida uma janela de notificação perto do tabuleiro do sistema Windows, e pode conferir os novos faxes.

### *Nota:*

- ❏ Os dados de faxe recebidos guardados no computador são removidos da memória da impressora.
- ❏ É necessário Adobe Reader para ver os faxes recebidos porque são guardados coo ficheiros PDF.

### **Usando o ícone Fax na barra de tarefas (Windows)**

Pode verificar a existência de novos faxes e o estado das operações usado o ícone do az exibido na barra de tarfas do Windows.

1. Verifique o ícone.

 $\Box$   $\Box$  Em espera.

❏ : Verificar novos faxes.

❏ : A importação de novos faxes terminou.

2. Clique com o botão direito no ícone, e a seguir clique em **Abra a pasta do fax recebido**.

A pasta de faxes recebidos é exibida. Verifique a data e o remetente no nome do arquivo e, a seguir, abra o ficheiro PDF.

Enquanto que o ícone do fax indica que está em espera, pode verificar a existência de novos faxes instantaneamente selecionando **Ver novos faxes agora**.

*Nota:*

Os faxes recebidos são renomeados automaticamente usando o seguinte formato de nomeação.

YYYYMMDDHHMMSS\_xxxxxxxxxx\_nnnnn (Ano/Mês/Dia/Hora/Minutos/Segundo\_número de remetente)

### **Usar a janela de notificação (Windows)**

Quando definir para receber notificação de novos fax, é exibida uma janela de notificação perto da barra de tarefas para cada fax.

1. Verifique a janela de notificação exibida no ecrã do computador.

#### *Nota:*

A janela de notificação desaparece se não for realizada nenhuma operação durante um determinado período de tempo. Pode alterar as configurações de notificação tais como o tempo de exibição.

2. Clique em qualquer lugar na janela de notificação, exceto no botão **X**.

A pasta que especificou para salvar novos faxes é aberta. Verifique a data e o remetente no nome do arquivo e, a seguir, abra o ficheiro PDF.

*Nota:*

Os faxes recebidos são renomeados automaticamente usando o seguinte formato de nomeação.

YYYYMMDDHHMMSS\_xxxxxxxxxx\_nnnnn (Ano/Mês/Dia/Hora/Minutos/Segundo\_número de remetente)

### **Verificar a existência de novos faxes (Mac OS)**

Pode verificar a existência de faxes novos usando um dos seguintes métodos. Disponível apenas em computadores definidos em **"Guardar" (guardar faxes neste computador)**.

- ❏ Abra a pasta de faxes recebidos (especificada em **Definições de saída dos faxes recebidos**)
- ❏ Abra o Ecrã de recepção de faxes e clique em **Ver novos faxes agora**.
- ❏ Notificação da receção de novos faxes

Selecione **Notificar sobre novos faxes através de um ícone no Dock** em **Ecrã de recepção de faxes** > **Preferências** no recurso FAX, o ícone no monitor de receção de fax na estação alterna para o notificar que chegaram novos faxes.

**Fax**

### **Abra a pasta de faxes recebidos no monitor de faxes recebidos (Mac OS)**

Pode abrir a pasta guardar no computador indicado para receber faxes ao selecionar **"Guardar" (guardar faxes neste computador)**.

- 1. Clique no ícone do monitor de faxes recebidos em Dock para abrir **Ecrã de recepção de faxes**.
- 2. Selecione a impressora e clique em **Abrir pasta**, ou clique duas vezes no nome da impressora.
- 3. Verifique a data e o remetente no nome do arquivo e, a seguir, abra o ficheiro PDF.

### *Nota:*

Os faxes recebidos são renomeados automaticamente usando o seguinte formato de nomeação.

YYYYMMDDHHMMSS\_xxxxxxxxxx\_nnnnn (Ano/Mês/Dia/Hora/Minutos/Segundo\_número do remetente)

As informações enviadas pelo remetente são exibidas como o número do remetente. Este número pode não ser exibido dependendo do remetente.

## **Verificar o estado da tinta restante e a caixa de manutenção**

Para confirmar a tinta que efetivamente resta, verifique visualmente o nível de tinta no depósito da impressora. É possível verificar os níveis de tinta aproximados no computador.

Pode verificar a vida útil estimada da caixa de manutenção no painel de controlo ou no computador.

### **Verificar o estado da caixa de manutenção — Painel de controlo**

- 1. Seleccione **Manutenção** no ecrã inicial.
- 2. Selecione **Capacidade restante da Caixa de manut.**.

### **Verificar o estado da tinta restante e a caixa de manutenção - Windows**

- 1. Aceda à janela do controlador de impressão.
- 2. Clique em **EPSON Status Monitor 3** no separador **Manutenção**.

### *Nota:*

Se o *EPSON Status Monitor 3* estiver desactivado, clique em *Definições Aumentadas* no separador *Manutenção* e depois seleccione *Activar EPSON Status Monitor 3*.

### **Informações relacionadas**

& ["Aceder ao controlador de impressão" na página 59](#page-58-0)

### **Verificar o estado da tinta restante e a caixa de manutenção — Mac OS**

- 1. Selecione **Preferências do sistema** no menu > **Impressoras e scanners** (ou **Impressão e digitalização**, **Impressão e fax**) e selecione a impressora.
- 2. Clique em **Opções e acessórios** > **Utilitário** > **Abrir utilitário de impressora**.
- 3. Clique em **EPSON Status Monitor**.

## <span id="page-117-0"></span>**Códigos dos frascos de tinta**

A Epson recomenda a utilização de frascos de tinta genuínos Epson.

Em seguida, apresentamos os códigos para os frascos de tinta genuínos Epson.

### c*Importante:*

- ❏ A garantia da Epson não cobre danos causados por tintas que não as especificadas, incluindo qualquer tinta Epson genuína não concebida para esta impressora ou qualquer tinta de terceiros.
- ❏ A utilização de tinta de outros fabricantes pode causar danos que não são cobertos pelas garantias Epson e, em determinadas circunstâncias, provocar o funcionamento irregular da impressora.

### *Nota:*

- ❏ Os códigos dos frascos de tinta poderão variar de acordo com a localização. Para obter os códigos corretos da sua área, entre em contacto com a assistência da Epson.
- ❏ Embora os frascos de tinta possam conter materiais reciclados, isso não afecta o funcionamento ou o desempenho da impressora.
- ❏ As especificações e o aspecto do frasco de tinta estão sujeitos a alteração sem aviso prévio para fins de melhoramento.

### Para a Europa

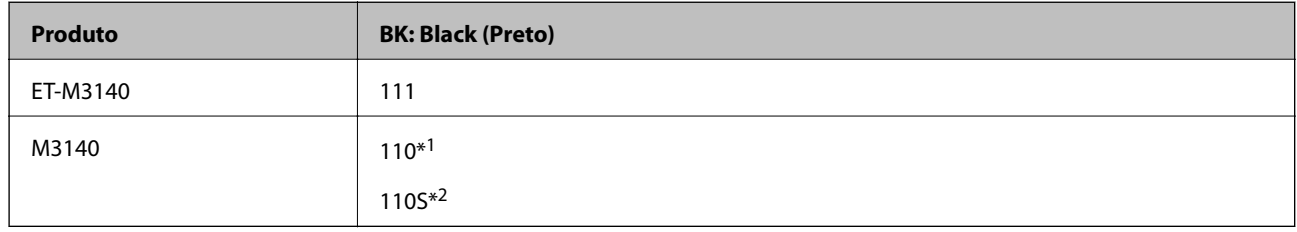

### \*1 Alta capacidade

### \*2 Capacidade normal

### *Nota:*

Os utilizadores europeus devem visitar o Web site que se segue para obterem informações sobre os rendimentos dos frascos de tinta da Epson.

<http://www.epson.eu/pageyield>

Para países asiáticos exceto China

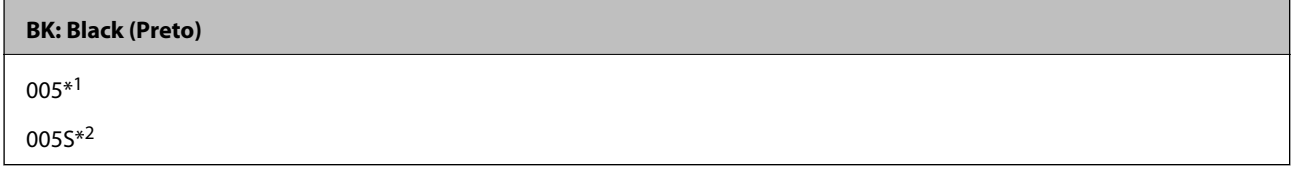

\*1 Alta capacidade

\*2 Capacidade normal

### **Informações relacionadas**

& ["Sítio web de assistência técnica" na página 195](#page-194-0)

## <span id="page-118-0"></span>**Precauções de manuseamento do frascos de tinta**

Leia as instruções seguintes antes de reabastecer tinta.

#### **Precauções de armazenamento para tinta**

- ❏ Mantenha o frasco de tinta afastado de luz solar direta.
- ❏ Não armazenar os frascos de tinta em condições de temperatura muito elevada ou demasiado baixa.
- ❏ Depois de trazer um frasco de tinta de um local de armazenamento frio, deixe-o aquecer à temperatura ambiente, durante pelo menos três horas, antes de o utilizar.
- ❏ Depois de abrir o frasco de tinta, recomendamos que o utilize logo que possível.
- ❏ A Epson recomenda que se utilize o frasco de tinta antes da data impressa na embalagem.
- ❏ Não abra a embalagem do frasco de tinta enquanto não estiver pronto para encher o depósito de tinta.O frasco de tinta é embalado a vácuo para manter a sua fiabilidade.Se deixar um frasco de tinta desembalado durante muito tempo antes de o utilizar, poderá não ser possível imprimir normalmente.
- ❏ Ao armazenar ou transportar um frasco de tinta, não incline o frasco nem o sujeite a impactos ou mudanças de temperatura.Caso contrário, poderá vazar tinta mesmo que a tampa do frasco esteja bem apertada.Certifique-se de que mantém o frasco de tinta em posição vertical ao apertar a tampa e tome precauções no sentido de evitar que vaze tinta ao transportar o frasco, por exemplo, ao colocar o frasco numa mala.

#### **Precauções de manuseio para reabastecer tinta**

- ❏ A tinta para esta impressora deve ser manuseada cuidadosamente. A tinta pode salpicar quando se abastece ou reabastece os depósitos com tinta. Se cair tinta nas suas roupas ou nos seus pertences, poderá não sair.
- ❏ Utilize frascos de tinta com a referência correcta para esta impressora.
- ❏ Não agite com demasiada força nem aperte os frascos de tinta.
- ❏ Para obter resultados ótimos de impressão, não mantenha níveis de tinta reduzidos durante longos períodos de tempo.
- ❏ Para obter resultados ótimos de impressão, encha os depósitos de tinta até à linha superior pelo menos uma vez por ano.
- ❏ Para garantir qualidade de impressão de excelência e ajudar a proteger a cabeça de impressão, uma reserva variável de segurança permanece no depósito de tinta após a impressora assinalar a necessidade de reabastecer tinta.O rendimento indicado na sua situação não inclui esta reserva.

### **Consumo de tinta**

- ❏ Para manter o desempenho ideal das cabeças de impressão, é consumida alguma tinta do depósito de tinta durante as operações de manutenção tais como a limpeza da cabeça de impressão. Ao ligar a impressora também pode ser consumida tinta.
- ❏ A tinta no frasco de tinta fornecido com a impressora é parcialmente utilizada durante a configuração inicial.De forma a produzir impressões de alta qualidade, a cabeça de impressão da impressora é completamente carregada com tinta.Este processo não recorrente consome uma certa quantidade de tinta, pelo que este frasco pode imprimir menos páginas do que os frascos de tinta seguintes.
- ❏ Os rendimentos apresentados podem variar consoante as imagens impressas, o tipo de papel utilizado, a frequência das impressões e condições ambientais, como a temperatura.

## **Reabastecer o depósito de tinta**

### c*Importante:*

A Epson recomenda a utilização de frascos de tinta genuínos Epson.

- 1. Selecione **Manutenção** no ecrã inicial.
- 2. Selecione **Repor o nível de tinta**.
- 3. Abra a tampa do depósito de tinta.

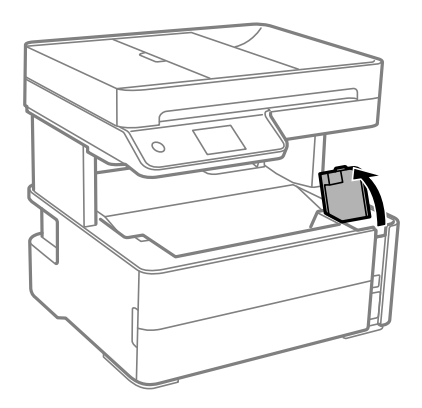

É apresentada uma mensagem no painel de controlo da impressora que solicita que reabasteça o depósito de tinta até à linha superior.

4. Abra o tampão do depósito de tinta.

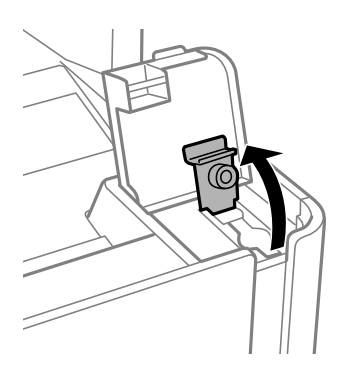

5. Mantendo o frasco de tinta na vertical, rode a tampa lentamente para removê-la.

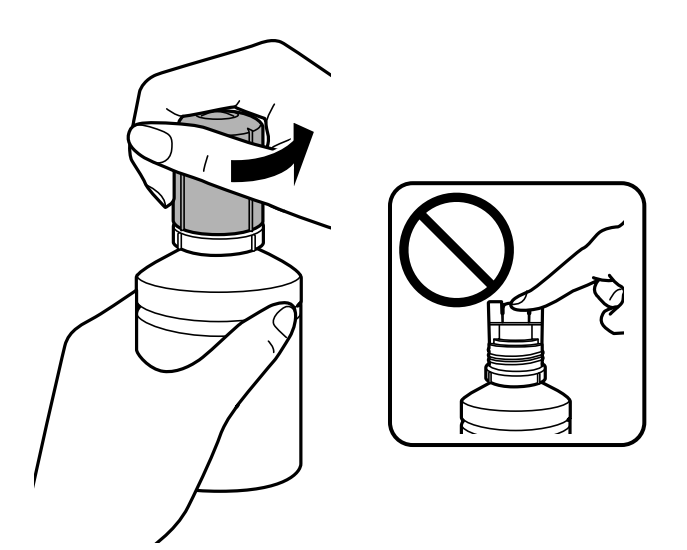

### c*Importante:*

- ❏ Tenha cuidado para não derramar tinta.
- ❏ Não toque na parte superior do frasco de tinta depois de remover a tampa; caso contrário, poderá ficar manchado de tinta.
- 6. Alinhe a parte superior do frasco com a porta de enchimento e a seguir coloque o frasco lentamente para o inserir na porta de enchimento.

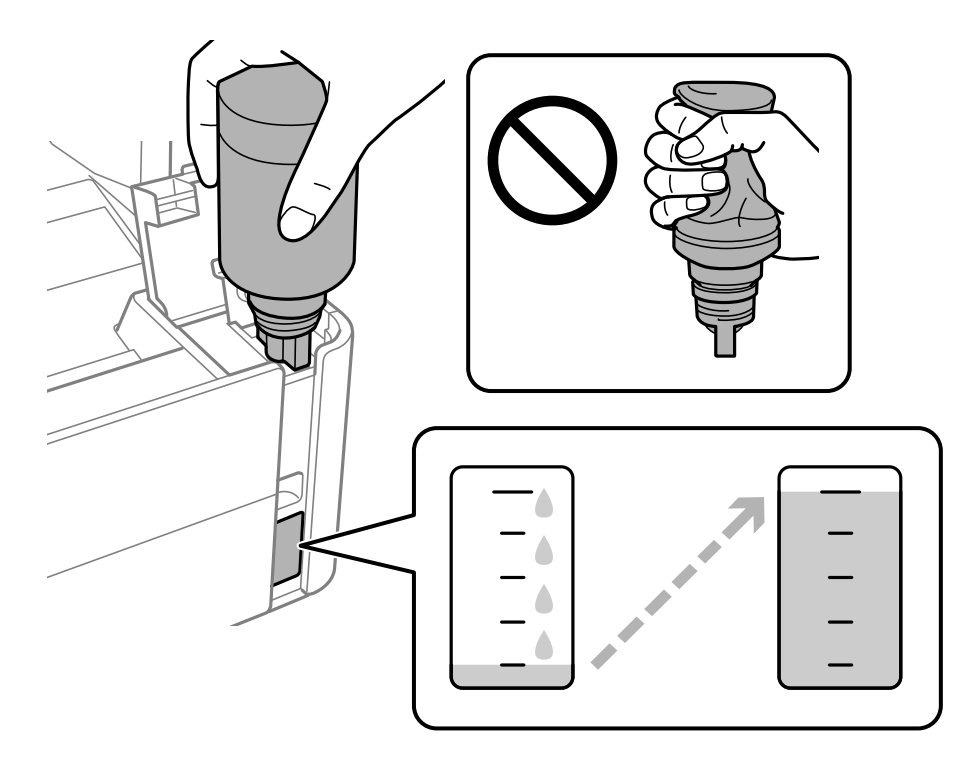

### c*Importante:*

Não permita que a parte superior do frasco de tinta embata em quaisquer objetos depois de remover a tampa; caso contrário, poderá ocorrer derramamento.

### *Nota:*

Se a tinta não começar a fluir para o depósito, remova o frasco de tinta e tente inseri-lo novamente.

7. Quando a tinta atingir a linha superior, retire o frasco.

A tinta corre para dentro do tanque segurando a garrafa normalmente sem apertar. O fluxo de tinta para automaticamente quando o nível de tinta atinge a linha superior.

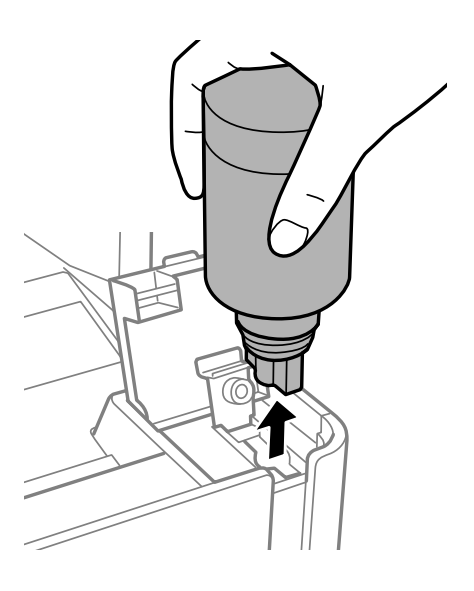

### c*Importante:*

Não deixe o frasco de tinta inserido; caso contrário, o frasco pode ficar danificado ou pode ocorrer derramamento de tinta.

8. Aperte o tampão do frasco de tinta.

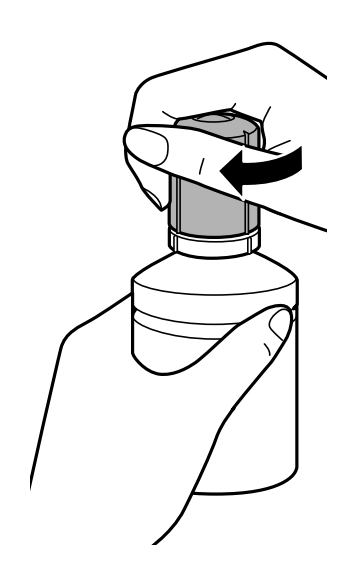

#### <span id="page-122-0"></span>*Nota:*

Se sobrar tinta no frasco de tinta, aperte a tampa e guarde o frasco na vertical para utilização posterior.

9. Feche bem o tampão do depósito de tinta.

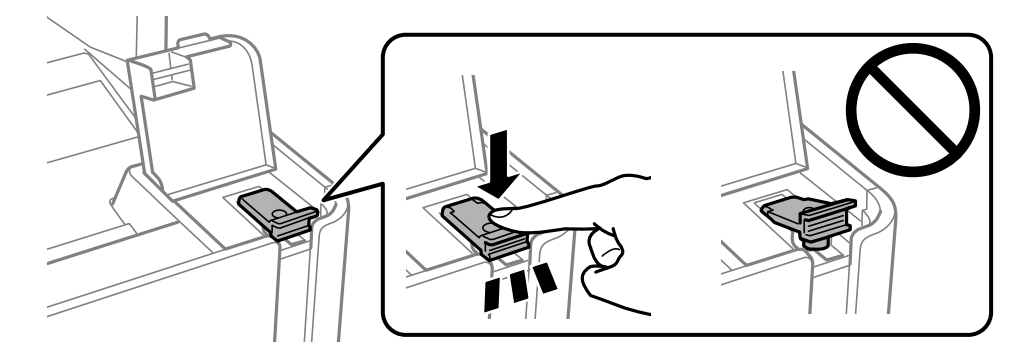

10. Feche bem a tampa do depósito de tinta.

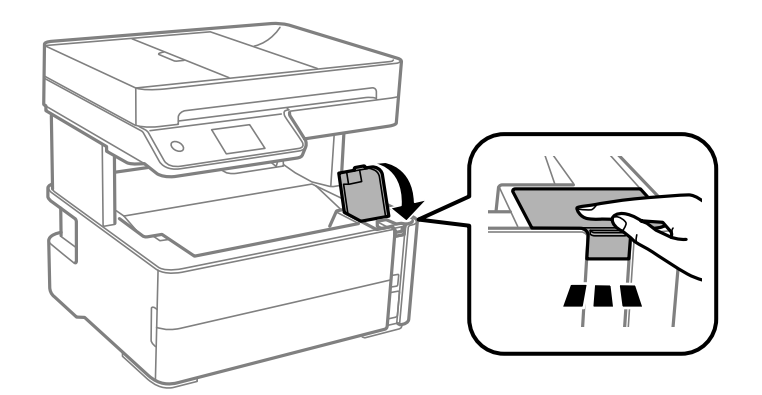

- 11. Selecione **Repor**.
- 12. Confirme a mensagem e selecione **OK**.

### c*Importante:*

Se redefinir o nível de tinta antes de adicionar a tinta até à linha superior, as estimativas de nível de tinta podem tornar-se incorretas.

Para manter a impressora a funcionar nas melhores condições, encha o depósito de tinta até à linha superior e depois reponha o nível de tinta imediatamente.

#### **Informações relacionadas**

- & ["Códigos dos frascos de tinta" na página 118](#page-117-0)
- & ["Precauções de manuseamento do frascos de tinta" na página 119](#page-118-0)
- & ["Tinta derramada" na página 183](#page-182-0)

## **Código da caixa de manutenção**

A caixa de manutenção pode ser adquirida e substituída pelo utilizador.

<span id="page-123-0"></span>A Epson recomenda a utilização de uma caixa de manutenção genuína Epson.

Em seguida, apresentamos o código para a caixa de manutenção Epson genuína.

### T04D1

### c*Importante:*

Depois de instalar uma caixa de manutenção numa impressora, não pode ser usada com outras impressoras.

## **Precauções de manuseamento da caixa de manutenção**

Leia as instruções que se seguem antes de proceder à substituição da caixa de manutenção.

- ❏ Não toque no chip verde na parte lateral da caixa de manutenção. Se o fizer, poderá afectar o processo normal de funcionamento e de impressão.
- ❏ Não deixe cair a caixa de manutenção nem a submeta a pancadas fortes.
- ❏ Não substitua a caixa de manutenção durante a impressão, caso contrário, poderá verter tinta.
- ❏ Não remova a caixa de manutenção e a tampa excepto durante a substituição da caixa de manutenção, caso contrário pode ocorrer derramamento de tinta.
- ❏ Quando não for possível colocar novamente a tampa, a caixa de manutenção pode não estar instalada corretamente. Remova a caixa de manutenção e volte a instalar novamente.
- ❏ Não incline a caixa de manutenção usada até que esteja colocada no saco plástico fornecido, caso contrário, poderá verter tinta.
- ❏ Não toque as aberturas na caixa de manutenção uma vez que pode ficar manchado com tinta.
- ❏ Não reutilize uma caixa de manutenção que tenha sido removida e tenha permanecido desinstalada durante um longo período de tempo. A tinta no interior da caixa terá solidificado e não poderá ser absorvida mais tinta.
- ❏ Mantenha a caixa de manutenção afastada de luz solar directa.
- ❏ Não armazenar a caixa de manutenção em condições de temperatura muito elevada ou demasiado baixa.

## **Substituição da caixa de manutenção**

Em alguns ciclos de impressão, pode ser recolhida na caixa de manutenção uma quantidade muito reduzida de excesso de tinta. Para evitar derramamento de tinta da caixa de manutenção, a impressora é concebida para parar de imprimir quando a capacidade de absorção da caixa de manutenção tiver atingido o seu limite. A necessidade ou frequência desta ação depende do número de páginas a imprimir, o tipo de material que imprimir e do número de ciclos de limpeza efetuados pela impressora.

Quando for apresentada a mensagem a solicitar a substituição da caixa de manutenção, consulte as animações exibidas no painel de controlo. A necessidade de substituição da caixa não significa que a impressora tenha deixado de funcionar em conformidade com as suas especificações. A garantia Epson não abrange o custo desta substituição. É uma peça passível de manutenção pelo utilizador.

### *Nota:*

Quando a caixa de manutenção estiver cheia, não é possível imprimir e limpar a cabeça de impressão até ser substituída para evitar fugas de tinta. No entanto, se realizar operações que não usam tinta como por exemplo digitalização.

### **Informações relacionadas**

- & ["Código da caixa de manutenção" na página 123](#page-122-0)
- & ["Precauções de manuseamento da caixa de manutenção" na página 124](#page-123-0)

# <span id="page-125-0"></span>**Manutenção da impressora**

## **Evitar que a cabeça de impressão seque**

Utilize sempre o botão da alimentação para ligar e desligar a impressora.

Verifique se a luz de alimentação está desligada antes de desligar o cabo de alimentação.

A tinta pode secar se ficar exposta. Tal como colocamos uma tampa numa caneta de tinta permanente ou uma caneta de óleo para evitar que seque, certifique-se que a cabeça de impressão está devidamente tapada para evitar que a tinta seque.

Quando o cabo de alimentação é desligado ou quando ocorre um corte de energia com a impressora em funcionamento, a cabeça de impressão pode não ficar devidamente tapada. Se a cabeça de impressão for deixada destapada, a tinta seca e os jatos (saídas de tinta) ficam obstruídos.

Nestas situações, ligue novamente a impressora tão rapidamente quanto possível e desligue em seguida para tapar a cabeça de impressão.

## **Verifique se os jatos estão obstruídos (verificação dos jatos)**

Se os jatos estiverem obstruídos, as impressões tornam-se esbatidas ou surgem linhas visíveis na impressão.

Se a qualidade de impressão tiver diminuído, em primeiro lugar utilize a funcionalidade de verificação dos jatos para verificar se os mesmos estão obstruídos.

## **Verifique se os jatos estão obstruídos (verificação dos jatos) — Painel de Controlo**

- 1. Coloque papel normal de tamanho A4 no alimentador de papel.
- 2. Selecione **Manutenção** no ecrã inicial.
- 3. Selecione **Verif. injec. cab. impr**.
- 4. Siga as instruções no ecrã para imprimir o padrão de verificação dos jatos.

5. Verifique o padrão impresso, e a seguir realize uma das seguintes opções de acordo com os resultados de impressão.

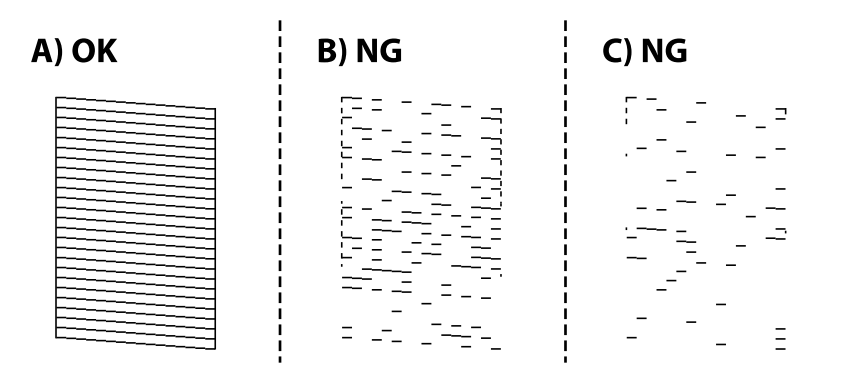

❏ A:

Todas as linhas estão impressas. Selecione  $\Box$ . Não é necessário realizar qualquer ação.

❏ B ou próximo de B: Limpe a cabeça de impressão.

Se alguns jatos estiverem obstruídos, selecione  $\blacktriangleright$ , e realize a limpeza de cabeça.

Pode realizar a limpeza de cabeças mesmo quando seleciona  $\bigcirc$ . Para mais informações, consulte as informações abaixo.

❏ C ou próximo de C: Execute a limpeza potente das cabeças de impressão.

Quando a maior parte das linhas estiverem quebradas ou a maior parte dos segmentos estiverem em falta, selecione  $\Box$ , e a seguir realize a limpeza potente. Para mais informações, consulte as informações abaixo.

### **Informações relacionadas**

- & ["Colocar papel no Alimentador de Papel" na página 23](#page-22-0)
- & ["Limpar as Cabeças de Impressão \(Limpeza das Cabeças\)" na página 129](#page-128-0)
- & ["Limpeza potente da cabeça de impressão \(Limpeza ao ligar\)" na página 131](#page-130-0)

### **Verifique se os jatos estão obstruídos (verificação dos jatos) — Windows**

- 1. Coloque papel normal de tamanho A4 no alimentador de papel.
- 2. Aceda à janela do controlador da impressora.
- 3. Clique em **Verificação dos Jactos** no separador **Manutenção**.
- 4. Siga as instruções no ecrã para imprimir o padrão de verificação dos jatos.

5. Verifique o padrão impresso, e a seguir realize uma das seguintes opções de acordo com os resultados de impressão.

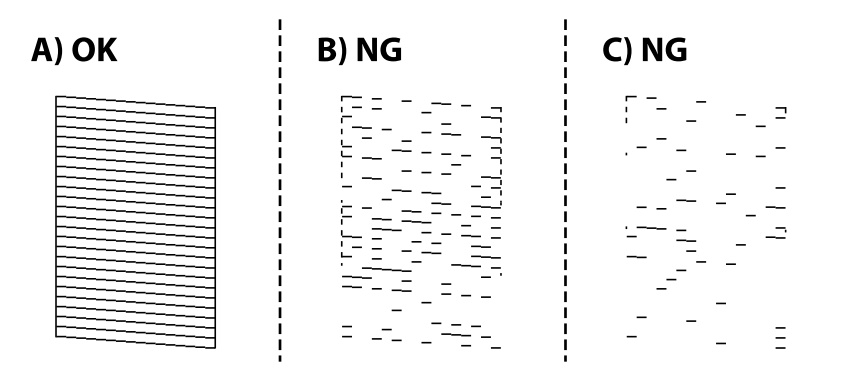

❏ A:

Todas as linhas estão impressas. Não é necessário realizar qualquer ação.

❏ B ou próximo de B: Limpe a cabeça de impressão.

Se alguns jatos estiverem obstruídos, efetue a limpeza das cabeças. Para mais informações, consulte as informações abaixo.

❏ C ou próximo de C: Execute a limpeza potente das cabeças de impressão.

Quando a maior parte das linhas estiverem quebradas ou a maior parte dos segmentos estiverem em falta, execute a limpeza potente. Para mais informações, consulte as informações abaixo.

### **Informações relacionadas**

- & ["Aceder ao controlador de impressão" na página 59](#page-58-0)
- & ["Colocar papel no Alimentador de Papel" na página 23](#page-22-0)
- & ["Limpar as Cabeças de Impressão \(Limpeza das Cabeças\)" na página 129](#page-128-0)
- & ["Limpeza potente da cabeça de impressão \(Limpeza ao ligar\)" na página 131](#page-130-0)

### **Verifique se os jatos estão obstruídos (verificação dos jatos) — Mac OS**

- 1. Coloque papel normal de tamanho A4 no alimentador de papel.
- 2. Selecione **Preferências do sistema** no menu > **Impressoras e scanners** (ou **Impressão e digitalização**, **Impressão e fax**) e selecione a impressora.
- 3. Clique em **Opções e acessórios** > **Utilitário** > **Abrir utilitário de impressora**.
- 4. Clique em **Verificação dos Jactos**.
- 5. Siga as instruções no ecrã para imprimir o padrão de verificação dos jatos.

<span id="page-128-0"></span>6. Verifique o padrão impresso, e a seguir realize uma das seguintes opções de acordo com os resultados de impressão.

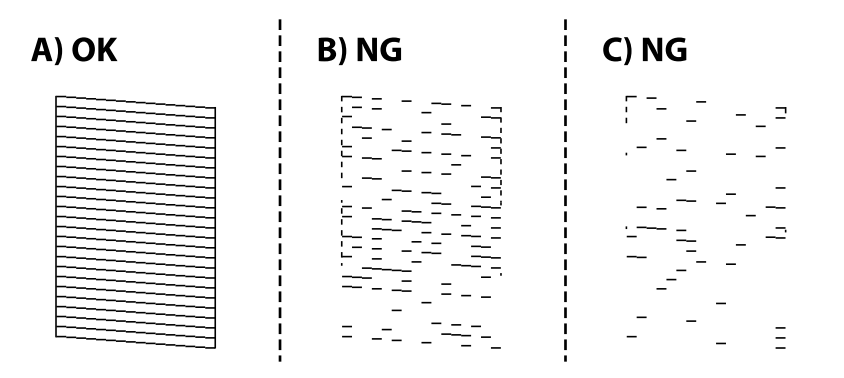

❏ A:

Todas as linhas estão impressas. Não é necessário realizar qualquer ação.

❏ B ou próximo de B: Limpe a cabeça de impressão.

Se alguns jatos estiverem obstruídos, efetue a limpeza das cabeças. Para mais informações, consulte as informações abaixo.

❏ C ou próximo de C: Execute a limpeza potente das cabeças de impressão.

Quando a maior parte das linhas estiverem quebradas ou a maior parte dos segmentos estiverem em falta, execute a limpeza potente. Para mais informações, consulte as informações abaixo.

### **Informações relacionadas**

- & ["Colocar papel no Alimentador de Papel" na página 23](#page-22-0)
- & "Limpar as Cabeças de Impressão (Limpeza das Cabeças)" na página 129
- & ["Limpeza potente da cabeça de impressão \(Limpeza ao ligar\)" na página 131](#page-130-0)

## **Limpar as Cabeças de Impressão (Limpeza das Cabeças)**

Se os jatos estiverem obstruídos, as impressões tornam-se esbatidas, surgem linhas visíveis ou cores inesperadas na impressão. Se a qualidade de impressão tiver diminuído, utilize a funcionalidade de verificação dos jatos para confirmar se os mesmos estão obstruídos. Se os jatos estiverem obstruídos, limpe as cabeças de impressão.

### c*Importante:*

- ❏ Não abra a tampa da impressora nem desligue a impressora durante a limpeza da cabeça de impressão. Se a limpeza da cabeça não for concluída, pode não ser possível imprimir.
- ❏ Dado que a limpeza da cabeça de impressão consome alguma tinta, proceda à limpeza apenas se a qualidade diminuir.
- ❏ Quando o nível de tinta é reduzido, poderá não ser capaz de limpar a cabeça de impressão.
- ❏ Se a qualidade de impressão não tiver melhorado depois de repetir a verificação dos jatos e a limpeza da cabeça de impressão três vezes, aguarde pelo menos seis horas sem imprimir e, em seguida, efetue novamente a verificação dos jactos e repita a limpeza da cabeça de impressão, se necessário. Recomendamos que desligue a impressora. Se a qualidade de impressão não melhorar, execute a Limpeza ao ligar. Se continuar a não melhorar, contacte a assistência da Epson.
- ❏ Para evitar que a cabeça de impressão seque, não desligue a impressora enquanto a alimentação estiver ligada.

## **Limpeza das cabeças de impressão — Painel de controlo**

- 1. Selecione **Manutenção** no ecrã inicial.
- 2. Selecione **Limpeza cab. impressão**.
- 3. Siga as instruções apresentadas no ecrã.

Quando a limpeza das cabeças concluir, execute **Verificação dos Jactos** e a seguir verifique se os jatos da cabeça de impressão estão desobstruídos. Para mais informações sobre como realizar a verificação dos jatos, consulte as informações relacionadas abaixo.

Repita os procedimentos até três vezes até que todas as linhas sejam impressas corretamente.

### **Informações relacionadas**

& "**[Verifique se os jatos estão obstruídos \(verificação dos jatos\)](#page-125-0)**" na página 126

### **Limpar as cabeças de impressão — Windows**

- 1. Aceda à janela do controlador da impressora.
- 2. Clique em **Limpeza das Cabeças** no separador **Manutenção**.
- 3. Siga as instruções apresentadas no ecrã.

Quando a limpeza das cabeças concluir, execute **Verificação dos Jactos** e a seguir verifique se os jatos da cabeça de impressão estão desobstruídos. Para mais informações sobre como realizar a verificação dos jatos, consulte as informações relacionadas abaixo.

Repita os procedimentos até três vezes até que todas as linhas sejam impressas corretamente.

### **Informações relacionadas**

- & ["Aceder ao controlador de impressão" na página 59](#page-58-0)
- & "**[Verifique se os jatos estão obstruídos \(verificação dos jatos\)](#page-125-0)**" na página 126

## <span id="page-130-0"></span>**Limpar as cabeças de impressão — Mac OS**

- 1. Selecione **Preferências do sistema** no menu > **Impressoras e scanners** (ou **Impressão e digitalização**, **Impressão e fax**) e selecione a impressora.
- 2. Clique em **Opções e acessórios** > **Utilitário** > **Abrir utilitário de impressora**.
- 3. Clique em **Limpeza das Cabeças**.
- 4. Siga as instruções apresentadas no ecrã.

Quando a limpeza das cabeças concluir, execute **Verificação dos Jactos** e a seguir verifique se os jatos da cabeça de impressão estão desobstruídos. Para mais informações sobre como realizar a verificação dos jatos, consulte as informações relacionadas abaixo.

Repita os procedimentos até três vezes até que todas as linhas sejam impressas corretamente.

### **Informações relacionadas**

& "**[Verifique se os jatos estão obstruídos \(verificação dos jatos\)](#page-125-0)**" na página 126

## **Limpeza potente da cabeça de impressão (Limpeza ao ligar)**

- A funcionalidade de limpeza potente pode melhorar a qualidade de impressão nos seguintes casos.
- ❏ A maior parte dos jatos estão obstruídos.
- ❏ Efetuou a verificação dos jatos e a limpeza da cabeça três vezes e, depois, aguardou, pelo menos, seis horas sem imprimir, mas a qualidade de impressão não melhorou.

Antes de utilizar esta funcionalidade, utilize a funcionalidade de verificação dos jatos para verificar se os jatos estão obstruídos, siga as instruções que se seguem, e a seguir limpe a cabeça de impressão com a limpeza potente.

### c*Importante:*

Certifique-se de que existe tinta suficiente no depósito de tinta.

Verifique visualmente se o depósito de tinta está cheio até, pelo menos, um terço. Níveis de tinta baixos durante a Limpeza ao ligar podem danificar o produto.

### c*Importante:*

É necessário um intervalo de 12 horas entre cada Limpeza ao ligar.

Normalmente, uma única Limpeza ao ligar deve resolver o problema da qualidade de impressão num espaço de 12 horas.Por conseguinte, para evitar a utilização desnecessária de tinta, tem de aguardar 12 horas antes de tentar novamente.

### c*Importante:*

Poderá ser necessária a substituição da caixa de manutenção.

A tinta será depositada na caixa de manutenção.Se esta ficar cheia, terá de preparar e instalar uma caixa de manutenção de substituição para continuar a imprimir.

### *Nota:*

Quando os níveis de tinta ou o espaço livre na caixa de manutenção forem insuficientes para Limpeza ao ligar, não pode executar esta funcionalidade.Mesmo neste caso, os níveis e o espaço livre para impressão podem manter-se.

## **Executar Limpeza ao ligar — Painel de Controlo**

Leia as instruções para Limpeza ao ligar antes de executar esta funcionalidade.

- 1. Desligue a impressora.
- 2. Enquanto mantém pressionado o botão  $\overline{Q}$ , pressione o botão  $\overline{Q}$  para exibir a janela de confirmação até a luz de alimentação começar a piscar.
- 3. Siga as instruções apresentadas no ecrã para executar a funcionalidade Limpeza ao ligar.

### *Nota:*

Caso não seja possível executar esta funcionalidade, corrija os problemas apresentados na janela. A seguir, siga este procedimento da etapa 1 para executar esta funcionalidade novamente.

4. Após executar esta funcionalidade, execute a verificação dos jactos para se assegurar que os mesmos não se encontram obstruídos.

Para mais informações sobre como realizar a verificação dos jatos, consulte as informações relacionadas abaixo.

### **Informações relacionadas**

& ["Limpeza potente da cabeça de impressão \(Limpeza ao ligar\)" na página 131](#page-130-0)

### **Executar a Limpeza ao ligar — Windows**

- 1. Aceda à janela do controlador da impressora.
- 2. Clique em **Limpeza ao ligar** no separador **Manutenção**.
- 3. Siga as instruções apresentadas no ecrã.

### *Nota:*

Caso não seja possível executar esta funcionalidade, corrija os problemas apresentados no painel de controlo da impressora.Em seguida, siga este procedimento desde o passo 1 para executar novamente esta funcionalidade.

### **Informações relacionadas**

- & ["Limpeza potente da cabeça de impressão \(Limpeza ao ligar\)" na página 131](#page-130-0)
- & ["Aceder ao controlador de impressão" na página 59](#page-58-0)
- & "**[Verifique se os jatos estão obstruídos \(verificação dos jatos\)](#page-125-0)**" na página 126

### **Executar a Limpeza ao ligar — Mac OS**

- 1. Selecione **Preferências do sistema** no menu > **Impressoras e scanners** (ou **Impressão e digitalização**, **Impressão e fax**) e selecione a impressora.
- 2. Clique em **Opções e acessórios** > **Utilitário** > **Abrir utilitário de impressora**.
- 3. Clique em **Limpeza ao ligar**.
- 4. Siga as instruções apresentadas no ecrã.

#### *Nota:*

Caso não seja possível executar esta funcionalidade, corrija os problemas apresentados no painel de controlo da impressora.Em seguida, siga este procedimento desde o passo 1 para executar novamente esta funcionalidade.

### **Informações relacionadas**

- & ["Limpeza potente da cabeça de impressão \(Limpeza ao ligar\)" na página 131](#page-130-0)
- & "**[Verifique se os jatos estão obstruídos \(verificação dos jatos\)](#page-125-0)**" na página 126

## **Alinhar as cabeças de impressão**

Se as impressões apresentarem os problemas que se seguem, alinhe a cabeça de impressão para melhorar as impressões.

- ❏ As linhas verticais estão desalinhadas ou as impressões estão desfocadas
- ❏ Existem linhas horizontais em intervalos regulares

### **Alinhamento das cabeças de impressão — Painel de controlo**

- 1. Selecione **Manutenção** no ecrã inicial.
- 2. Selecione **Alinham. cab. impressão**.
- 3. Selecione o menu de ajustamento que pretende ajustar para melhorar as impressões de acordo com o estado dos resultados de impressão.
	- ❏ As linhas verticais estão desalinhadas ou as impressões estão desfocadas: selecione **Alinhamento vertical**.
	- ❏ Existem linhas horizontais em intervalos regulares: selecione **Alinhamento horizontal**.
- 4. Siga as instruções apresentadas no ecrã.

### **Informações relacionadas**

& ["Colocar papel no Alimentador de Papel" na página 23](#page-22-0)

## **Limpeza do caminho do papel**

Se as impressões resultarem manchadas ou se o papel não for alimentado corretamente, limpe o rolo no interior.

### c*Importante:*

Não utilize lenços de papel para limpar o interior da impressora. Os jactos da cabeça de impressão podem ficar obstruídos com pêlos e resíduos do tecido.

## **Limpar manchas de tinta do caminho do papel**

Se as impressões ficarem manchadas ou amarrotadas, limpe o rolo no interior.

### c*Importante:*

Não utilize lenços de papel para limpar o interior da impressora. Os jatos da cabeça de impressão podem ficar obstruídos com pêlos e resíduos do tecido.

- 1. Coloque papel normal de tamanho A4 na entrada alim. posterior.
- 2. Selecione **Manutenção** no ecrã inicial.
- 3. Selecione **Limpeza do guia de papel**.
- 4. Siga as instruções no ecrã para limpar o caminho do papel.

Repita este procedimento até o papel não ficar manchado com tinta.

### **Informações relacionadas**

& ["Colocar papel no Alimentador de Papel" na página 23](#page-22-0)

## **Resolver problemas de alimentação de papel no caminho do papel**

Se o papel não for alimentado corretamente a partir do alimentador de papel, limpe o rolo no interior.

- 1. Desligue a impressora premindo o botão  $\mathbf{\Theta}$ .
- 2. Desligue o cabo de alimentação.
- 3. Certifique-se que o tampão do depósito de tinta está corretamente fechado.

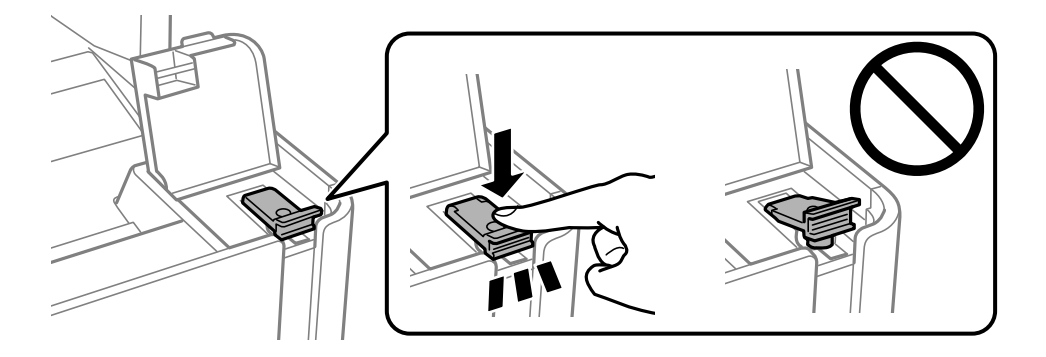

### c*Importante:*

Se o tampão do depósito de tinta não estiver bem fechado, poderá ocorrer derramamento de tinta.

- 4. Feche a capa de documento, a tampa do ADF, e a tampa da impressora.
- 5. Retire o alimentador de papel e, a seguir, remova o papel.

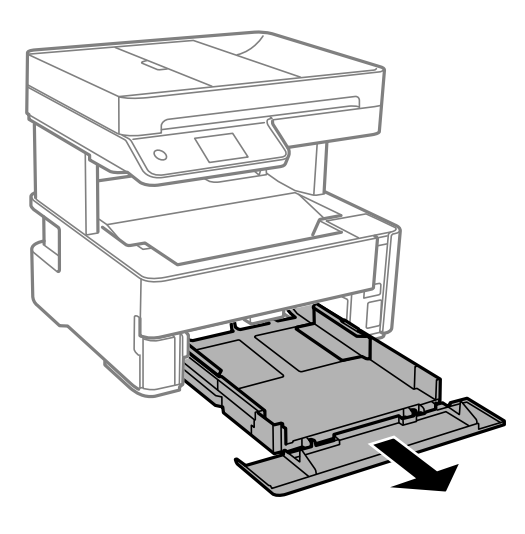

6. Coloque a impressora de lado com o depósito de tinta na parte inferior.

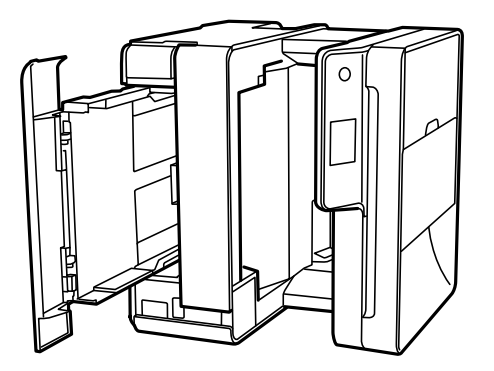

### !*Aviso:*

Tenha cuidado para não ficar com as mãos ou os dedos presos ao levantar a impressora. Caso contrário, poderá sofrer ferimentos.

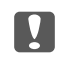

#### c*Importante:*

Não deixe a impressora parada durante muito tempo.

7. Humedeça um pano macio com água, torça-o completamente e, de seguida, limpe o rolo com o pano enquanto roda o mesmo.

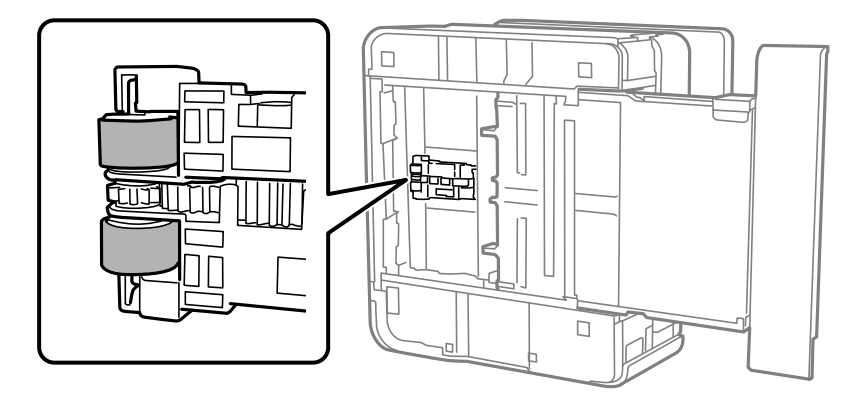

- 8. Colocar a impressora na sua posição normal, e a seguir insira o alimentador de papel.
- 9. Ligue o cabo de alimentação.

## **Limpar o ADF**

Se as imagens copiadas ou digitalizadas do ADF ficarem manchadas ou se os originais não forem corretamente alimentados, limpe o ADF.

### c*Importante:*

Nunca utilize álcool ou diluente para limpar a impressora. Estes químicos podem danificar a impressora.

1. Abra a tampa do ADF.

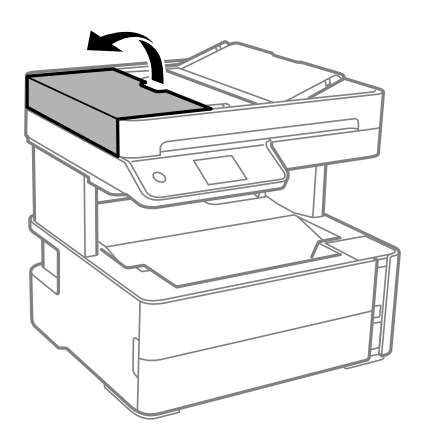

2. Utilize um pano macio e húmido para limpar o rolo e o interior do ADF.

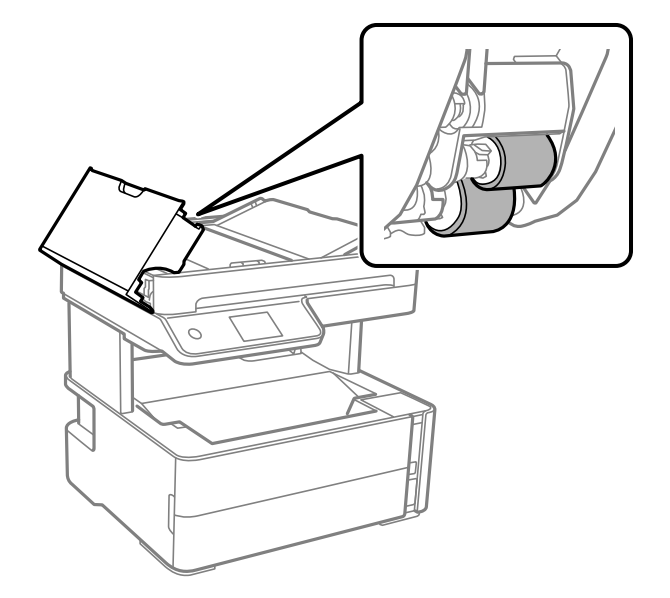

### c*Importante:* Se usar um pano seco, pode danificar a superfície do rolo. Use o ADF depois de o rolo ter secado.

3. Feche a tampa do ADF e, em seguida, abra a capa de documento.

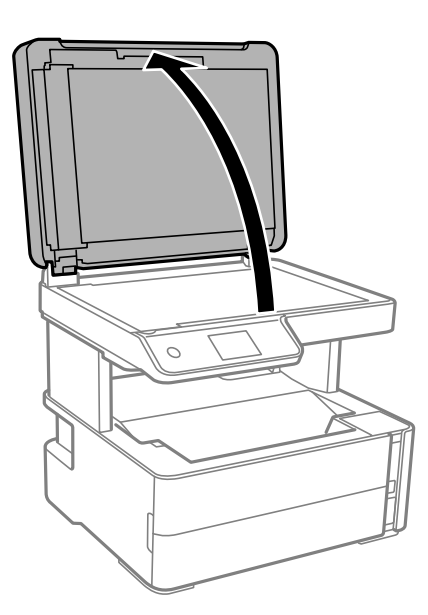

4. Limpe a parte indicada na ilustração.

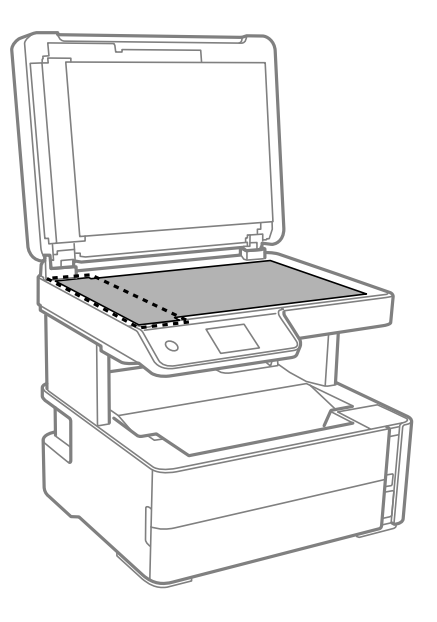

### c*Importante:*

- ❏ Se a superfície de vidro estiver manchada de gordura ou qualquer outra substância de difícil remoção, utilize um pouco de limpa-vidros e um pano macio para remover as manchas. Seque bem os vestígios de líquido.
- ❏ Não prima a superfície de vidro com força.
- ❏ Tenha cuidado para não arranhar ou danificar a superfície do vidro. Se a superfície de vidro estiver danificada, a qualidade da digitalização pode diminuir.
- 5. Se não conseguir resolver o problema, desligue a impressora pressionando o botão  $\mathcal{O}$ , abra a tampa do ADF, e a seguir levante o tabuleiro de entrada do ADF.

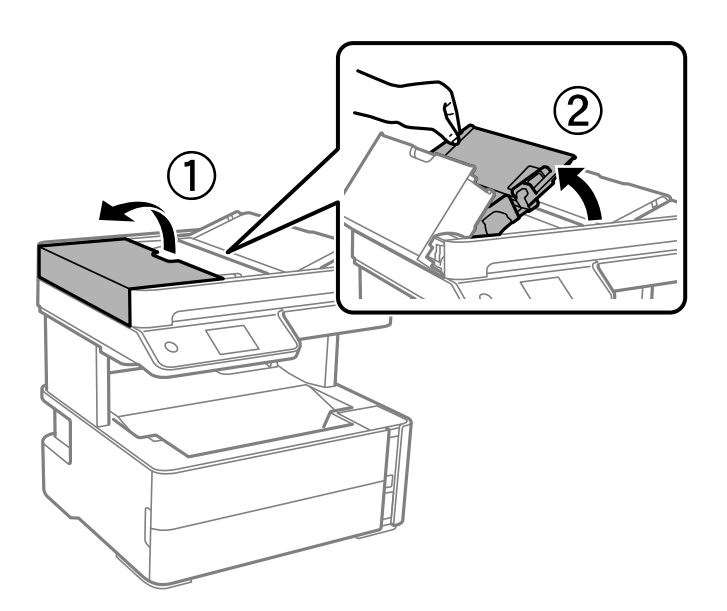

6. Limpe a parte indicada na ilustração.

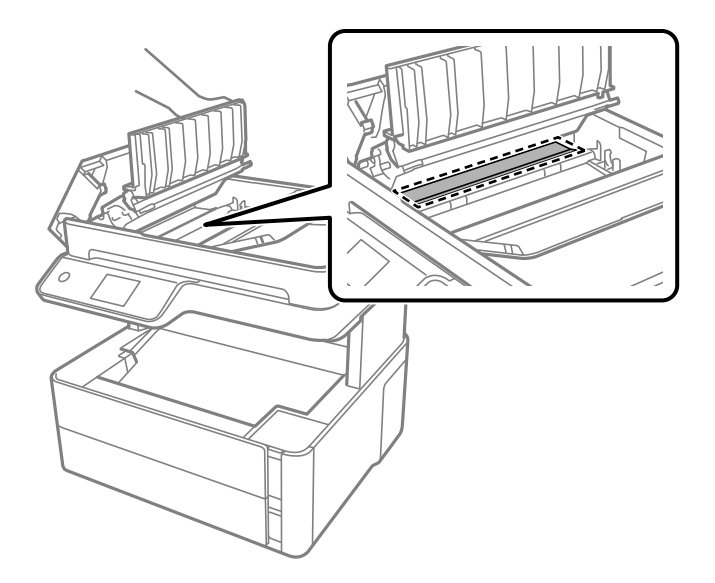

## **Limpar o Vidro do scanner**

Quando as cópias ou as imagens digitalizadas estiverem sujas, limpe o vidro do scanner.

### !*Aviso:*

Tenha cuidado para não entalar a mão ou os dedos ao abrir ou fechar a tampa do digitalizador. Caso contrário, poderá sofrer ferimentos.

### c*Importante:*

Nunca utilize álcool ou diluente para limpar a impressora. Estes químicos podem danificar a impressora.

1. Abra a tampa do scanner.

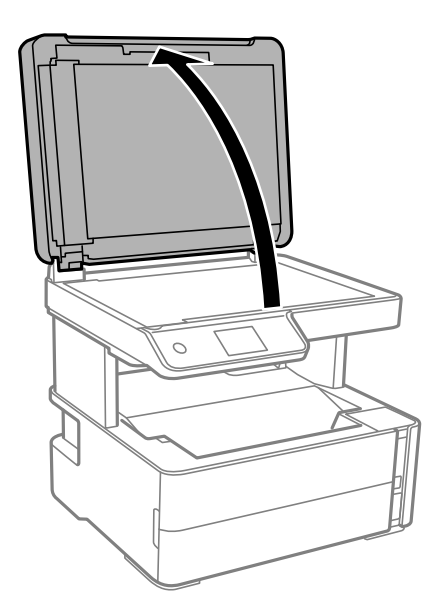

2. Utilize um pano limpo, seco e macio para limpar a superfície do vidro do scanner.

### c*Importante:*

- ❏ Se a superfície de vidro estiver manchada de gordura ou qualquer outra substância de difícil remoção, utilize um pouco de limpa-vidros e um pano macio para remover as manchas. Seque bem os vestígios de líquido.
- ❏ Não prima a superfície de vidro com força.
- ❏ Tenha cuidado para não arranhar ou danificar a superfície do vidro. Se a superfície de vidro estiver danificada, a qualidade da digitalização pode diminuir.

## **Limpar a película transparente**

Se a impressão não for melhorada após alinhar a cabeça de impressão ou limpar o caminho do papel, a película transparente dentro da impressora pode estar manchada.

Itens necessários:

- ❏ Cotonetes (vários)
- ❏ Água com algumas gotas de detergente (2 a 3 gotas de detergente em 1/4 de copo de água da torneira)
- ❏ Luz para verificar manchas

c*Importante:*

Não utilize líquido de limpeza que não água com algumas gotas de detergente.

- 1. Desligue a impressora premindo o botão  $\mathcal{O}$ .
- 2. Abra a tampa da impressora.

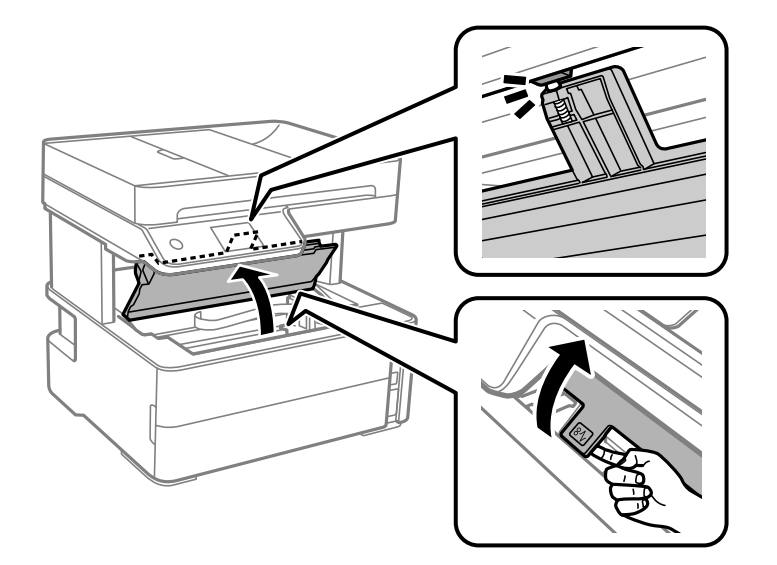

3. Verifique se a película transparente está manchada. As manchas são fáceis de detetar se utilizar uma luz. Se existirem manchas (tais como dedadas ou gordura) na película transparente (A), avance para o passo seguinte.

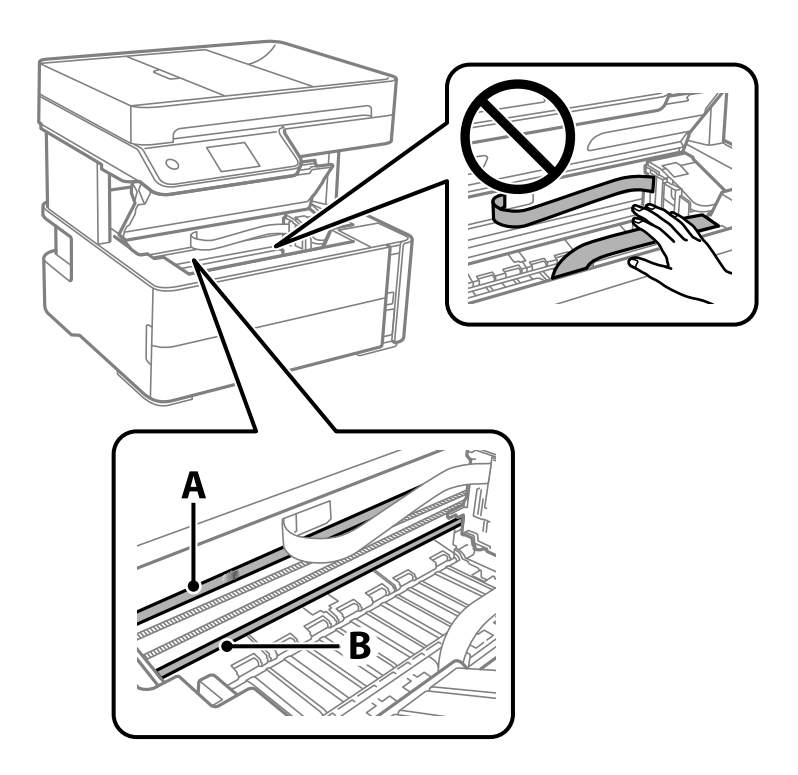

A: película transparente

B: Guia

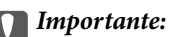

Tenha cuidado para não tocar na guia (B). Caso contrário, poderá não conseguir imprimir. Não limpe a gordura na guia, porque esta é necessária para o funcionamento.

4. Humedeça um cotonete com água e algumas gotas de detergente de forma a que não fique encharcado e, de seguida, limpe a parte manchada.

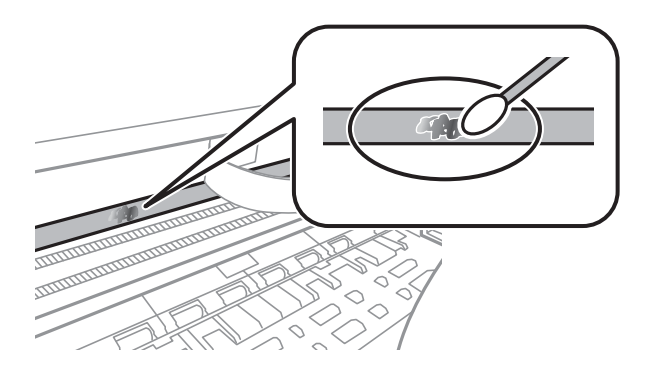

### c*Importante:*

Limpe a mancha suavemente. Se pressionar o cotonete com demasiada força, as molas da película podem ser deslocadas e a impressora pode ficar danificada.

5. Utilize um novo cotonete para limpar a película.

### c*Importante:*

Não deixe fibras na película.

### *Nota:*

Para impedir que a mancha se alastre, substitua frequentemente o cotonete por um novo.

- 6. Repita os passos 4 e 5 até que a película não esteja manchada.
- 7. Verifique visualmente se a película não está manchada.

## **Verificar o número total de páginas alimentadas pela impressora**

Pode verificar o número total de páginas alimentadas pela impressora.

## **Verificar o número total de páginas alimentadas pela impressora — Painel de controlo**

As informações são impressas juntamente com o padrão de verificação dos jactos.

- 1. Carregue papel normal A4 na impressora.
- 2. Seleccione **Manutenção** no ecrã inicial.
- 3. Selecione **Verif. injec. cab. impr**.
- 4. Siga as instruções no ecrã para imprimir o padrão de verificação dos jatos.

### **Informações relacionadas**

& ["Colocar papel no Alimentador de Papel" na página 23](#page-22-0)

## **Verificar o número total de páginas alimentadas pela impressora - Windows**

- 1. Aceda à janela do controlador da impressora.
- 2. Clique em **Dados s/ a Impressora e Opções** no separador **Manutenção**.

### **Informações relacionadas**

& ["Aceder ao controlador de impressão" na página 59](#page-58-0)

## **Verificar o número total de páginas alimentadas pela impressora — Mac OS**

- 1. Selecione **Preferências do sistema** no menu > **Impressoras e scanners** (ou **Impressão e digitalização**, **Impressão e fax**) e selecione a impressora.
- 2. Clique em **Opções e acessórios** > **Utilitário** > **Abrir utilitário de impressora**.
- 3. Clique em **Dados s/ a Impressora e Opções**.

# **Informações sobre o software**

Esta secção apresenta os produtos de software disponíveis para a sua impressora no CD fornecido.

## **Aplicação para digitalizar documentos e imagens (Epson Scan 2)**

O Epson Scan 2 é uma aplicação para controlar a digitalização.Pode ajustar o tamanho, a resolução, o brilho, o contraste e a qualidade da imagem digitalizada.Também pode iniciar o Epson Scan 2 a partir de uma aplicação de digitalização em conformidade com TWAIN.Consulte a ajuda da aplicação para obter detalhes.

### **Iniciar no Windows**

*Nota:*

Para sistemas operativos Windows Server, certifique-se que a funcionalidade *Experiência Desktop* está instalada.

❏ Windows 10/Windows Server 2016

Clique no botão Iniciar e selecione **EPSON** > **Epson Scan 2**.

❏ Windows 8.1/Windows 8/Windows Server 2012 R2/Windows Server 2012

Introduza o nome da aplicação no atalho de pesquisa e selecione o ícone apresentado.

❏ Windows 7/Windows Vista/Windows XP/Windows Server 2008 R2/Windows Server 2008/Windows Server 2003 R2/Windows Server 2003

Clique no botão Iniciar, selecione **Todos os programas** ou **Programas** > **EPSON** > **Epson Scan 2**> **Epson Scan 2**.

### **Iniciar no Mac OS**

### *Nota:*

O Epson Scan 2 não suporta a funcionalidade de alternação rápida de utilizador do Mac OS.Desligue a alternação rápida de utilizador.

Selecione **Ir** > **Aplicações** > **Epson Software** > **Epson Scan 2**.

### **Informações relacionadas**

- & ["Digitalizar utilizando o Epson Scan 2" na página 93](#page-92-0)
- & ["Instalação de aplicações" na página 147](#page-146-0)

## **Aplicação para configurar operações de digitalização no painel de controlo (Epson Event Manager)**

O Epson Event Manager é uma aplicação que permite gerir a digitalização a partir do painel de controlo e guardar imagens para o computador.Pode adicionar as suas próprias definições como predefinições, como o tipo de documento, a localização da pasta guardar e o formato da imagem.Consulte a ajuda da aplicação para obter detalhes.
#### <span id="page-144-0"></span>*Nota:*

Os sistemas operativos Windows Server não são suportados.

#### **Iniciar no Windows**

❏ Windows 10

Clique no botão Iniciar e selecione **Epson Software** > **Event Manager**.

❏ Windows 8.1/Windows 8

Introduza o nome da aplicação no atalho de pesquisa e selecione o ícone apresentado.

❏ Windows 7/Windows Vista/Windows XP

Clique no botão Iniciar e selecione **Todos os programas** ou **Programas** > **Epson Software** > **Event Manager**.

#### **Iniciar no Mac OS**

**Aceda a** > **Aplicações** > **Epson Software** > **Event Manager**.

#### **Informações relacionadas**

& ["Instalação de aplicações" na página 147](#page-146-0)

# **Aplicação para configurar as operações de fax e enviar faxes (FAX Utility)**

O FAX Utility é uma aplicação que permite configurar várias definições para enviar faxes a partir de um computador. Pode criar ou editar a lista de contactos a utilizar quando envia um fax, configurar para guardar faxes recebidos em formato PDF no computador, etc. Consulte a ajuda da aplicação para obter detalhes.

#### *Nota:*

- ❏ Os sistemas operativos Windows Server não são suportados.
- ❏ Certifique-se de que instalou o controlador da impressora antes de instalar o FAX Utility.

#### **Iniciar no Windows**

- ❏ Windows 10
	- Clique no botão Iniciar e selecione **Epson Software** > **FAX Utility**.
- ❏ Windows 8.1/Windows 8

Introduza o nome da aplicação no atalho de pesquisa e selecione o ícone apresentado.

❏ Windows 7/Windows Vista/Windows XP

Clique no botão Iniciar e selecione **Todos os programas** (ou **Programas**) > **Epson Software** > **FAX Utility**.

#### **Iniciar no Mac OS**

Selecione **Preferências do sistema** no menu  $\blacksquare$  > **Impressoras e scanners** (ou **Impressão e digitalização**, **Impressão e fax**) e, de seguida, selecione a impressora (FAX). Clique em **Opções e acessórios** > **Utilitário** > **Abrir utilitário de impressora**.

#### **Informações relacionadas**

& ["Receber faxes num computador" na página 113](#page-112-0)

& ["Instalação de aplicações" na página 147](#page-146-0)

# **Aplicação para envio de faxes (controlador PC-FAX)**

O controlador PC-FAX é uma aplicação que lhe permite enviar um documento, criado numa aplicação separada, como um fax directamente a partir do computador. O controlador PC-FAX é instalado quando instala o FAX Utility. Consulte a ajuda da aplicação para obter detalhes.

#### *Nota:*

- ❏ Os sistemas operativos Windows Server não são suportados.
- ❏ A operação varia consoante a aplicação utilizada para criar o documento. Consulte a ajuda da aplicação para obter detalhes.

#### **Aceder a partir de Windows**

Na aplicação, seleccione **Imprimir** ou **Configurar Impressão** no menu **Ficheiro**. Seleccione a sua impressora (FAX) e, de seguida, clique em **Preferências** ou **Propriedades**.

#### **Aceder a partir de Mac OS**

Na aplicação, seleccione **Imprimir** no menu **Ficheiro**. Seleccione a sua impressora (FAX) como a definição de **Impressora** e, de seguida, **Definições de fax** ou **Definições destinatário** no menu instantâneo.

#### **Informações relacionadas**

- & ["Enviar um fax do computador" na página 109](#page-108-0)
- & ["Aplicação para configurar as operações de fax e enviar faxes \(FAX Utility\)" na página 145](#page-144-0)

# **Aplicação para imprimir páginas Web (E-Web Print)**

O E-Web Print é uma aplicação que permite imprimir facilmente páginas web com vários esquemas. Consulte a ajuda da aplicação para obter detalhes. Pode aceder à ajuda a partir do menu **E-Web Print** na barra de ferramentas do **E-Web Print**.

#### *Nota:*

- ❏ Os sistemas operativos Windows Server não são suportados.
- ❏ Mac OS não é suportado.
- ❏ Consulte os browsers suportados e a versão mais recente no Web site de transferências.

#### **Iniciar**

Quando instala o E-Web Print, este é apresentado no seu browser. Clique **Imprimir** ou **Anexo**.

#### **Informações relacionadas**

& ["Instalação de aplicações" na página 147](#page-146-0)

# <span id="page-146-0"></span>**Ferramentas de atualização do software (EPSON Software Updater)**

EPSON Software Updater é uma aplicação que procura software novo ou atualizado na Internet e o instala. Pode ainda atualizar o manual e o firmware da impressora.

#### *Nota:*

Os sistemas operativos Windows Server não são suportados.

#### **Método de instalação**

Transfira o EPSON Software Updater a partir do sítio Web da Epson.

Se estiver a utilizar um computador Windows e não conseguir descarregá-lo a partir do sítio Web, pode instalá-lo a partir do disco de software fornecido.

[http://www.epson.com](http://www.epson.com/)

#### **Iniciar no Windows**

❏ Windows 10

Clique no botão Iniciar e selecione **Epson Software** > **EPSON Software Updater**.

❏ Windows 8.1/Windows 8

Introduza o nome da aplicação no atalho de pesquisa e selecione o ícone apresentado.

❏ Windows 7/Windows Vista/Windows XP

Clique no botão Iniciar e selecione **Todos os programas** ou **Programas** > **Epson Software** > **EPSON Software Updater**.

#### *Nota:*

Pode também iniciar o EPSON Software Updater clicando no ícone de impressora, situado na barra de tarefas do ambiente de trabalho e selecionando *Actualização de Software*.

#### **Iniciar no Mac OS**

Selecione **Ir** > **Aplicações** > **Epson Software** > **EPSON Software Updater**.

# **Instalação de aplicações**

Ligue o computador à rede e instale as versões mais recentes das aplicações a partir do Web site.

#### *Nota:*

- ❏ Inicie sessão no computador como administrador. Introduza a palavra-passe de administrador, caso lhe seja solicitado pelo computador.
- ❏ Para reinstalar uma aplicação, é necessário desinstalá-la previamente.
- 1. Feche todas as aplicações em execução.
- 2. Quando instalar o controlador da impressora ou o Epson Scan 2, desligue a impressora e o computador temporariamente.

*Nota:* Não ligue a impressora e o computador até que seja instruído para o fazer. <span id="page-147-0"></span>3. Aceder ao seguinte sítio Web e digitar o nome do produto.

#### <http://epson.sn>

- 4. Selecione **Configuração**, e a seguir clique em **Transferir**.
- 5. Clique uma ou duas vezes no ficheiro transferido e siga as instruções exibidas na janela.

#### *Nota:*

Se estiver a usar um computador com Windows e não conseguir transferir as aplicações a partir do Web site, instale-as a partir do disco de software fornecido com a impressora.

#### **Informações relacionadas**

- & ["Ferramentas de atualização do software \(EPSON Software Updater\)" na página 147](#page-146-0)
- & "Desinstalar aplicações" na página 148

# **Actualizar aplicações e firmware**

Pode conseguir resolver alguns problemas e melhorar ou adicionar funções actualizando as aplicações e o firmware. Certifique-se de que utiliza a versão mais recente das aplicações e do firmware.

- 1. Certifique-se de que a impressora e o computador estão ligados e que o computador está ligado à internet.
- 2. Inicie o EPSON Software Updater e actualize as aplicações ou o firmware.

#### c*Importante:*

Não desligue o computador nem a impressora sem a atualização terminar; caso contrário, a impressora pode avariar.

#### *Nota:*

Se não conseguir encontrar a aplicação que deseja actualizar na lista, não pode actualizar utilizando o EPSON Software Updater. Consulte o sítio web local Epson para as versões mais recentes das aplicações.

[http://www.epson.com](http://www.epson.com/)

# **Desinstalar aplicações**

Inicie sessão no computador como administrador. Introduza a palavra-passe de administrador, caso lhe seja solicitado pelo computador.

# **Desinstalar aplicações — Windows**

- 1. Prima o botão  $\bigcup$  para desligar a impressora.
- 2. Feche todas as aplicações em execução.

#### 3. Abra **Painel de controlo**:

❏ Windows 10/Windows Server 2016

Clique no botão iniciar e selecione **Sistema Windows** > **Painel de Controlo**.

❏ Windows 8.1/Windows 8/Windows Server 2012 R2/Windows Server 2012

Selecione **Ambiente de trabalho** > **Definições** > **Painel de controlo**.

❏ Windows 7/Windows Vista/Windows XP/Windows Server 2008 R2/Windows Server 2008/Windows Server 2003 R2/Windows Server 2003

Clique no botão Iniciar e selecione **Painel de Controlo**.

- 4. Abra **Desinstalar um programa** (ou **Adicionar ou remover programas**):
	- ❏ Windows 10/Windows 8.1/Windows 8/Windows 7/Windows Vista/Windows Server 2016/Windows Server 2012 R2/Windows Server 2012/Windows Server 2008 R2/Windows Server 2008

Selecione **Desinstalar um programa** em **Programas**.

❏ Windows XP/Windows Server 2003 R2/Windows Server 2003

Clique em **Adicionar ou remover programas**.

5. Selecione a aplicação que pretende desinstalar.

Não é possível desinstalar o controlador da impressora se houver tarefas de impressão. Eliminar ou aguardar a impressão das tarefas antes de desinstalar.

- 6. Desinstalar as aplicações:
	- ❏ Windows 10/Windows 8.1/Windows 8/Windows 7/Windows Vista/Windows Server 2016/Windows Server 2012 R2/Windows Server 2012/Windows Server 2008 R2/Windows Server 2008

Clique em **Desinstalar/Alterar** ou **Desinstalar**.

❏ Windows XP/Windows Server 2003 R2/Windows Server 2003

Clique em **Alterar/remover** ou **Remover**.

#### *Nota:*

Se a janela *Controlo de Conta de Utilizador* for apresentada, clique em *Continuar*.

7. Siga as instruções apresentadas no ecrã.

# **Desinstalar aplicações — Mac OS**

1. Transfira o Uninstaller utilizando o EPSON Software Updater.

Quando tiver transferido o Uninstaller, não precisa de o transferir novamente de cada vez que desinstala a aplicação.

- 2. Prima o botão  $\bigcup$  para desligar a impressora.
- 3. Para desinstalar o controlador da impressora ou controlador PC-FAX, selecione **Preferências do Sistema** no menu > **Impressoras e Scanners** (ou **Impressão e Digitalização**, **Impressão e Fax**), e a seguir remova a impressora da lista de impressoras ativadas.
- 4. Feche todas as aplicações em execução.
- 5. Selecione **Ir** > **Aplicações** > **Epson Software** > **Uninstaller**.

6. Seleccione a aplicação que deseja desinstalar e, de seguida, clique em **Desinstalar**.

#### c*Importante:*

O Uninstaller remove todos os controladores das impressoras Epson inkjet no computador.Se utilizar várias impressoras inkjet da Epson e apenas pretender eliminar alguns controladores, elimine todos primeiro e instale o controlador da impressora novamente.

*Nota:*

Se não conseguir encontrar a aplicação que deseja desinstalar na lista de aplicações, não pode desinstalar utilizando o Uninstaller.Nesse caso, seleccione *Ir* > *Aplicações* > *Epson Software*, seleccione a aplicação que deseja desinstalar e, de seguida, arraste-a para o ícone de lixo.

#### **Informações relacionadas**

& ["Ferramentas de atualização do software \(EPSON Software Updater\)" na página 147](#page-146-0)

# **Resolução de problemas**

# **Verificar o estado da impressora**

# **Verificar mensagens no ecrã LCD**

Se uma mensagem de erro for apresentada no ecrã LCD, siga as instruções no ecrã ou as soluções abaixo para resolver o problema.

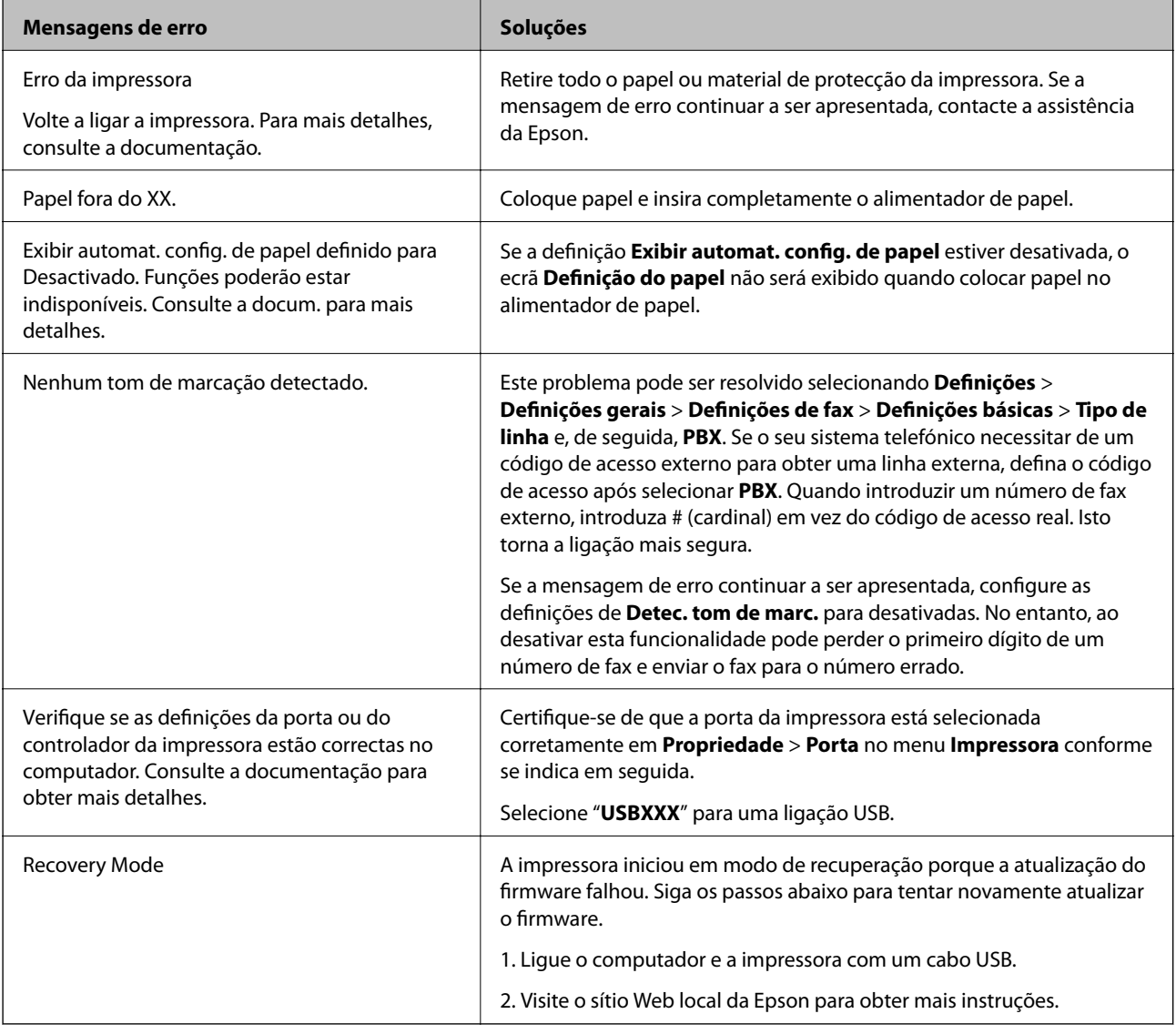

#### **Informações relacionadas**

- & ["Contactar a assistência Epson" na página 195](#page-194-0)
- & ["Instalação de aplicações" na página 147](#page-146-0)
- & ["Actualizar aplicações e firmware" na página 148](#page-147-0)

# <span id="page-151-0"></span>**Verificar o estado da impressora — Windows**

- 1. Aceda à janela do controlador da impressora.
- 2. Clique em **EPSON Status Monitor 3** no separador **Manutenção**.

#### *Nota:*

- ❏ Pode também verificar o estado da impressora fazendo duplo clique no ícone da impressora situado na barra de tarefas. Se o ícone da impressora não for adicionado à barra de tarefas, clique em *Preferências* no separador *Manutenção* e, de seguida, seleccione *Registar o ícone de atalho na barra de tarefas*.
- ❏ Se o *EPSON Status Monitor 3* estiver desactivado, clique em *Definições Aumentadas* no separador *Manutenção* e depois seleccione *Activar EPSON Status Monitor 3*.

#### **Informações relacionadas**

& ["Aceder ao controlador de impressão" na página 59](#page-58-0)

### **Verificar o estado da impressora — Mac OS**

- 1. Selecione **Preferências do sistema** no menu > **Impressoras e scanners** (ou **Impressão e digitalização**, **Impressão e fax**) e selecione a impressora.
- 2. Clique em **Opções e acessórios** > **Utilitário** > **Abrir utilitário de impressora**.
- 3. Clique em **EPSON Status Monitor**.

Pode verificar o estado da impressora, os níveis de tinta e o estado de erro.

# **Verificar o estado do software**

Pode conseguir resolver o problema atualizando o software com a versão mais recente. Para verificar o estado do software, use a ferramenta de atualização do software.

#### **Informações relacionadas**

- & ["Ferramentas de atualização do software \(EPSON Software Updater\)" na página 147](#page-146-0)
- & ["Instalação de aplicações" na página 147](#page-146-0)

# **Remover papel encravado**

Verifique o erro apresentado no painel de controlo e siga as instruções no ecrã para remover o papel encravado, incluindo pedaços rasgados.De seguida, anule o erro.

#### c*Importante:*

❏ Remova cuidadosamente o papel encravado.Remover o papel com força pode causar danos na impressora.

❏ Ao remover papel encravado, evite inclinar a impressora, colocá-la na vertical ou virá-la ao contrário, já que a tinta pode verter.

# **Remover papel encravado da tampa frontal**

# !*Aviso:*

Nunca toque nos botões do painel de controlo enquanto tiver a mão dentro da impressora. Caso a impressora comece a funcionar, pode provocar ferimentos. Tenha cuidado para não tocar nas peças salientes, de modo a evitar ferimentos.

1. Abra a tampa frontal.

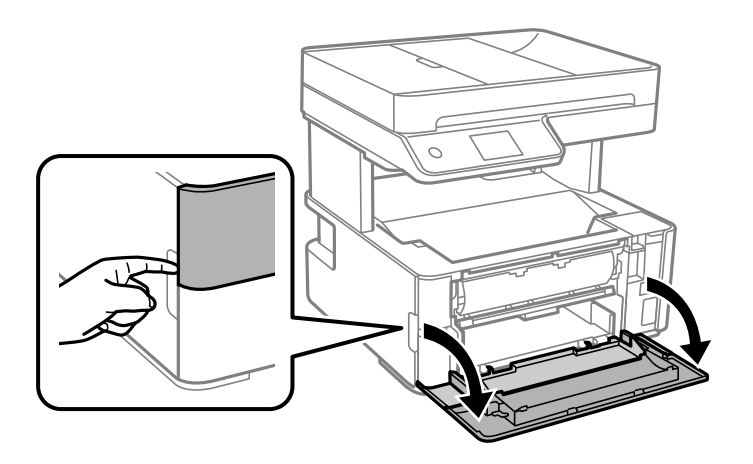

2. Decer a alavanca de saída.

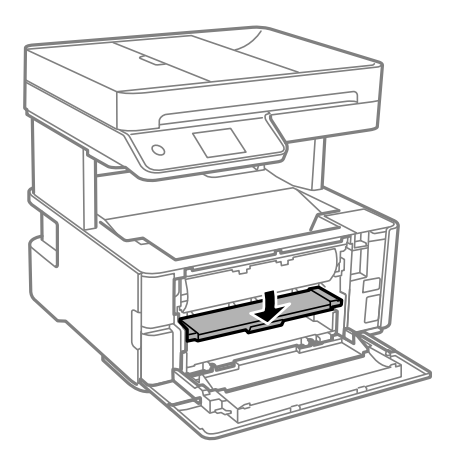

3. Remova o papel encravado.

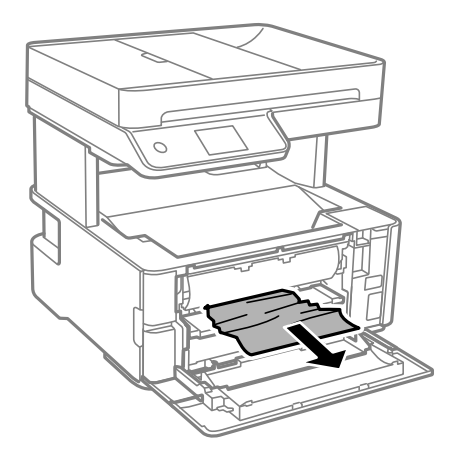

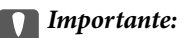

Não toque nas peças no interior da impressora. Fazê-lo pode provocar avarias.

- 4. Levante a alavanca de saída.
- 5. Feche a tampa frontal.

# **Remoção de papel encravado do Entrada Alim. Posterior**

Remova o papel encravado.

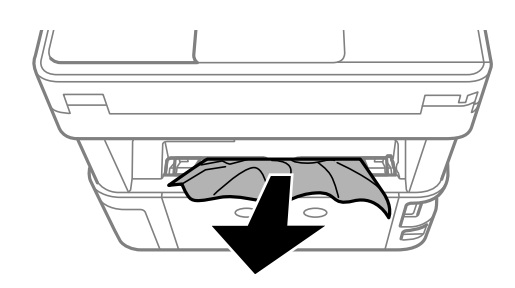

# **Remoção de papel encravado do interior da impressora**

# !*Aviso:*

Nunca toque nos botões do painel de controlo enquanto tiver a mão dentro da impressora. Caso a impressora comece a funcionar, pode provocar ferimentos. Tenha cuidado para não tocar nas peças salientes, de modo a evitar ferimentos.

1. Abra a tampa da impressora, e a seguir utilize o puxador para apertar até à parte superior.

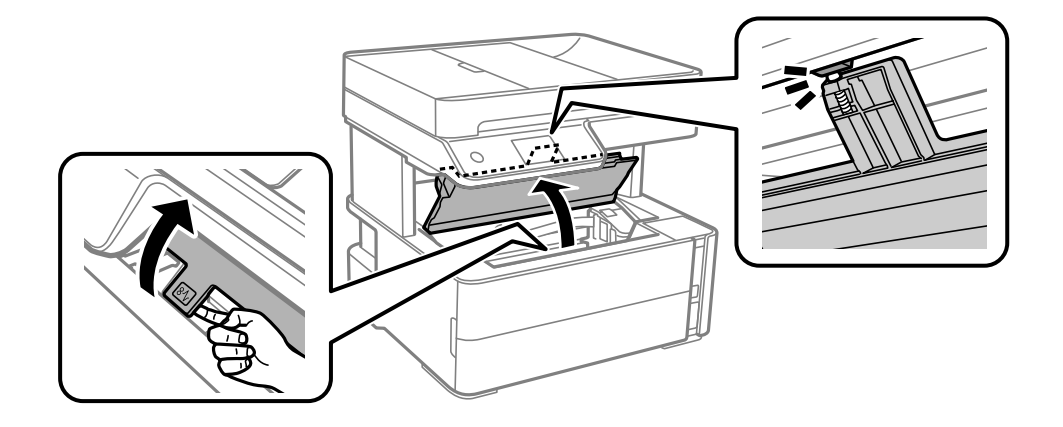

2. Remova o papel encravado.

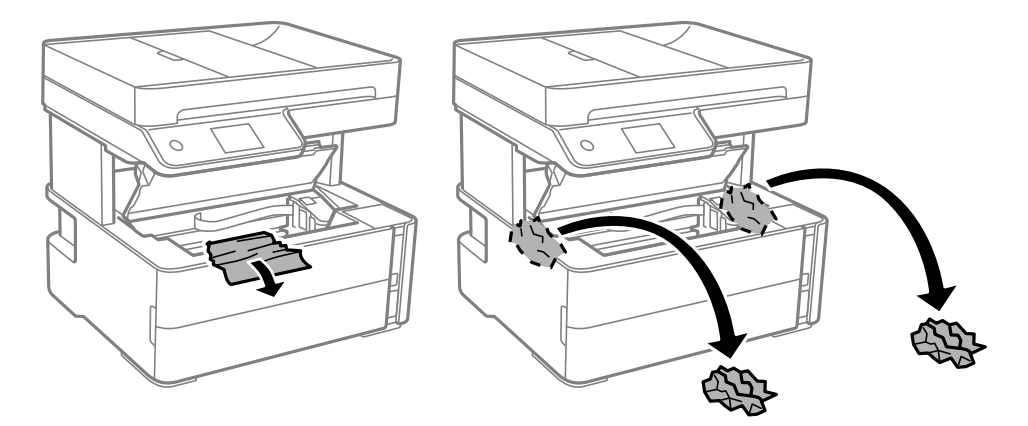

#### c*Importante:*

Não toque no cabo branco achatado, na película transparente e nos tubos de tinta no interior da impressora. Fazê-lo pode provocar avarias. Se tocar na película translúcida, não se esqueça de a limpar.

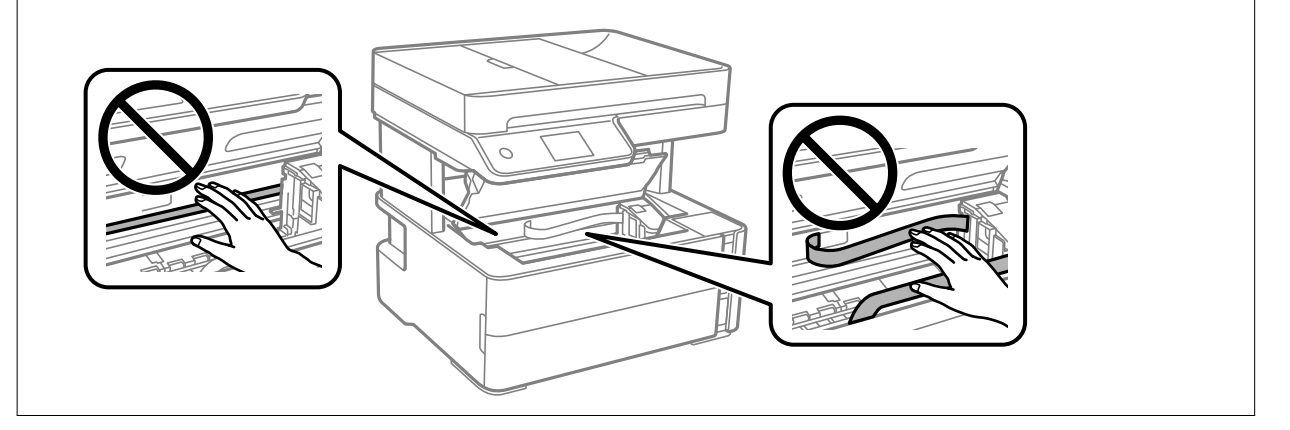

3. Feche a tampa da impressora até esta fazer clique.

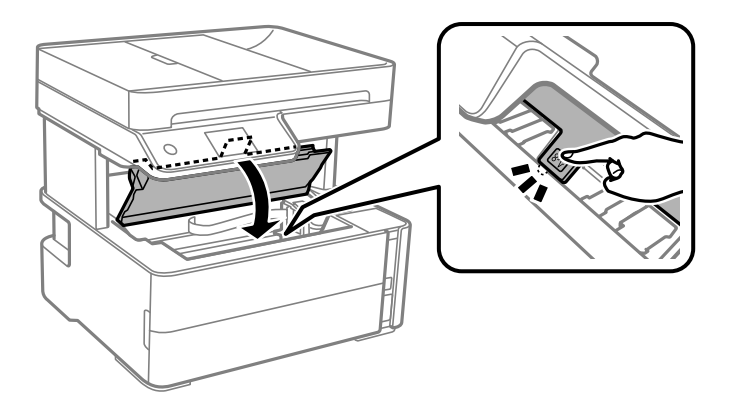

# **Remover papel encravado da Tampa posterior**

1. Remova a tampa posterior.

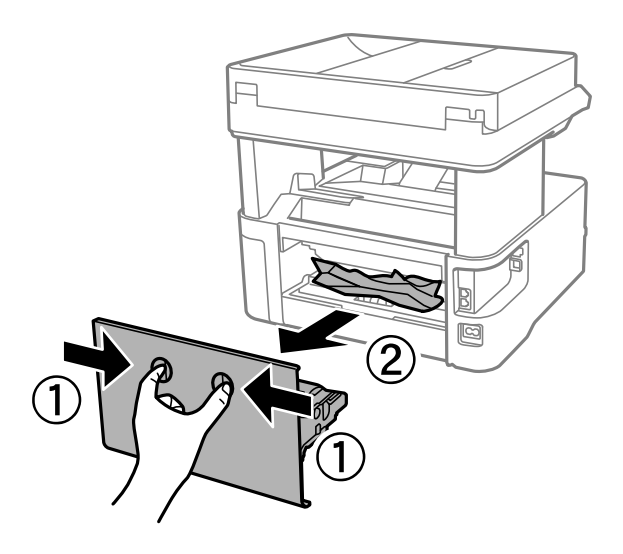

2. Remova o papel encravado.

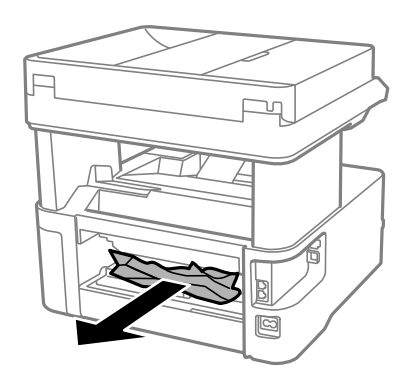

3. Remova o papel encravado da tampa posterior

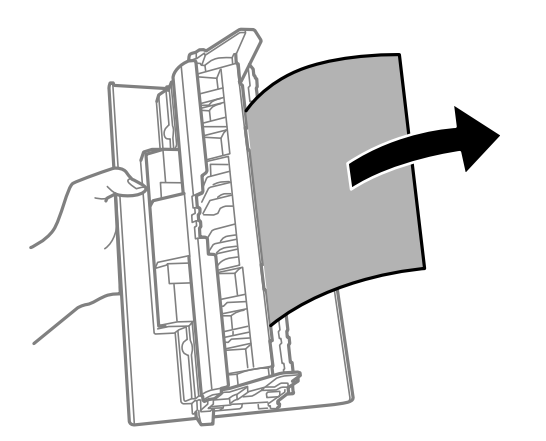

4. Introduza a tampa posterior na impressora.

# **Remoção de papel encravado do ADF**

1. Abra a tampa do ADF.

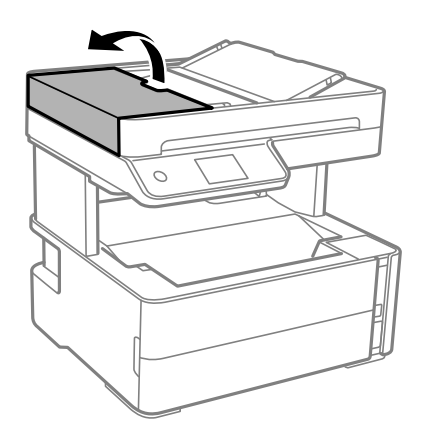

2. Remova o papel encravado.

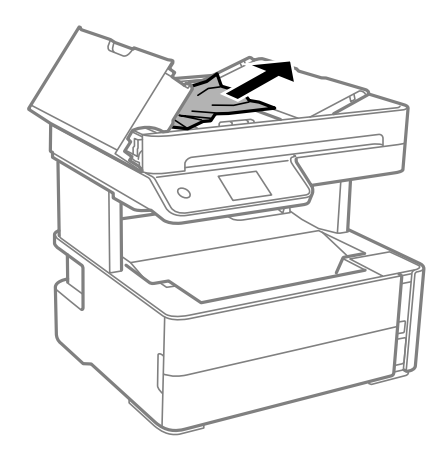

3. Levante o tabuleiro de entrada do ADF.

#### c*Importante:*

Não se esqueça de abrir a tampa do ADF antes de levantar o tabuleiro de entrada do ADF. Se não o fizer, pode danificar o ADF.

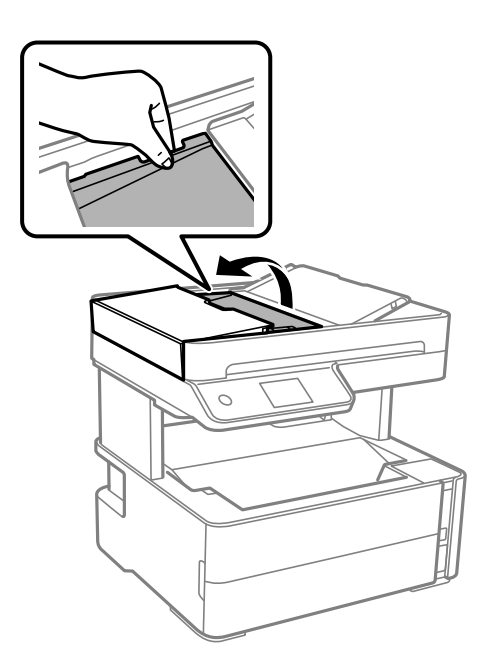

4. Remova o papel encravado.

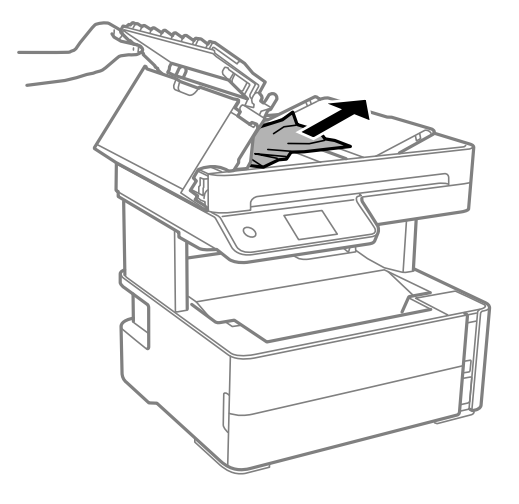

5. Desça o tabuleiro de entrada do ADF.

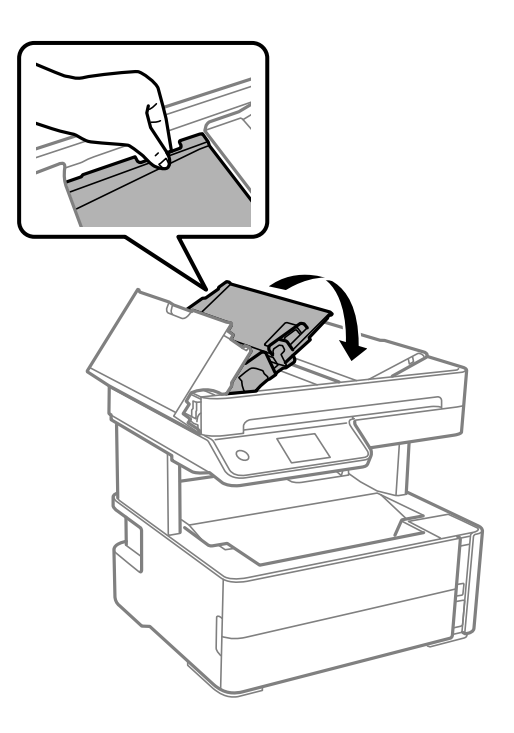

6. Feche a tampa do ADF até fazer clique.

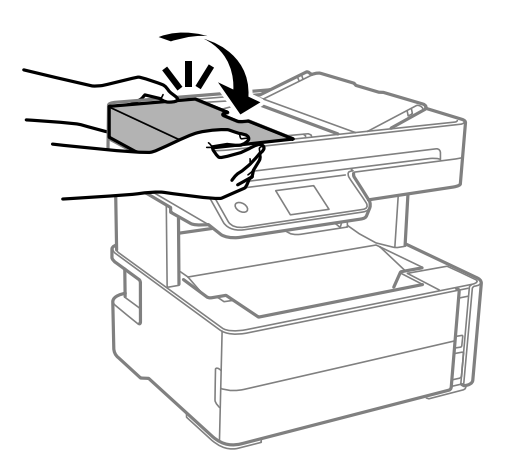

# **O papel não é alimentado correctamente**

Verifique os pontos abaixo e depois realize as acções necessárias para resolver o problema.

- ❏ Coloque a impressora numa superfície plana e opere-a nas condições ambientais recomendadas.
- ❏ Utilize papel suportado por esta impressora.
- ❏ Sigas as precauções de manuseamento de papel.
- ❏ Não coloque mais folhas do que o número máximo de folhas especificado para o papel.
- ❏ Certifique-se de que as definições de tamanho e tipo de papel correspondem ao tamanho e tipo de papel carregado na impressora.
- ❏ Limpa o rolo no interior da impressora.

#### **Informações relacionadas**

- & ["Especificações ambientais" na página 188](#page-187-0)
- & ["Precauções no manuseamento de papel" na página 22](#page-21-0)
- & ["Papel disponível e capacidades" na página 20](#page-19-0)
- & ["Lista de tipos de papel" na página 29](#page-28-0)

# **O papel encrava**

Carregue o papel na direcção correcta e deslize as guias de margem até às extremidades do papel.

#### **Informações relacionadas**

- & ["Remover papel encravado" na página 152](#page-151-0)
- & ["Colocar papel no Alimentador de Papel" na página 23](#page-22-0)

# **O papel é alimentado com inclinação**

Carregue o papel na direcção correcta e deslize as guias de margem até às extremidades do papel.

#### **Informações relacionadas**

& ["Colocar papel no Alimentador de Papel" na página 23](#page-22-0)

# **O papel ejetado cai do tabuleiro de saída**

Se o papel ejetado cair do tabuleiro de saída, deslize o fixador para evitar que o papel caia.

# **O papel é ejetado durante a impressão**

Ao colocar papel timbrado (papel com informações do tipo nome do remetente ou nome da empresa impressas no cabeçalho), selecione **Timbrado** como a definição do tipo de papel.

# **O original não é alimentado no ADF**

- ❏ Utilize originais suportados pelo ADF.
- ❏ Carregue os originais na direção correta e deslize as guias de margem do ADF até às extremidades dos originais.
- ❏ Limpe o interior do ADF.

❏ Não coloque originais acima da linha indicada pelo símbolo do triângulo no ADF.

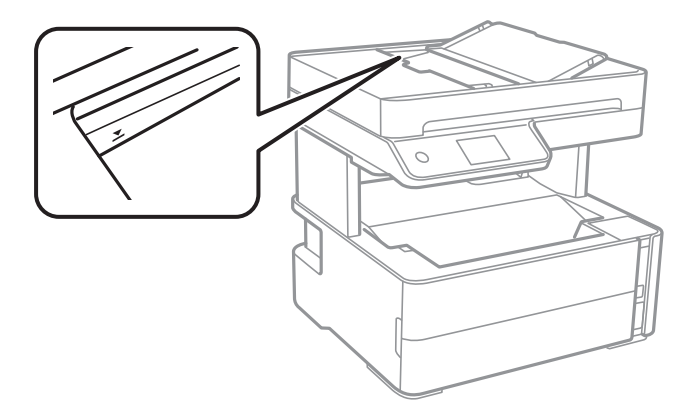

- ❏ Verifique se o ícone ADF é apresentado na parte inferior do ecrã. Caso não seja apresentado, coloque novamente os originais.
- ❏ Certifique-se que não existe nenhum original no vidro do scanner.

#### **Informações relacionadas**

- & ["Originais disponíveis para o ADF" na página 30](#page-29-0)
- & ["Colocar originais no ADF" na página 31](#page-30-0)
- & ["Limpar o ADF" na página 136](#page-135-0)

# **Problemas de alimentação e do painel de controlo**

# **A alimentação não liga**

- ❏ Certifique-se de que o cabo de alimentação está devidamente ligado.
- □ Mantenha premido o botão  $\bigcirc$  por mais algum tempo.

### **A alimentação não desliga**

Mantenha premido o botão  $\bigcup$  por mais algum tempo. Se mesmo assim não conseguir desligar a impressora, retire o cabo de alimentação da tomada. Para impedir que as cabeças de impressão sequem, ligue novamente a impressora e desligue-a premindo o botão  $\mathcal{O}$ .

### **A alimentação desliga-se automaticamente**

- ❏ Selecione **Definições** > **Definições gerais** > **Definições básicas** > **Def. encerr. auto.** e desactive as definições **Encerrar se inactivo** e **Encerrar se desligado**.
- ❏ Selecione **Definições** > **Definições gerais** > **Definições básicas** e desactive a definição **Temporiz. p/ desligar**.

*Nota:*

O seu produto poderá ter a funcionalidade *Def. encerr. auto.* ou *Temporiz. p/ desligar* dependendo do local de compra.

# **O ecrã LCD fica escuro**

A impressora está em modo de suspensão. Toque em qualquer ponto do ecrã LCD para que este volte ao estado anterior.

# **Não é possível imprimir a partir de um computador**

# **Verificar a ligação (USB)**

- ❏ Ligue bem o cabo USB à impressora e ao computador.
- ❏ Se estiver a utilizar um hub USB, experimente ligar a impressora diretamente ao computador.
- ❏ Se o cabo USB não for reconhecido, mude a porta ou mude o cabo USB.
- ❏ Se a impressora não imprimir com uma ligação USB, tente executar os seguintes passos.

Desligue o cabo USB do computador. Clique com o botão direito do rato no ícone da impressora exibido no computador e, a seguir, selecione **Remover Dispositivo**. A seguir, ligue o cabo USB ao computador e tente fazer um teste de impressão.

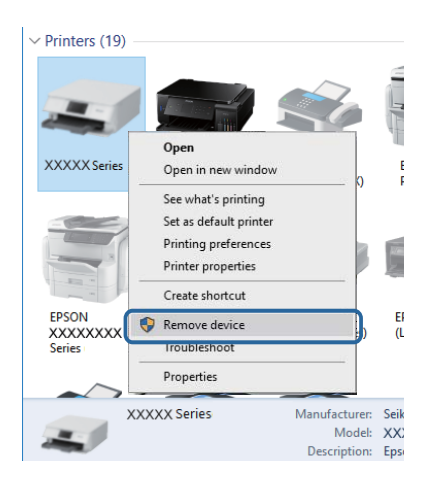

# **Verificar o software e os dados**

- ❏ Certifique-se de que está instalado um controlador de impressora da Epson genuíno.Se um controlador de impressora da Epson genuíno não estiver instalado, as funções disponíveis são limitadas.Recomendamos que utilize um controlador de impressora da Epson genuíno.Consulte a ligação de acesso a informações relacionadas para obter detalhes.
- ❏ Se precisar de imprimir uma imagem com muitos dados, é possível que o computador fique sem memória.Imprima a imagem numa resolução mais baixa ou num tamanho mais pequeno.

#### **Informações relacionadas**

- & ["Verificar se os controladores da impressora são originais Epson" na página 163](#page-162-0)
- & ["Instalação de aplicações" na página 147](#page-146-0)

### <span id="page-162-0"></span>**Verificar se os controladores da impressora são originais Epson**

É possível verificar se um controlador de impressora Epson original está instalado no seu computador usando um dos seguintes métodos.

#### **Windows**

Selecione **Painel de controlo** > **Ver dispositivos e impressoras** (**Impressoras**, **Impressoras e Faxes**), e a seguir realize o seguinte para abrir a janela de propriedades de impressão do servidor.

❏ Windows 10/Windows 8.1/Windows 8/Windows 7/Windows Server 2016/Windows Server 2012 R2/Windows Server 2012/Windows Server 2008 R2

Clique no ícone da impressora, e a seguir clique em **Imprimir propriedades do servidor** na parte superior da janela.

❏ Windows Vista/Windows Server 2008

Clique com o botão direito do rato na pasta **Impressoras**, e a seguir clique em **Executar como administrador** > **Propriedades do servidor**.

❏ Windows XP/Windows Server 2003 R2/Windows Server 2003

No menu **Ficheiro**, selecione **Propriedades do servidor**.

Clique no separador **Controlador**.Se o nome da impressora é exibido na lista, o seu computador tem instalado um controlador de impressora Epson original.

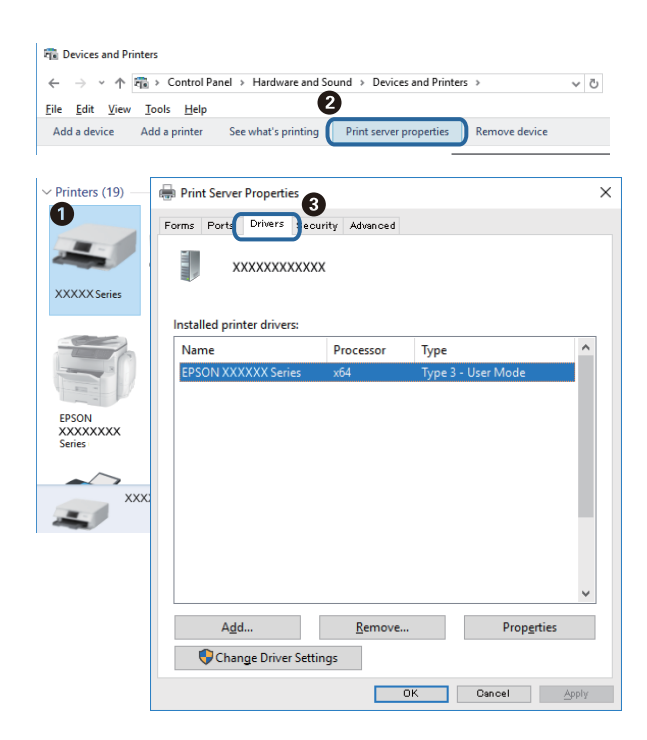

#### **Mac OS**

Selecione Preferências do sistema no menu **e impressoras e scanners** (ou Impressão e digitalização, **Impressão e fax**) e selecione a impressora.Clique em **Opções e acessórios**, e se o separador **Opções** e **Utilitários** se encontrarem exibidos na janela, o seu computador tem instalado um controlador de impressora Epson original.

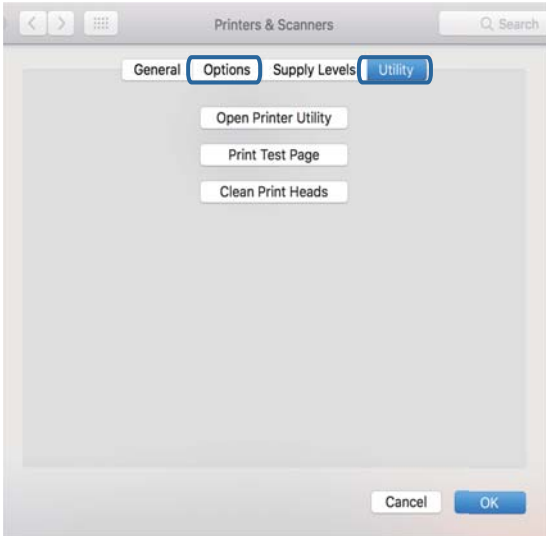

#### **Informações relacionadas**

& ["Instalação de aplicações" na página 147](#page-146-0)

# **Verificar o estado da impressora a partir do computador (Windows)**

Clique em **Fila de impressão** no separador **Manutenção** do controlador da impressora e, de seguida, verifique o seguinte.

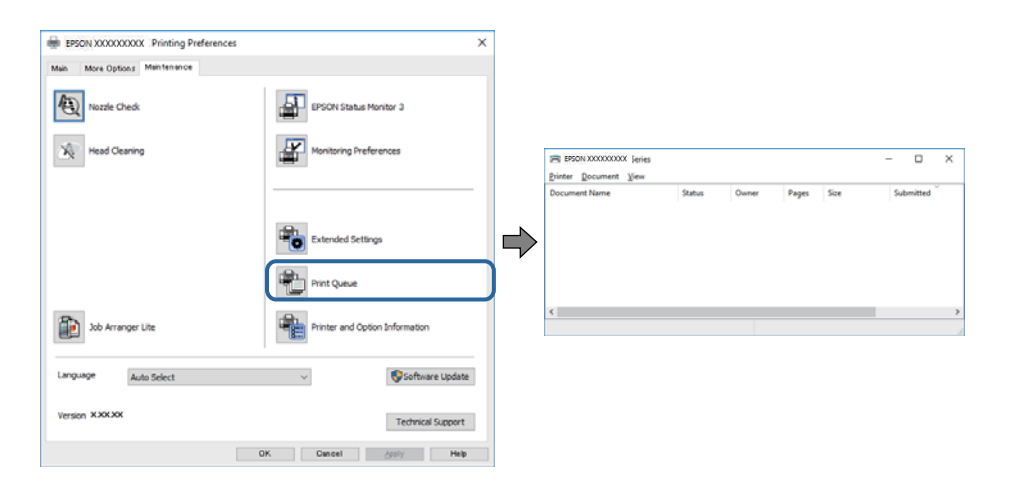

❏ Verifique se existem tarefas de impressão em pausa.

Se permanecerem dados desnecessários, selecione **Cancelar todos os documentos** no menu **Impressora**.

❏ Certifique-se de que a impressora não está offline ou pendente.

Se a impressora estiver offline ou pendente, remova a seleção da definição de offline ou pendente no menu **Impressora**.

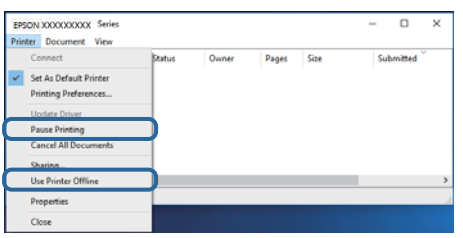

❏ Certifique-se de que a impressora está selecionada como predefinida no menu **Impressora** (deve existir uma marca de verificação no item do menu).

Se a impressora não estiver selecionada como a impressora predefinida, efetue essa definição. Se houver vários ícones no **Painel de controlo** > **Ver dispositivos e impressoras** (**Impressoras**, **Impressoras e faxes**), consulte o seguinte para selecionar o ícone.

Exemplo:

Ligação USB: EPSON série XXXX

Se instalar o controlador de impressora várias vezes, poderão ser criadas cópias do controlador de impressora. Se forem criadas cópias como "EPSON série XXXX (cópia 1)", clique com o botão direito do rato no ícone do controlador copiado e, de seguida, clique em **Remover dispositivo**.

❏ Certifique-se de que a porta da impressora está selecionada corretamente em **Propriedade** > **Porta** no menu **Impressora** conforme se indica em seguida.

Selecione "**USBXXX**" para uma ligação USB.

# **Verificar o estado da impressora a partir do computador (Mac OS)**

Certifique-se de que o estado da impressora não é **Pausa**.

Selecione **Preferências do sistema** no menu > **Impressoras e scanners** (ou **Impressão e digitalização**, **Impressão e fax**) e, de seguida, faça duplo clique na impressora.Se a impressora estiver em pausa, clique em **Retomar** (ou em **Retomar impressora**).

# **Problemas de impressão**

### **Impressão desgastada ou falta de cores**

- ❏ Se não usar a impressora há muito tempo, os jatos da cabeça de impressão poderão estar obstruídos e as gotas de tinta poderão não ser dispensadas. Execute uma verificação dos jatos e, de seguida, limpe a cabeça de impressão caso algum dos jatos da cabeça esteja obstruído.
- ❏ Se imprimiu com um nível de tinta demasiado baixo para ser visível na janela do depósito de tinta, encha o tanque de tinta até à linha superior e a seguir use o recurso **Limpeza ao ligar** para substituir a tinta no interior dos tubos. Após utilizar o recurso, realize uma verificação de jatos para confirmar se a qualidade de impressão melhorou.

#### **Informações relacionadas**

- & "**[Verifique se os jatos estão obstruídos \(verificação dos jatos\)](#page-125-0)**" na página 126
- & ["Reabastecer o depósito de tinta" na página 120](#page-119-0)
- & ["Limpeza potente da cabeça de impressão \(Limpeza ao ligar\)" na página 131](#page-130-0)

# **Aparecem cores ou linhas inesperadas**

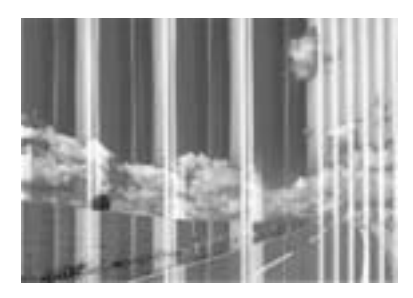

Os jatos da cabeça de impressão podem estar obstruídos. Efetue uma verificação dos jatos para ver se os jatos da cabeça de impressão estão obstruídos. Limpe a cabeça de impressão se algum dos jatos da cabeça estiver obstruído.

#### **Informações relacionadas**

& "**[Verifique se os jatos estão obstruídos \(verificação dos jatos\)](#page-125-0)**" na página 126

# **Aparecem linhas na impressão em intervalos de cerca de 3.3 cm**

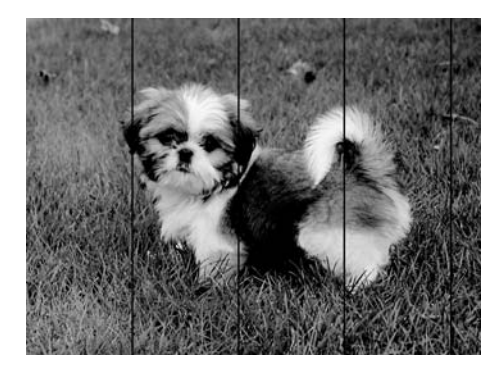

- ❏ Selecione a definição de tipo de papel adequada ao papel colocado na impressora.
- ❏ Alinhe a cabeça de impressão com a funcionalidade **Alinhamento horizontal**.
- ❏ Quando imprimir em papel normal, utilize uma definição de alta qualidade.

#### **Informações relacionadas**

- & ["Lista de tipos de papel" na página 29](#page-28-0)
- & ["Alinhar as cabeças de impressão" na página 133](#page-132-0)

### **Faixas ou desalinhamento vertical**

# enthanten ane ı Aufdruck. W **I** 5008 "Regel

- ❏ Alinhe a cabeça de impressão com a funcionalidade **Alinhamento vertical**.
- ❏ Se a qualidade da impressão não melhorar mesmo após alinhar a cabeça deimpressão, imprima usando uma definição de qualidade superior.

#### **Informações relacionadas**

& ["Alinhar as cabeças de impressão" na página 133](#page-132-0)

# **A qualidade de impressão é fraca**

Verifique o seguinte se a qualidade de impressão for fraca devido a impressões desfocadas, linhas, cores em falta, cores esbatidas e desalinhamento nas impressões.

#### **Verificar a impressora**

- ❏ Certifique-se de que o carregamento inicial está concluído.
- ❏ Encher o depósito de tinta se o nível de tinta estiver abaixo da linha inferior.
- ❏ Execute uma verificação dos jatos e, de seguida, limpe a cabeça de impressão caso algum dos jatos da cabeça esteja obstruído.
- ❏ Alinhe a cabeça de impressão.

#### **Verificar o papel**

- ❏ Utilize papel suportado por esta impressora.
- ❏ Não imprima em papel húmido, danificado ou demasiado antigo.
- ❏ Se o papel estiver enrolado ou se o envelope estiver insuflado, alise-o.
- ❏ Não empilhe o papel imediatamente após a impressão.
- ❏ Deixe secar completamente as impressões antes de as arquivar ou exibir. Durante a secagem das impressões, evite a luz solar direta, não utilize um secador e não toque na face impressa do papel.
- ❏ Ao imprimir imagens ou fotografias, a Epson recomenda a utilização de papel genuíno Epson em detrimento de papel normal. Imprima na face imprimível do papel genuíno Epson.

#### **Verificar as definições de impressão**

- ❏ Selecione a definição de tipo de papel adequada ao papel colocado na impressora.
- ❏ Imprima com uma definição de qualidade superior.
- ❏ Durante a impressão bidirecional (ou de alta velocidade), a cabeça de impressão imprime deslocando-se em ambas as direções e as linhas verticais podem ficar desalinhadas. Se a qualidade de impressão não melhorar, desative a definição bidirecional (ou de alta velocidade). Ao desativar esta definição, a velocidade de impressão pode diminuir.
	- ❏ Windows

Remova a seleção de **Velocidade** no separador **Mais Opções** do controlador da impressora.

❏ Mac OS

Selecione **Preferências do sistema** no menu > **Impressoras e scanners** (ou **Impressão e digitalização**, **Impressão e fax**) e selecione a impressora. Clique em **Opções e acessórios** > **Opções** (ou **Controlador**). Selecione **Não** como a definição de **Impressão de Alta Velocidade**.

#### **Verificar o frasco de tinta**

- ❏ Utilize frascos de tinta com a referência correcta para esta impressora.
- ❏ A Epson recomenda que se utilize o frasco de tinta antes da data impressa na embalagem.
- ❏ Tente utilizar frascos de tinta genuínos Epson.Este produto foi desenvolvido para ajustar as cores com base na utilização de frascos de tinta genuínos Epson.A utilização de frascos de tinta não genuínos pode fazer com que a qualidade de impressão diminua.

#### **Informações relacionadas**

- & "**[Verifique se os jatos estão obstruídos \(verificação dos jatos\)](#page-125-0)**" na página 126
- & ["Alinhar as cabeças de impressão" na página 133](#page-132-0)
- & ["Papel disponível e capacidades" na página 20](#page-19-0)
- & ["Lista de tipos de papel" na página 29](#page-28-0)
- & ["Precauções no manuseamento de papel" na página 22](#page-21-0)

# **O papel está manchado ou amarrotado**

❏ Se aparecerem linhas horizontais ou se a parte superior ou inferior do papel estiver manchada, coloque o papel na direção correta e deslize os guias de margem até às extremidades do papel.

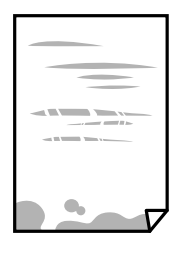

❏ Se aparecerem linhas verticais ou o papel estiver manchado, limpe o caminho do papel.

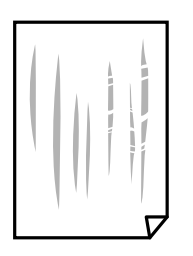

- ❏ Coloque o papel numa superfície plana para verificar se está enrolado. Se estiver, alise-o.
- ❏ Ao imprimir em papel espesso, a cabeça de impressão está próxima da superfície de impressão e o papel pode ser arrastado. Neste caso, ative a definição de redução de arrasto. Se ativar esta definição, a qualidade de impressão poderá diminuir ou a impressão ficar mais lenta.

Windows

Clique em **Definições Aumentadas** no separador **Manutenção** do controlador da impressora e, de seguida, selecione **Papel Grão Curto**.

#### **Informações relacionadas**

- & ["Colocar papel no Alimentador de Papel" na página 23](#page-22-0)
- & ["Limpar manchas de tinta do caminho do papel" na página 134](#page-133-0)

# **O papel fica manchado durante a impressão automática de 2 faces**

Quando utilizar a funcionalidade de impressão automática de 2 faces e imprimir dados de alta densidade, tais como imagens e gráficos, defina uma densidade de impressão inferior e um tempo de secagem mais longo.

#### **Informações relacionadas**

& ["Definições da impressora" na página 37](#page-36-0)

### **As fotografias impressas são pegajosas**

Pode estar a imprimir no lado errado do papel de fotografia. Certifique-se que está a imprimir no lado correto. Ao imprimir no lado errado do papel fotográfico, é necessário limpar o percurso do papel.

#### **Informações relacionadas**

& ["Limpar manchas de tinta do caminho do papel" na página 134](#page-133-0)

### **A posição, o tamanho ou as margens da impressão estão incorretos**

- ❏ Coloque o papel na direção correta e deslize os guias de margem até às extremidades do papel.
- ❏ Quando colocar os originais no vidro do scanner, alinhe o canto do original com o canto indicado pelo símbolo na moldura do vidro do scanner. Se as margens da cópia ficarem cortadas, afaste ligeiramente o original do canto.
- ❏ Quando colocar os originais no vidro do scanner, limpe o vidro do scanner e a tampa do scanner. Se existir pó ou manchas no vidro, a área de cópia pode incluir o pó ou as manchas, resultando numa posição de cópia incorreta ou em imagens pequenas.
- ❏ Selecione o **Tam. documento** apropriado nas definições de cópia.
- ❏ Selecione a definição de tamanho do papel adequada.
- ❏ Ajuste a definição de margens na aplicação, de modo a que seja abrangida pela área imprimível.

#### **Informações relacionadas**

- & ["Colocar papel no Alimentador de Papel" na página 23](#page-22-0)
- & ["Colocar originais no Vidro do scanner" na página 33](#page-32-0)
- & ["Limpar o Vidro do scanner" na página 139](#page-138-0)
- & ["Área imprimível" na página 185](#page-184-0)

# **Os caracteres impressos estão incorretos ou distorcidos**

- ❏ Ligue bem o cabo USB à impressora e ao computador.
- ❏ Cancele todas as tarefas de impressão em pausa.
- ❏ Não coloque o computador no modo de **Hibernação** ou **Suspensão** manualmente durante a impressão. Podem ser impressas partes de texto ininteligível na próxima vez que iniciar o computador.
- ❏ Se utilizar o controlador da impressora que já utilizou anteriormente, os caracteres impressos podem ficar cortados. Confirme que o controlador da impressora que está a utilizar é para esta impressora. Verifique o nome da impressora na parte superior da janela do controlador da impressora.

### **A imagem impressa está invertida**

Remova a selecção de quaisquer definições de espelho no controlador da impressora ou na aplicação.

❏ Windows

Remova a selecção de **Espelho** no separador **Mais Opções** do controlador da impressora.

❏ Mac OS

Remova a selecção de **Espelho** no menu **Definições de Impressão** da caixa de diálogo de impressão.

### **Padrões em forma de mosaicos nas impressões**

Ao imprimir imagens ou fotografias, utilize dados de alta resolução. As imagens dos sítios Web são frequentemente de baixa resolução, apesar de terem bom aspecto ao serem apresentadas, pelo que a qualidade de impressão pode diminuir.

### **As cores não estão uniformes ou aparecem manchas, pontos ou linhas retas na imagem copiada**

- ❏ Limpe o caminho do papel.
- ❏ Limpe o vidro do scanner.
- ❏ Limpe o AAD.
- ❏ Não pressione com demasiada força no original ou na tampa do digitalizador durante a colocação de originais no vidro do scanner.
- ❏ Se o papel ficar manchado, diminua a definição da densidade da cópia.

#### **Informações relacionadas**

& ["Limpar manchas de tinta do caminho do papel" na página 134](#page-133-0)

- & ["Limpar o Vidro do scanner" na página 139](#page-138-0)
- $\blacktriangleright$  ["Limpar o ADF" na página 136](#page-135-0)
- & ["Opções básicas do menu para fazer cópias" na página 87](#page-86-0)

# **Surgem padrões ondulados (tracejados) na imagem copiada**

Altere a definição de reduzir e aumentar ou coloque o original num ângulo ligeiramente diferente.

#### **Informações relacionadas**

& ["Opções básicas do menu para fazer cópias" na página 87](#page-86-0)

# **Surge uma imagem do verso do original na imagem copiada**

- ❏ Para um original fino, coloque-o no vidro do scanner e, de seguida, coloque-lhe por cima um papel preto.
- ❏ Diminua a definição da densidade de cópia no painel de controlo.

#### **Informações relacionadas**

& ["Opções básicas do menu para fazer cópias" na página 87](#page-86-0)

### **Não foi possível eliminar o problema da impressão**

Se experimentou todas as soluções e não conseguiu resolver o problema, tente desinstalar e instalar novamente o controlador da impressora.

#### **Informações relacionadas**

- & ["Desinstalar aplicações" na página 148](#page-147-0)
- & ["Instalação de aplicações" na página 147](#page-146-0)

# **Outros problemas de impressão**

### **A impressão está demasiado lenta**

- ❏ Feche as aplicações desnecessárias.
- ❏ Diminua a definição de qualidade. A impressão de alta qualidade diminui a velocidade de impressão.
- ❏ Ative a definição bidirecional (ou de alta velocidade). Quando esta definição está ativada, a cabeça de impressão imprime deslocando-se em ambas as direções e a velocidade de impressão aumenta.
	- ❏ Windows

Selecione **Velocidade** no separador **Mais Opções** do controlador da impressora.

❏ Mac OS

Selecione **Preferências do sistema** no menu > **Impressoras e scanners** (ou **Impressão e digitalização**, **Impressão e fax**) e selecione a impressora. Clique em **Opções e acessórios** > **Opções** (ou **Controlador**). Selecione **Sim** como a definição de **Impressão de Alta Velocidade**.

- ❏ Desative o modo silencioso. Esta funcionalidade abranda a velocidade de impressão.
	- ❏ Painel de controlo

Selecione no ecrã inicial e, de seguida, desative o **Modo Silencioso**.

❏ Windows

Selecione **Não** como a definição do **Modo Silencioso** no separador **Principal** no controlador da impressora.

❏ Mac OS

Selecione **Preferências do sistema** no menu > **Impressoras e scanners** (ou **Impressão e digitalização**, **Impressão e fax**) e selecione a impressora. Clique em **Opções e acessórios** > **Opções** (ou **Controlador**). Selecione **Não** como a definição de **Modo Silencioso**.

# **A impressão ou cópia desacelera drasticamente durante a impressão contínua**

A impressão ou cópia abranda para impedir o mecanismo da impressora de sobreaquecer e danificar-se. No entanto, pode continuar a operação. Para voltar à velocidade normal, deixe a impressora em repouso durante pelo menos 30 minutos. A velocidade não volta ao normal se a alimentação estiver desligada.

# **Não é possível iniciar a digitalização**

- ❏ Se estiver a digitalizar com o ADF, verifique se a tampa do scanner e a tampa do ADF estão fechadas.
- ❏ Ligue bem o cabo USB à impressora e ao computador. Se estiver a utilizar um hub USB, experimente ligar a impressora diretamente ao computador.
- ❏ Certifique-se de que seleciona a impressora (scanner) correta em Epson Scan 2.

#### **Verifique se a impressora é ou não reconhecida ao usar Windows**

Em Windows, certifique-se de que a impressora (scanner) é apresentada em **Scanner e câmara**. A impressora (scanner) deve ser apresentada como "EPSON XXXXX (nome da impressora)". Se a impressora (scanner) não for apresentada, desinstale e volte a instalar o Epson Scan 2. Consulte o seguinte para aceder a **Scanner e câmara**.

❏ Windows 10

Clique no botão Iniciar, e selecione **Sistema Windows** > **Painel de Controlo**, introduza "Scanner e Câmara" no atalho de pesquisa, clique em **Ver scanners e câmaras**, e verifique se a impressora é exibida.

❏ Windows 8.1/Windows 8/Windows Server 2012 R2/Windows Server 2012

Selecione **Ambiente de trabalho** > **Definições** > **Painel de controlo**, introduza "Scanner e câmara" no atalho de pesquisa, clique em **Mostrar scanner e câmara** e, de seguida, verifique se a impressora é apresentada.

❏ Windows 7/Windows Server 2008 R2

Clique no botão Iniciar e selecione **Painel de controlo**, introduza "Scanner e câmara" no atalho de pesquisa, clique em **Ver scanners e câmaras** e, de seguida, verifique se a impressora é apresentada.

❏ Windows Vista/Windows Server 2008

Clique no botão Iniciar, selecione **Painel de controlo** > **Hardware e som** > **Scanners e câmaras** e, de seguida, verifique se a impressora é apresentada.

❏ Windows XP/Windows Server 2003 R2/Windows Server 2003

Clique no botão Iniciar, selecione **Painel de controlo** > **Impressoras e outro hardware** > **Scanner e câmara** e, de seguida, verifique se a impressora é apresentada.

#### **Informações relacionadas**

- & ["Desinstalar aplicações" na página 148](#page-147-0)
- & ["Instalação de aplicações" na página 147](#page-146-0)

# **Problemas na imagem digitalizada**

# **Aparecem cores uniformes, sujidade, pontos, etc. ao digitalizar a partir do vidro do scanner**

- ❏ Limpe o vidro do scanner.
- ❏ Remova quaisquer detritos ou sujidade depositada no original.
- ❏ Não exerça demasiada força sobre o original ou sobre a página de rosto. Se exercer demasiada força, poderão ocorrer manchas, nódoas e pontos.

#### **Informações relacionadas**

& ["Limpar o Vidro do scanner" na página 139](#page-138-0)

# **São exibidas linhas retas ao digitalizar a partir do ADF**

❏ Limpe o ADF.

Linhas retas poderão ser exibidas na imagem se detritos ou sujidade se depositarem no ADF.

❏ Remova quaisquer detritos ou sujidade depositada no original.

#### **Informações relacionadas**

& ["Limpar o ADF" na página 136](#page-135-0)

### **A qualidade da imagem é grosseira**

- ❏ Em Epson Scan 2, ajuste a imagem usando as opções do separador **Definições Avançadas**, e a seguir digitalize.
- ❏ Se a resolução for baixa, tente aumentar a resolução e, a seguir, digitalize.

#### **Informações relacionadas**

& ["Digitalizar utilizando o Epson Scan 2" na página 93](#page-92-0)

### **Deslocamento no fundo das imagens**

Aparecem imagens no verso do original da imagem digitalizada.

❏ Em Epson Scan 2, selecione o separador **Definições Avançadas**, e a seguir ajuste o **Brilho**.

Esta funcionalidade poderá não estar disponível de acordo com as definições no separador **Definições Principais** > **Tipo de Imagem** ou outras definições no separador **Definições Avançadas**.

- ❏ Em Epson Scan 2, selecione o separador **Definições Avançadas**, e a seguir **Opção Imagem** > **Melhoramento de Texto**.
- ❏ Ao digitalizar a partir do vidro do scanner, coloque papel preto ou uma almofada de mesa sobre o original.

#### **Informações relacionadas**

- & ["Digitalizar utilizando o Epson Scan 2" na página 93](#page-92-0)
- & ["Colocação de originais" na página 30](#page-29-0)

# **O texto está desfocado**

- ❏ Em Epson Scan 2, selecione o separador **Definições Avançadas**, e a seguir **Opção Imagem** > **Melhoramento de Texto**.
- ❏ Em Epson Scan 2, quando **Tipo de Imagem** no separador **Definições Principais** é definido como **Preto & Branco**, ajustar **Limiar** no separador **Definições Avançadas**. Ao aumentar **Limiar**, o preto torna-se mais forte.
- ❏ Se a resolução for baixa, tente aumentar a resolução e, a seguir, digitalize.

#### **Informações relacionadas**

& ["Digitalizar utilizando o Epson Scan 2" na página 93](#page-92-0)

### **Aparecem padrões moiré (sombras do tipo teia)**

Se o original for um documento impresso, poderão aparecer padrões moiré (sombras do tipo teia) na imagem digitalizada.

❏ No separador **Definições Avançadas** no Epson Scan 2, selecione **Sem Ondulação**.

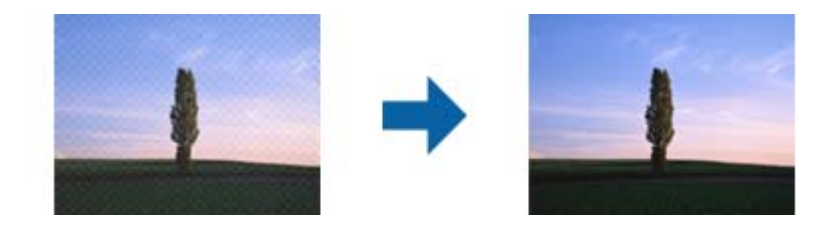

❏ Altere a resolução e, em seguida, volte a digitalizar.

#### **Informações relacionadas**

& ["Digitalizar utilizando o Epson Scan 2" na página 93](#page-92-0)

# **Não é possível digitalizar a área correta no vidro do scanner**

- ❏ Certifique-se de que o original é colocado correctamente nas marcas de alinhamento.
- ❏ Se a margem da imagem digitalizada estiver em falta, afastar ligeiramente o original da margem do vidro do scanner.
- ❏ Quando realizar a digitalização a partir do painel de controlo e selecionar a função automática de corte da área de digitalização, remover qualquer lixo ou sujidade do vidro do scanner e tampa do documento. Se o original tiver lixo ou sujidade, a área de digitalização expande para incluir a mesma.

#### **Informações relacionadas**

- & ["Colocação de originais" na página 30](#page-29-0)
- & ["Limpar o Vidro do scanner" na página 139](#page-138-0)

### **O texto não é reconhecido corretamente ao guardar como Searchable PDF**

- ❏ Na janela **Opções de Formato de Imagem** em Epson Scan 2, verificar se **Idioma do Texto** está corretamente definida no separador **Texto**.
- ❏ Verificar se o original é colocado corretamente.
- ❏ Usar um original com texto nítido. O reconhecimento de texto pode diminuir nos seguintes tipos de originais.
	- ❏ Originais que foram copiados várias vezes
	- ❏ Originais recebidos por fax (com fraca resolução)
	- ❏ Originais em que o espaço entre as letras ou linhas é muito reduzido
	- ❏ Originais com linhas retas ou sublinhando sobreposto ao texto
	- ❏ Originais com texto escrito à mão
	- ❏ Originais com vincos ou rugas
- ❏ Em Epson Scan 2, quando **Tipo de Imagem** no separador **Definições Principais** é definido como **Preto & Branco**, ajustar **Limiar** no separador **Definições Avançadas**. Ao aumentar o **Limiar**, a área de cor preta é aumentada.

❏ Em Epson Scan 2, selecione o separador **Definições Avançadas**, e a seguir **Opção Imagem** > **Melhoramento de Texto**.

#### **Informações relacionadas**

& ["Digitalizar utilizando o Epson Scan 2" na página 93](#page-92-0)

# **Não é possível resolver problemas na imagem digitalizada**

Se tentou todas as soluções e não resolveu o problema, inicialize as definições Epson Scan 2 usando Epson Scan 2 Utility.

#### *Nota:*

Epson Scan 2 Utility é uma aplicação disponibilizada com o Epson Scan 2.

- 1. Inicie o Epson Scan 2 Utility.
	- ❏ Windows 10/Windows Server 2016

Clique no botão iniciar e selecione **EPSON** > **Epson Scan 2 Utility**.

❏ Windows 8.1/Windows 8/Windows Server 2012 R2/Windows Server 2012

Introduza o nome da aplicação no atalho de pesquisa e, de seguida, selecione o ícone de apresentação.

❏ Windows 7/Windows Vista/Windows XP/Windows Server 2008 R2/Windows Server 2008/Windows Server 2003 R2/Windows Server 2003

Clique no botão iniciar, e a seguir selecione **Todos os programas** ou **Programas** > **EPSON** > **Epson Scan 2 Utility** > **Epson Scan 2**.

❏ Mac OS

Selecione **Ir** > **Aplicações** > **Epson Software** > **Epson Scan 2 Utility**.

- 2. Selecione o separador **Outras**.
- 3. Clique em **Reiniciar**.

#### *Nota:*

Se a inicialização não resolver o problema, desinstalar e reinstalar Epson Scan 2.

#### **Informações relacionadas**

- & ["Desinstalar aplicações" na página 148](#page-147-0)
- $\blacktriangleright$  ["Instalação de aplicações" na página 147](#page-146-0)

# **Outros problemas de digitalização**

# **A digitalização é demasiado lenta**

Diminua a resolução.

# <span id="page-176-0"></span>**A digitalização para durante a digitalização para PDF/Multi-TIFF**

- ❏ Ao digitalizar utilizando o Epson Scan 2, pode digitalizar continuamente até 999 páginas em formato PDF e até 200 páginas em formato Multi-TIFF.
- ❏ Ao digitalizar grandes volumes, recomenda-se a digitalização em escala de cinzentos.
- ❏ Aumente o espaço livre no disco rígido do computador. A digitalização pode parar se não existir espaço livre suficiente.
- ❏ Experimente digitalizar numa resolução mais baixa. A digitalização para se o tamanho total dos dados atingir o limite.

#### **Informações relacionadas**

& ["Digitalizar utilizando o Epson Scan 2" na página 93](#page-92-0)

# **Enviar e receber problemas de Fax**

### **Não é possível enviar ou receber faxes**

- ❏ Utilize a **Verificar ligação de fax** no painel de controlo para executar a verificação automática da ligação de fax. Experimente as soluções impressas no relatório.
- ❏ Verifique a definição do **Tipo de linha**. Definir para **PBX** pode resolver o problema. Se o seu sistema telefónico necessitar de um código de acesso externo para obter uma linha externa, registe o código de acesso na impressora e introduza # (cardinal) no início de um número de fax quando enviar.
- ❏ Se ocorrer um erro de comunicação, altere a definição **Veloc. Fax** para **Lento (9,600bps)** no painel de controlo.
- ❏ Certifique-se de que a tomada telefónica da parede funciona ligando um telefone e realizando um teste. Se não conseguir fazer ou receber chamadas, contacte a companhia telefónica.
- ❏ Para ligar a uma linha telefónica DSL, é necessário utilizar um modem DSL equipado com um filtro DSL integrado ou instalar um filtro DSL na linha separadamente. Contacte o fornecedor de DSL.
- ❏ Se estiver a ligar a uma linha DSL, ligue a impressora diretamente à tomada telefónica na parede para verificar se a impressora envia faxes. Se funcionar, a causa do problema pode ser o filtro DSL. Contacte o fornecedor de DSL.
- ❏ Ative a definição **ECM** no painel de controlo. Não podem ser enviados faxes a cores quando o **ECM** está desativado.
- ❏ Para enviar ou receber faxes utilizando o computador, certifique-se de que a impressora está ligada através de um cabo USB, e que o controlador de PC-FAX foi instalado no computador. O controlador de PC-FAX é instalado com o FAX Utility.
- ❏ Em Windows, certifique-se de que a impressora (fax) é apresentada em **Dispositivos e impressoras**, **Impressora** ou **Impressoras e outro hardware**. A impressora (fax) é apresentada como "EPSON XXXXX (FAX)". Se a impressora (fax) não for apresentada, desinstale e volte a instalar o FAX Utility. Consulte o seguinte para aceder a **Dispositivos e impressoras**, **Impressora** ou **Impressoras e outro hardware**.
	- ❏ Windows 10/Windows Server 2016

Clique no botão iniciar, e a seguir selecione **Sistema Windows** > **Painel de Controlo** > **Ver Dispositivos e Impressoras** em **Hardware e Som**.

❏ Windows 8.1/Windows 8

Selecione **Ambiente de trabalho** > **Definições** > **Painel de controlo** > **Ver dispositivos e impressoras** em **Hardware e som** ou em **Hardware**.

❏ Windows 7

Clique no botão Iniciar e selecione **Painel de controlo** > **Ver dispositivos e impressoras** em **Hardware e som** ou **Hardware**.

❏ Windows Vista

Clique no botão Iniciar e selecione **Painel de controlo** > **Impressoras** em **Hardware e som**.

❏ Windows XP

Clique no botão Iniciar e selecione **Definições** > **Painel de controlo** > **Impressoras e outro hardware** > **Impressoras e faxes**.

- ❏ No Mac OS, verifique o seguinte.
	- ❏ Selecione **Preferências do sistema** no menu > **Impressoras e scanners** (ou **Impressão e digitalização**, **Impressão e fax**) e certifique-se que a impressora (fax) é apresentada. A impressora (fax) é apresentada como "FAX XXXX (USB)" ou "FAX XXXX (IP)". Se a impressora (fax) não for apresentada, clique em [**+**] e registe a impressora (fax).
	- ❏ Selecione **Preferências do sistema** no menu > **Impressoras e scanners** (ou **Impressão e digitalização**, **Impressão e fax**) e clique duas vezes na impressora (fax). Se a impressora estiver em pausa, clique em **Retomar** (ou em **Retomar impressora**).

#### **Informações relacionadas**

- & ["Verificar ligação de fax" na página 54](#page-53-0)
- & ["Menu Definições básicas" na página 56](#page-55-0)
- $\blacktriangleright$  ["Ligar a impressora a uma linha telefónica" na página 43](#page-42-0)
- & ["Desinstalar aplicações" na página 148](#page-147-0)
- & ["Instalação de aplicações" na página 147](#page-146-0)

# **Não é possível enviar faxes**

- ❏ Defina a informação do cabeçalho para o envio de faxes no painel de controlo. Algumas máquinas de fax rejeitam automaticamente a receção de faxes que não incluam informações no cabeçalho.
- ❏ Se tiver bloqueado a sua ID de chamador, desbloqueie-a. Alguns telefones ou máquinas de fax rejeitam automaticamente as chamadas anónimas.
- ❏ Pergunte ao destinatário se o número de fax está correto e se a máquina de fax do destinatário está preparada para receber o fax.

#### **Informações relacionadas**

- & ["Menu Definições básicas" na página 56](#page-55-0)
- & ["Não é possível enviar ou receber faxes" na página 177](#page-176-0)

# **Não é possível enviar faxes para um destinatário específico**

Verifique o seguinte se não conseguir enviar faxes para um destinatário específico devido a um erro.

❏ Se a máquina do destinatário não atender a chamada dentro de 50 segundos após a impressora terminar a marcação, a chamada termina com um erro.Marque com um telefone ligado para verificar o tempo que demora a ouvir o tom do fax.Se demorar mais de 50 segundos, adicione pausas após o número do fax para enviar o fax.

 é utilizado para introduzir pausas.É introduzido um hífen como marca de pausa.Uma pausa demora cerca de três segundos.Adicione várias pausas, conforme necessário.

❏ Se selecionar o destinatário da lista de contactos, verifique se a informação registada está correta.Se a informação estiver correta, selecione o destinatário na lista de contactos, toque em > **Editar** e, de seguida, mude **Veloc. Fax** para **Lento (9,600bps)**.

#### **Informações relacionadas**

- & ["Enviar faxes através da marcação do dispositivo telefónico externo" na página 99](#page-98-0)
- ◆ ["Gerir contactos" na página 34](#page-33-0)
- & ["Não é possível enviar ou receber faxes" na página 177](#page-176-0)

### **Não é possível enviar faxes num horário especificado**

Defina a data e a hora correctamente no painel de controlo.

#### **Informações relacionadas**

- & ["Enviar faxes a uma hora específica \(Enviar fax mais tarde\)" na página 100](#page-99-0)
- & ["Menu Definições básicas" na página 56](#page-55-0)

### **Não é possível receber faxes**

- ❏ Se subscreveu um serviço de reencaminhamento de chamadas, a impressora poderá não receber faxes.Contacte o fornecedor de serviços.
- ❏ Se não tiver ligado um telefone à impressora, configure a definição **Modo de recepção** para **Auto** no painel de controlo.
- ❏ Nas seguintes condições, a impressora esgota a memória e não é capaz de receber faxes.Consulte as informações de resolução de problemas sobre como lidar com um erro de memória cheia.
	- ❏ O número de documentos recebidos atingiu o máximo de 100 documentos.
	- ❏ A memória da impressora está cheia (100%).
- ❏ Verifique se o número de fax do remetente foi registado na **Lista números rejeitados**.Os faxes enviados de números que foram adicionados a esta lista são bloqueados quando a **Lista números rejeitados** em **Rejeição de fax** está ativada.
- ❏ Pergunte ao remetente se as informações do cabeçalho estão configuradas no seu dispositivo de fax.Os faxes que não incluem informações do cabeçalho são bloqueados quando a função **Cabeçalho de fax vazio bloqueado** em **Rejeição de fax** está ativada.
- ❏ Verifique se o número de fax do remetente está registado na lista de contactos.Os faxes enviados de números que não tenham sido registados nesta lista são bloqueados quando a função **Contactos não registados** em **Rejeição de fax** está ativada.

#### **Informações relacionadas**

- & ["Menu Definições básicas" na página 56](#page-55-0)
- & ["Não é possível enviar ou receber faxes" na página 177](#page-176-0)
- & "Ocorre erro de memória cheia" na página 180

### **Ocorre erro de memória cheia**

- ❏ Se a impressora foi configurada para guardar os faxes recebidos na caixa de entrada, elimine os faxes que já foram lidos da caixa de entrada.
- ❏ Se a impressora tiver sido configurada para guardar os faxes recebidos num computador, ligue o computador definido para guardar os faxes.Quando os faxes forem guardados no computador, estes são eliminados da memória da impressora.
- ❏ Apesar de a memória estar cheia, pode enviar um fax a preto e branco utilizando a funcionalidade **Envio directo**.Pode também enviar um fax efetuando a marcação a partir do dispositivo de telefone externo.
- ❏ Se a impressora não conseguir imprimir um fax recebido devido a um erro da impressora, como papel encravado, pode ocorrer o erro de memória cheia.Resolva o problema da impressora e contacte o remetente para solicitar que envie o fax novamente.

#### **Informações relacionadas**

- & ["Guardar faxes recebidos na caixa de entrada" na página 105](#page-104-0)
- & ["Enviar muitas páginas de um documento a preto e branco \(Envio directo\)" na página 99](#page-98-0)
- & ["Enviar faxes através da marcação do dispositivo telefónico externo" na página 99](#page-98-0)
- & ["Remover papel encravado" na página 152](#page-151-0)

# **A qualidade dos faxes enviados é fraca**

- ❏ Limpe o vidro do scanner.
- ❏ Limpe o AAD.
- ❏ Altere a definição **Densidade** no painel de controlo.
- ❏ Se não tiver a certeza acerca das capacidades da máquina de fax do destinatário, ative a funcionalidade **Envio directo** ou selecione **Boa** como a definição **Resolução**.
- ❏ Ative a definição **ECM** no painel de controlo.

#### **Informações relacionadas**

- & ["Definições de fax" na página 107](#page-106-0)
- & ["Menu Definições básicas" na página 56](#page-55-0)
- & ["Limpar o Vidro do scanner" na página 139](#page-138-0)
- & ["Limpar o ADF" na página 136](#page-135-0)

### **Os faxes são enviados com o tamanho errado**

- ❏ Quando enviar um fax utilizando o vidro do scanner, coloque o original corretamente, alinhando o canto com a marca de origem. Selecione o tamanho original no painel de controlo.
- ❏ Limpe o vidro do scanner e a tampa do scanner. Se existir poeira ou manchas no vidro, a área de digitalização pode incluir a poeira ou manchas, resultando numa posição de digitalização incorreta ou em imagens pequenas.

#### **Informações relacionadas**

- & ["Definições de fax" na página 107](#page-106-0)
- & ["Colocação de originais" na página 30](#page-29-0)
- & ["Limpar o Vidro do scanner" na página 139](#page-138-0)

### **A qualidade dos faxes recebidos é fraca**

- ❏ Ative a definição **ECM** no painel de controlo.
- ❏ Contacte o remetente e peça-lhe que envie utilizando um modo com maior qualidade.
- ❏ Imprima novamente o fax recebido. Selecione **Fax** > > **Voltar a imprimir o fax recebido** ou imprima novamente o fax.

#### **Informações relacionadas**

& ["Menu Definições básicas" na página 56](#page-55-0)

## **Os faxes recebidos não são impressos**

- ❏ Se tiver ocorrido um erro na impressora, como encravamento de papel, a impressora não pode imprimir faxes recebidos. Verifique a impressora.
- ❏ Se a impressora foi configurada para guardar os faxes recebidos na caixa de entrada, os faxes recebidos não são automaticamente impressos. Verifique as **Definições de recepção**.

#### **Informações relacionadas**

- & ["Verificar o estado da impressora" na página 151](#page-150-0)
- ◆ ["Remover papel encravado" na página 152](#page-151-0)
- & ["Guardar faxes recebidos na caixa de entrada" na página 105](#page-104-0)

### **As páginas estão em branco ou apenas uma pequena quantidade de texto é impressa na segunda página dos faxes recebidos**

Pode imprimir numa página utilizando a funcionalidade **Elim. dados impr. depois de dividir** em **Definições de Dividir páginas**.

Selecione **Eliminar topo** ou **Eliminar fundo** em **Elim. dados impr. depois de dividir** e, de seguida, ajuste o **Limite**. Ao aumentar o limite, aumenta a qualidade eliminada; um limite mais elevado possibilita a impressão numa página.

#### **Informações relacionadas**

& ["Menu Def. impressão" na página 54](#page-53-0)

# **Outros problemas de fax**

### **Não é possível efectuar chamadas no telefone ligado**

Ligue o telefone à porta EXT. na impressora e levante o auscultador. Se não ouvir o tom de marcação no auscultador, ligue o cabo telefónico correctamente.

#### **Informações relacionadas**

& ["Ligar o seu dispositivo telefónico à impressora" na página 45](#page-44-0)

### **O atendedor de chamadas não consegue atender chamadas de voz**

No painel de controlo, configure a definição **Toques para atender** da impressora para um número mais alto do que o número de toques do seu atendedor de chamadas.

#### **Informações relacionadas**

- & ["Menu Definições básicas" na página 56](#page-55-0)
- & ["Realizar configurações para utilizar um atendedor de chamadas" na página 50](#page-49-0)

### **O número de fax do remetente não é apresentado nos faxes recebidos ou o número está errado**

O remetente poderá não definido a informação do cabeçalho do fax ou poderá ter definido esta informação incorrectamente. Contacte o remetente.

# **Outros Problemas**

### **Os sons de funcionamento são altos**

Se o funcionamento for demasiado ruidoso, ative o **Modo Silencioso**.Ativar esta funcionalidade pode diminuir a velocidade de impressão.

❏ Painel de controlo

Selecione no ecrã inicial e, de seguida, ative o **Modo Silencioso**.

❏ Controlador da impressora do Windows

Ative o **Modo Silencioso** no separador **Principal**.

❏ Controlador da impressora do Mac OS

Selecione **Preferências do sistema** no menu > **Impressoras e scanners** (ou **Impressão e digitalização**, **Impressão e fax**) e selecione a impressora.Clique em **Opções e acessórios** > **Opções** (ou **Controlador**).Selecione **Sim** como a definição de **Modo Silencioso**.

❏ Epson Scan 2

Clique no botão para abrir a janela **Configuração**.De seguida, defina o **Modo Silencioso** no separador **Digitalizar**.

### **A data e a hora estão incorrectas**

Defina a data e a hora correctamente no painel de controlo. Após uma falha de energia provocada por uma trovoada, ou caso a alimentação tenha estado desligada durante muito tempo, o relógio pode apresentar a hora errada.

### **Informações relacionadas**

& ["Menu Definições básicas" na página 56](#page-55-0)

## **A aplicação está bloqueada por uma firewall (apenas para Windows)**

Adicione a aplicação ao programa autorizado da Firewall do Windows nas definições de segurança do **Painel de controlo**.

# **É apresentada uma mensagem a pedir-lhe para repor os níveis de tinta**

Reabasteça o depósito de tinta, e a seguir reponha o nível de tinta.

Dependendo das condições de utilização, a mensagem pode ser apresentada quando ainda há tinta no depósito.

Se a mensagem for apresentada mesmo quando o depósito de tinta possuir mais de metade da tinta, a impressora poderá ter uma avaria. Contacte a assistência da Epson.

#### **Informações relacionadas**

& ["Reabastecer o depósito de tinta" na página 120](#page-119-0)

## **Tinta derramada**

❏ Se existir tinta colada na área em torno do depósito, limpe-a utilizando um pano limpo com pouco feltro ou um cotonete.

- ❏ Se derramar tinta na secretária ou no chão, limpe de imediato.Quando a tinta secar, será difícil remover a mancha.Para impedir que a mancha se alastre, seque a tinta com um pano seco e, de seguida, limpe-a com um pano húmido.
- ❏ Se ficar com tinta nas mãos, lave-as com água e sabão.

# **Apêndice**

# **Especificações técnicas**

# **Especificações da impressora**

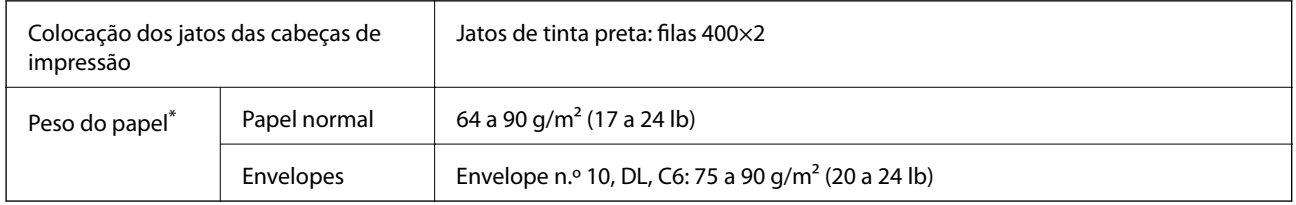

Mesmo quando a espessura de papel se encontra neste intervalo, o papel pode não entrar na impressora ou a qualidade de impressão pode ser afetada dependendo das propriedades ou qualidade do papel.

# **Área imprimível**

### *Área imprimível para folhas individuais*

A qualidade de impressão pode diminuir nas áreas sombreadas devido ao mecanismo da impressora.

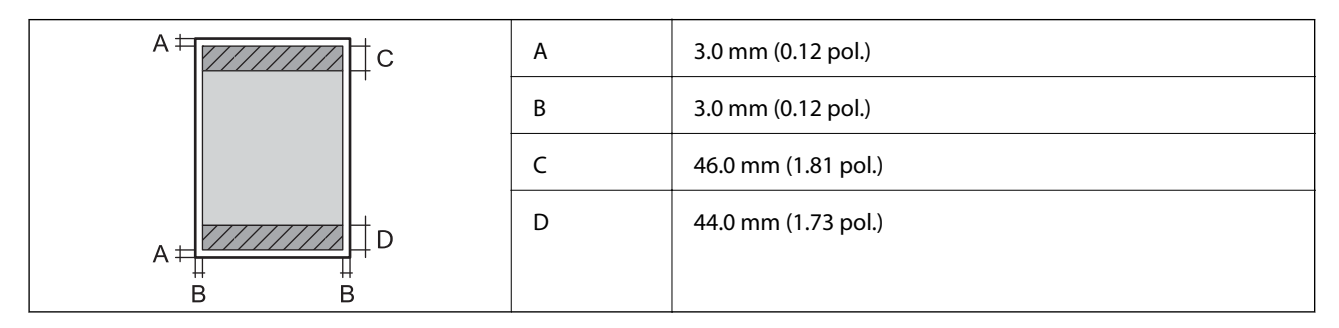

### *Área imprimível para envelopes*

A qualidade de impressão pode diminuir nas áreas sombreadas devido ao mecanismo da impressora.

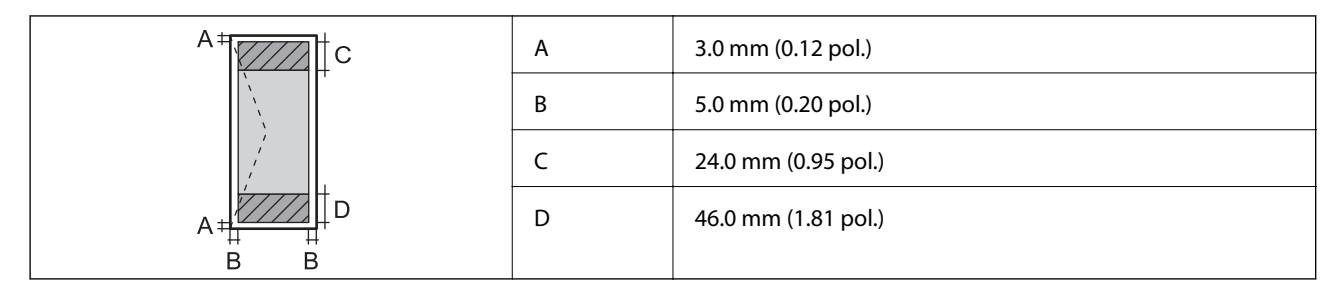

# **Especificações do scanner**

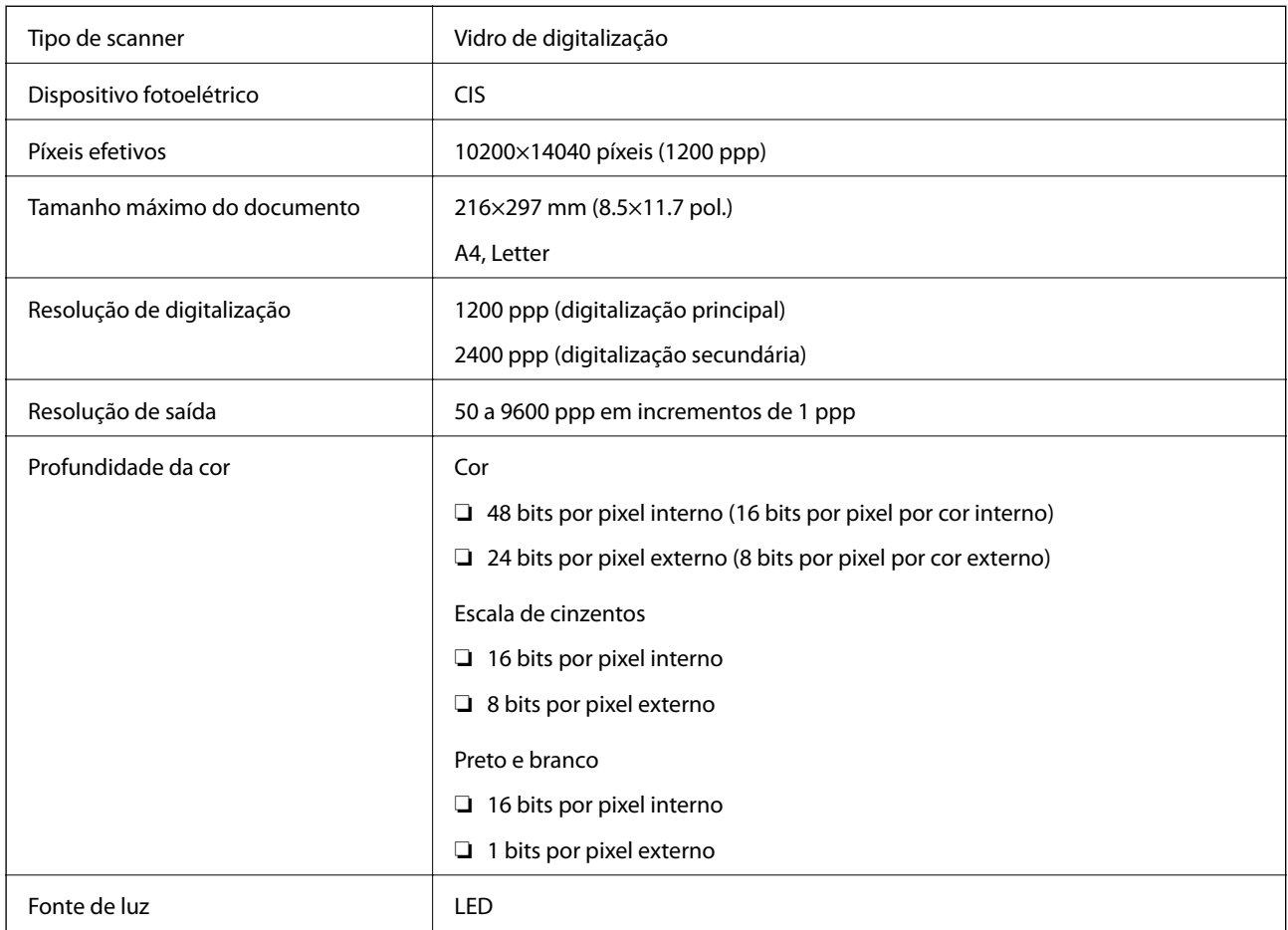

# **Especificações da interface**

Para computador de de la provincia de la USB alta velocidade

# **Especificações do fax**

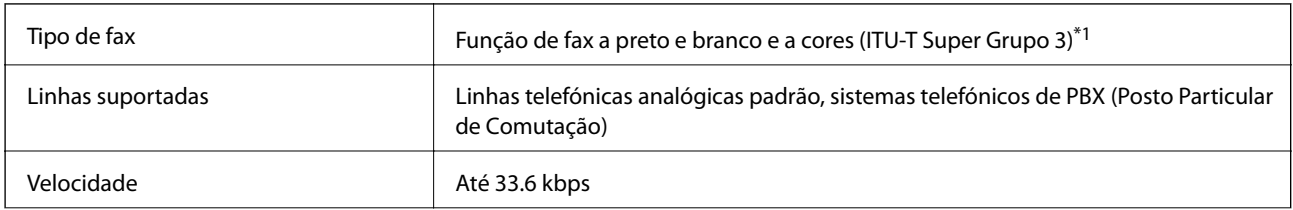

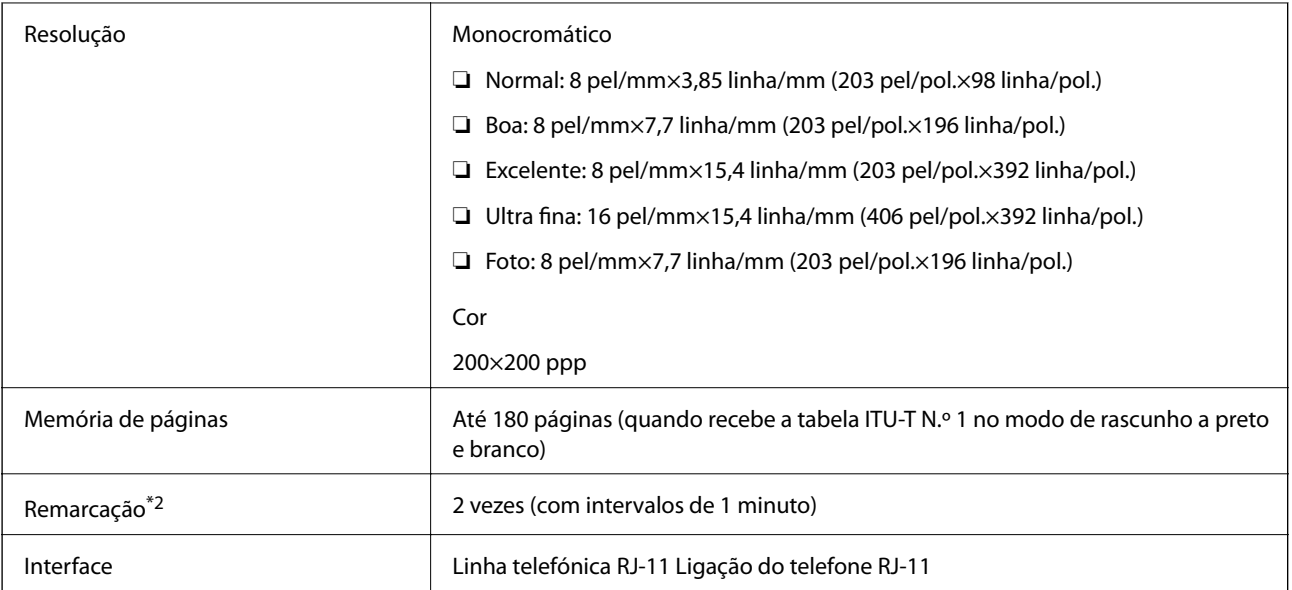

\*1 Preto e branco apenas para faxes recebidos.

\*2 As especificações podem variar por país ou região.

# **Dimensões**

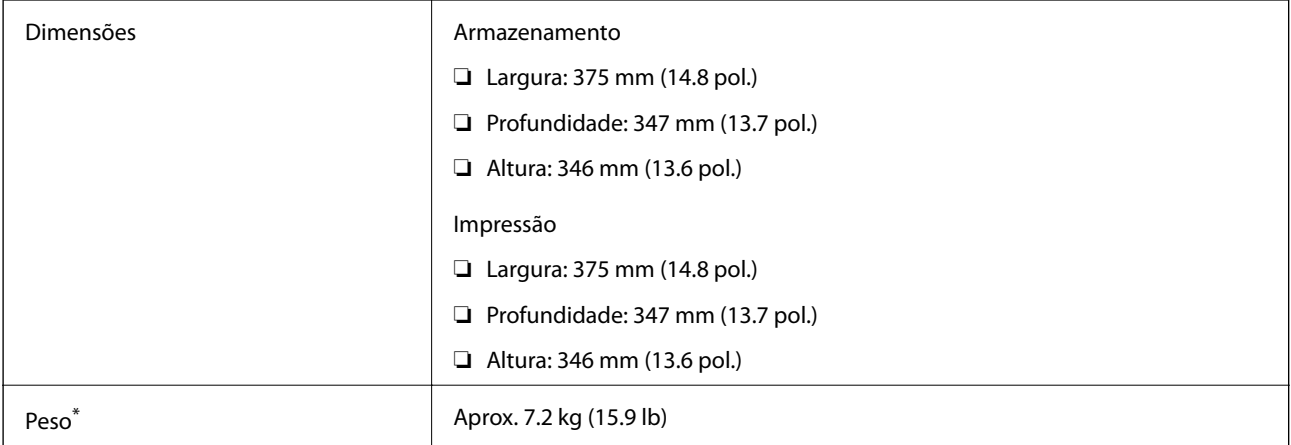

\* Sem tinta e cabo de alimentação.

# **Especificações elétricas**

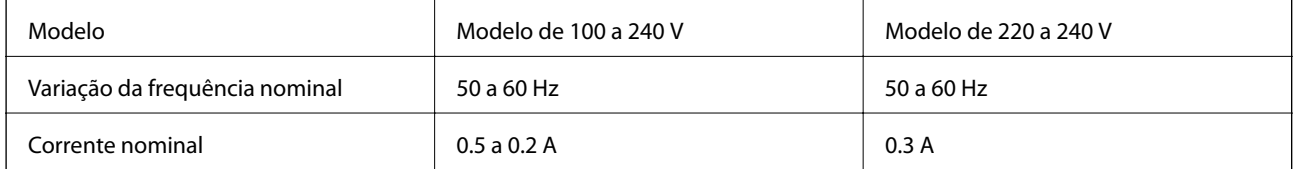

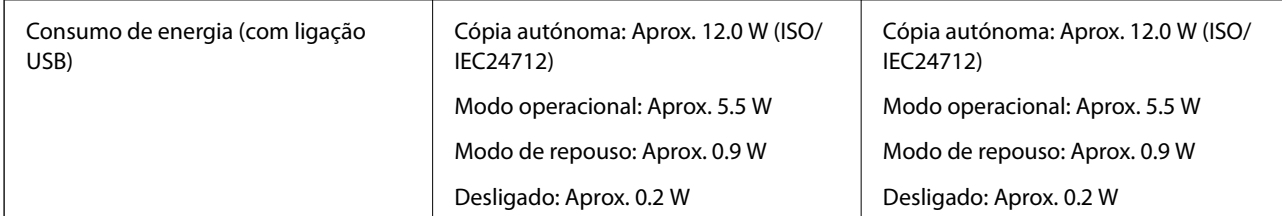

*Nota:*

- ❏ Verifique o rótulo da impressora para obter a voltagem.
- ❏ Para utilizadores europeus, consulte o sítio Web seguinte para obter detalhes sobre o consumo de energia. <http://www.epson.eu/energy-consumption>

# **Especificações ambientais**

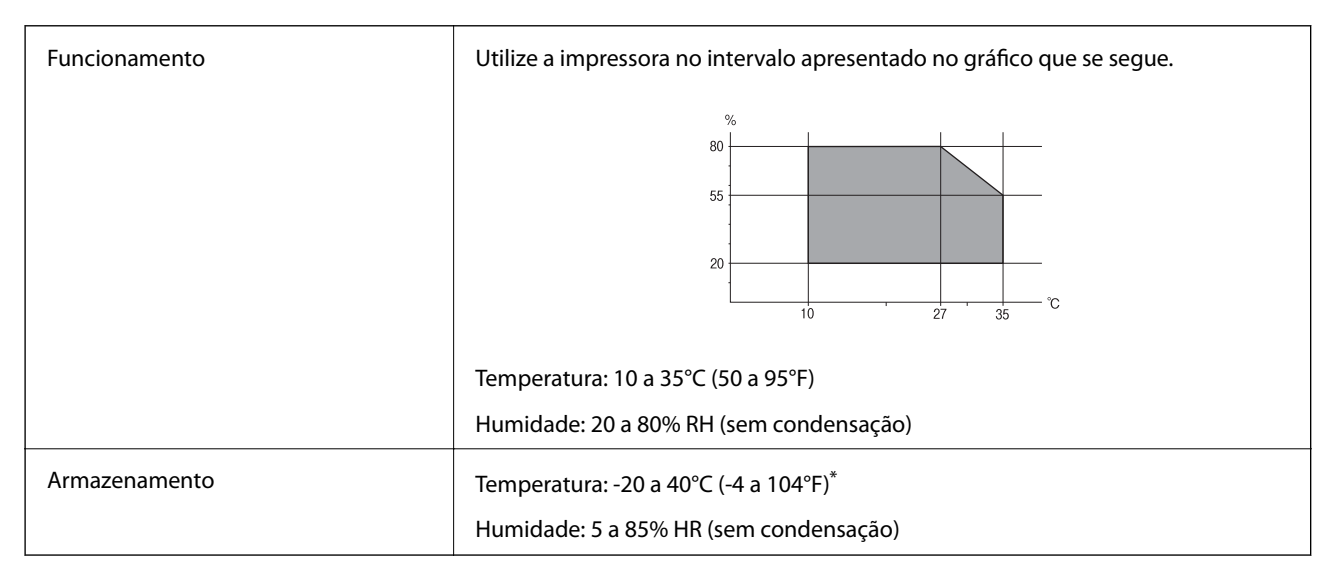

Pode armazenar durante um mês a 40°C (104°F).

### **Especificações ambientais para os frascos de tinta**

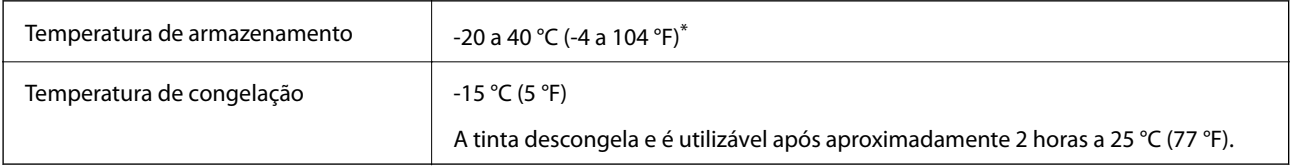

Pode ser armazenada durante um mês a 40 °C (104 °F).

# **Requisitos do sistema**

❏ Windows 10 (32 bits, 64 bits)/Windows 8.1 (32 bits, 64 bits)/Windows 8 (32 bits, 64 bits)/Windows 7 (32 bits, 64 bits)/Windows Vista (32 bits, 64 bits)/Windows XP SP3 ou posterior (32 bits)/Windows XP Professional x64 Edition SP2 ou posterior/Windows Server 2016/Windows Server 2012 R2/Windows Server 2012/Windows Server 2008 R2/Windows Server 2008/Windows Server 2003 R2/Windows Server 2003 SP2 ou posterior

### **Apêndice**

❏ macOS High Sierra/macOS Sierra/OS X El Capitan/OS X Yosemite/OS X Mavericks/OS X Mountain Lion/Mac OS X v10.7.x/Mac OS X v10.6.8

#### *Nota:*

❏ O Mac OS pode não suportar algumas aplicações e funcionalidades.

❏ O UNIX File System (UFS) para Mac OS não é suportado.

# **Informação regulamentar**

### **Normas e aprovações do modelo europeu**

O modelo que se segue tem a marca CE e em conformidade com todas as Diretivas Europeias aplicáveis. Para mais informações, visite o seguinte sítio Web para aceder à declaração completa de conformidade contendo referência às diretivas e normas harmonizadas utilizadas para declarar a conformidade.

<http://www.epson.eu/conformity>

C662A

# **Restrições à realização de cópias**

Tenha em atenção as seguintes restrições para garantir uma utilização legal e responsável da impressora.

A cópia dos seguintes itens é proibida por lei:

- ❏ Notas, moedas, títulos cotados na bolsa emitidos pelo governo, títulos de obrigações governamentais e títulos municipais
- ❏ Selos de correio não utilizados, postais pré-selados e outros itens postais oficiais com franquias válidas
- ❏ Selos fiscais emitidos pelo governo e títulos emitidos por via legal

Tenha cuidado quando copiar os seguintes itens:

- ❏ Títulos privados cotados na bolsa (certificados de acções, notas negociáveis, cheques, etc.), passes mensais, bilhetes de concessão, etc.
- ❏ Passaportes, cartas de condução, declarações de aptidão física, guias de circulação, senhas de refeição, bilhetes, etc.
- *Nota:*

É possível que a cópia destes itens também seja proibida por lei.

Utilização responsável de materiais com direitos de autor:

As impressoras podem ser indevidamente utilizadas se forem efectuadas cópias inadequadas de materiais com direitos. A não ser que siga as recomendações de um advogado especialista na área, seja responsável e respeitador e obtenha a autorização do titular dos direitos de autor antes de copiar material publicado.

# **Transportar e guardar a impressora**

Quando for necessário guardar a impressora ou transportá-la em mudanças ou para reparações, siga os passos abaixo para embalar a impressora.

# !*Aviso:*

Tenha cuidado para não entalar a mão ou os dedos ao abrir ou fechar a capa de documento. Caso contrário, poderá sofrer ferimentos.

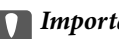

# c*Importante:*

❏ Ao armazenar ou transportar a impressora, coloque a impressora no saco plástico e dobre para fechar. Evite inclinar a impressora, coloque-a na vertical ou vire-a ao contrário; se não o fizer, a tinta pode verter.

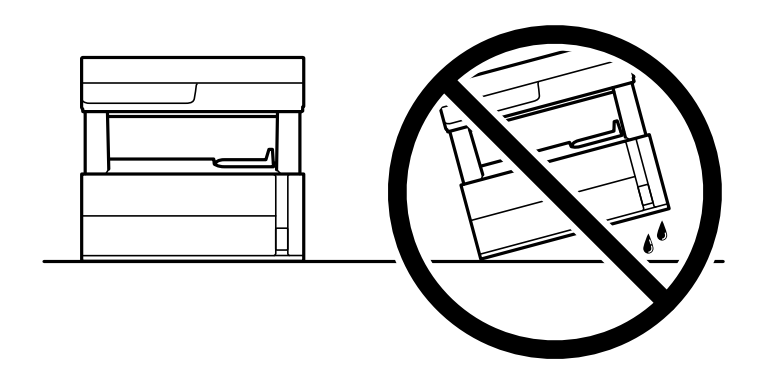

❏ Quando levantar a impressora, coloque as mãos nas posições indicadas abaixo.

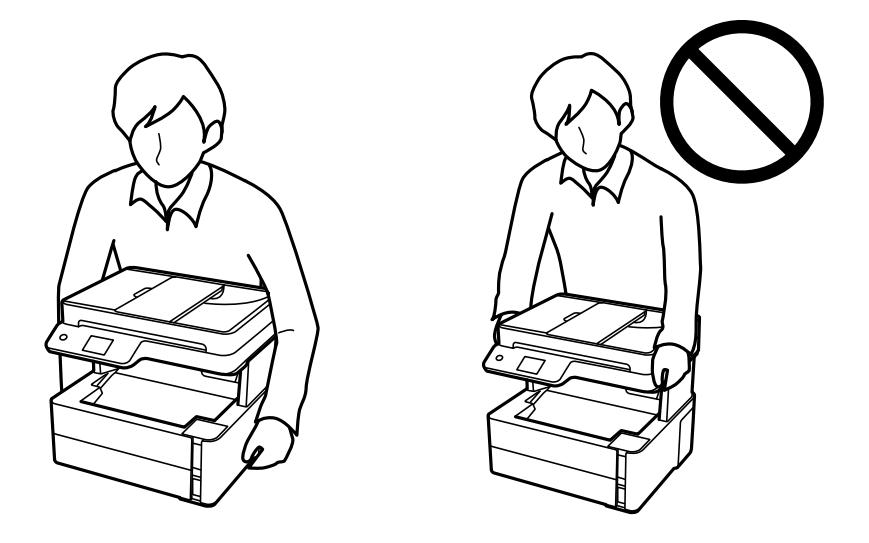

- ❏ Ao armazenar ou transportar um frasco de tinta, não incline o frasco nem o sujeite a impactos ou mudanças de temperatura.Caso contrário, poderá vazar tinta mesmo que a tampa do frasco esteja bem apertada.Certifique-se de que mantém o frasco de tinta em posição vertical ao apertar a tampa e tome precauções no sentido de evitar que vaze tinta ao transportar o frasco, por exemplo, ao colocar o frasco numa mala.
- ❏ Não coloque frascos de tinta abertos na caixa com a impressora.

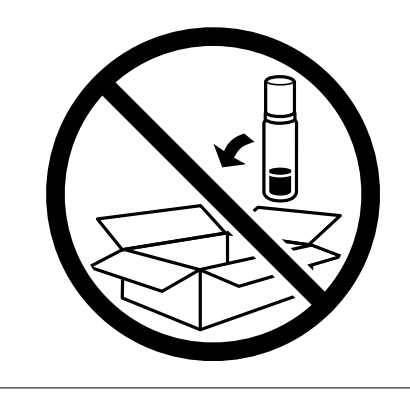

1. Desligue a impressora premindo o botão  $\mathcal{O}$ .

2. Certifique-se de que o indicador luminoso de alimentação está apagado e desligue o cabo de alimentação.

#### c*Importante:*

Desligue o cabo de alimentação quando o indicador luminoso de alimentação estiver desligado. Caso contrário, as cabeças de impressão não voltam à posição inicial, a tinta seca e deixa de ser possível imprimir.

- 3. Desligue todos os cabos, como o de alimentação e o USB.
- 4. Remova todo o papel da impressora.
- 5. Certifique-se de que não existem originais na impressora.
- 6. Abra a tampa da impressora. Fixe a cabeça de impressão à caixa com fita adesiva.

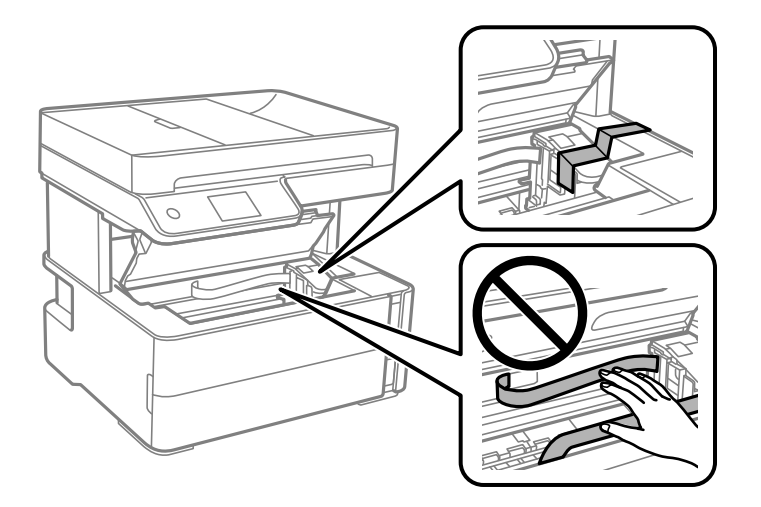

7. Não se esqueça de fechar o tampão do depósito de tinta corretamente.

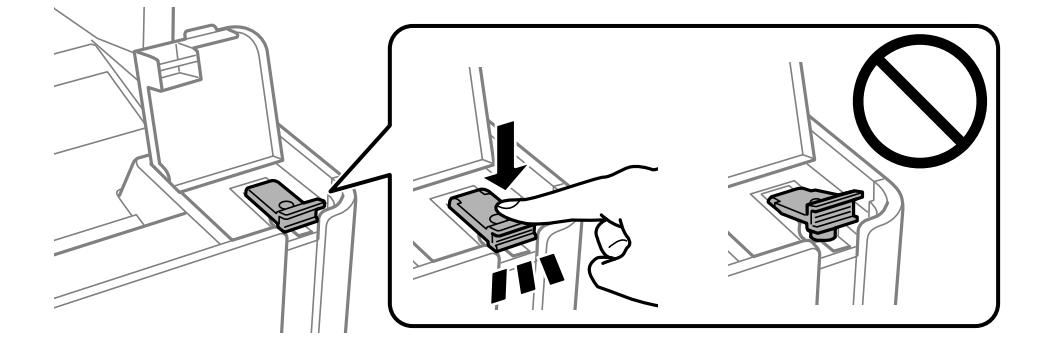

8. Feche bem a tampa do depósito de tinta.

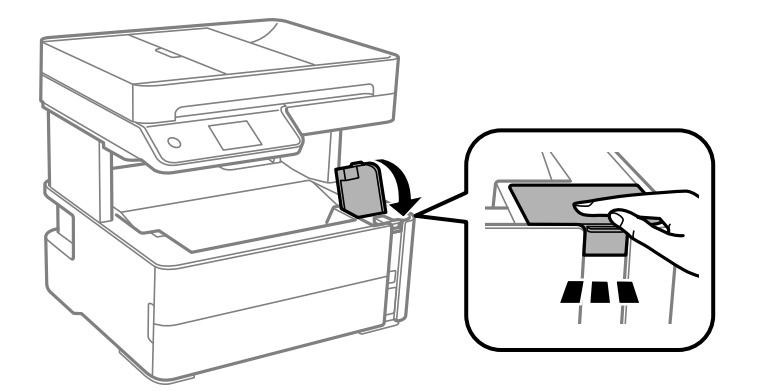

9. Inserir a caixa de acessórios fornecida com a impressora com a aba de abertura voltada para a frente como mostrado abaixo.

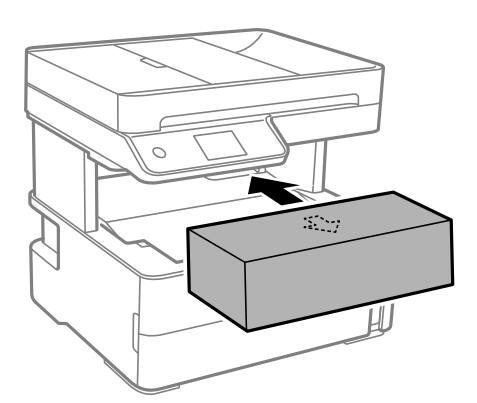

- 10. Coloque a impressora no saco plástico e dobre para fechar.
- 11. Embale a impressora na caixa, utilizando os materiais protetores.

#### c*Importante:*

Mantenha a impressora horizontal quando transportar ou armazenar a impressora na respetiva caixa; se não o fizer, poderá ocorrer derramamento de tinta.

Quando voltar a utilizar a impressora, certifique-se de que retira a fita adesiva que fixa a cabeça de impressão. Se a qualidade de impressão diminuir da próxima vez que imprimir, limpe e alinhe as cabeças de impressão.

#### **Informações relacionadas**

- & ["Nomes das peças e funções" na página 13](#page-12-0)
- & "**[Verifique se os jatos estão obstruídos \(verificação dos jatos\)](#page-125-0)**" na página 126
- & ["Alinhar as cabeças de impressão" na página 133](#page-132-0)

# **Copyright**

Esta publicação não pode ser integral ou parcialmente reproduzida, arquivada nem transmitida por qualquer processo eletrónico, mecânico, fotocópia, gravação ou outro, sem prévia autorização por escrito da Seiko Epson

### **Apêndice**

Corporation. Não é assumida nenhuma responsabilidade de patente no que respeita ao uso das informações aqui contidas. De igual modo, não é assumida nenhuma responsabilidade por danos resultantes da utilização das informações aqui contidas. As informações aqui contidas destinam-se apenas à utilização deste produto Epson. A Epson não se responsabiliza pela aplicação das informações aqui contidas a outros produtos.

O comprador deste produto ou terceiros não podem responsabilizar a Seiko Epson Corporation, ou as suas filiais, por quaisquer danos, perdas, custos ou despesas incorridos por ele ou por terceiros, resultantes de acidentes, abusos ou má utilização do produto, de modificações não autorizadas, reparações ou alterações do produto, ou que (excluindo os E.U.A.) resultem ainda da inobservância estrita das instruções de utilização e de manutenção estabelecidas pela Seiko Epson Corporation.

A Seiko Epson Corporation e as respetivas filiais não se responsabilizam por nenhuns danos ou problemas decorrentes da utilização de opções ou consumíveis não reconhecidos como sendo produtos originais Epson ou produtos aprovados pela Seiko Epson Corporation.

A Seiko Epson Corporation não se responsabiliza por quaisquer avarias provocadas por interferências eletromagnéticas resultantes da utilização de quaisquer cabos de interface não reconhecidos como sendo produtos aprovados pela Seiko Epson Corporation.

© 2018 Seiko Epson Corporation

O conteúdo deste manual e as especificações deste produto estão sujeitas a alterações sem aviso prévio.

# **Marcas registadas**

- ❏ EPSON® é uma marca comercial registada e EPSON EXCEED YOUR VISION ou EXCEED YOUR VISION é uma marca comercial da Seiko Epson Corporation.
- ❏ PRINT Image Matching™ e o logótipo PRINT Image Matching são marcas comerciais da Seiko Epson Corporation.Copyright © 2001 Seiko Epson Corporation. All rights reserved.
- ❏ Epson Scan 2 software is based in part on the work of the Independent JPEG Group.
- ❏ libtiff

Copyright © 1988-1997 Sam Leffler

Copyright © 1991-1997 Silicon Graphics, Inc.

Permission to use, copy, modify, distribute, and sell this software and its documentation for any purpose is hereby granted without fee, provided that (i) the above copyright notices and this permission notice appear in all copies of the software and related documentation, and (ii) the names of Sam Leffler and Silicon Graphics may not be used in any advertising or publicity relating to the software without the specific, prior written permission of Sam Leffler and Silicon Graphics.

THE SOFTWARE IS PROVIDED "AS-IS" AND WITHOUT WARRANTY OF ANY KIND, EXPRESS, IMPLIED OR OTHERWISE, INCLUDING WITHOUT LIMITATION, ANY WARRANTY OF MERCHANTABILITY OR FITNESS FOR A PARTICULAR PURPOSE.

IN NO EVENT SHALL SAM LEFFLER OR SILICON GRAPHICS BE LIABLE FOR ANY SPECIAL, INCIDENTAL, INDIRECT OR CONSEQUENTIAL DAMAGES OF ANY KIND, OR ANY DAMAGES WHATSOEVER RESULTING FROM LOSS OF USE, DATA OR PROFITS, WHETHER OR NOT ADVISED OF THE POSSIBILITY OF DAMAGE, AND ON ANY THEORY OF LIABILITY, ARISING OUT OF OR IN CONNECTION WITH THE USE OR PERFORMANCE OF THIS SOFTWARE.

- ❏ Intel® is a registered trademark of Intel Corporation.
- ❏ Microsoft®, Windows®, Windows Server®, and Windows Vista® are registered trademarks of Microsoft Corporation.
- ❏ Apple, Macintosh, macOS, OS X, and ColorSync are trademarks of Apple Inc., registered in the U.S. and other countries.
- ❏ Adobe and Adobe Reader are either registered trademarks or trademarks of Adobe Systems Incorporated in the United States and/or other countries.
- ❏ Aviso Geral: outros nomes de produtos aqui utilizados servem apenas propósitos de identificação e podem ser marcas comerciais dos respectivos proprietários.A Epson declina todos e quaisquer direitos sobre essas marcas.

# **Onde obter ajuda**

# **Sítio web de assistência técnica**

Caso necessite de ajuda adicional, visite o sítio web de assistência técnica da Epson indicado abaixo. Seleccione o seu país ou região e aceda à secção de assistência do sítio web local da Epson. Os mais recentes controladores, FAQs, manuais e outros recursos transferíveis também estão disponíveis no sítio web.

<http://support.epson.net/>

#### <http://www.epson.eu/Support> (Europa)

Se o seu produto Epson não funcionar correctamente e não conseguir resolver o problema por si mesmo, contacte o serviço de assistência técnica da Epson.

# **Contactar a assistência Epson**

### **Antes de contactar a Epson**

Se o seu produto Epson não estiver a funcionar devidamente e não conseguir resolver o problema utilizando as informações de resolução de problemas que constam dos manuais do seu produto, contacte os serviços de assistência Epson para obter ajuda. Se abaixo não houver indicação de assistência Epson na sua área, contacte o revendedor onde adquiriu o produto.

A assistência Epson será capaz de o ajudar muito mais rapidamente se facultar as seguintes informações:

❏ Número de série do produto

(A etiqueta com o número de série encontra-se normalmente na parte de trás do produto.)

- ❏ Modelo do produto
- ❏ Versão de software do produto

(Clique no botão **About**, **Version Info** ou semelhante, existente no software do produto.)

- ❏ Marca e modelo do seu computador
- ❏ Nome e versão do sistema operativo do seu computador
- ❏ Nomes e versões das aplicações de software que utiliza normalmente com o seu produto

#### *Nota:*

Dependendo do produto, os dados da lista de marcação do fax podem ser armazenados na memória do produto. Podem perder-se dados devido a avaria ou reparação do produto. A Epson não se responsabiliza pela perda de quaisquer dados, por cópias de segurança ou recuperação de dados, mesmo durante o período de validade de uma garantia. Recomendamos que efetue as suas próprias cópias de segurança dos dados ou que efetue anotações.

### **Ajuda para utilizadores na Europa**

Consulte o seu Documento de Garantia Pan-Europeia para obter informações sobre como contactar a assistência Epson.

### **Ajuda para utilizadores na Índia**

Os contactos para informações, assistência e serviços são:

### **World Wide Web**

#### [http://www.epson.co.in](http://www.epson.co.in/)

Estão disponíveis informações sobre especificações de produtos, controladores para transferência e informações sobre produtos.

### **Linha de ajuda**

❏ Serviço, informações sobre produtos e encomenda de consumíveis (linhas BSNL)

Número gratuito: 18004250011

Acessível das 09:00 às 18:00, de segunda-feira a sábado (excepto feriados nacionais)

❏ Serviço (utilizadores de CDMA e dispositivos móveis)

Número gratuito: 186030001600

Acessível das 09:00 às 18:00, de segunda-feira a sábado (excepto feriados nacionais)